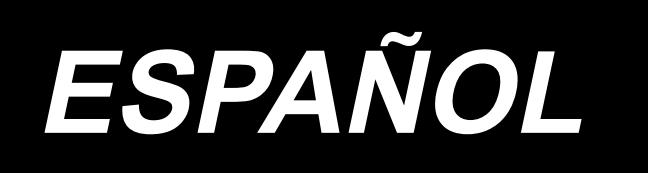

# **MANUAL DE INSTRUCCIONES AMS-221EN / IP-420**

**\* La tarjeta "CompactFlash(TM)" es una marca registrada de SanDisk Corporation, EE.UU.**

**No.02 40135404**

# **INDICE**

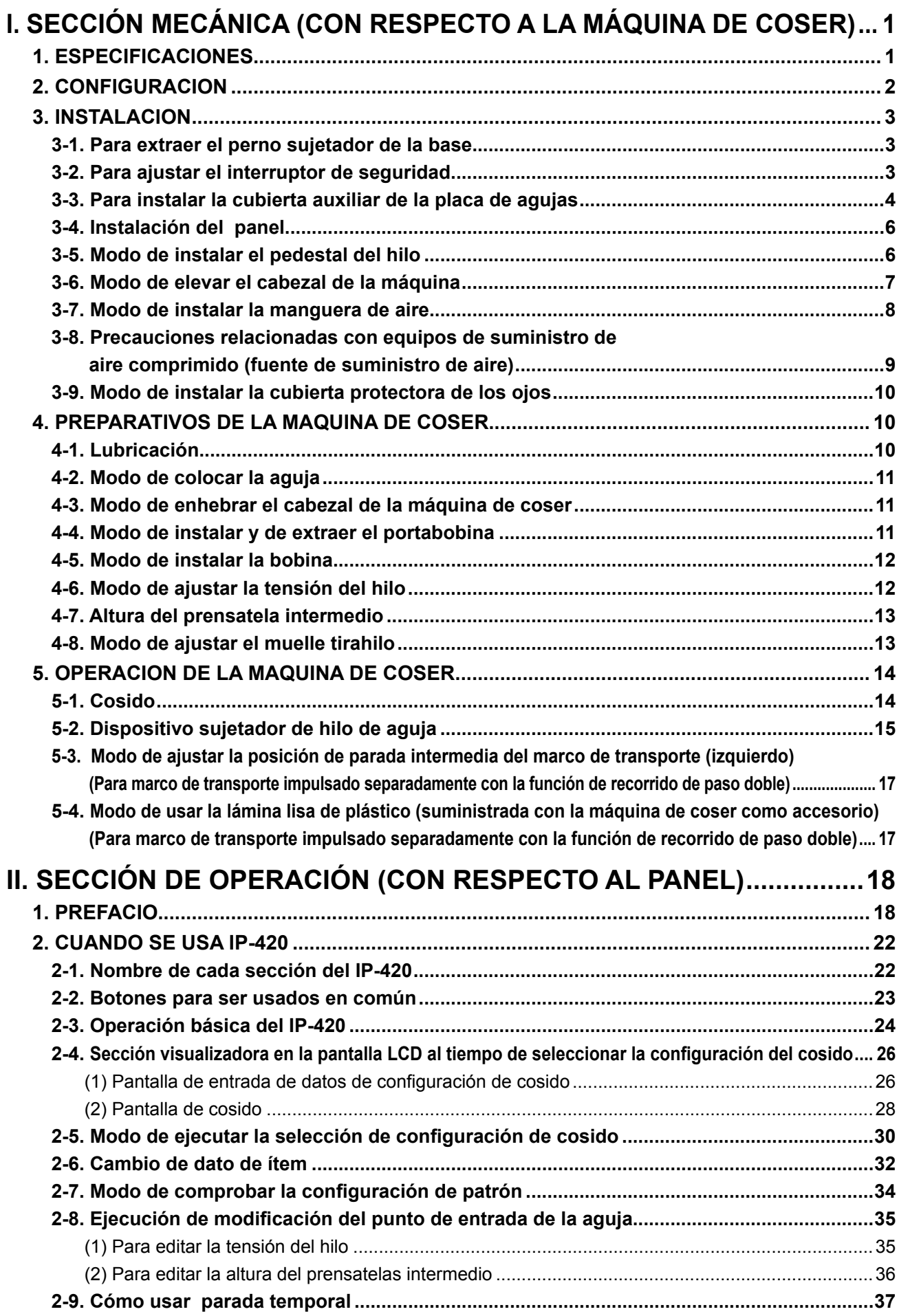

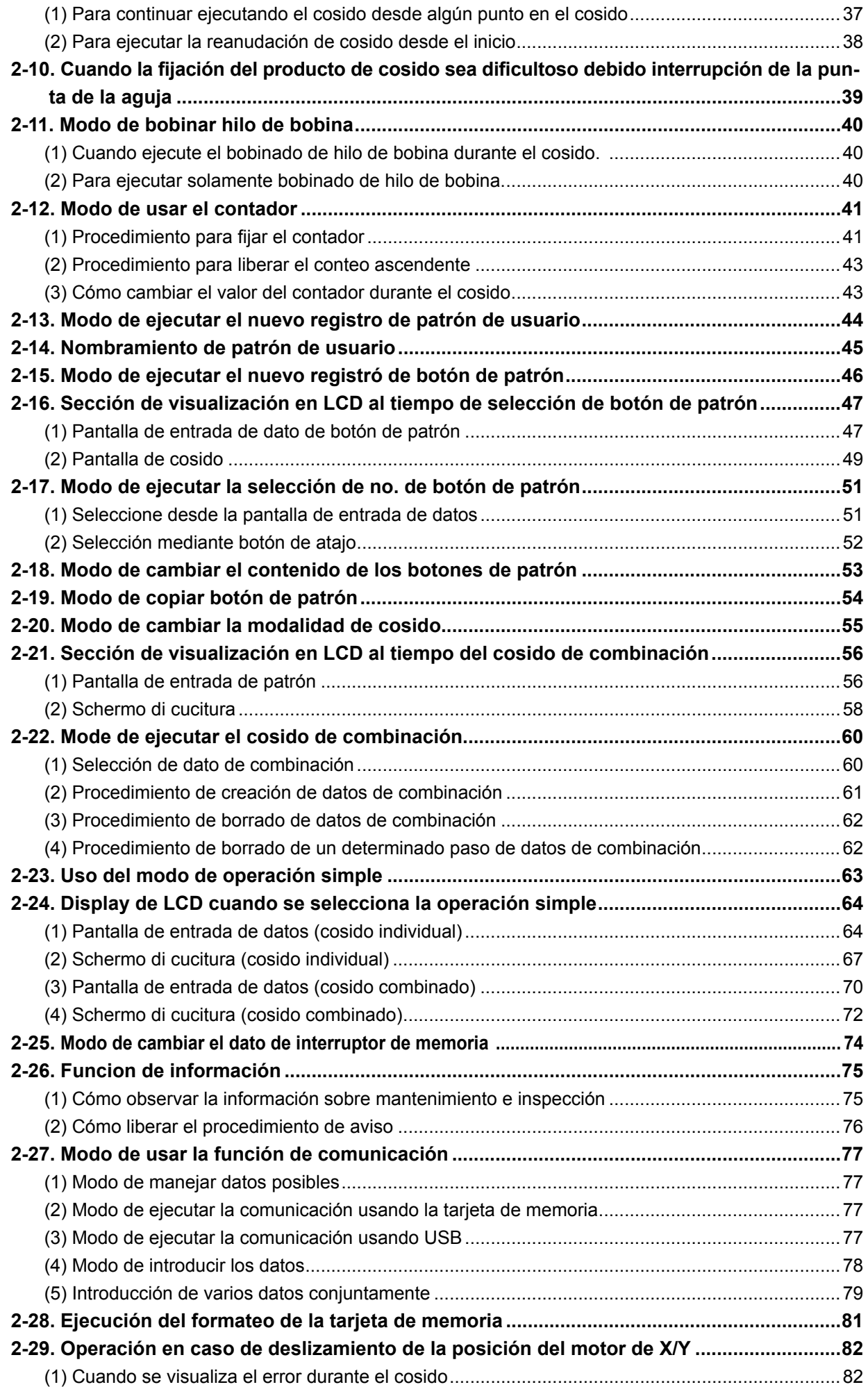

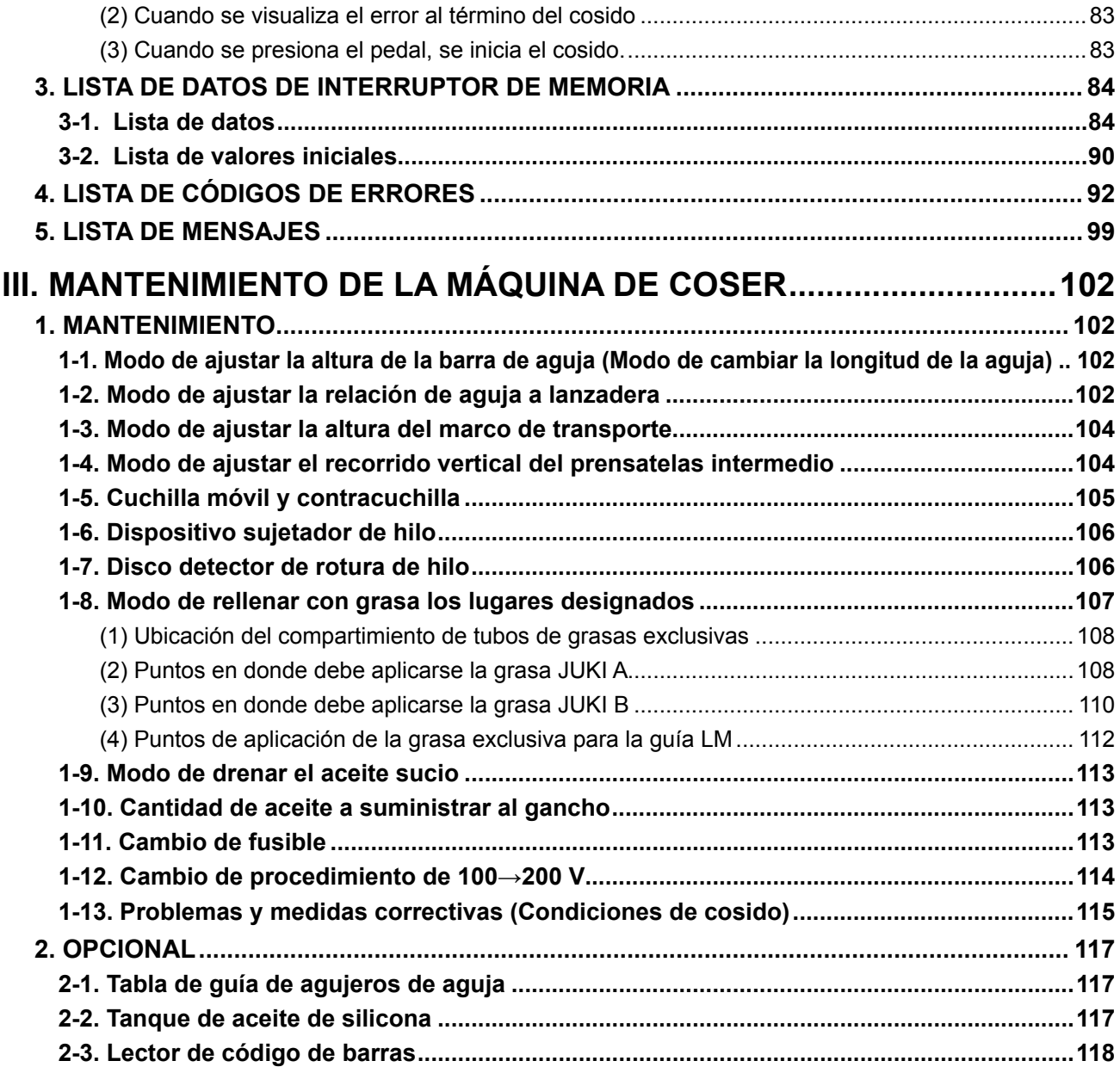

# <span id="page-4-0"></span>**I. SECCIÓN MECÁNICA (CON RESPECTO A LA MÁQUINA DE COSER)**

# **1. ESPECIFICACIONES**

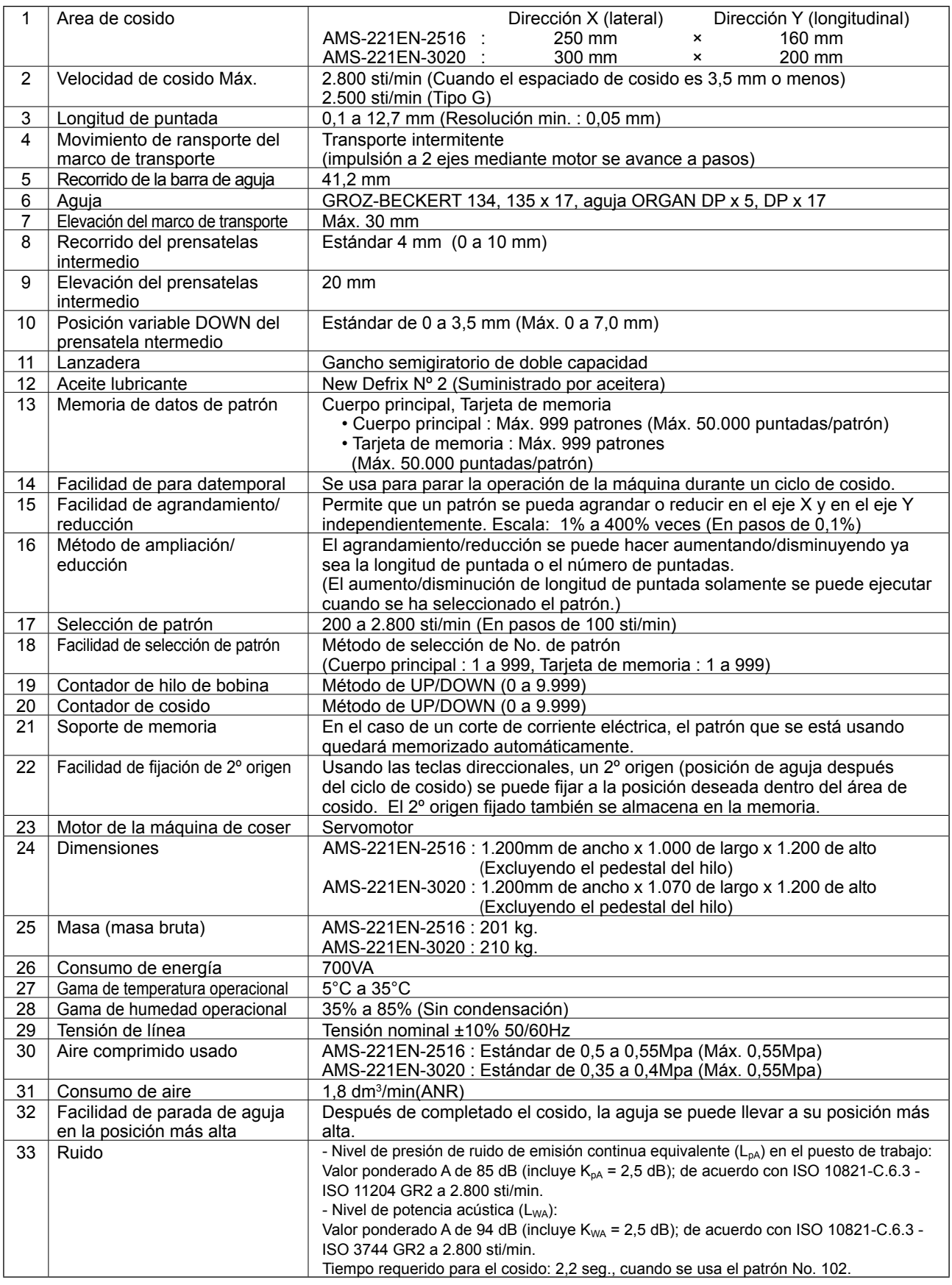

# <span id="page-5-0"></span>**2. CONFIGURACION**

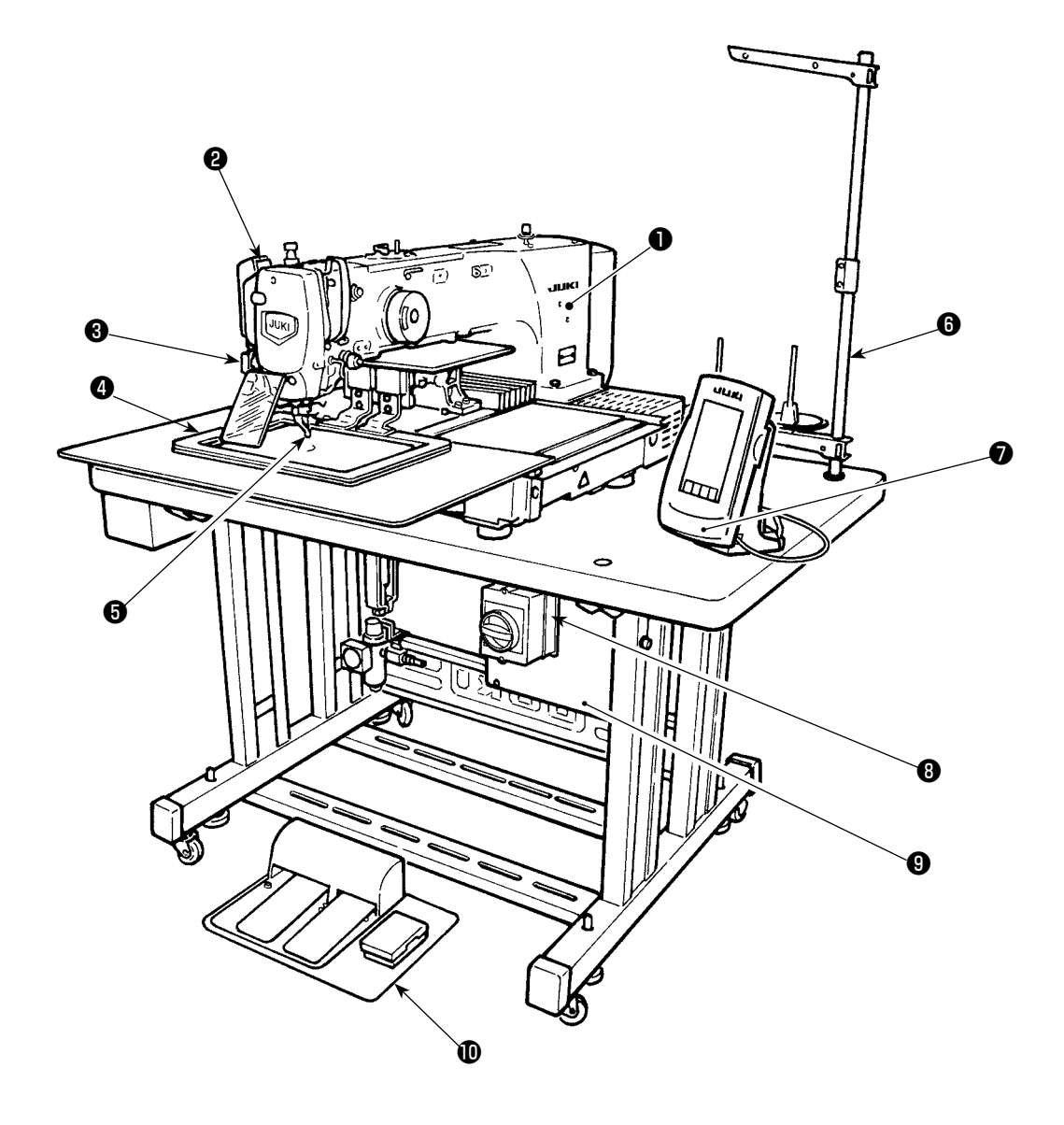

- Cabezal de la máquina
- Interruptor del retirahilo
- Interruptor de parada temporal
- Marco de transporte
- Prensatelas intermedio
- Pedestal del hilo
- Panel de operación (IP-420)
- Interruptor de la corriente eléctrica (también se utiliza como interruptor de parada de emergencia)
- Caja de control
- *ID* Pedal

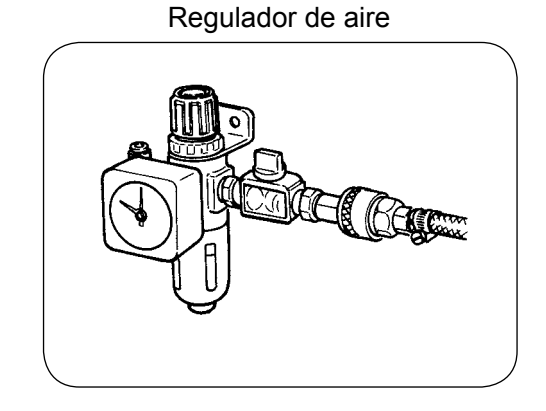

# **3. INSTALACION**

## **3-1. Para extraer el perno sujetador de la base**

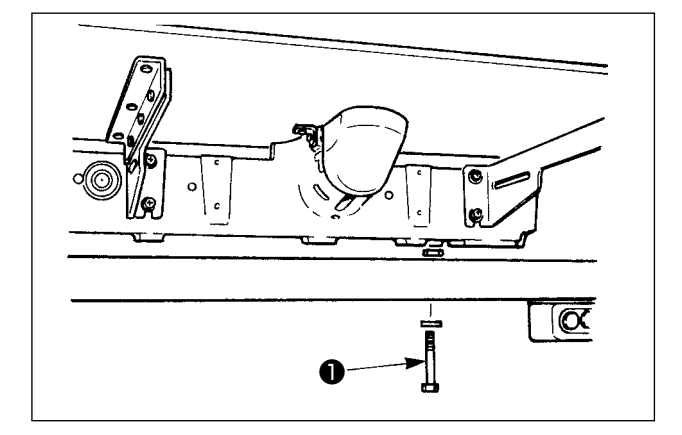

Extraiga el perno ❶ sujetador de la base. Este perno es necesario al tiempo de transportar la máquina de coser.

## **3-2. Para ajustar el interruptor de seguridad**

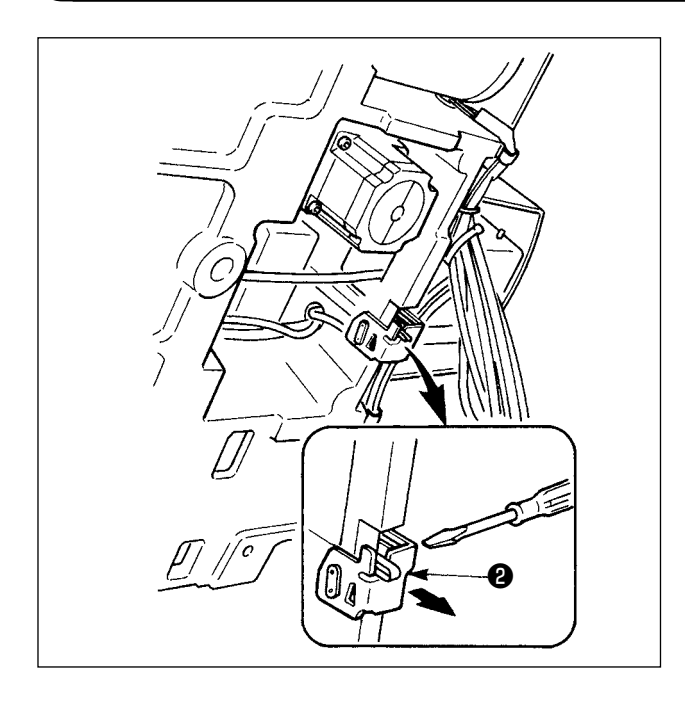

En caso de que ocurra algún error 302 durante el cosido después de instalada la máquina de coser, afloje el tornillo de ajuste con un destornillador del interruptor de seguridad ❷, y accione hacia abajo el interruptor de la máquina de coser.

# **3-3. Para instalar la cubierta auxiliar de la placa de agujas**

- **1. El elemento de retención y semejantes se fijan a la cubierta auxiliar de la placa de agujas y los tornillos y las arandelas de encaje a la base se acoplan juntamente con los accesorios al tiempo de la entrega.**
	- **2. Cuando use la pieza de cubierta que se suministra con los accesorios, péguela a la cubierta auxiliar de la placa de agujas antes de la instalación.**

#### **[Cuando se usa el área 2516]**

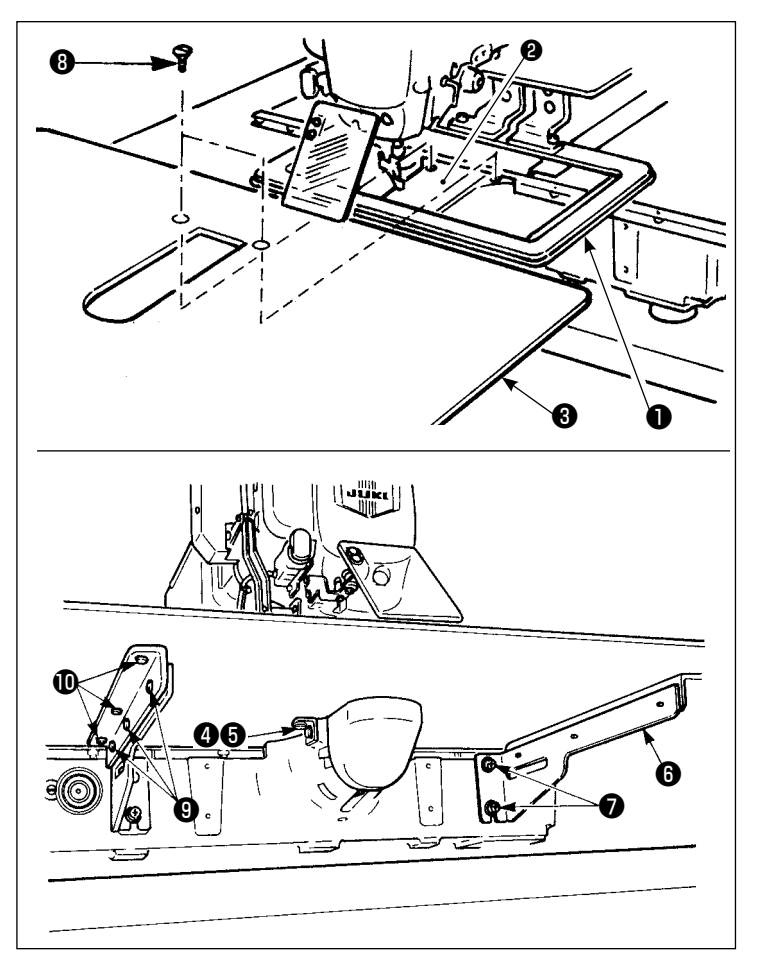

- 1) Mueva la base de trasporte de tela a la parte posterior, y coloque la cubierta auxiliar de la placa de agujas ❸ desde entre la placa inferior ❶ y la placa de agujas ❷. Ahora, ponga cuidado en no doblar la placa inferior ❶.
- 2) Fije provisionalmente la cubierta auxiliar de la placa de agujas con el tornillo ❺ y la arandela ❹ de la cubierta auxiliar de la placa de agujas ❸.
- 3) Fije temporalmente el soporte ❻ de la cubierta auxiliar de la placa de agujas a la mesa de la máquina de coser con los tornillos ❼.
- 4) Fije la cubierta auxiliar de la placa de agujas a la base con dos tornillos ovalados ❽.
- 5) Consulte los ítemes de precaución, ejecute el posicionamiento de la cubierta auxiliar de la placa de agujas y fije bien los tornillos **❺** y **Ø**. Cuando el posicionamiento no sea suficiente, afloje los tornillos  $\mathbf{Q}$  y  $\mathbf{Q}$  una vez, y ejecute el posicionamiento.

#### **[Cuando se usa el área 3020]**

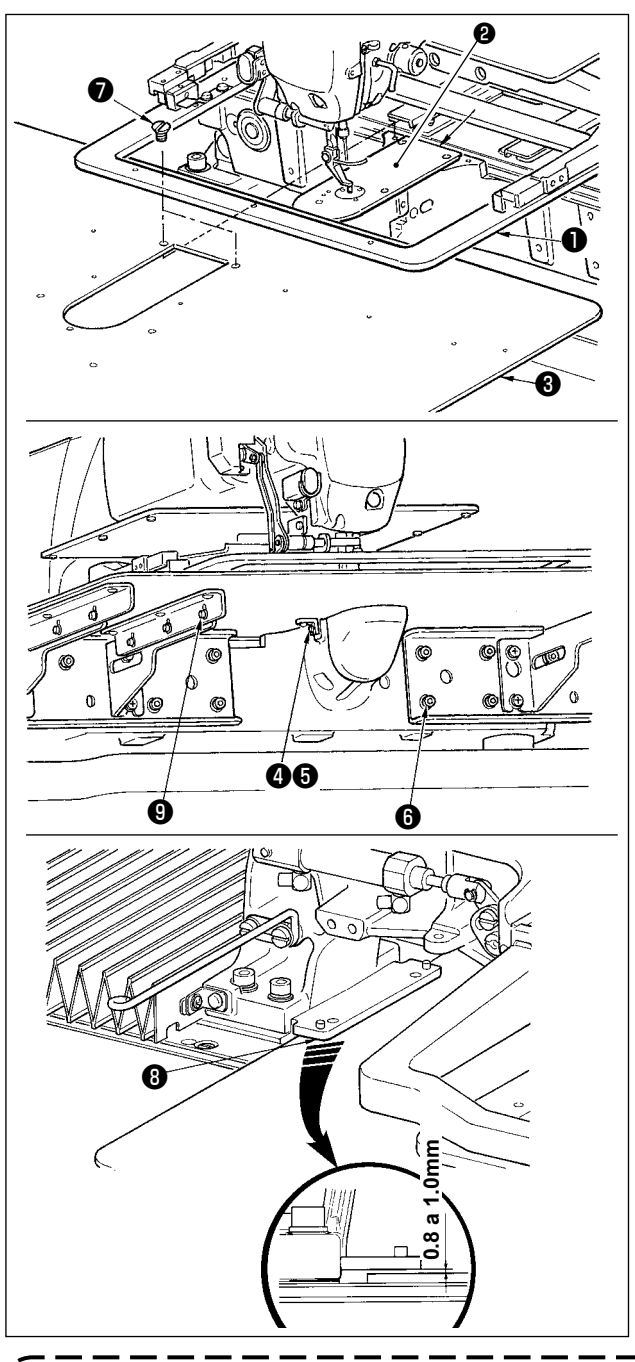

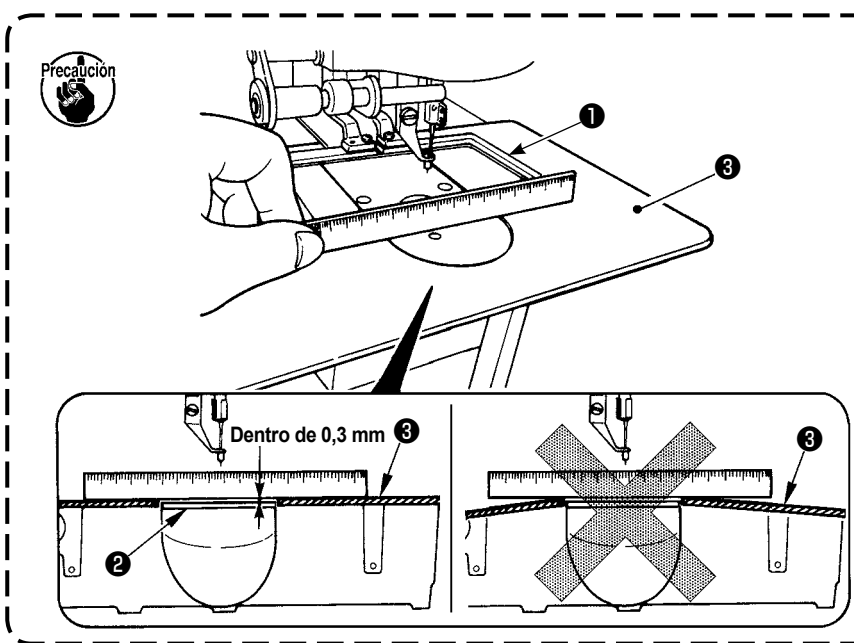

- 1) Mueva la base de transporte de la tela hacia atrás, y coloque la cubierta auxiliar (cjto.) ❸ de la placa de agujas entre la placa inferior  $\bigcirc$  y la placa de agujas ❷. En este punto, tenga cuidado para no doblar o dañar la placa inferior ❶.
- 2) Fije provisionalmente la cubierta auxiliar (cjto.) ❸ de la placa de agujas con el tornillo de fijación ❺ de la cubierta auxiliar de la placa de agujas y arandela ❹.
- 3) Fije provisionalmente la cubierta auxiliar (cjto.) ❸ de la placa de agujas a la base de la máquina utilizando los tornillos de fijación ❻ (10 pzas.) del soporte de la cubierta auxiliar de la placa de agujas.
- 4) Fije la cubierta auxiliar (cjto.)  $\bigcirc$  de la placa de agujas a la base de la máquina utilizando los dos tornillos avellanados ❼.
- 5) Mueva la base de transporte de la tela hacia la parte frontal izquierda, mueva hacia arriba y hacia abajo la cubierta auxiliar (cjto.) ❸ de la placa de agujas de modo que quede una separación de 0,8 a 1,0 mm entre la superficie inferior de la base de instalación ❽ de la placa inferior y la superficie superior de la cubierta auxiliar (cito.) <sup>o</sup> de la placa de agujas, y fije con los tornillos de fijación ❻.
- 6) Realice el mismo procedimiento moviendo la base de transporte de la tela hacia la parte frontal derecha.
- 7) Fije el tornillo de fijación ❺ de la cubierta auxiliar de la placa de agujas.
- 8) Teniendo en cuenta la nota de precaución indicada abajo, realice el posicionamiento de la cubierta auxiliar de la placa de agujas. Cuando el posicionamiento no es correcto, realice nuevamente el posicionamiento después de aflojar el tornillo de fijación ❺ de la cubierta auxiliar de la placa de agujas y los tornillos de fijación ❾ de la base de la cubierta auxiliar de la placa de agujas.
	- **1. Fije la cubierta auxiliar de la placa de agujas** ❸ **de modo que quede más alta que la placa de agujas** ❷ **(dentro de 0,3 mm). Cuando está más bajo que la placa de agujas** ❷**, se romperá la aguja o semejante debido a un trasporte defectuoso.**
	- **2. Confirme, mediante una regla o similar, que la cubierta auxiliar**  ❸ **de la placa de agujas está instalada horizontalmente. De lo contrario, la cubierta auxiliar** ❸ **de la placa de agujas y la placa inferior** ❶ **entran parcialmente en contacto mutuamente, lo que causará un desgaste anormal.**

# **3-4. Instalación del panel**

#### 1) Instalación del IP-420

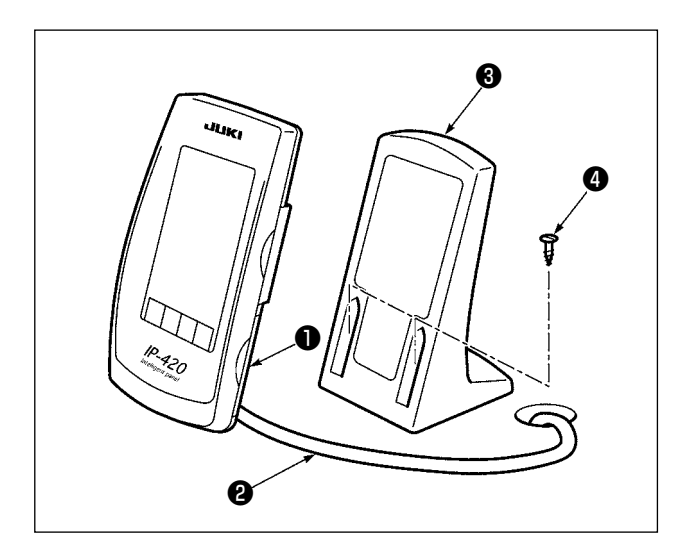

- 1) Abra la cubierta  $\bigcirc$  y retire el cable  $\bigcirc$ . Luego, conéctelo nuevamente al panel sobre la superficie superior de la mesa después de pasarlo a través del agujero de la mesa.
- 2) Fije la placa ❸ de instalación del panel de operación a un lugar opcional en la mesa usando dos tornillos de madera ❹.

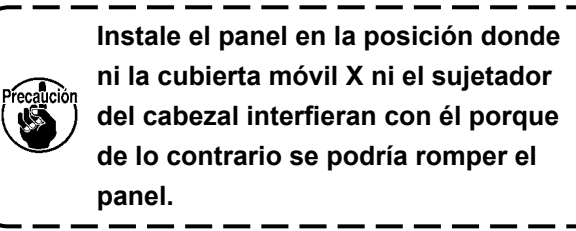

# **3-5. Modo de instalar el pedestal del hilo**

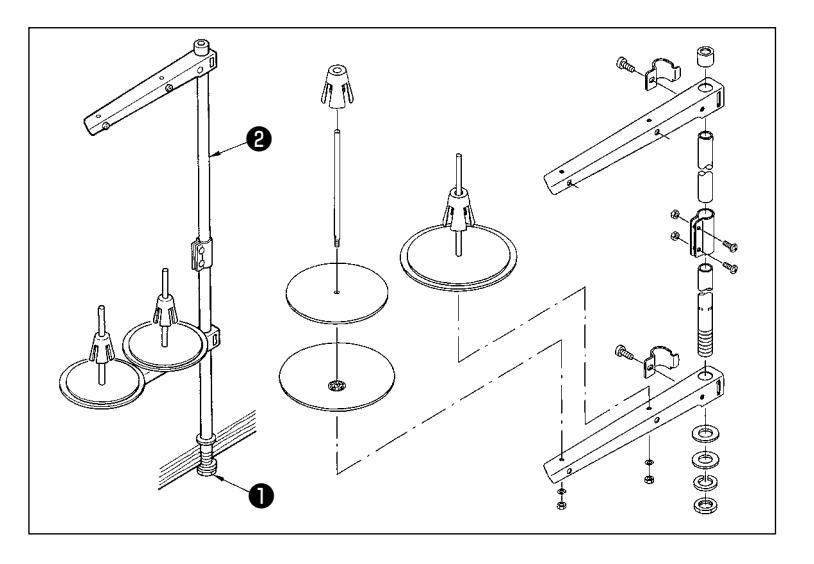

- 1) Ensamble el pedestal del hilo, y métalo en el agujero en la esquina tope de la izquierda de la mesa de la máquina de coser.
- 2) Apriete las tuercas ❶ para fijar el pedestal del hilo.
- 3) Cuando es posible el tendido de alambres en el techo, pase el cable de la corriente eléctrica por la varilla ❷ donde descansa el carrete.

## <span id="page-10-0"></span>**3-6. Modo de elevar el cabezal de la máquina**

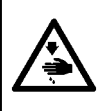

#### **AVISO :**

**Incline / eleve el cabezal de la máquina de coser con las dos manos poniendo cuidado en que sus dedos no queden atrapados en el cabezal. Desconecte la corriente eléctrica antes de comenzar el trabajo para evitar accidentes causados por un arranque brusco de la máquina de coser.**

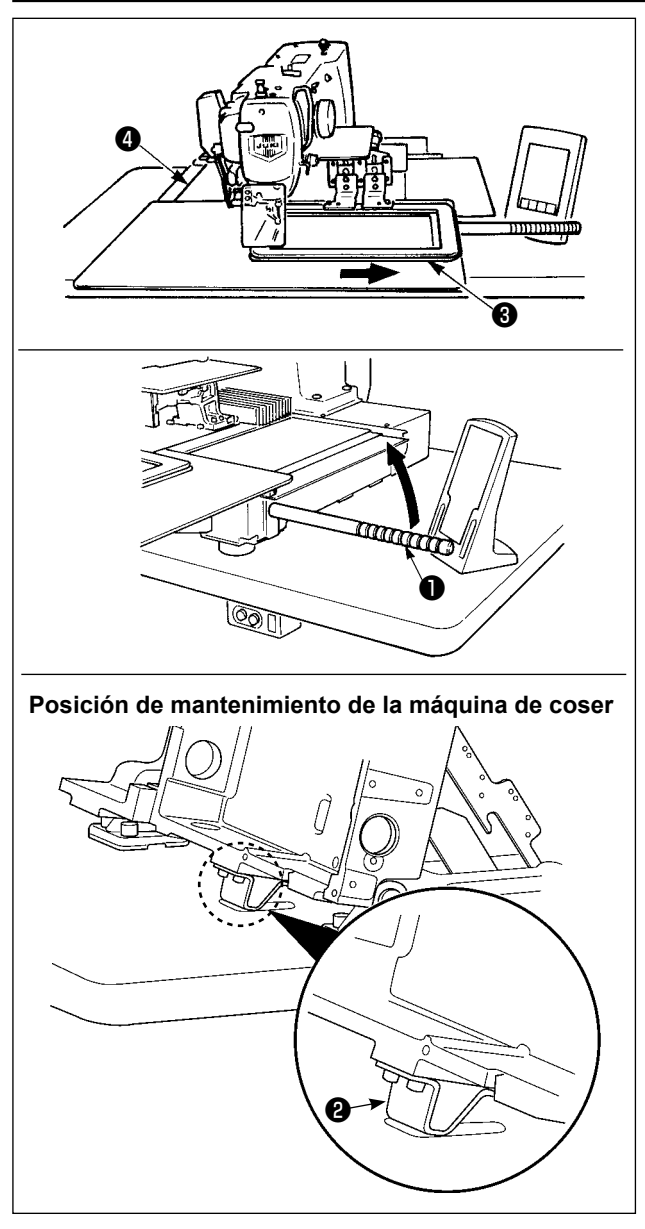

#### **[Cuando se utiliza el área 2516]**

Para trabajar con la máquina de coser levantada, siga los pasos del procedimiento descrito a continuación.

- 1. Mueva el marco de transporte  $\bigcirc$  a su posición de extrema derecha y fíjelo ahí. Luego, instale el asidero ❶ del cabezal de la máquina que se suministra con la unidad atornillándolo completamente en su posición.
- 2. Sosteniendo el asidero ❶ del cabezal de la máquina, levante la máquina de coser en la dirección de la flecha hasta que alcance la posición de mantenimiento (en donde el soporte ❷ del cabezal de la máquina entra en contacto con la mesa).
	- **• Si es necesario aplicar una carga de 20 kg o más a la posición del asidero** ❶ **del cabezal de la máquina para poder levantar el cabezal de la máquina, el muelle de gas** ❺ **se ha desgasificado. En este caso, asegúrese de reemplazar el muelle de gas con uno nuevo. • Cuando se está levantando la máquina de coser, el muelle de gas** ❺ **trabaja para mover la máquina de coser en la dirección de la flecha cuando la máquina de coser está inclinada en aproximadamente 45 grados de un ángulo con respecto a la mesa. Por lo tanto, es necesario levantar la máquina**
	- **de coser hasta que alcance la posición de mantenimiento mientras que se sostiene la máquina de coser con las dos manos.**
- 3. Gire la palanca de liberación ❻ del retén en la dirección de la flecha para fijar la máquina de coser.

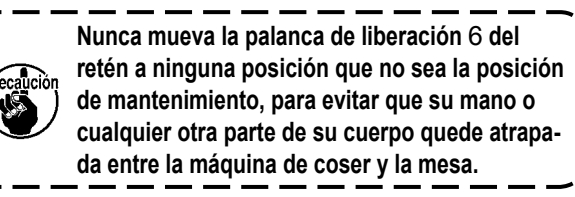

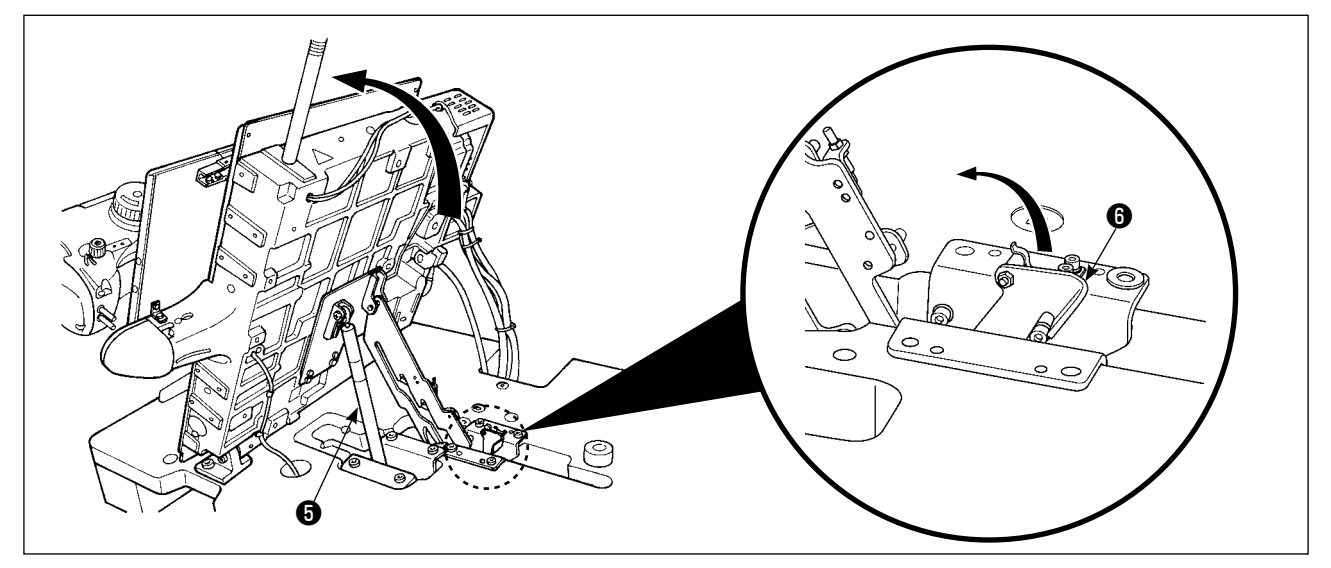

<span id="page-11-0"></span>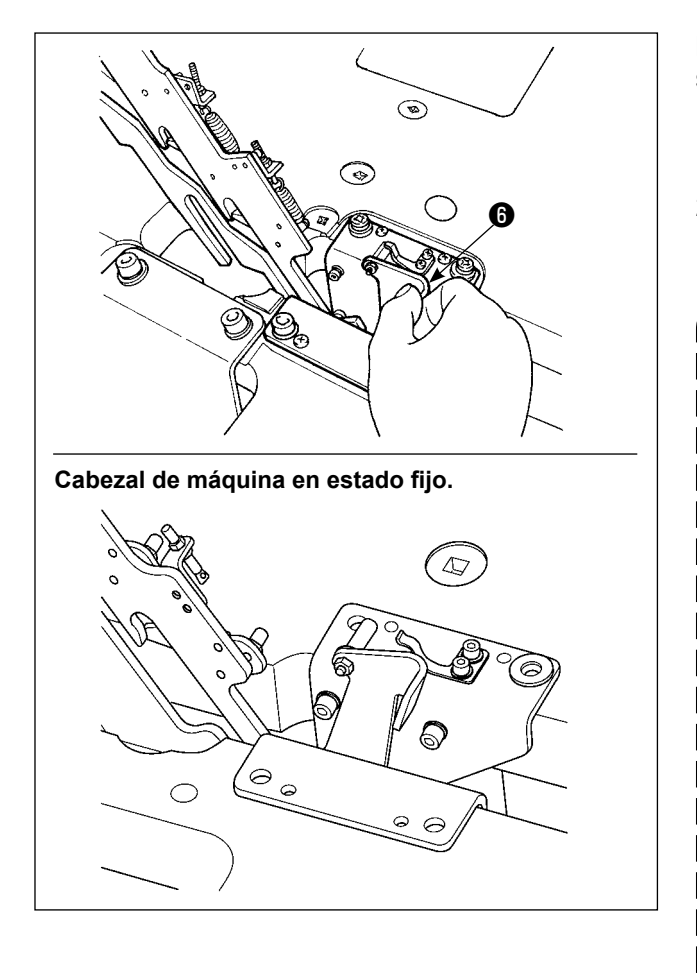

Para que la máquina de coser recobre su posición inicial, siga los pasos del procedimiento descrito a continuación.

- 1. Haga que la palanca de liberación  $\bigcirc$  del retén vuelva a su posición inicial (hasta que la palanca quede fija.)
- 2. Sosteniéndolo con ambas manos, haga que el asidero ❶ del cabezal de la máquina vuelva a su posición inicial.
	- **• Cuando la máquina de coser está volviendo a su posición inicial, el muelle de gas** ❺ **trabaja cuando la máquina de coser está inclinada en aproximadamente 70 grados de un ángulo para mantener la máquina en esa posición antes de que la máquina llegue a su posición inicial. A continuación, continúe aplicando fuerza en la dirección de retorno hasta que la máquina vuelva a su posición inicial.**
		- **• Si hace que la máquina de coser vuelva a su posición inicial rápidamente, trabajará el mecanismo de enclavamiento de apertura/cierre de la máquina de coser. En este caso, eleve ligeramente la máquina de coser de su posición enclavada para efectuar la reposición del mecanismo de enclavamiento. A continuación, prosiga cuidadosamente con la operación de retorno de la máquina de coser a su posición inicial.**

#### **[Cuando se utiliza el área 3020]**

La máquina de coser del área 3020 no puede elevarse a menos que se retire la cubierta auxiliar (cjto.) de la placa de agujas. Eleve la máquina de coser después de retirar la cubierta auxiliar (cjto.) de la placa de agujas, de acuerdo con lo indicado en la sección **"I-3-3. Para instalar la cubierta auxiliar de la placa de agujas" p.4**. El procedimiento de elevación después del retiro es igual al indicado en **[Cuando se utiliza el área 2516]**. Para utilizar la máquina de coser, instale la cubierta auxiliar (cjto.) de la placa de agujas, de acuerdo con lo indicado en la sección **"I-3-3. Para instalar la cubierta auxiliar de la placa de agujas" p.4**.

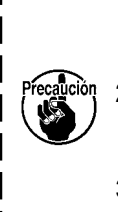

- **1. Para evitar que la máquina de coser se caiga, cerciórese de levantar el cabezal de la máquina de coser después de fijar el estante/mesa y los (rodillos) a un lugar nivelado para evitar que se mueva.**
- **2. Cereciórese de elevar la máquina después de desplazar el marco de transporte** ❸ **a la posición extrema derecha, dado que la cubierta** ❹ **del transporte-X interfiere con la mesa de la máquina provocando un rotura.**
- **3. Cuando se eleva la máquina, hay que limpiar la porción** A **de la superficie inferior de la máquina para evitar que la superficie de la mesa de la máquina se manche con aceite.**

## **3-7. Modo de instalar la manguera de aire**

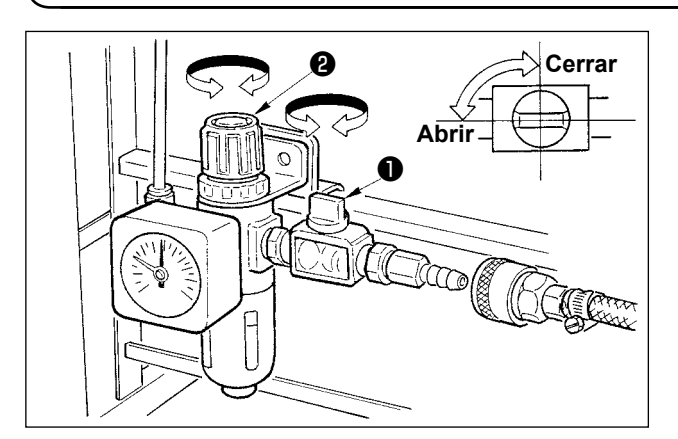

- 1) Modo de conectar la manguera de aire Conecte la manguera del aire al regulador.
- 2) Ajuste de la presión del aire Abra la espita del aire ❶, accione hacia arriba y gire la perilla  $\bullet$  de ajuste de aire y regule el aire de modo que la presión del aire indique 0,5 a 0,55Mpa (Máx. 0,55Mpa) MPa. Luego baje la perilla y fíjela.
	- Cierre la espita del aire **O** para expulsar el aire.

# <span id="page-12-0"></span>**3-8. Precauciones relacionadas con equipos de suministro de aire comprimido (fuente de suministro de aire)**

En un porcentaje tan alto como el 90%, el "aire contaminado" es la causa principal de fallas en equipos neumáticos (cilindros de aire, válvulas de solenoide de aire).

El aire comprimido contiene muchas impurezas tales como humedad, polvo, aceite deteriorado y partículas carbónicas. Si dicho "aire contaminado" se usa sin tomar ninguna medida, puede causar problemas, cuyo resultado es menor productividad debido a fallas mecánicas y menor disponibilidad de los equipos.

Por lo tanto, asegúrese de instalar los equipos de suministro de aire estándar que se indican a continuación cuando se utilice la máquina provista de equipos neumáticos.

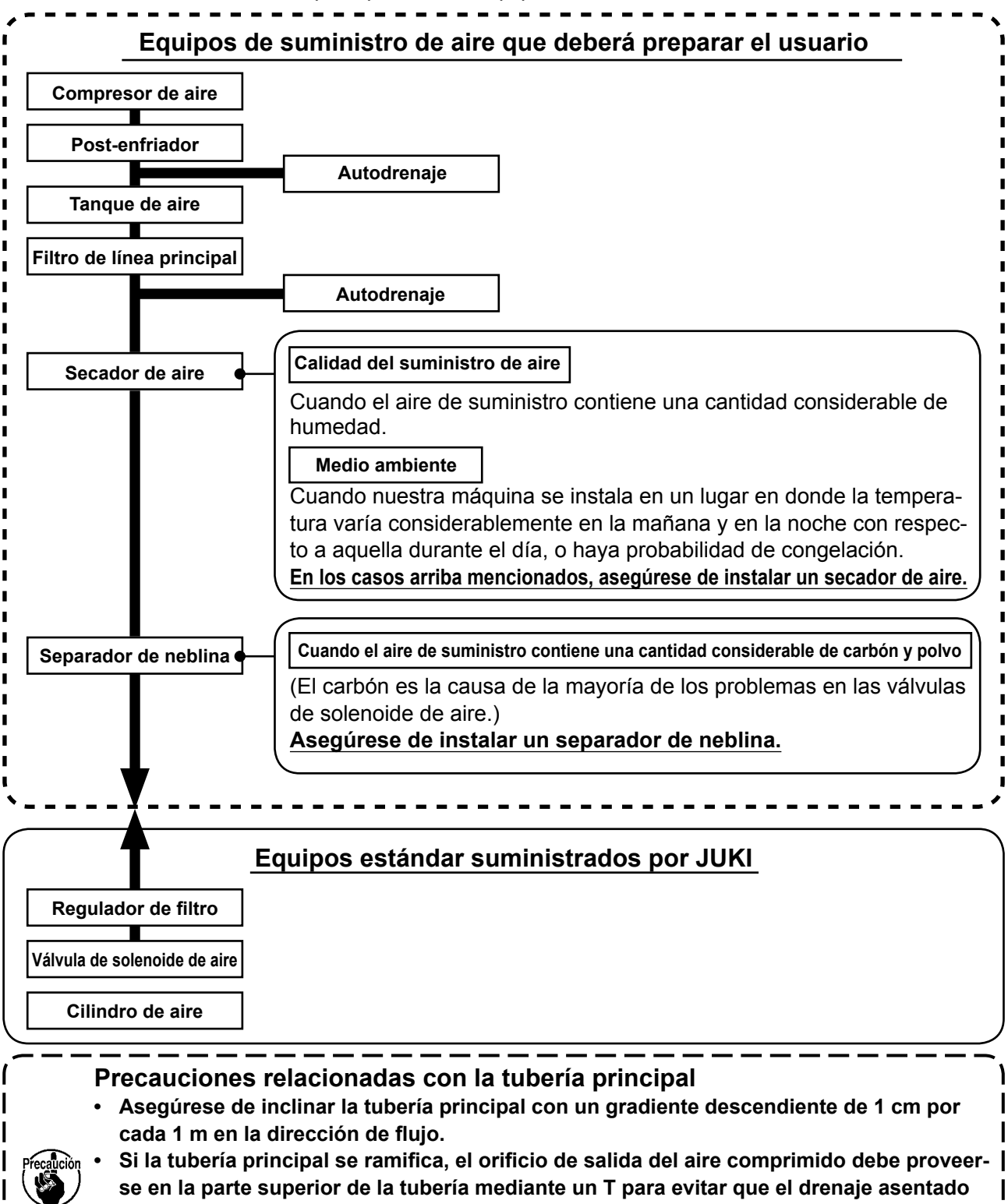

**dentro de la tubería fluya hacia fuera. • Deberán instalarse autodrenajes en todos los puntos bajos o extremos cerrados para evitar que el drenaje se asiente en dichos puntos.**

J

# <span id="page-13-0"></span>**3-9. Modo de instalar la cubierta protectora de los ojos**

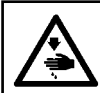

#### **AVISO :**

**Nunca omita colocar esta cubierta para proteger los ojos en caso de rotura de aguja.**

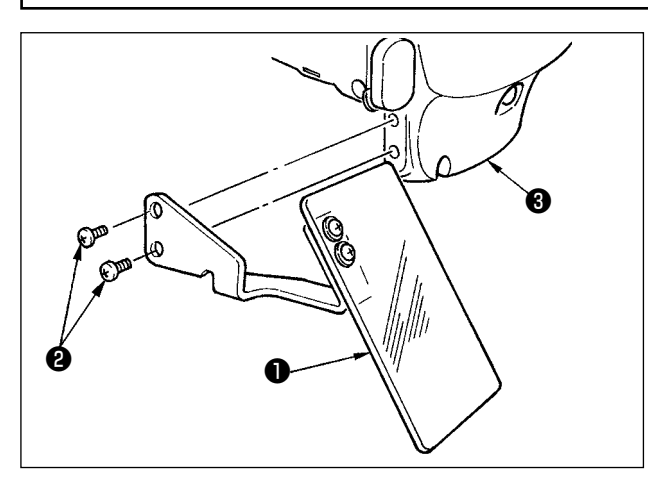

Use la cubierta protectora de los ojos ❶ después de colocarla con seguridad en la cubierta ❸ de la placa frontal con los tornillos ❷.

# **4. PREPARATIVOS DE LA MAQUINA DE COSER**

# **4-1. Lubricación**

**AVISO : Para evitar accidentes causados por un arranque brusco de la máquina de coser, desconecte la corriente eléctrica antes de comenzar el trabajo.**

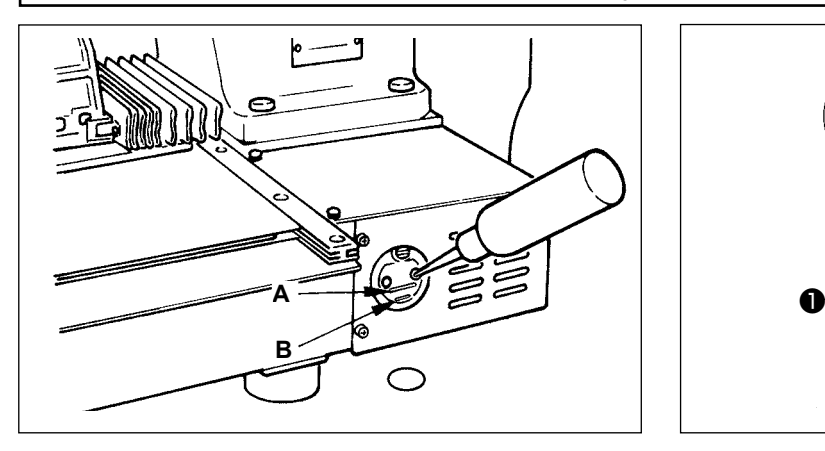

1) Compruebe que el lugar entre la línea inferior B y la línea superior A está lleno de aceite. Cuando el aceite sea insuficiente, el relleno de aceite se hace usando la aceitera que se suministra con la máquina de coser como accesorio.

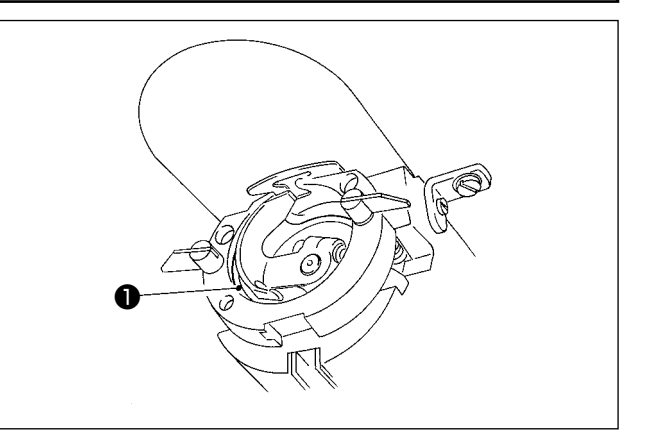

2) Aplique una gota de aceite a la parte de la pista del gancho ❶ para que se esparza sobre el mismo.

**El tanque de aceite que está lleno de aceite es solamente para lubricar la porción de gancho. Es posible reducir la cantidad de aceite cuando se usa un número bajo de rotaciones y cuando la cantidad de aceite en la porción de gancho es excesiva. (Consulte el párrafo "III-1-10. Cantidad de aceite a suministrar al gancho" p.113.)**

**1. No lubrique lugares fuera del tanque de aceite y el gancho como se indica en la precaución 2. Se crearán problemas en los componentes.**

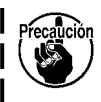

- **2. Cuando se usa la máquina de coser por primera vez o después de un período largo que no se ha usado, úsela después de lubricarla con una cantidad pequeña de aceite en la porción del gancho. (Para retirar el gancho, consulte el numeral** 
	- **"II-1-2. Modo de ajustar la relación de aguja a lanzadera" p.102.)**

# <span id="page-14-0"></span>**4-2. Modo de colocar la aguja**

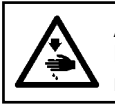

**AVISO : Para evitar accidentes causados por un arranque brusco de la máquina de coser, desconecte la corriente eléctrica antes de comenzar el trabajo.**

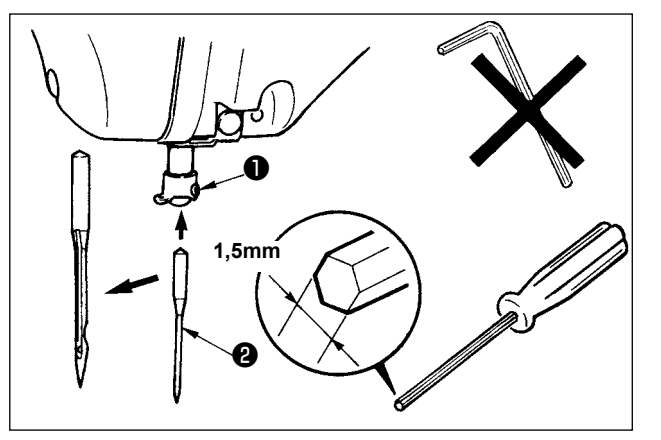

Afloje el tornillo ❶ y fije la aguja ❷ con la ranura larga mirando hacia usted. Seguidamente, inserte la aguja en el agujero en la barra de aguja, y apriete el tornillo ❶.

> **Cuando apriete el tornillo** 1**, cerciórese de usar el destornillador hexagonal (No. de Pieza: 40032763) que se suministra como accesorio.**

**No use llave hexagonal de configuración L. Se corre peligro de que se rompa el tornillo** 1**.**

**4-3. Modo de enhebrar el cabezal de la máquina de coser**

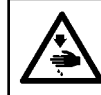

**AVISO : Para evitar accidentes causados por un arranque brusco de la máquina de coser, desconecte la corriente eléctrica antes de comenzar el trabajo.**

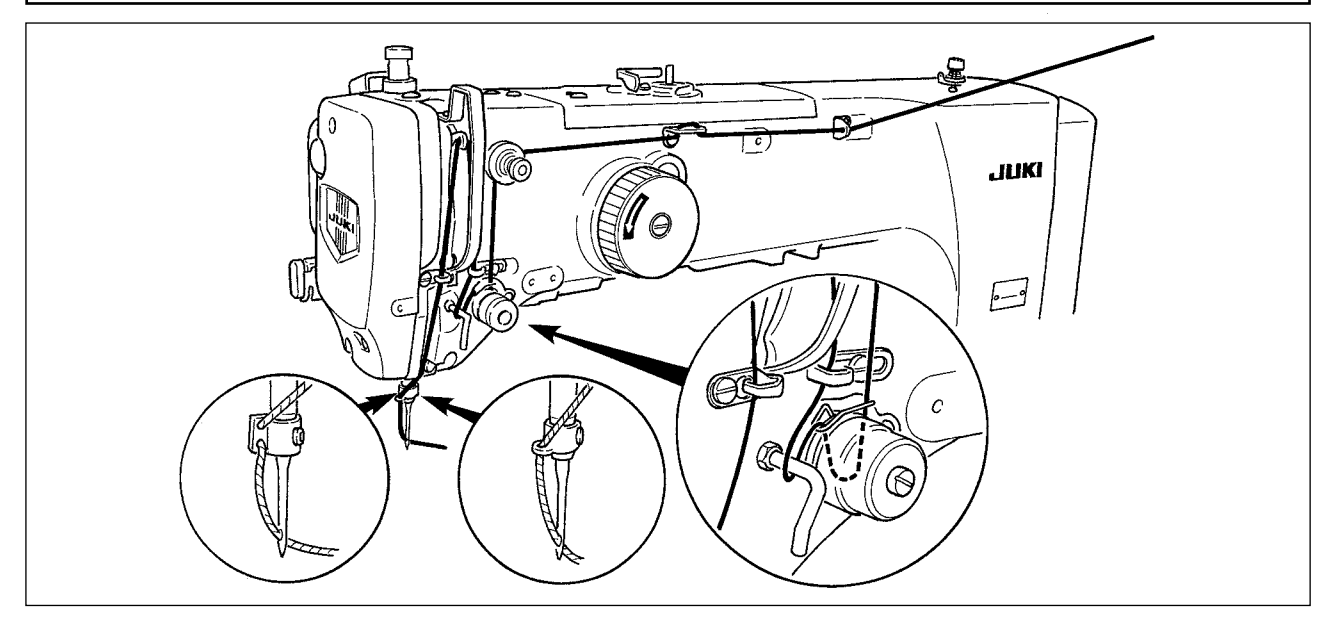

## **4-4. Modo de instalar y de extraer el portabobina**

#### **AVISO :**

**Para evitar accidentes causados por un arranque brusco de la máquina de coser, desconecte la corriente eléctrica antes de comenzar el trabajo.**

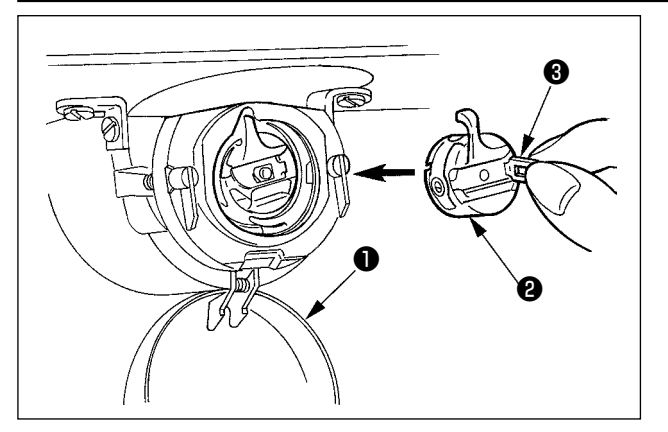

- 1) Abra la cubierta **O** de gancho.
- 2) Accione hacia arriba el cerrojo ❸ del portabobina ❷, y extraiga el portabobina.
- 3) Cuando introduzca la cápsula de canilla, insértela con el cerrojo inclinado hasta que se produzca el sonido "clic".

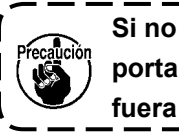

**Si no se inserta completamente, el portabobina** ❷ **puede deslizarse a fuera durante el cosido.**

# <span id="page-15-0"></span>**4-5. Modo de instalar la bobina**

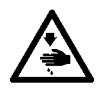

#### **AVISO :**

**Para evitar accidentes causados por un arranque brusco de la máquina de coser, desconecte la corriente eléctrica antes de comenzar el trabajo.**

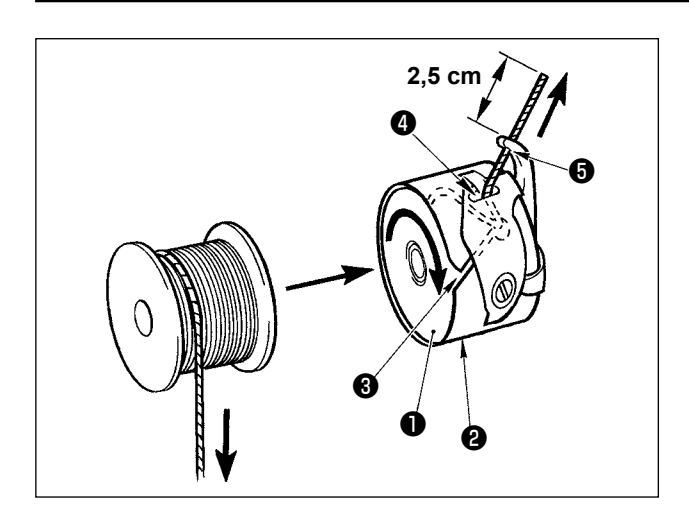

- 1) Fije la bobina  $\bullet$  en el portabobina  $\bullet$  en la dirección que se indica en la figura.
- 2) Pase el hilo por la rendija ❸ para el hilo en el portabobina ❷, y tire del hilo tal como está. Haciendo esto, el hilo pasará por debajo del muelle tensor y saldrá por el orificio ❹ del hilo.
- 3) Pase el hilo por el agujero ❺ del hilo de la sección en forma de cuerno, y saque el hilo tirando del mismo 2,5 cm por el orificio del hilo.

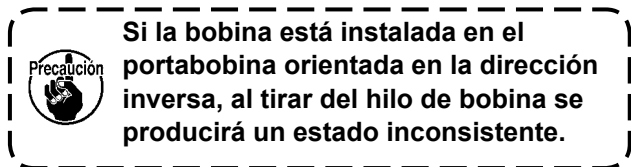

## **4-6. Modo de ajustar la tensión del hilo**

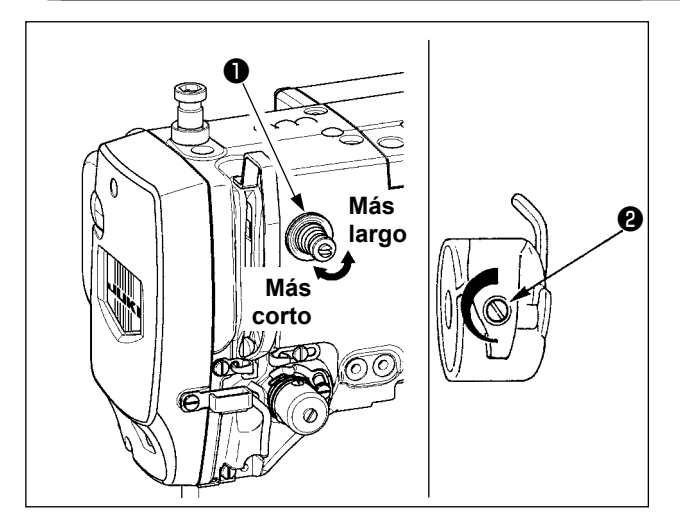

**Modo de ajustar la tensión del hilo de aguja**

Si se gira hacia la derecha el controlador de tensión de hilo  $N^{\circ}$  1  $\bigoplus$ , la longitud del hilo remanente en la aguja después de cortado el hilo será más corta. Si se gira hacia la izquierda, la longitud será más larga.

Ajuste la longitud hasta el punto en que el hilo no se salga.

Ajuste la tensión del hilo de aguja desde el panel de operación y la tensión del hilo de bobina con el ❷.

# $\overline{001}$ 36.0 **EN 50** '≆ 1個 <mark>pm</mark> M

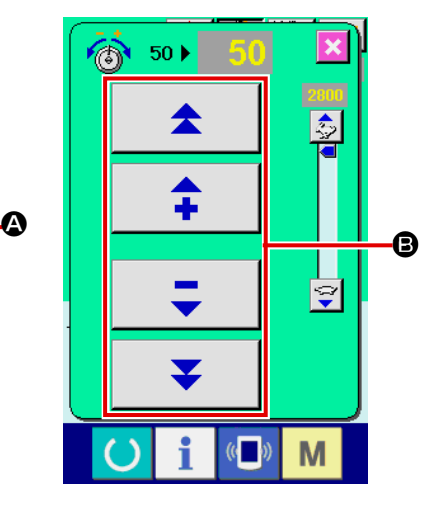

- 1) Seleccione el botón  $\circledcirc$  50  $\bullet$ THREAD TENSION en la pantalla de cosido.
- 2) Ajuste la tensión del hilo de aguja mediante el botón PLUS/MINUS (+/-) B. La gama de ajuste es de 0 a 200. A medida que aumente el valor fijado, aumenta la tensión.
	- \* Cuando el valor fijado sea 50 al tiempo de la entrega estándar, la tensión del hilo se ajusta de modo que el tipo H sea 2,35N y el tipo S sea 1,47N (hilo hilado #50). (Cuando se relaja la tensión de hilo No. 1)

# <span id="page-16-0"></span>**4-7. Altura del prensatela intermedio**

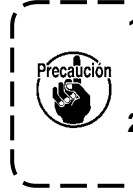

**1. Cuando aumente la altura del prensatela intermedio, gire con la mano la polea para bajar la barra de agujas, y confirme que la barra de agujas no interfiere con el prensatela intermedio. (Cuando use aguja DP X 5, use la máquina de coser con una altura de 3,5 mm o menos.) 2. Tenga cuidado para evitar que sus manos y dedos queden atrapados en el bastidor de transporte o prensatelas intermedio.**

#### **[IP-420]**

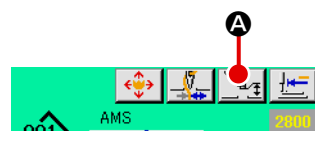

Presione el botón INTERMEDIATE PRESSER SETTING <sup>1</sup> y ajuse las TEN (diez) teclas  $\bigoplus$  de modo que la separación entre el extremo inferior del prensatela intermedio y la tela sea 0,5 mm (Se usa grosor de hilo).

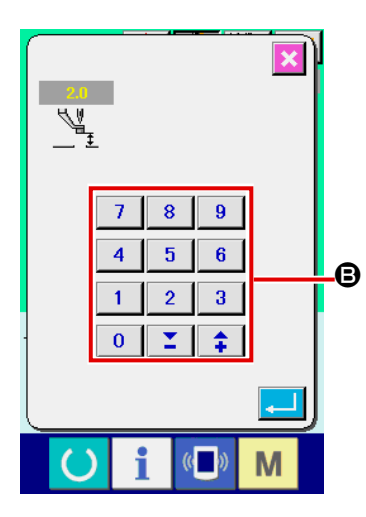

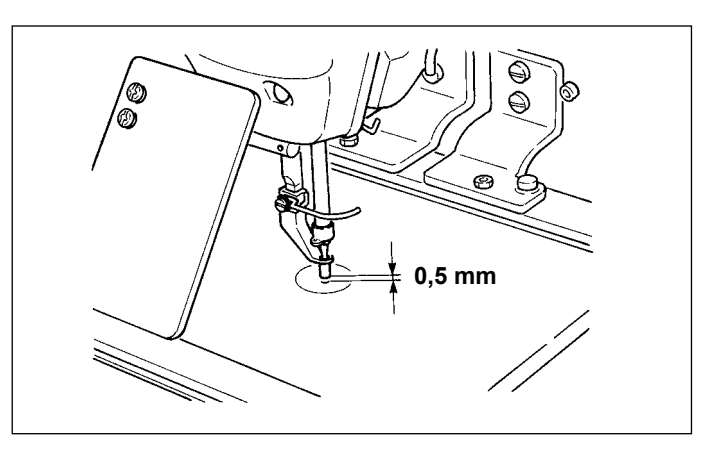

 **1. La gama de fijación del prensatela intermedio es hasta 3,5 mm estándar.) Sin embargo, cuando use aguja DP X 17 para tipo H o semejante, la gama de fijación se puede cambiar hasta un máximo de 7 mm con el interruptor de memoria . 2. Cuando aumente la altura del prensatela intermedio o cambie la aguja por otra más gruesa, confirme la separación entre el retirahilo y los componentes. El retirahilo no se puede usar a no ser que se asegure la separación. Posicione en OFF el interruptor del retira-hilos. Además, tenga en cuenta que el retira-hilos está posicionado de modo que el barrido se efectúe en la posición donde el prensatela intermedio esté en la posición más baja a pesar de que la fijación el prensatela intermedio esté a la altura del momento de la entrega. (Interruptor de memoria )**

#### **4-8. Modo de ajustar el muelle tirahilo**

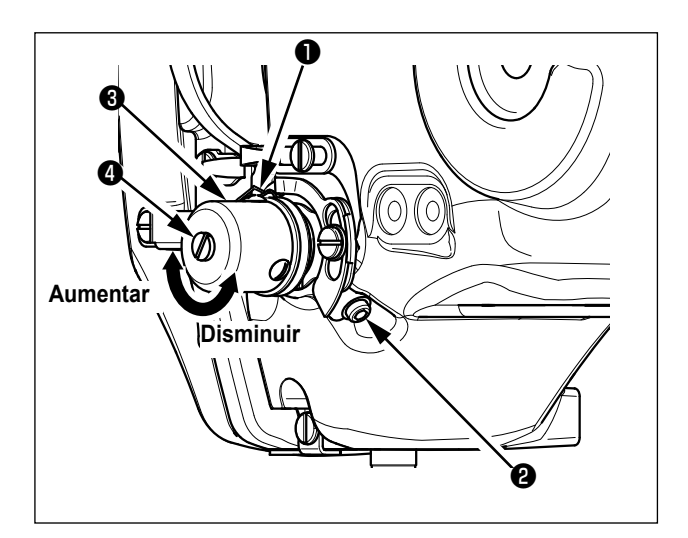

- 1) Modo de ajustar el recorrido Afloje el tornillo ❷, y gire el conjunto ❸ de tensión del hilo. Girándolo hacia la derecha aumentará la cantidad de movimiento y aumentará la cantidad de hilo extraído.
- 2) Modo de ajustar la presión Para cambiar la presión del muelle tirahilo ❶, inserte un destornillador delgado en la ranura del poste ❹ tensor de hilo mientras se aprieta el tornillo ❷, y gírelo. Girándolos hacia la derecha aumenta la

presión del muelle tirahilo. Girándolo hacia la izquierda disminuye la presión.

# <span id="page-17-0"></span>**5. OPERACION DE LA MAQUINA DE COSER**

# **5-1. Cosido**

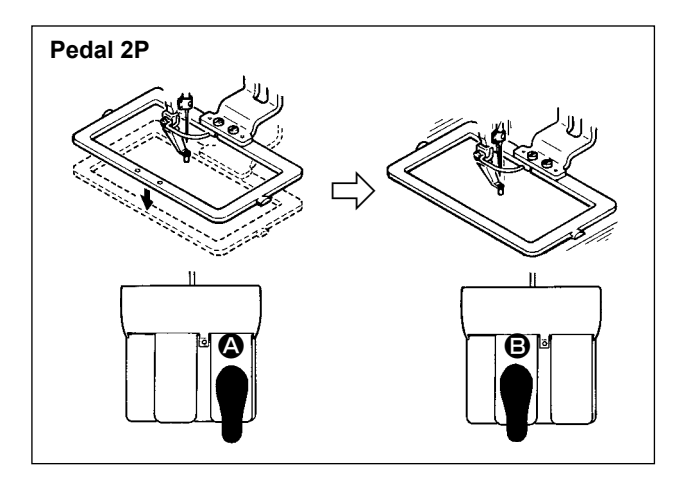

#### **[En el caso del pedal 2P]**

- 1) Fije la prenda en la máquina de coser.
- 2) Presione el interruptor de pedal  $\bigcirc$ , y el marco de transporte bajará. Presiónelo otra vez más y el marco de transporte subirá.
- 3) Presione el interruptor de pedal **D** después que el marco de transporte ha bajado y la máquina de coser comenzará a coser.
- 4) Después que la máquina de coser completa el cosido, la punta de la aguja volverá al punto de inicio y subirá el marco de transporte.

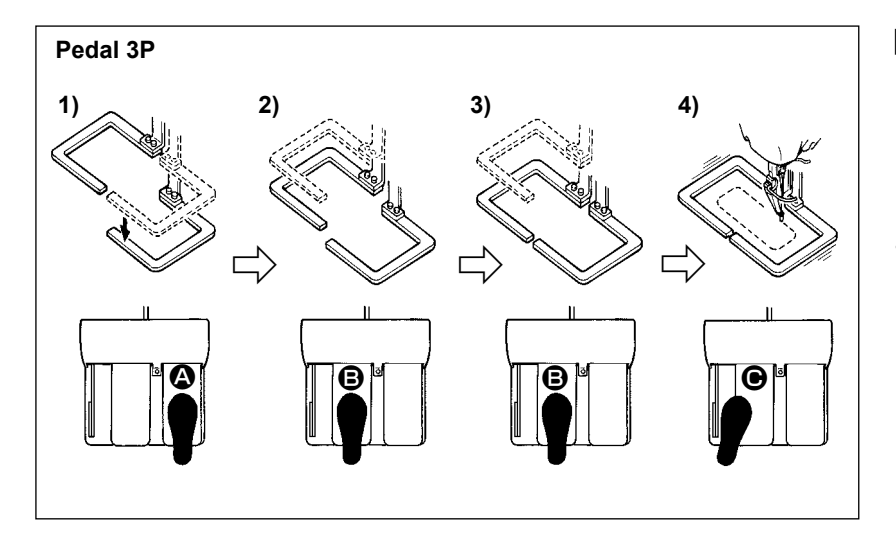

#### **[En el caso del pedal 3P]**

- $*$  Los pasos 1), 2),  $\vee$  3) se pueden operar en orden inverso fijando el interruptor de memoria U081
- 1) Coloque un producto de cosido debajo del marco de transporte.

Presione el pedal  $\bullet$  del interruptor de pedal, y el marco de transporte (derecho) bajará para sujetar el producto de cosido.

- 2) Coloque una prenda a coser sobre el producto de cosido debajo del marco de transporte (izquierdo). Presione ligeramente el pedal  $\bigcirc$ , y el marco de transporte (izquierdo) se parará en su posición de parada intermedia. Suelte el pedal, y el marco de transporte (izquierdo) volverá a subir a la posición inicial.
- 3) Posición de la prenda de coser. Presionando más el pedal  $\Theta$ , bajará el marco de transporte (izquierdo) a la posición más baja para sujetar la prenda. Vuelva a presionar el pedal  $\bigoplus$  todo lo que dé de sí, y el marco de transporte (izquierdo) volverá a la posición de parada intermedia.
- 4) Presione el pedal  $\bigcirc$  cuando ambos marcos de transporte descansan en la posición más baja, y la máquina de coser comenzará a coser.

# <span id="page-18-0"></span>**5-2. Dispositivo sujetador de hilo de aguja**

Actuando el dispositivo sujetador de hilo de aguja se evita el problema de cosido al inicio de cosido a alta velocidad (se evita que se produzca salida del hilo de aguja o que se produzca salto de puntada o que se manche el hilo), y se reduce la formación acumulación de hilo (ojo de perdiz) del hilo de aguja en el lado equivocado de la tela a la vez que se mantiene cosido estable. Cuando monte el IP-420, el

cambio de ON/OFF se ejecuta con la tecla  $\frac{N_{\text{ex}}}{N_{\text{ex}}}$ .

Cuando se desconecta (a OFF) el dispositivo sujetador de hilo de aguja, la máquina de coser opera automáticamente con arranque lento. . Cuando el dispositivo sujetador de hilo está en OFF el arranque se efectúa lentamente.

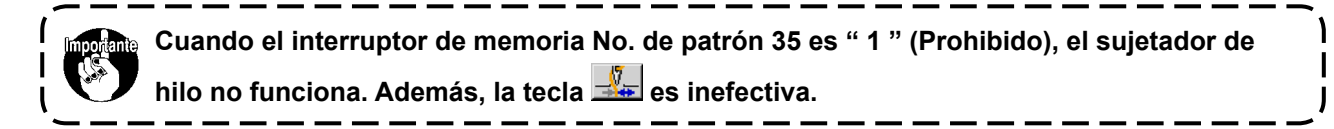

#### **\* Asuntos que exigen atención especial cuando se usa el dispositivo sujetador de hilo de aguja.**

Para la unidad sujetadora de hilo están el tipo S el tipo H y el tipo en conformidad con los tipos de cosido. Consulte el la siguiente lista los respectivos tipos y el contenido de los interruptores de memoria que se pueden fijar.

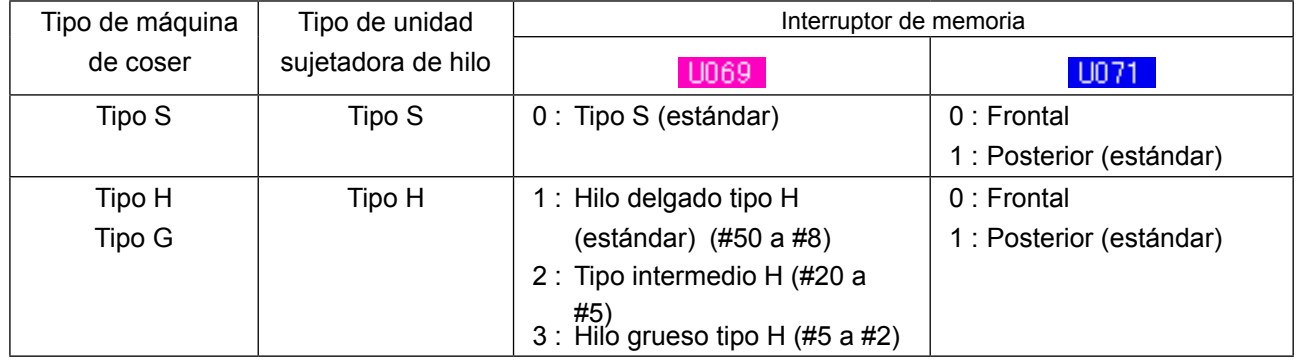

#### **[Con relación a la unidad sujetadora de hilo tipo H]**

Cambie el valor fijado del interruptor de memoria U069 en conformidad con el grosor del hilo de aguja. El valor fijado se ha fijado a 1 : hilo delgado tipo H al tiempo de la entrega desde la fábrica. El valor recomendable es el valor fijado : 1 para hilos de grosor de #50 a #8. Valor fijado: 2 para hilos de grosor de #20 a #5, y valor fijado : 3 para hilos de grosor de #5 a #2.

(El valor cambiará en conformidad con la clase de grosor del hilo actual y las clases de materiales que se van a coser.) Fije el valor ajustando al estado del hilo de aguja en el lado equivocado de los materiales.

Además, es posible seleccionar la posición de sujetador de hilo mediante interruptor de memoria . Cuando se use hilo grueso de hilo desde el número #5 a #2, y ocurra enrollado o rematado al inicio del cosido, fije el valor a 1 : Posterior u use la máquina.

**Use el valor fijado del interruptor de memoria que ha sido ajustado al tipo de unidad sujetadora de hilo. (Unidad sujetadora de hilo para hilo tipo S, el valor fijado de y solamente se puede usar "0". Cuando la fijación es equivocada, el sujetador de hilo no logra funcionar adecuadamente. Por lo tanto, ponga cuidado.**

(1) Cuando se sujete el hilo de aguja, use la máquina de coser después de ajustar la longitud del hilo de aguja al inicio del cosido de 40 a 50 mm.

Cuando la longitud del hilo de aguja sea excesiva, el extremo del hilo de aguja sostenido con el sujetador de hilo de aguja es posible que se enrolle en las costuras.

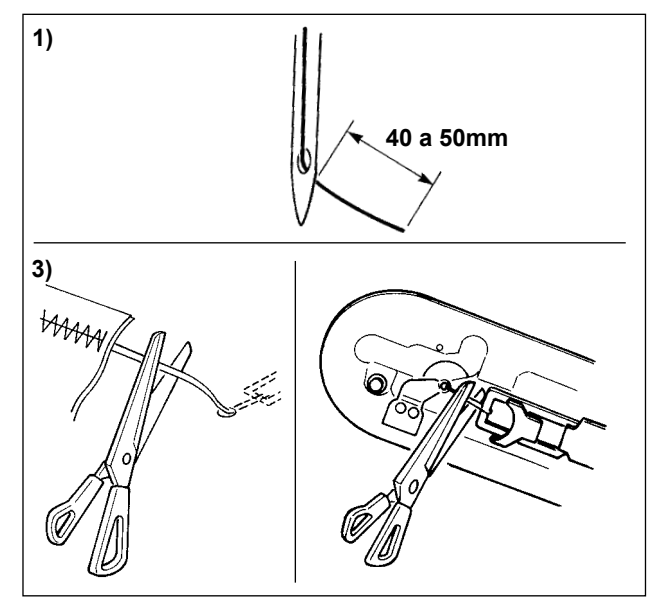

- 1) En el caso de usar el sujetador de hilo de aguja, la longitud estándar del hilo de aguja es de 40 a 50 mm.
	- Para evitar que el hilo se salga del ojo de la aguja al inicio del cosido o para evitar el salto de puntadas desde la primera puntada → Ajuste la longitud del hilo de la aguja alargándola dentro de la gama.
	- Para evitar el salto de puntadas de la segunda a la décima puntadas desde el inicio del cosido → Ajuste la longitud del hilo de la aguja acortándola dentro de la gama.

J

**Cuando el hilo de la aguja es demasiado largo al utilizar un hilo grueso, el extremo del hilo**  ecalición **de la aguja sujetado por el sujetahilo de la aguja se enrolla en las costuras, lo que puede**   $\mathbf l$ **causar el deslizamiento de la posición del material o rotura del hilo.**J

- (2) Cuando se usa el sujetador de hilo, e hilo de bobina al incio de cosido aparece en el lado derecho del material, reduce la tensión del hilo al inicio del cosido (de 2 a 3 puntadas) y el hilo de bobina queda menos conspicuo.
- [Ejemplo de fijación] La tensión de 1 a 2 puntadas al inicio de cosido es "20" cuando la tensión de cosido se fija a "35"

\* Para fijar la tensión al inicio del cosido, consulte el **"II-2-8.(1) Para editar la tensión del hilo" p.35**.

**1. El hilo al inicio del cosido se puede enrollar en el caso de algunos patrones. Cuando el hilo se enrolle aún después de ejecutar el ajuste de (1) o (2), use la máquina de coser con el sujetador de hilo en OFF.**

**2. Puede ocurrir falla de sujetador de hilo en el estado en que el se acumulen desperdicios de hilo en el dispositivo sujetador de hilo. Elimine todos los desperdicios de hilo consultando "III-1-6. Dispositivo sujetador de hilo" p.106.**

# <span id="page-20-0"></span>**5-3. Modo de ajustar la posición de parada intermedia del marco de transporte (izquierdo) (Para marco de transporte impulsado separadamente con la función de recorrido de paso doble)**

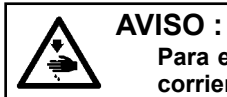

**Para evitar accidentes causados por un arranque brusco de la máquina de coser, desconecte la corriente eléctrica antes de comenzar el trabajo.**

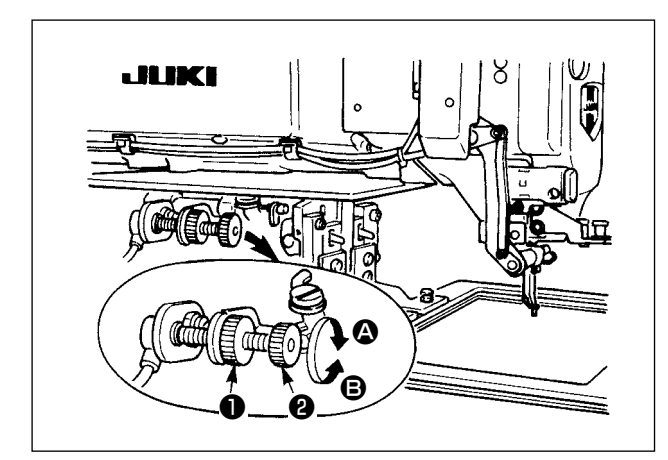

- 1) Afloje la perilla **①**.
- 2) Ajuste la posición de parada intermedia del marco de transporte girando la perilla ❷ de modo que se pare ligeramente encima del producto de cosido en la máquina de coser. Girando la perilla **@** en la dirección **@** aumentará la altura del marco de transporte en su posición de parada intermedia o disminuirá girándola en la dirección **D**.
- 3) Después del ajuste, apriete con seguridad la perilla ❶.

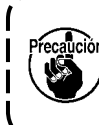

**Solamente el marco de transporte (izquierdo) es capaz de pararse en la posición de parada intermedia.**

# **5-4. Modo de usar la lámina lisa de plástico (suministrada con la máquina de coser como accesorio) (Para marco de transporte impulsado separadamente con la función de recorrido de paso doble)**

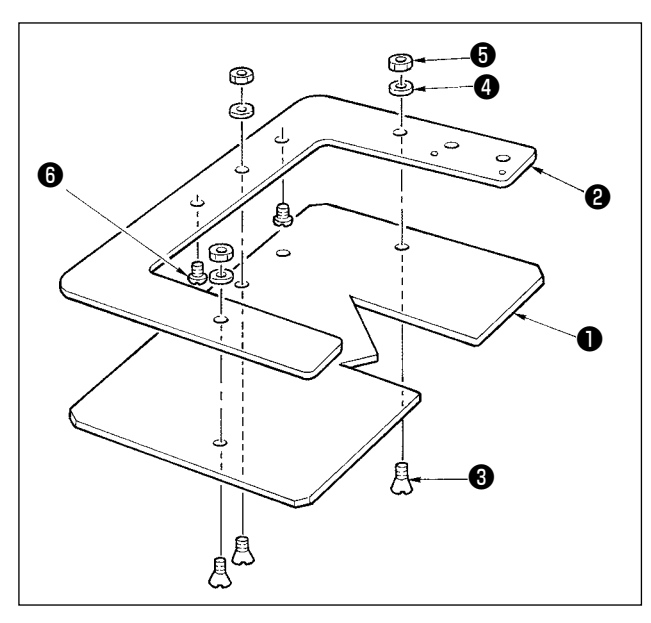

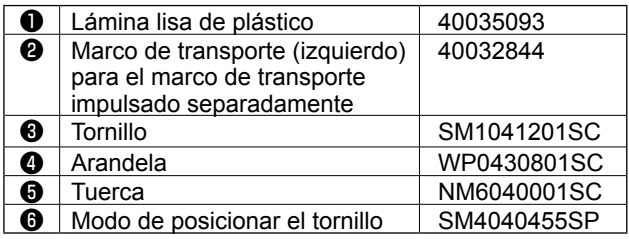

- 1) Frese a máquina la lámina lisa de plástico suministrada con la máquina de coser en conformidad con la configuración de pespunte.
- 2) Coloque la lámina lisa de plástico en el marco de transporte como se ilustra en la anterior figura.
	- **1. La lámina lisa de plástico se usa comúnmente con los marcos (derecho) e (izquierdo) del marco de transporte. Coloque en el marco de transporte (derecho) la lámina lisa de plástico.**
	- **2. Si fuera necesario, use una lámina de esponja o la lámina de goma suministrada con la máquina de coser en combinación con la lámina lisa**   $\overline{\phantom{a}}$ **de plástico.**

# <span id="page-21-0"></span>**II. SECCIÓN DE OPERACIÓN (CON RESPECTO AL PANEL)**

# **1. PREFACIO**

#### Se contienen tres clases de patrones de servicio en los accesorios de la tarjeta de memoria.

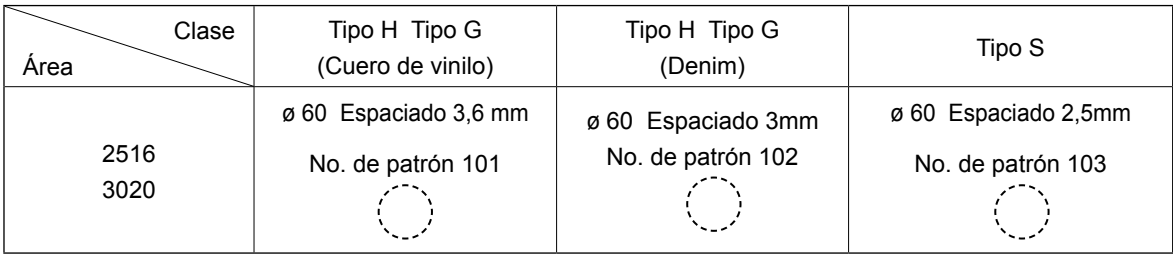

#### **1) Clase de datos de cosido manejados con el IP-420**

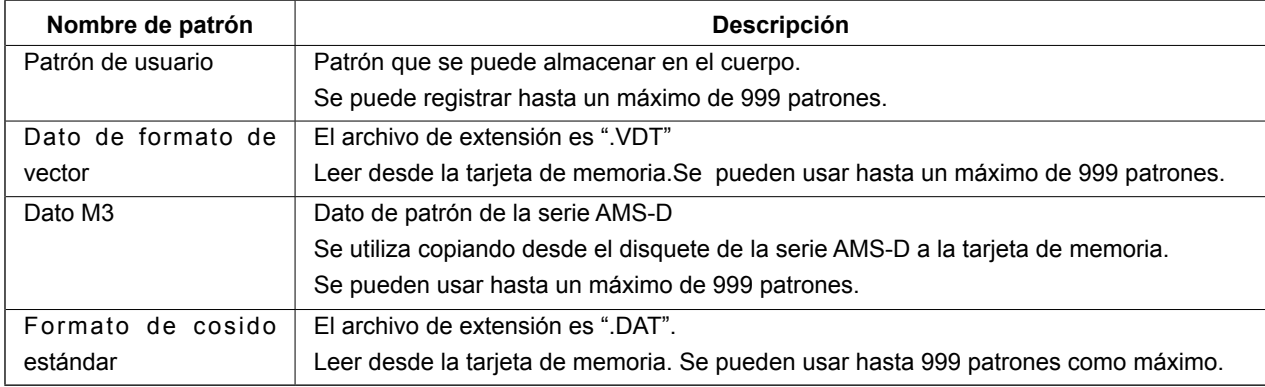

#### **2) Para usar el dato (dato M3) de la serie AMS-D con AMS-221EN.**

Hay dos modos de usar el dato M3 con AMS-221EN.

#### ① **Lectura usando el IP-420**

Use PC (computadora personal) y archivo de copia (¥AMS¥AMS00xxx.M3) de M3 desde disquete del AMS-D al ¥AMS la tarjeta de memoria. Inserte la tarjeta de memoria en el IP-420, y seleccione el No.xxx de Patrón desde el dato M3.

#### ② **Para cambiar el dato de formato de vector usando el PM-1**

Cambio al dato de formato de vector con el PM-1. (Para más detalles, consulte a Ayuda del PM-1.) Copie el dato de formato de vector cambiado a la carpeta ¥VDATA de la tarjeta de memoria. Inserte la tarjeta de memoria al IP-420 y seleccione el No. de patrón.

#### **3) Estructura de la carpeta de la tarjeta de memoria**

Almacene cada archivo en los siguientes directorios de la tarjeta de memoria.

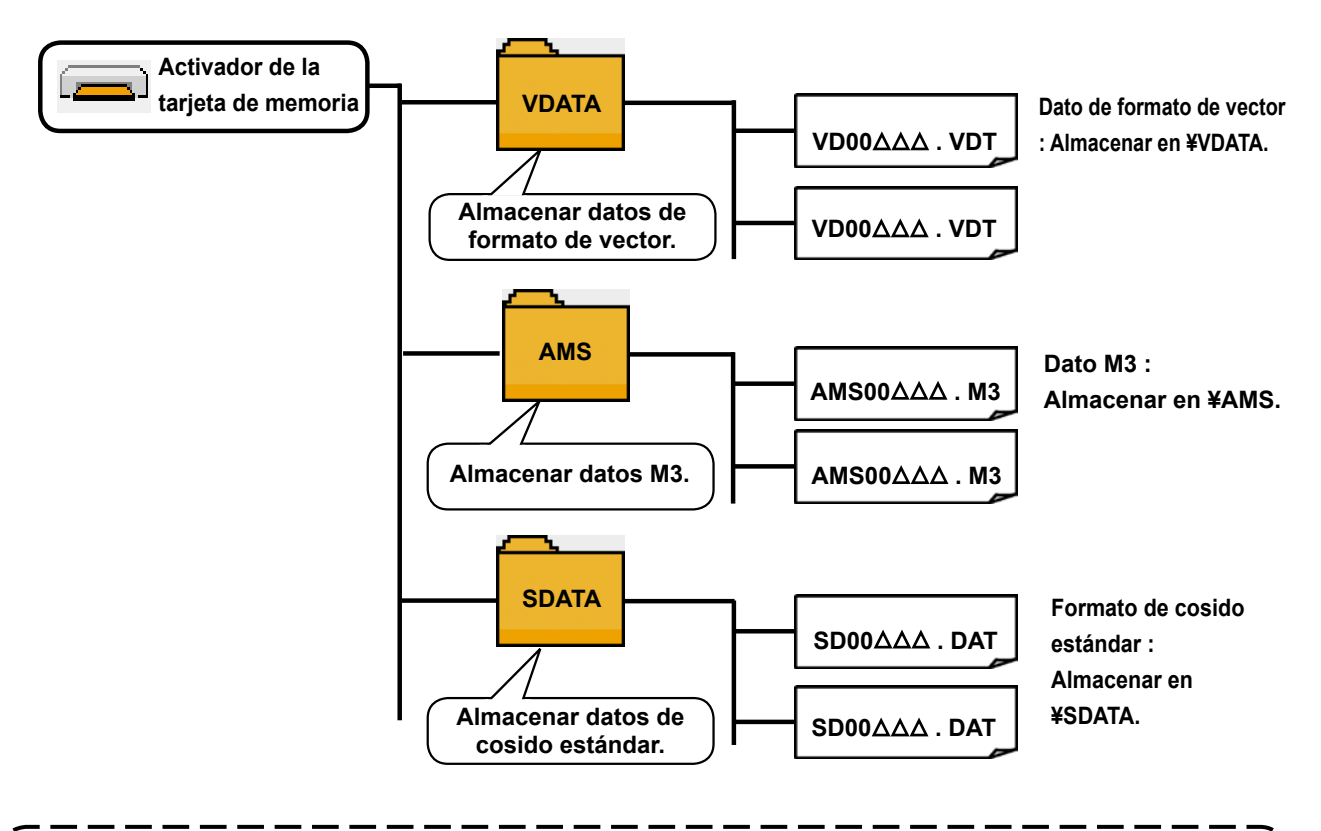

**Los datos que están almacenados en los anteriores directorios no se pueden leer. Así que ponga cuidado.**

#### **4) Tarjeta CompactFlash (TM)**

#### ■ Inserción de la tarieta CompactFlash (TM)

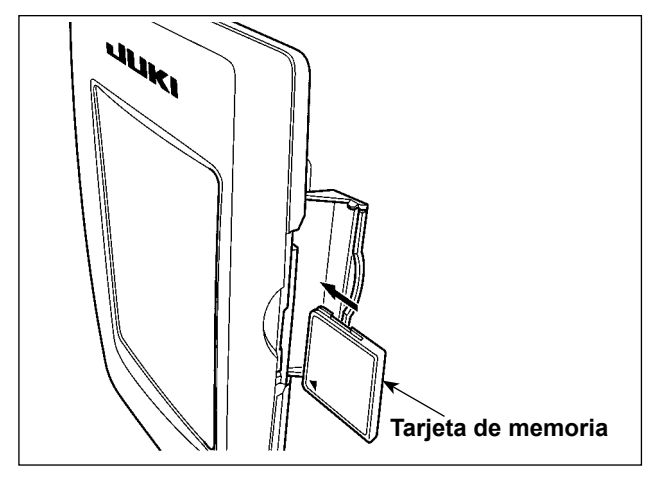

- 1) Con el lado de la etiqueta de la tarjeta CompactFlash(TM) frente a usted (el lado de la muesca de borde atrás), inserte el borde que tiene los agujeritos en el panel.
- 2) Después de terminada la fijación de la tarjeta de memoria, cierre la cubierta. Cerrando la cubierta, ya es posible el acceso. Si la tarjeta de memoria y la cubierta hacen contacto entre sí, y no está cerrada la cubierta, compruebe lo siguiente.
	- Compruebe que la tarjeta de memoria está empujada hasta el punto que ya no pueda entrar más.
	- Compruebe que la dirección de inserción de la tarjeta de memoria es la correcta.
- **1. Cuando la dirección de inserción sea errónea, es posible que se dañe el panel o la tarjeta de memoria.**
- **2. No inserte ningún otro objeto que no sea la tarjeta CompactFlash(TM).**

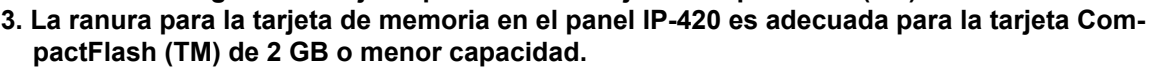

- **4. La ranura para la tarjeta de memoria en el panel IP-420 es compatible con el formato FAT16 de la tarjeta CompactFlash (TM). No es compatible con el formato FAT32.**
- **5. Asegúrese de utilizar la tarjeta CompactFlash(TM) formateada con IP-420. Para el procedimiento de formateo de la tarjeta CompactFlash(TM), consulte la sección "II-2-28. Ejecución del formateo de la tarjeta de memoria" p.81.**

#### ■ Extracción de la tarjeta CompactFlash (TM)

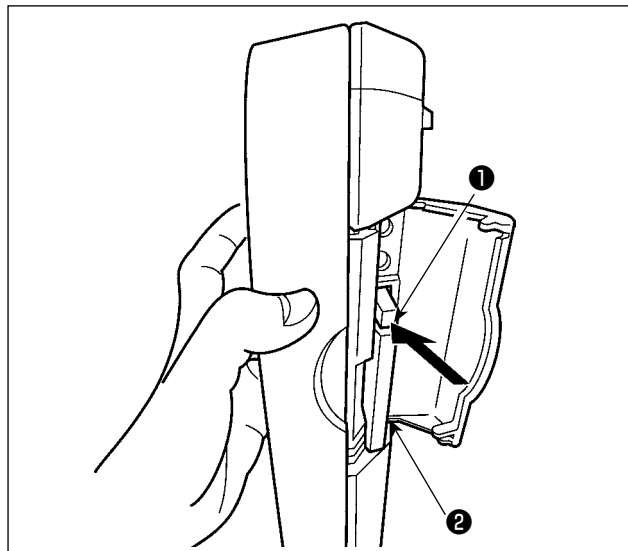

**5) Puerto USB**

#### ■ Conexión de un dispositivo al puerto USB

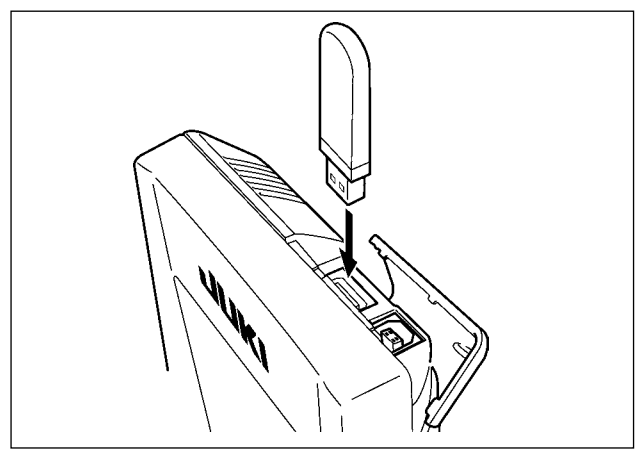

#### ■ Desconexión de un dispositivo del puerto USB

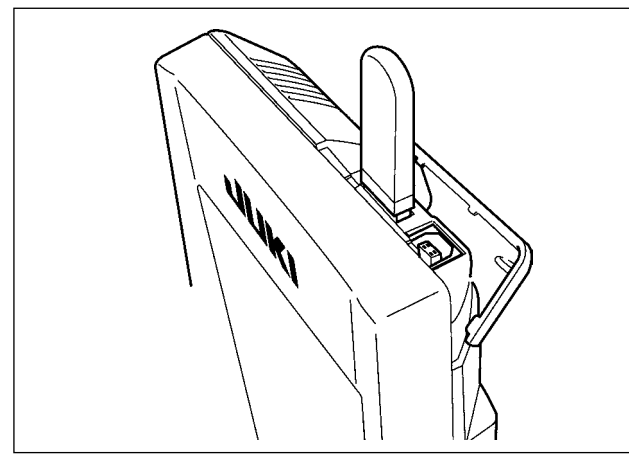

1) Mantenga con la mano el panel, abra la cubierta, y presione la palanca ❶ removedora de la tarjeta de memoria. La tarjeta de memoria <sup>o</sup> sale disparada.

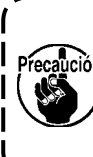

**Cuando se presiona con fuerza la palanca** ❶**, es posible que se rompa la tarjeta de memoria** ❷ **salga demasiado y se caiga.**

2) Cuando la tarjeta de memoria ❷ se extrae tal como está queda completada la extracción.

Deslice la cubierta superior e inserte el dispositivo USB en el puerto USB. Luego, copie los datos a usar desde el dispositivo USB al cuerpo principal. Al término del copiado de datos, retire el dispositivo USB.

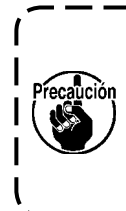

**Para proteger el terminal USB, no ejecute el cosido por 10 veces o más con la unidad USB miniatura ("thumb drive") conectada a la máquina de coser.**

Retire el dispositivo USB. Reponga la cubierta en su lugar.

**Precauciones al utilizar la tarjeta de memoria**

- **• No la humedezca ni la toque con las manos mojadas. Se podría provocar un incendio o una sacudida eléctrica.**
	- **• No doble, ni aplique fuerza excesiva ni la golpee.**

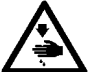

- **• Nunca ejecute el desensamble ni haga ninguna remodelación.**
- **• No ponga el metal en la parte de contacto de la misma. Podrían desaparecer los datos.**
	- **• Evite almacenarla o usarla en lugares como los siguientes: No colocarla en lugares de altas temperaturas o húmedos.**
		- **Lugares susceptibles de producirse condensación.**
		- **Lugares expuestos al polvo excesivo.**

**Lugares donde pueda producirse electricidad estática y que sean susceptibles de producirse ruidos eléctricos.**

- ① Precauciones para el manejo de dispositivos USB
	- No deje conectado al puerto USB ningún dispositivo USB o cable USB cuando la máquina de coser está en funcionamiento. Las vibraciones de la máquina pueden dañar la sección del puerto y causar la pérdida de los datos almacenados en el dispositivo USB o averiar el dispositivo USB o la máquina de coser.
	- No inserte/retire ningún dispositivo USB cuando se están leyendo/escribiendo datos de cosido o algún programa.

De lo contrario, puede causarse un malfuncionamiento o pueden dañarse los datos.

- Cuando el espacio de almacenamiento de un dispositivo USB está particionado, sólo una partición es accesible.
- Algunos tipos de dispositivo USB no podrán ser reconocidos debidamente por esta máquina de coser.
- JUKI no se responsabiliza ni compensa por la pérdida de datos almacenados en un dispositivo USB a causa de su uso con esta máquina de coser.
- Cuando en el panel se visualiza la pantalla de comunicaciones o lista de datos de patrones, no se reconoce la unidad USB aun cuando se inserte una tarjeta de memoria en la ranura.
- Para dispositivos USB y tarjetas de memoria tales como tarjetas CF, básicamente sólo un dispositivo/tarjeta de memoria debe conectarse a /insertarse en la máquina de coser. Cuando se conecten/inserten dos o más dispositivos/tarjetas de memoria, la máquina reconocerá sólo uno de ellos. Consulte las especificaciones de USB.
- Inserte el conector USB en el terminal USB del panel IP hasta que no pueda avanzar más.
- No desconecte la corriente eléctrica cuando se está accediendo a los datos en la unidad de USB.

② Especificaciones de USB

- Cumplen con la norma USB 1.1
- Dispositivos aplicables \*1 Dispositivos de almacenamiento tales como memoria USB, concentrador USB, unidad FDD, y lector de tarjetas
- Dispositivos no aplicables \_\_\_\_\_\_Unidad CD, unidad DVD, unidad MO, unidad de cinta, etc.
- Formatos compatibles **FD** (disquete), FAT 12
	- Otros (memoria USB, etc.), FAT 12, FAT 16, FAT 32
- Tamaño mediano aplicable FD (disquete) de 1,44MB, 720kB
	- Otros (memoria USB, etc.), 4,1MB a (2TB)
- Reconocimiento de unidades Para dispositivos externos tal como un dispositivo USB, el acceso será al dispositivo que es reconocido primero. Sin embargo, cuando se conecta una tarjeta de memoria a la ranura incorporada de tarjeta de memoria, se dará prioridad al acceso a dicha tarjeta de memoria. (Ejemplo: Si se inserta una tarjeta de memoria en la ranura aun cuando ya se encuentre conectada la memoria USB al puerto USB, el acceso será a la tarjeta de memoria.)
- Restricción de conexión  $M$ áx. 10 dispositivos. (Cuando el número de dispositivos de almacenamiento conectados a la máquina de coser ha excedido el máximo, el 11º dispositivo de almacenamiento y subsiguientes no serán reconocidos a menos que se desconecten una vez y se reconecten.)
- Corriente de consumo ����������La corriente de consumo nominal de los dispositivos USB aplicables es de 500 mA como máximo.
- \*1 : JUKI no garantiza el funcionamiento de todos los dispositivos aplicables. Es posible que algunos dispositivos no funcionen debido a problemas de incompatibilidad.

# <span id="page-25-0"></span>**2. CUANDO SE USA IP-420**

## **2-1. Nombre de cada sección del IP-420**

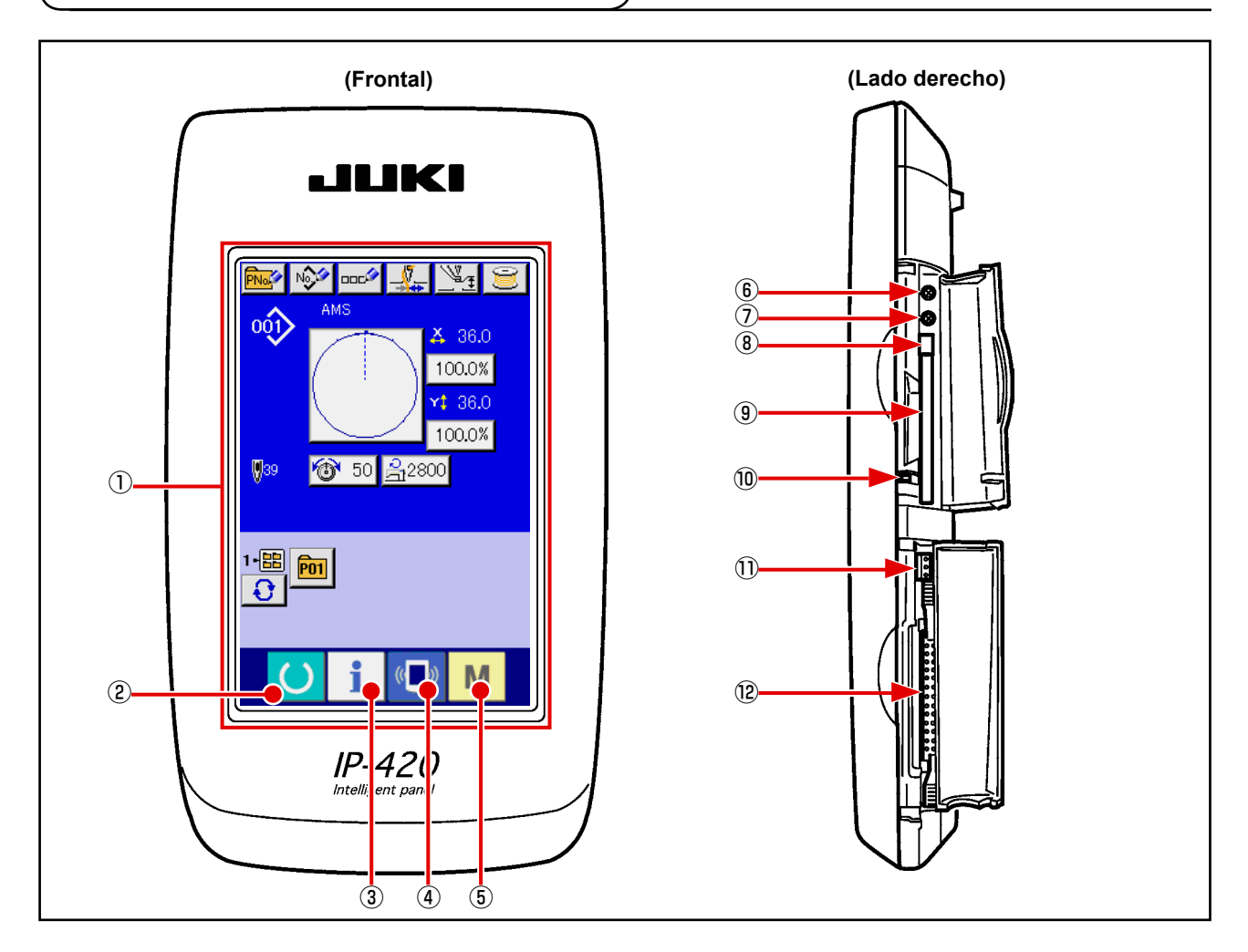

- Panel de tacto · Sección de visualización por LCD
- $\textcircled{2}$  ( $\textcircled{3}$ ) Tecla READY → Se puede ejecutar el cambio de pantalla de  $\odot$  Tecla de INFORMACIÓN  $\rightarrow$  Se puede ejecutar el cambio de pantalla de  $\mathbb{Q}$  ( $\blacksquare$ ) Tecla de COMUNICACIÓN  $\rightarrow$  Se puede ejecutar el cambio de pantalla de
- entrada de datos y de pantalla de cosido.
	- entrada de datos y de pantalla de información.
	- entrada de datos y de pantalla de comunicación.
- Tecla de MODALIDAD → Se puede ejecutar el cambio de pantalla de entrada de datos y de pantalla de cambio de modalidad que ejecuta varias fijaciones detalladas.
- Control de contraste
- Control de brillo
- Botón eyector de tarjeta CompactFlash (TM)
- Ranura para tarjeta CompactFlash (TM)
- Interruptor de detección de cubierta
- Conector para interruptor externo
- Conector para conexión de caja de control

# <span id="page-26-0"></span>**2-2. Botones para ser usados en común**

Los botones que realizan operaciones comunes en cada pantalla del IP-420 son los siguientes :

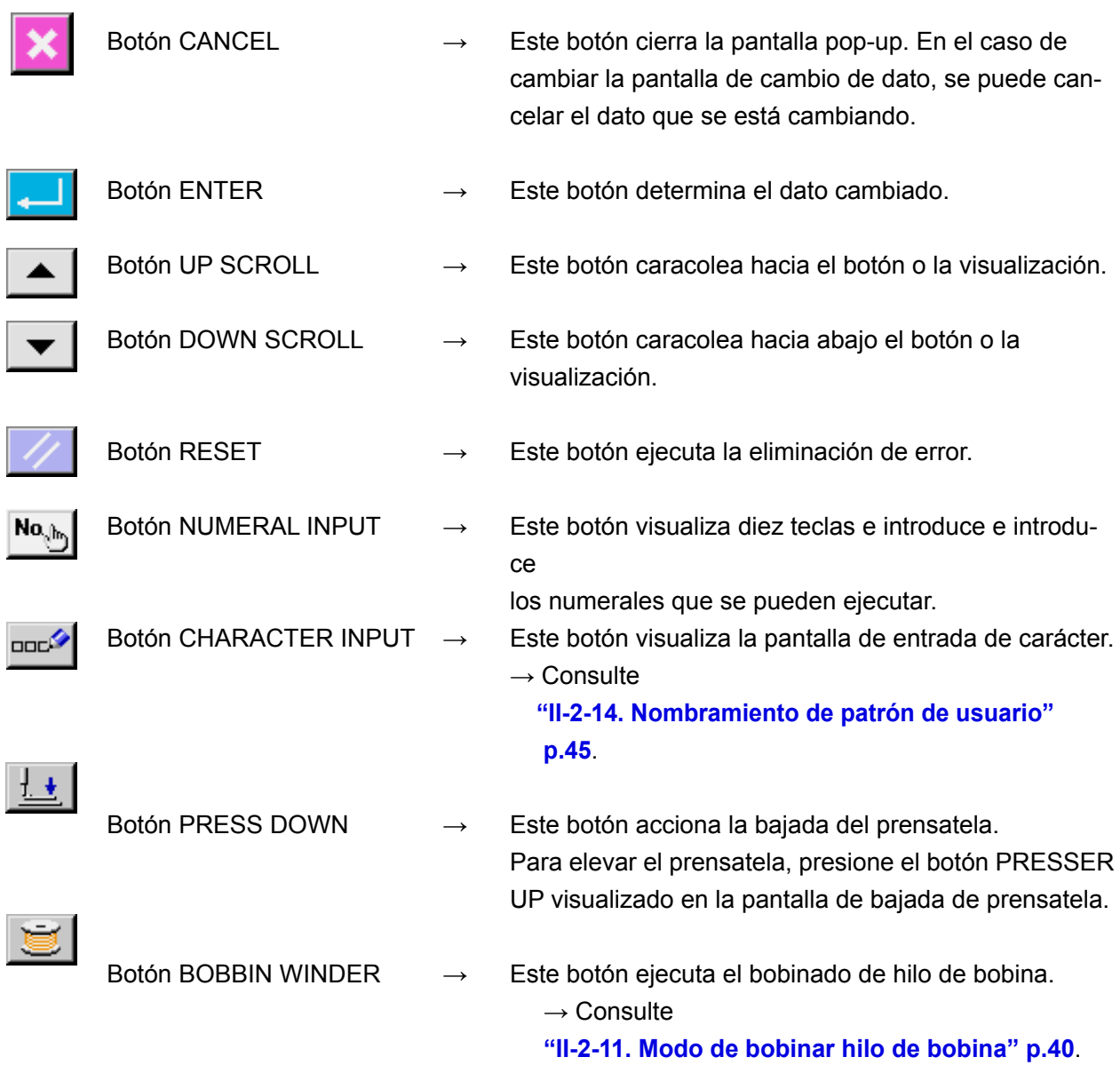

# <span id="page-27-0"></span>**2-3. Operación básica del IP-420**

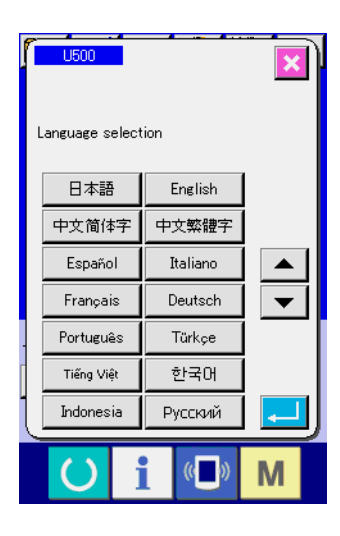

① **Posicione en ON el interruptor de la corriente eléctrica.** Cuando se conecte la corriente eléctrica por primera vez se visualiza la pantalla de selección de lenguaje. Fije el lenguaje que usted utilice. (Es posible cambiar con el interruptor de memoria U500.)

**Cuando termine la pantalla de selección con el botón**  CANCEL X o con el botón ENTER **J** sin ejecu**tar la selección de lenguaje, la pantalla de selección de lenguaje se visualizará siempre que se conecte la corriente eléctrica.**

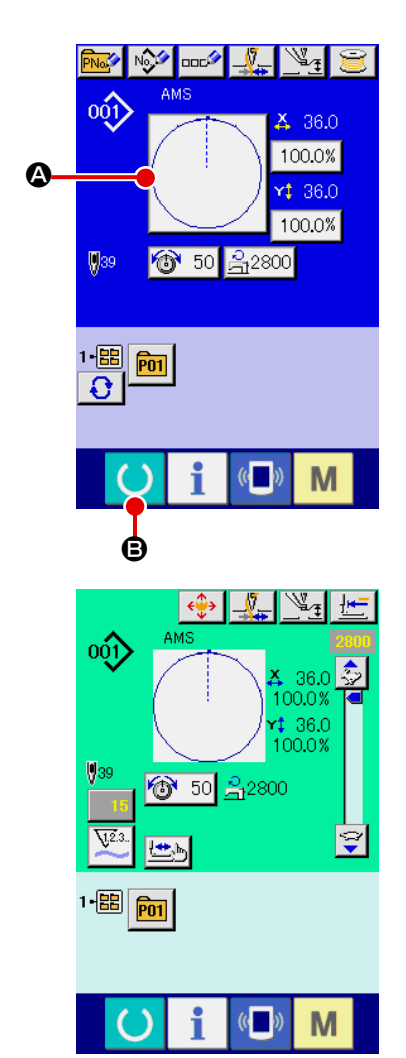

② **Seleccione el No. de patrón que desee coser.** 

Cuando esté conectada la corriente eléctrica, se visualiza la pantalla de entrada de datos. El botón @ de No. de patrón que está seleccionado al presente se visualiza en el centro de la pantalla. Pulse el botón para seleccionar el procedimiento de la configuración de cosido. Para seleccionar el procedimiento de la configuración de cosido,

consulte **"II-2-5. Modo de ejecutar la selección de configuración de cosido" p.30**.

Al pulsar la tecla  $\bigcirc$   $\Theta$  el color de fondo de la pantalla LCD cambia a verde, y la máquina de coser se fija al estado posible de cosido.

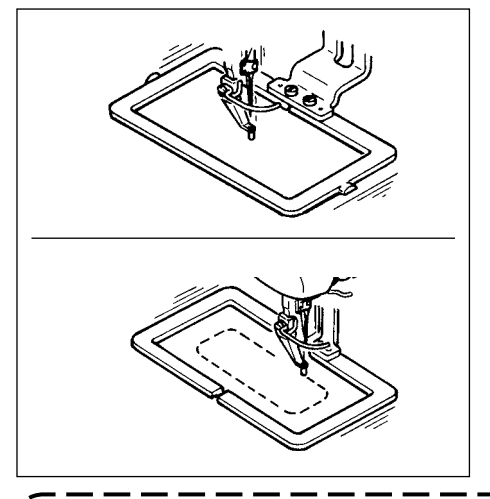

- ③ **Inicio de cosido.** Comience el cosido consultado **"I-5-1. Cosido" p.14.**
- Para lo referente a la pantalla, consulte

**"II-2-4. Sección visualizadora en la pantalla LCD al tiempo de seleccionar la configuración del cosido" p.26**.

**1. Cuando use prensatela exclusivo, confirme la configuración de patrón para más seguridad. Si el prensatela exclusivo sobresale del marco de transporte, se corre peligro de que se rompa la aguja o algo semejante.**

**2. Cuando sube el prensatela, ponga cuidado en que no queden atrapados sus dedos en el prensatela dado que el prensatela se mueve después que ha bajado.**

**3. Cuando desconecte la corriente eléctica sin presionar la tecla READY , el valor fijado**

**de "No. de patrón," " relación de ampliación/reducción de X" " relación de ampliación/ reducción de Y". "Velocidad máxima de cosido", "Tensión del hilo" o" altura del prensatela intermedio, no se almacenan en la memoria.**

## <span id="page-29-0"></span>**2-4. Sección visualizadora en la pantalla LCD al tiempo de seleccionar la configuración del cosido**

#### **(1) Pantalla de entrada de datos de configuración de cosido**

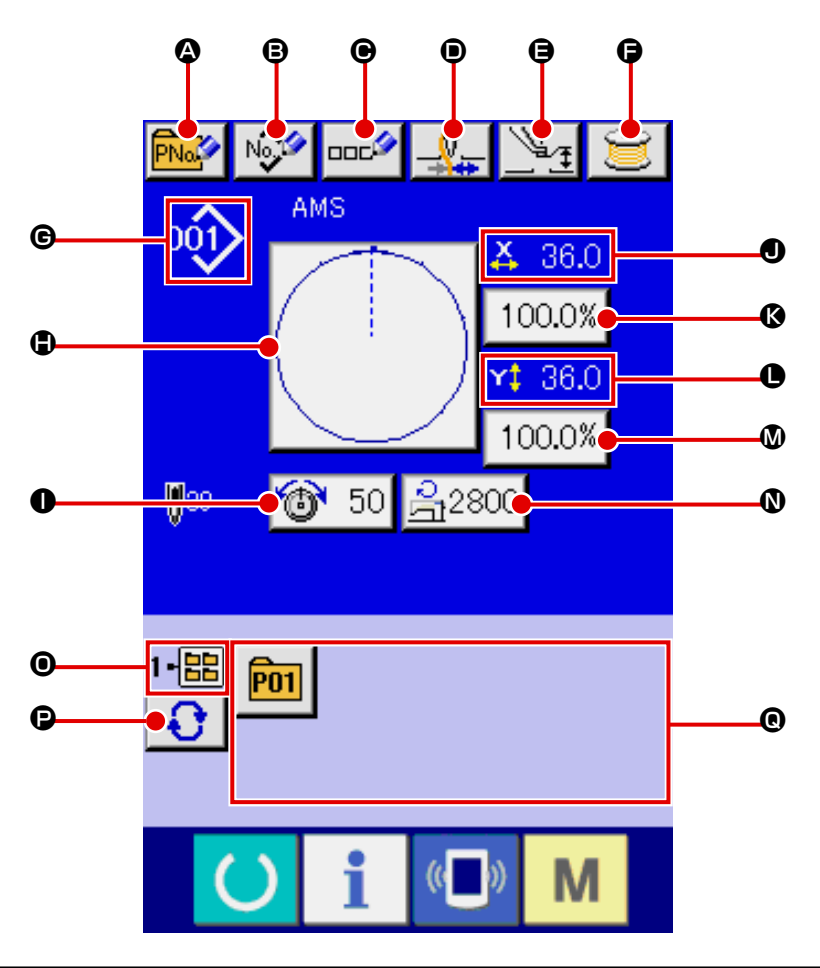

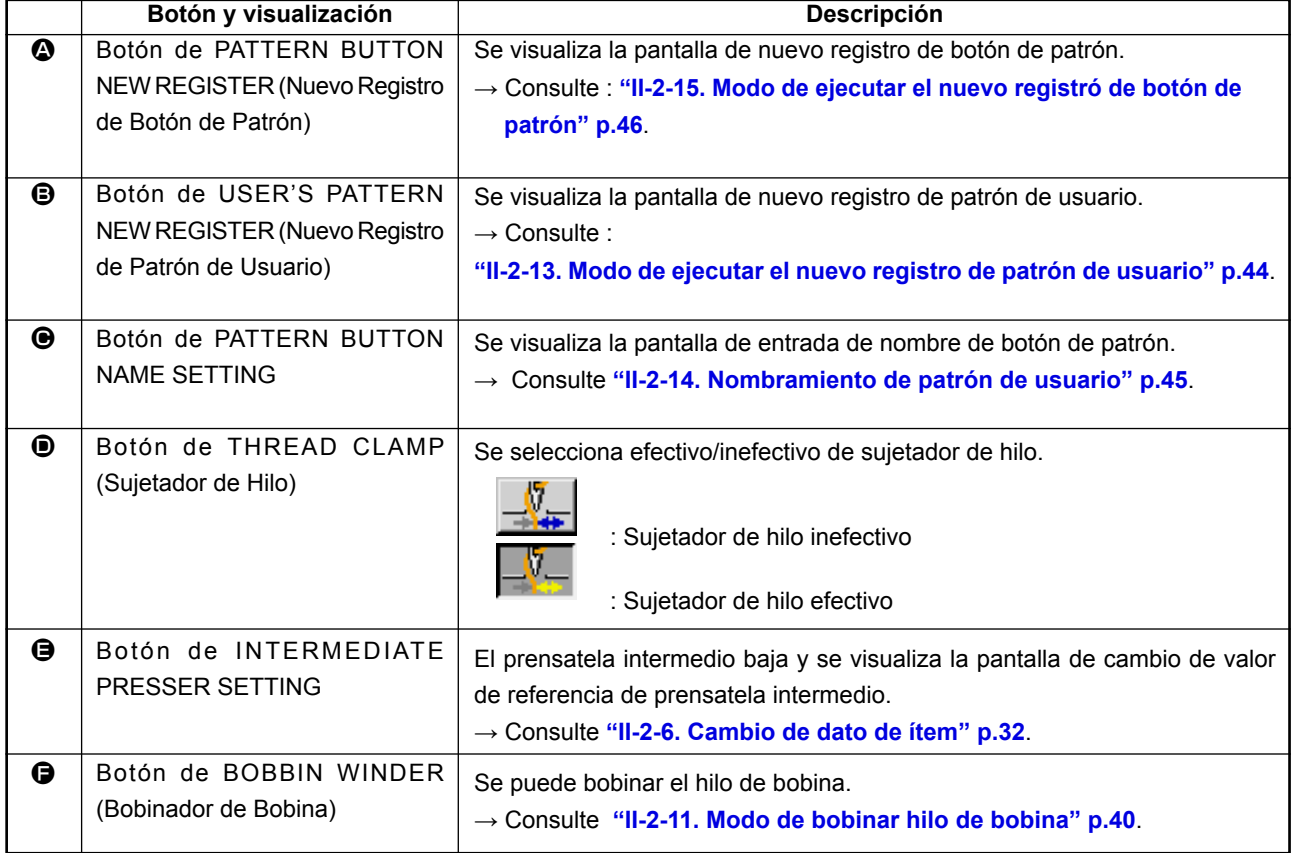

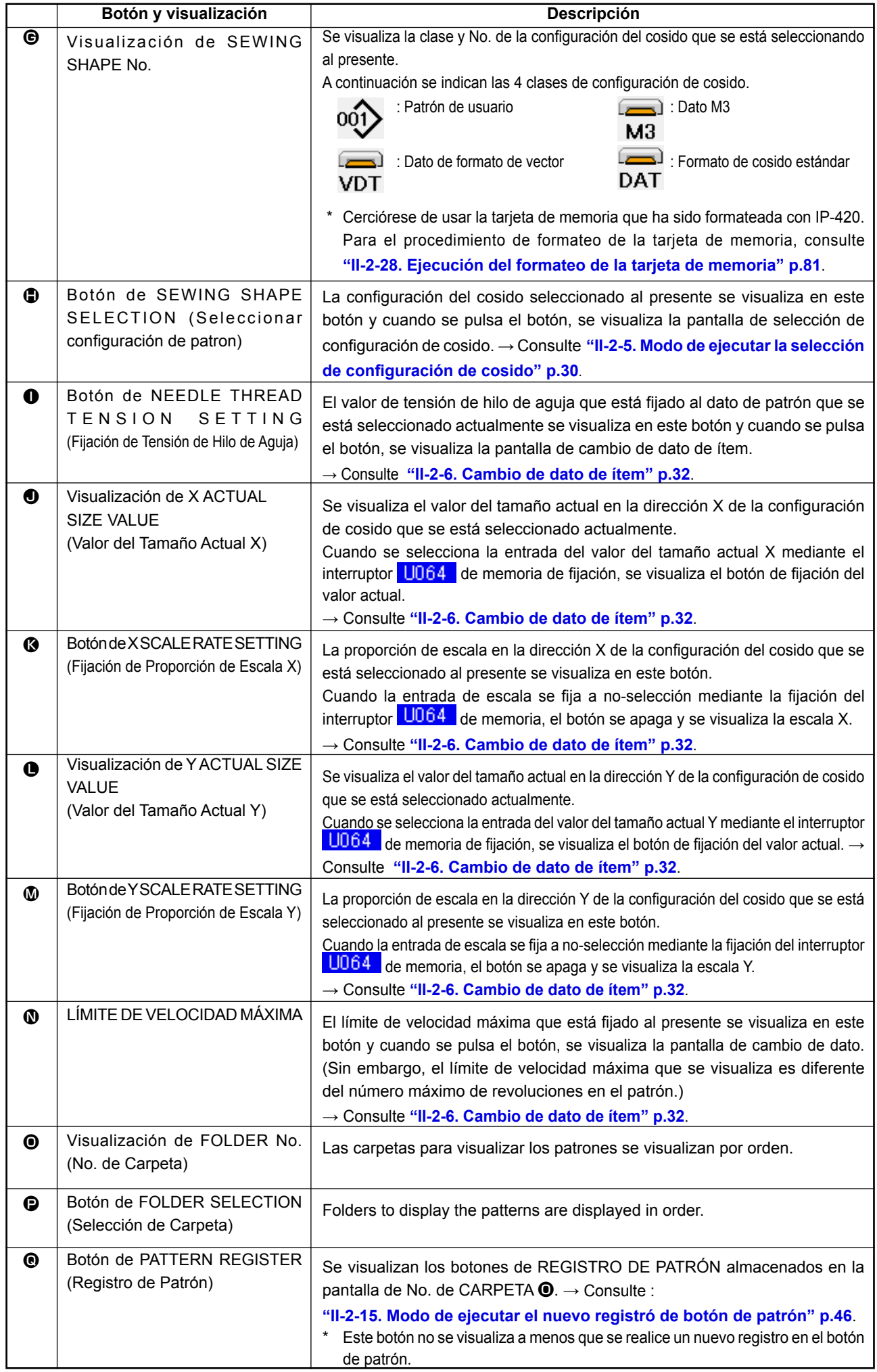

<span id="page-31-0"></span>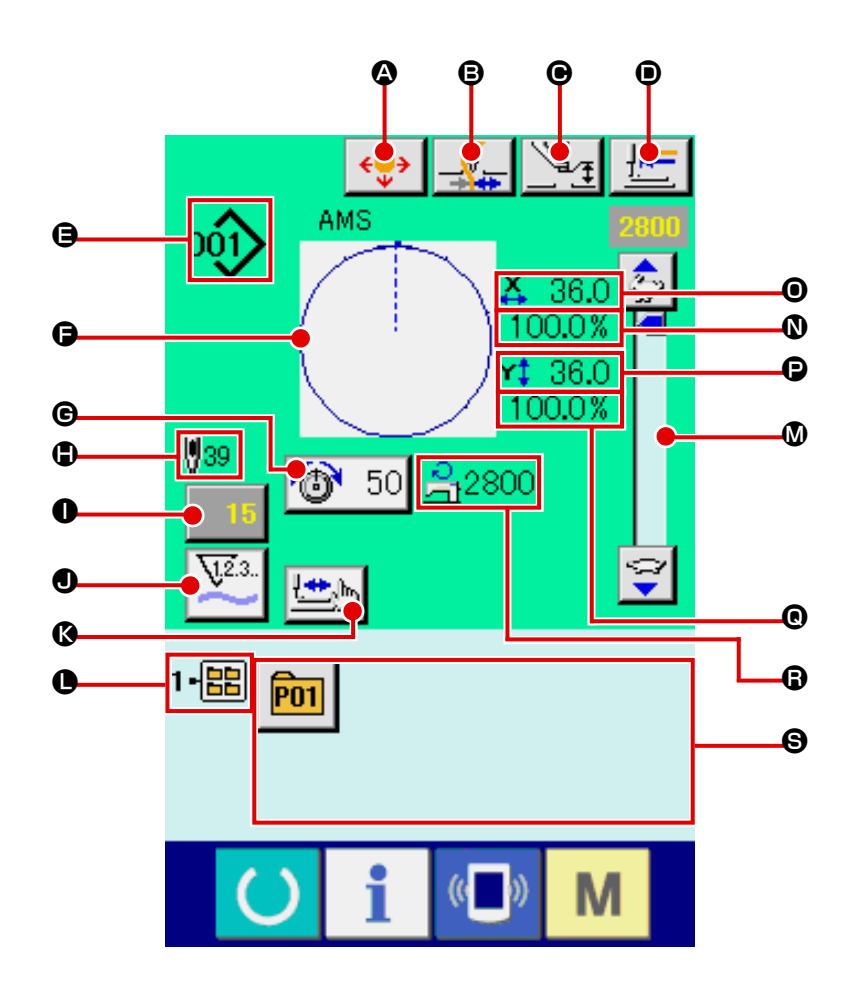

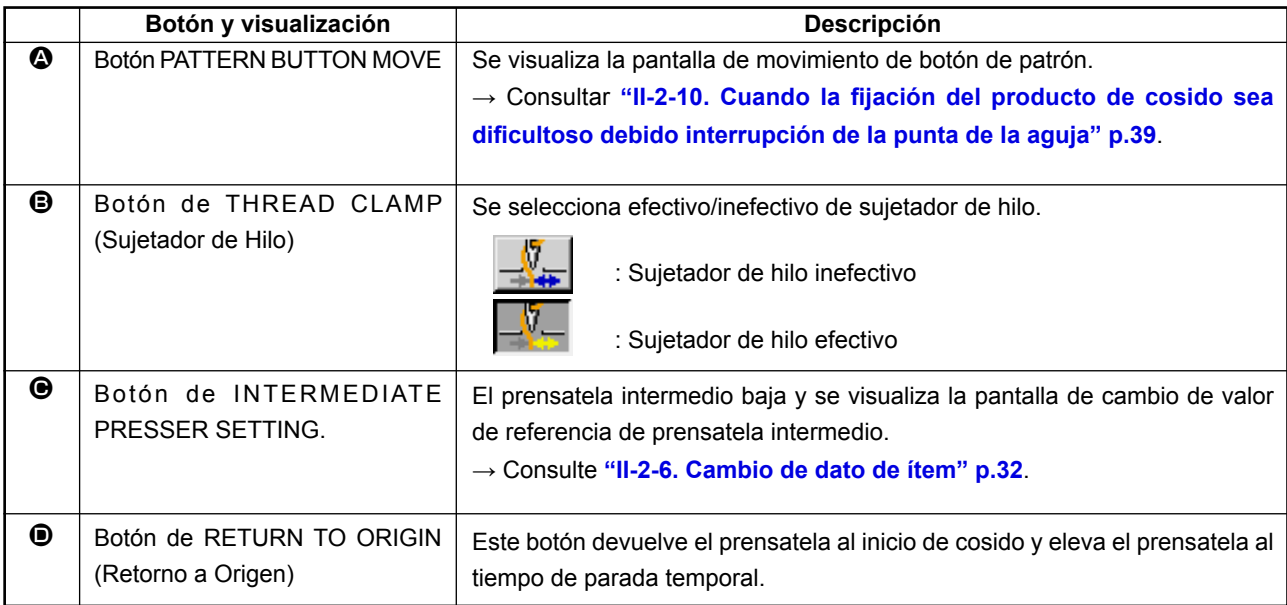

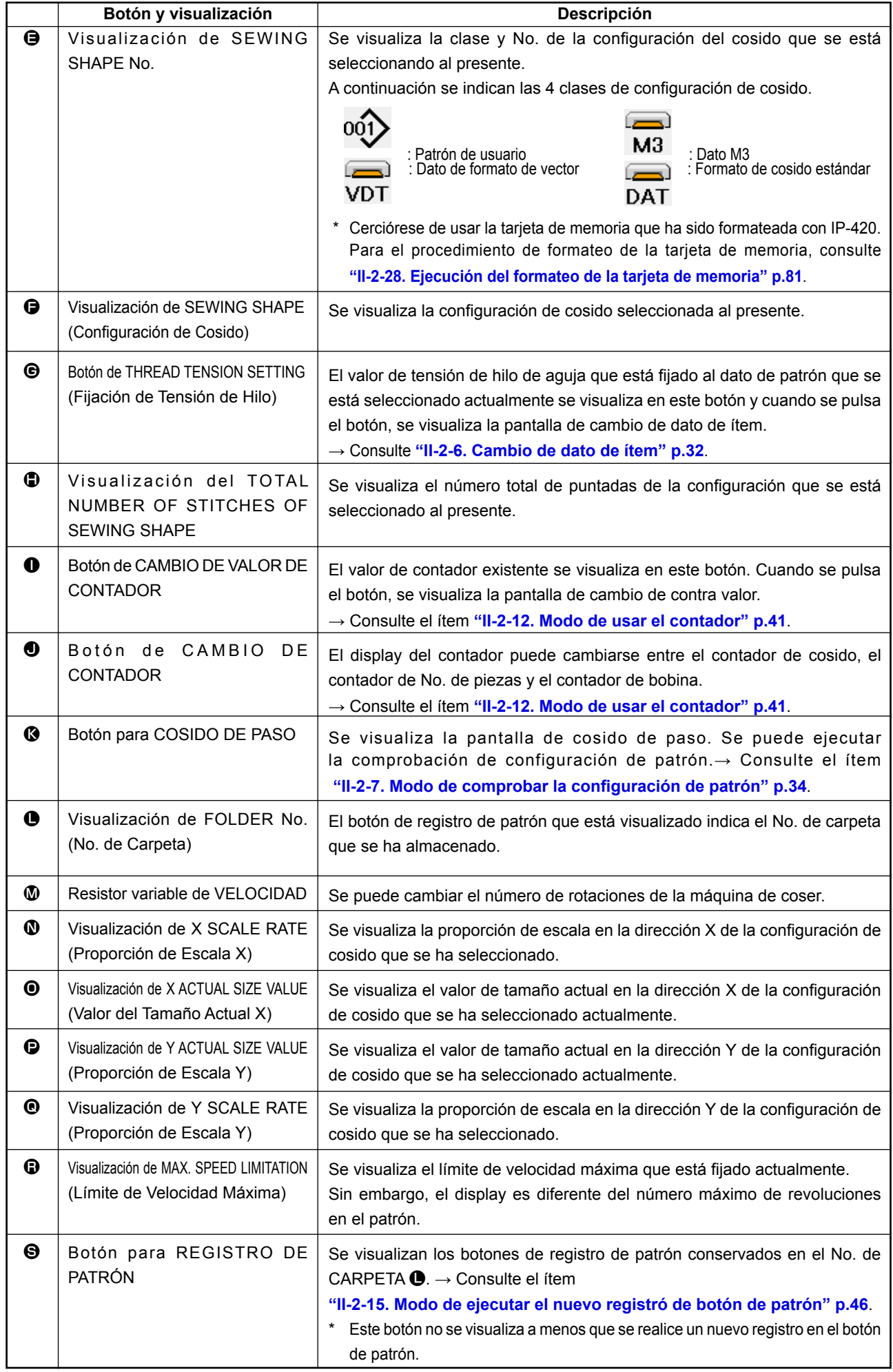

## <span id="page-33-0"></span>**2-5. Modo de ejecutar la selección de configuración de cosido**

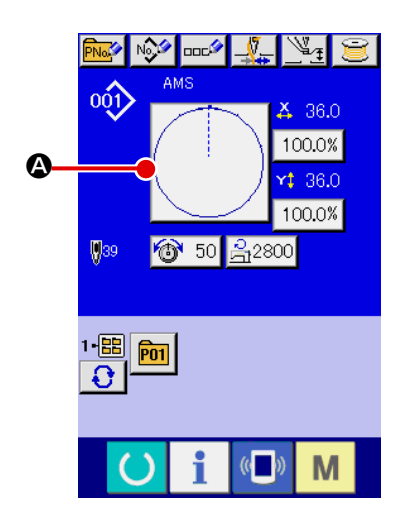

# ① **Visualice la pantalla de entrada de datos.** Solamente en el caso de pantalla (azul) de entrada de datos,

de pantalla (verde) de cosido, pulse el interruptor **CO**RE-ADY y visualice la pantalla (azul) de entrada de datos.

es posible la selección de configuración de cosido. En el caso

- ② **Llame la pantalla de selección de configuración de cosido.** Pulse el botón  $\bullet$  SEWING SHAPE (configuración de cosido) y se visualiza la pantalla de selección de cosido.
- ③ **Seleccione la clase de configuración de cosido.** Hay 4 clases de configuración de cosido.

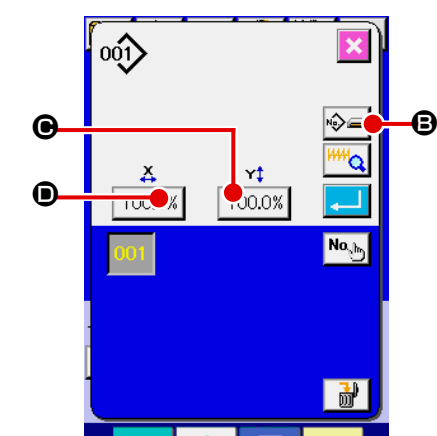

M

 $\bigoplus$ 

। ∕ু∖

 $\overline{\mathbf{m}}$ 

Pulse el botón  $\bigotimes$  **B** de SELECCIÓN DE CONFIGURACION DE COSIDO.

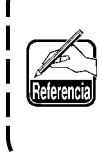

**Cuando se presiona el botón**  $\bigcirc$  **o**  $\bigcirc$  **100.0%** en esta **pantalla, se puede cambiar la relación del aumento/ reducción de X o Y. Para más detalles, consulte "II-2-6. Cambio de dato de ítem" p.32.**

④ **Determine la clase de configuración de cosido.** A continuación se enumeran las 4 clases de configuración de cosido. Seleccione de entre ellas la clase que usted quiera.

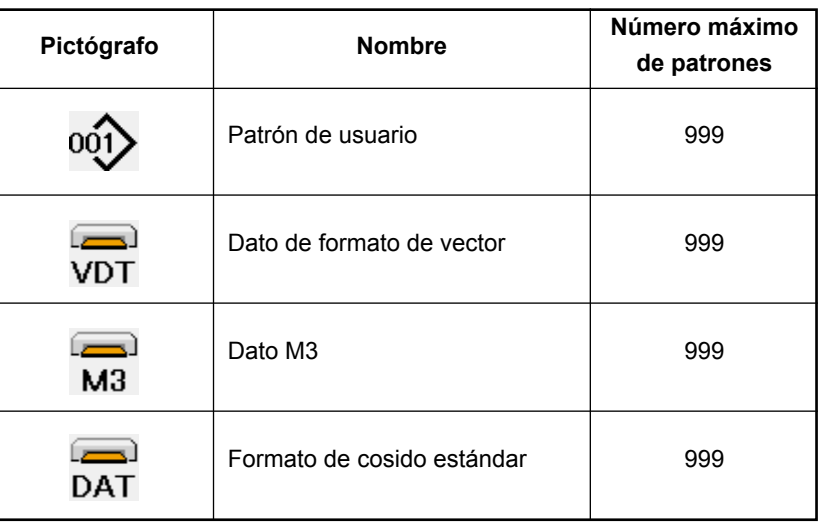

**Cerciórese de usar la tarjeta de memoria que ha sido formateada con IP-420. Para el procedimiento de formateo de la tarjeta de memoria, consulte "II-2-28. Ejecución del formateo de la tarjeta de memoria" p.81**.

0

Seleccione la configuración de cosido que usted desee desde los botones  $\bigoplus$  de SELECCIÓN DE

CONFIGURACION DE COSIDO y pulse el botón ENTER  $\left| \bullet \right|$   $\bullet$ . Se visualiza la pantalla de lista de configuraciones de cosido correspondiente a la clase de configuración de cosido que ha seleccionado.

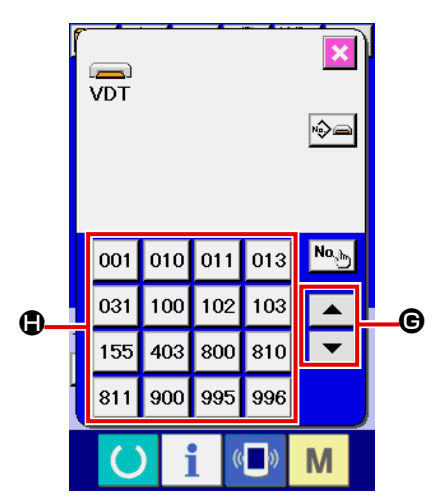

⑤ **Selección de configuración de cosido.** Cuando se acciona hacia ARRIBA (UP) o hacia ABAJO

(DOWN) el botón de desplazamiento  $\bullet \bullet$   $\bullet$  G los botones de CONFIGURACION DE COSIDO  $\bigcirc$  cambian de orden.

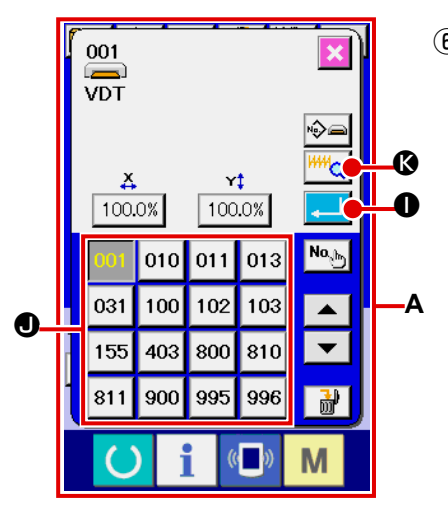

#### ⑥ **Determine la configuración de cosido.**

Cuando se pulsa el botón ENTER **.** 0, se determina la configuración de cosido y se visualiza la pantalla de entrada de datos.

Cuando la configuración de cosido es patrón de usuario, se visualiza la pantalla como **A**.

Se visualiza el botón  $\bigcirc$  PATTERN No. SELECTION que se ha registrado en el patrón de usuario. Presione el botón del PATTERN No. que usted quiera elegir.

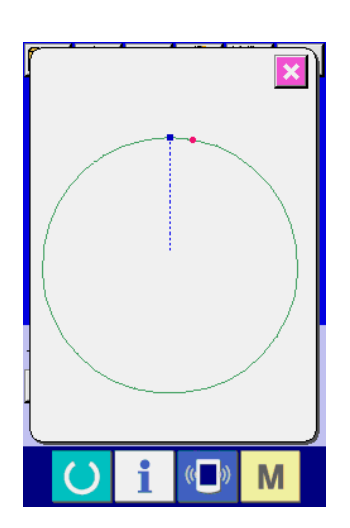

Cuando se pulsa el botón VIEWER  $\frac{\text{HH}}{\text{Q}}$ , se visualiza la configuración del № de patrón seleccionado, y éste puede confirmarse.

## <span id="page-35-0"></span>**2-6. Cambio de dato de ítem**

#### **AVISO :**

**Asegúrese de confirmar la configuración del patrón tras el cambio de la proporción de aumento/ reducción de X/Y. De lo contrario, pueden ocurrir situaciones de peligro como rotura de aguja debido a interferencia entre la aguja y el prensatelas o problema similar, dependiendo del valor ajustado.**

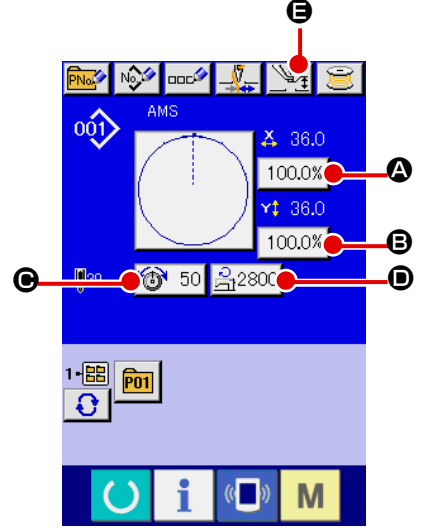

① **Visualice la pantalla de entrada de datos.**

En el caso de la pantalla de entrada de datos, se puede cam-

biar el dato de cambio de ítem. En el caso de la pantalla de cosido (verde), pulse el interruptor READY (e) para visuali-

zar la pantalla (azul) de entrada de datos.  **\* La tensión del hilo y la altura del prensatelas intermedio** 

- **pueden modificarse en la pantalla de cosido también.**
- ② **Visualizar la pantalla de entrada de dato de ítem** Cuando se pulsa el botón del dato del ítem que se quiere cambiar se visualiza la pantalla de entrada del dato de ítem. A continuación se describen los 5 ítemes de dato de ítem:

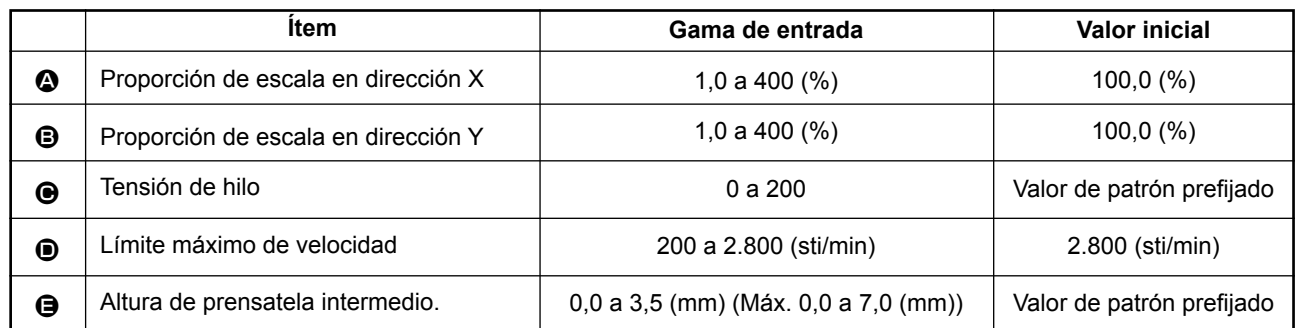

El valor de la tensión del hilo y el valor de referencia del prensatelas intermedio variará de acuerdo con cada patrón que se seleccione.

\* La proporción de escala  $\bullet$  en dirección X y proporción de escala  $\bullet$  en dirección de Y se pueden cambiar a entrada de valor del tamaño actual mediante la selección del interruptor U064 de memoria.

- \* Existen los siguientes dos modos de ejecutar el aumento/reducción de X/Y :
	- El dato ya leído en esta pantalla de entrada de datos puede aumentarse o reducirse repetidas veces.

• La proporción de la escala X/Y puede fijarse y leerse al seleccionar el patrón. Consulte la sección **"II-2- 5. Modo de ejecutar la selección de configuración de cosido" p.30.**

- En el caso de cosido a punto, aún cuando aumente/disminuya el número de puntadas se fija a menos de U088 Modalidad de función de aumento y disminución. El aumento y disminución se puede ejecutar aumentando/disminuyendo el espaciado.
- Cuando la proporción de escala X/Y se fija individualmente en el caso de círculo o arco, o que se repita el aumento y disminución de X/Y, el cosido se cambia a cosido de punto y que no se pueda mantener la configuración. El aumento y disminución se puede ejecutar aumentando/disminuyendo el espaciado. En este caso, fije y lea la proporción de la escala X/Y en la pantalla de lista de patrones.
- La gama máxima de entrada y el valor inicial de limitación de velocidad  $\bullet$  se determinan con el interruptor de memoria **U001**
- La altura del prensatelas intermedio no puede modificarse inmediatamente después de encender la máquina. Use la máquina de coser después de presionar la tecla READY V de ejecutar la recuperación de origen.
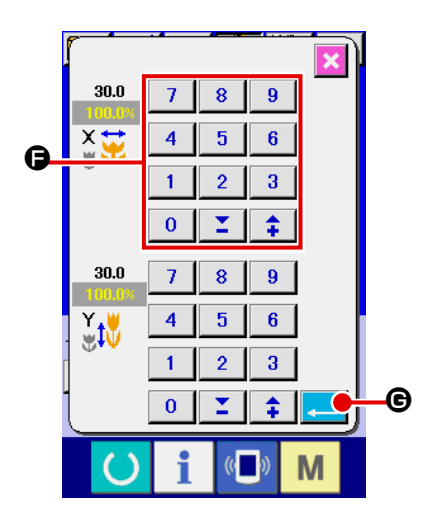

Por ejemplo, proporción de escala X de entrada.

Pulse  $\boxed{100.0\%}$   $\odot$  para visualizar la pantalla de entrada de dato de ítem.

③ **Introduzca el dato**

Introduzca el valor que usted quiera con las diez teclas y las teclas  $+$   $/$  –  $\bigoplus$ .

④ **Determine el dato.**

El dato se determina cuando se pulsa el botón ENTER  $\Box$   $\Box$ 

- **\* Para los otros datos de ítem, el dato se puede cambiar mediante la misma operación.**
- **\* La proporción de aumento/reducción de X/Y o el valor de X/Y del tamaño actual de X/Y se pueden introducir en una pantalla.**
- **1. Cuando desconecte la corriente eléctica sin presionar la tecla READY , el valor fijado de "No. de patrón," " relación de ampliación/reducción de X" " relación de ampliación/reducción de Y". "Velocidad máxima de cosido", "Tensión del hilo" o" altura del prensatela intermedio, no se almacenan en la memoria.**
- **2. Cuando la operación no puede procesarse debido a que la relación de reducción es excesivamente pequeña, se visualiza el error E045 de datos del patrón.**
- **3. Cuando la proporción de escala se cambia con el aumento/disminución de número de puntadas (el espaciado está fijo), se borra el comando de control mecánico introducido en puntos que o sean el punto de configuración.**

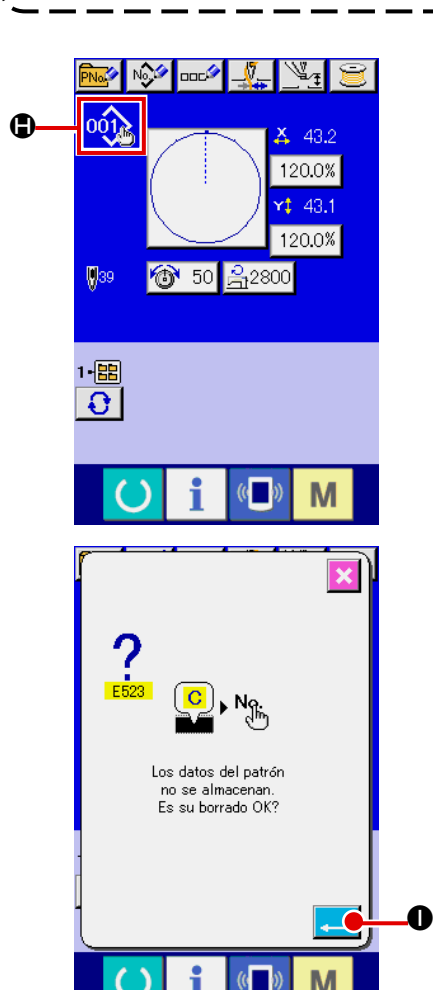

Cuando se ejecuta la proporción de aumento/reducción de X/Y, comando de tensión del hilo, o prensatela intermedio, o valor de adición/disminución de prensatela intermedio de patrón de usuarios, o se ejecuta el patrón de tarjeta de memoria, la sección de clase de patrón cambia de visualización  $\bigoplus$ .

En el caso del display de cambios  $\bigoplus$ , se visualiza la pantalla de confirmación del cambio cuando se cambia el patrón.

Cuando se pulsa el botón ENTER **... 0**, se invalida la información del patrón actual y cambia el del patrón. Para almacenar el patrón modificado, véase **"II-2-13. Modo de ejecutar el nuevo registro de patrón de usuario" p.44**.

## **2-7. Modo de comprobar la configuración de patrón**

### **AVISO :**

**Verifique sin falta el contorno del patrón de cosido después de seleccionado el patrón de cosido. Si el patrón de cosido se extiende a fuera del sujetaprendas, la aguja interferirá con el sujetaprendas durante el cosido, causando peligrosos problemas incluyendo la rotura de la aguja.**

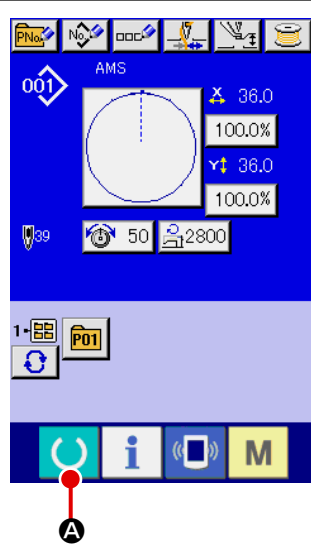

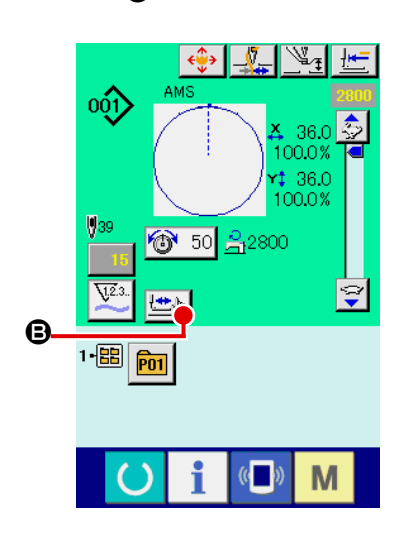

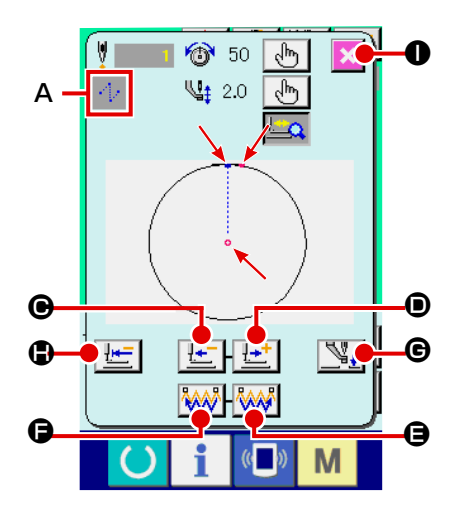

① **Para visualizar la pantalla de cosido.**

Visualice la pantalla de entrada de datos (azul) y pulse la

tecla READY  $\bigcirc$   $\bigcirc$   $\bigcirc$ . Entonces cambia a verde la luz de fondo de LCD indicando que es posible el cosido. En este momento, el prensatelas ejecuta la recuperación de

la memoria del origen y se desplaza al inicio del cosido.

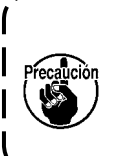

**Cuando el sujetaprendas se encuentra en su posición superior, el sujetaprendas desciende primero a su posición inferior y luego se desplaza al punto de inicio del cosido. Tenga cuidado para que sus dedos no queden atrapados entre el sujetaprendas y la placa de agujas.**

② **Para visualizar la pantalla de cosido de paso.** 

Cuando se pulsa el botón  $\left| \frac{\partial u}{\partial x} \right|$  **e** de COSIDO DE PASO, se visualiza la pantalla de cosido de paso.

③ **Baje el prensatela con el interruptor de pedal.**

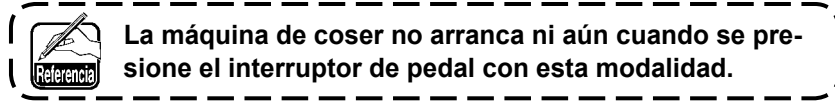

④ **Continúe el pespunte con el prensatela bajado.**

La forma de cosido se visualiza en el centro de la pantalla. El punto actual, la posición de inicio del cosido y la posición de término del cosido están representados por  $\bullet$  (círculo rosado),  $\bullet$  (punto  $azul$ ) y  $=$  (punto rosado), respectivamente.

Compruebe la forma del cosido mediante el botón ONE-

STITCH BACKWARD  $\frac{|\cdot|}{|\cdot|}$   $\Theta$  y el botón ONE-STITCH

FORWARD  $\boxed{1}$  . Cuando se hayan introducido dos o más comandos, la posición de transporte no varía pero el display de comando **A** se mueve hacia adelante y hacia atrás. Si se continúa pulsando el botón ONE-STITCH FORWARD o el botón ONE-STITCH BACKWARD, aumenta la velocidad del movimiento. Cuando se pulsa el botón COMMAND SEARCH FORWARD

 $\mathbb{R}$   $\Box$ , el transporte automáticamente se desplaza a la posición de término del cosido. Cuando se pulsa el botón COM-

MAND SEARCH BACKWARD **WWW**  $\Theta$ , el transporte automáticamente se desplaza a la posición de inicio del cosido.

Para detener el transporte, pulse el botón  $\Theta$ ,  $\Theta$ ,  $\Theta$ ,  $\Theta$  o  $\Theta$ .

Cuando se pulsa el botón INTERMEDIATE PRESSER G, el prensatelas intermedio se eleva o baja. (Este botón no se visualiza cuando el interruptor de memoria  $U103$  se ajusta a 0

# (cero).) <sup>⑤</sup> **Para terminar la comprobación de configuración.**

Cuando se pulsa el botón PRESSER INITIAL POSITION  $\frac{1+\epsilon}{1+\epsilon}$ el sujetaprendas se desplaza a la posición de inicio del cosido y se restaura la pantalla de cosido. La pantalla de cosido se restaura también pulsando el botón CANCEL  $\mathbf{\times}$   $\bullet$ . Cuando el sujetaprendas no se encuentra en la posición de inicio o término del cosido, el cosido puede iniciarse presionando el interruptor de pie antes de que se complete la comprobación de la forma del cosido.

## **2-8. Ejecución de modificación del punto de entrada de la aguja**

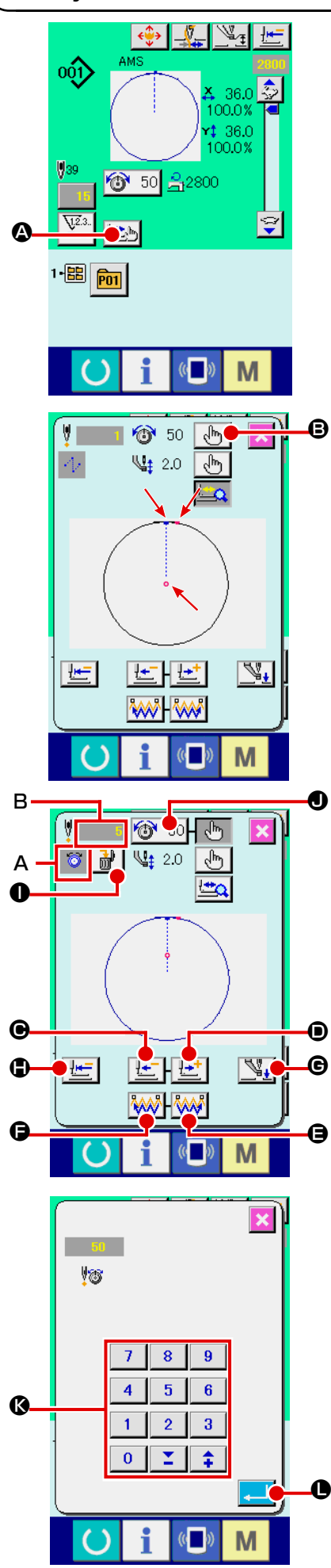

### **(1) Para editar la tensión del hilo**

Pulse el botón STEP SEWING  $\Box$  **@** en la pantalla de cosido para visualizar la pantalla de cosido por pasos.

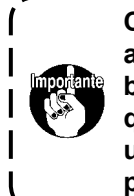

**Cuando sea necesario mover el transporte hacia adelante o hacia atrás, tal como en el caso de comprobación de la aguja, el transporte no se mueve a menos que se baje el sujetaprendas. Para comprobar la aguja u otras operaciones relacionadas, asegúrese de bajar primero el sujetaprendas.**

La forma de cosido se visualiza en el centro de la pantalla. El punto actual, la posición de inicio del cosido y la posición de término del cosido están representados por  $\bullet$  (círculo rosado),  $\bullet$  (punto  $azul$ ) y  $\blacksquare$  (punto rosado), respectivamente.

Pulse el botón MODE SELECT  $\left\lfloor \frac{h}{b} \right\rfloor$  **e** para seleccionar el modo de tensión del hilo.

Cuando se pulsa el botón ONE-STITCH BACKWARD  $\mathbb{E}$  |  $\bullet$  o el botón ONE-STITCH FORWARD  $\boxed{L}$  (e), el transporte (punto actual <sup>o</sup>) se mueve hacia atrás o hacia adelante en una puntada. Cuando se hayan introducido dos o más comandos, la posición del transporte no varía pero el display de comando **A** se mueve hacia adelante y hacia atrás. Si se continúa pulsando el botón  $\bigcirc$  o  $\bigcirc$ , aumenta la velocidad del movimiento.

El valor indicado **B** es el valor absoluto (Valor de tensión del hilo + Valor del comando de tensión del hilo).

Cuando se pulsa el botón COMMAND SEARCH FORWARD

**E** o el botón COMMAND SEARCH BACKWARD **MANIO**, el transporte se mueve hacia adelante o hacia atrás desde el punto actual hasta llegar al punto de entrada de aguja en donde se encuentra el primer comando de tensión del hilo.

Para detener el transporte, pulse el botón  $\mathbf{\Theta}, \mathbf{\Theta}, \mathbf{\Theta}, \mathbf{\Theta}, \mathbf{\Theta} \circ \mathbf{\Theta}.$ 

Cuando se pulsa el botón INTERMEDIATE PRESSER  $\mathbb{N}_+$   $\Theta$ , el prensatelas intermedio se eleva o baja. (Este botón no se visualiza cuando el interruptor de memoria U103 se ajusta a 0 (cero).)

Cuando se pulsa el botón PRESSER INITIAL POSITION  $\mathbb{H}$  |  $\bullet$ , el sujetaprendas se desplaza hacia su origen y se restaura la pantalla de cosido.

Cuando se pulsa el botón COMMAND DELETE  $\|\cdot\|$   $\bullet$ , se visualiza la pantalla, tal como se muestra en **A**, para eliminar el comando.

Cuando se pulsa  $\bigcirc$  50  $\bigcirc$ , se visualiza la pantalla de entrada de aumento/disminución del valor de tensión del hilo.

Introduzca el valor deseado en la pantalla de entrada de aumento/ disminución del valor de tensión del hilo mediante el teclado numéri-

co y las teclas  $+/ \odot$ .

Cuando se pulsa el botón ENTER  $\Box$   $\Box$   $\Box$ , se confirman los datos introducidos.

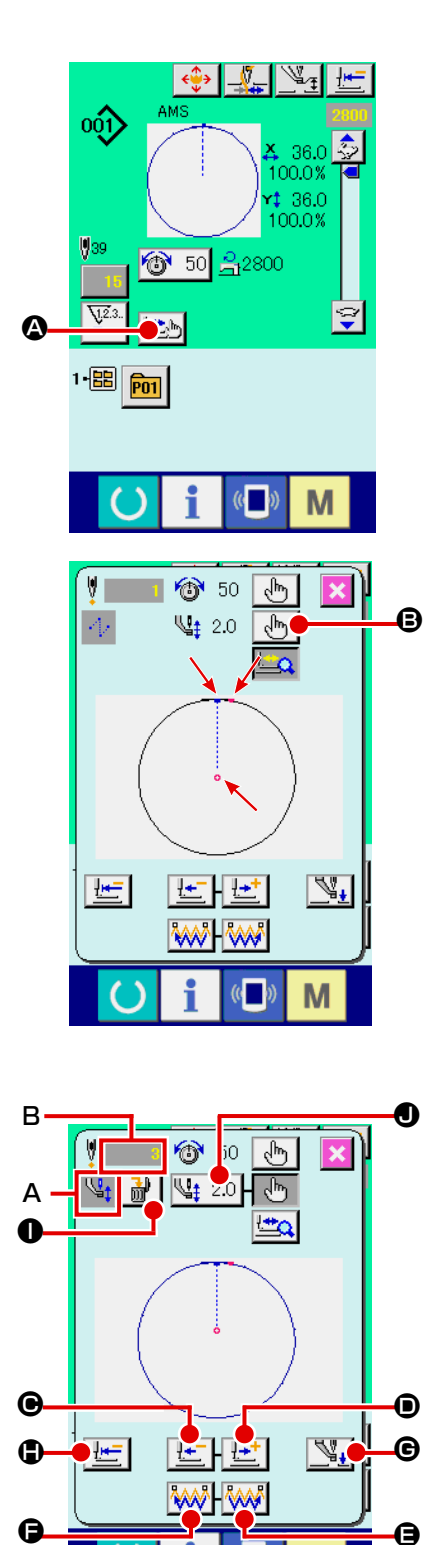

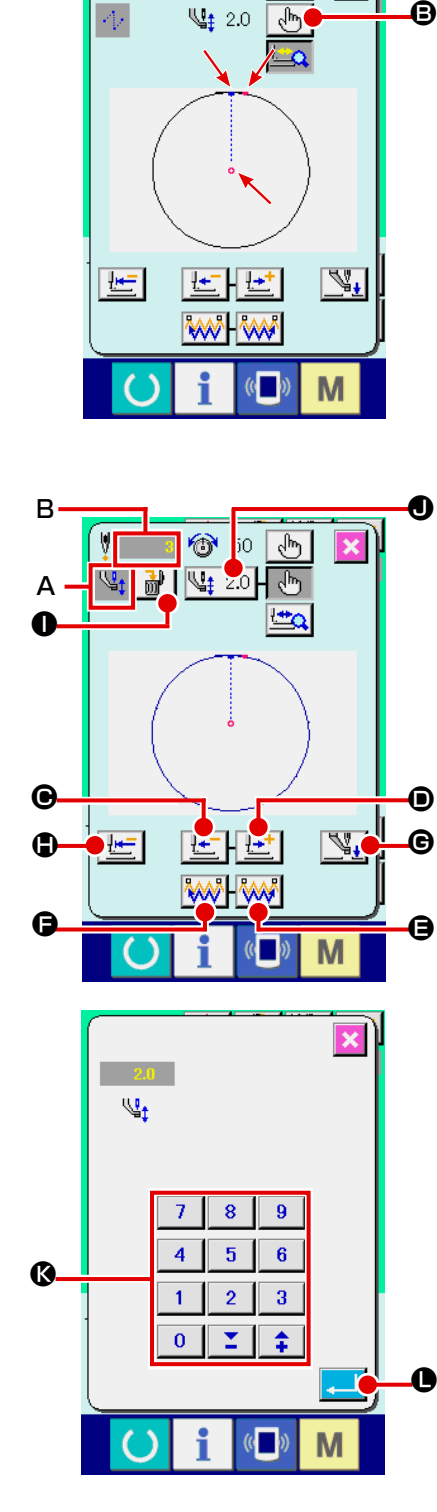

喔

C

صرا

### **(2) Para editar la altura del prensatelas intermedio**

Pulse el botón STEP SEWING **O** en la pantalla de cosido para visualizar la pantalla de cosido por pasos.

La forma de cosido se visualiza en el centro de la pantalla. El pun to actual, la posición de inicio del cosido y la posición de término del cosido están representados por  $\bullet$  (círculo rosado),  $\bullet$  (punto  $azul$ ) y  $\blacksquare$  (punto rosado), respectivamente.

Pulse el botón MODE SELECT **UDI O** para seleccionar el modo del prensatelas intermedio.

Cuando se pulsa el botón ONE-STITCH BACKWARD  $\left| \cdot \right|$  ● o

el botón ONE-STITCH FORWARD | **LET** | **.** el transporte (punto actual <sup>o</sup>) se mueve hacia atrás o hacia adelante en una puntada. Cuando se hayan introducido dos o más comandos, la posición del transporte no varía pero el display de comando **A** se mueve hacia adelante y hacia atrás. Si se continúa pulsando el botón  $\bigcirc$  o  $\bigcirc$ , aumenta la velocidad del movimiento.

El valor indicado **B** es el valor absoluto (Valor de la altura del prensatelas intermedio + Valor de aumento/disminución de la altura del prensatelas intermedio).

Cuando se pulsa el botón COMMAND SEARCH FORWARD

**● o el botón COMMAND SEARCH BACKWARD** NAV | ●, el transporte se mueve hacia adelante o hacia atrás desde el punto actual hasta llegar al punto de entrada de aguja en donde se encuentra el primer comando de prensatelas intermedio.

Para detener el transporte, pulse el botón  $\mathbf{\Theta}$ ,  $\mathbf{\Theta}$ ,  $\mathbf{\Theta}$ ,  $\mathbf{\Theta}$  o  $\mathbf{\mathbb{O}}$ .

Cuando se pulsa el botón INTERMEDIATE PRESSER <sup>ଐ</sup>∔l ®. el prensatelas intermedio se eleva o baja. (Este botón no se visualiza cuando el interruptor de memoria  $\overline{U}$   $\overline{0}$  se ajusta a 0 (cero).)

Cuando se pulsa el botón PRESSER INITIAL POSITION  $\bigoplus$ , el suje-

taprendas se desplaza hacia su origen y se restaura la pantalla de cosido.

Cuando se pulsa el botón COMMAND DELETE  $\frac{1}{2}$ **O**, se visuali-

za la pantalla, tal como se muestra en **A**, para eliminar el comando

Cuando se presiona el botón  $\frac{12}{12}$  2.0 |  $\bullet$ , se visualiza la pantalla de selección de valor de aumento/reducción de altura del prensatela intermedio. Introduzca el valor que usted quiera con las TEN (diez) teclas y las teclas +/ –  $\bullet$ .

Cuando presione el botón **de la C**ENTER, se determina el dato.

- **1. Cuando compruebe la aguja, o ejecute el transporte de avance o retroceso, la máquina de coser no fun cionará a no ser que esté bajado el prensatela. Use la máquina de coser después de bajar el prensatela. 2. Cuando el prensatelas intermedio se encuentra en su posición inferior, el movimiento del prensatelas intermedio y de la aguja varía según el ajuste del interruptor de memoria .**
- **3. Cuando aumente la altura del prensatela intermedio o cambie la aguja por otra más gruesa, confirme la separación entre el retirahilo y los componentes. El retirahilo no se puede usar a no ser que se asegure la separación. En este caso, desconecte el interruptor del retirahilos, o modifique el valor predeterminado del interruptor de memoria . Consulte la sección "II-3. LISTA DE DATOS DE INTERRUPTOR DE MEMORIA" p.84 para los ajustes**

**de los interruptores de memoria.**

## **2-9. Cómo usar parada temporal**

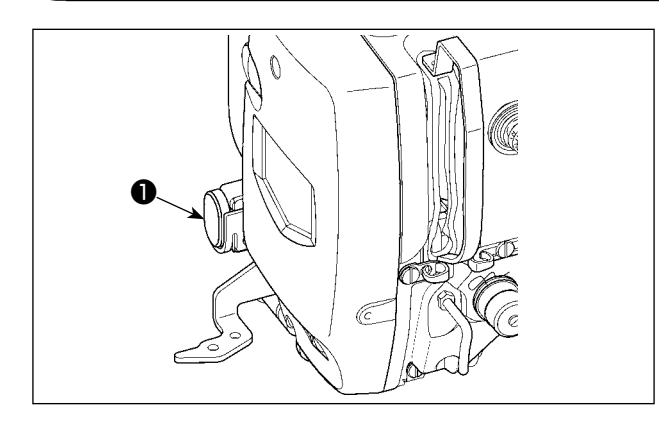

Cuando durante el cosido se presione el interruptor ❶ TEMPORARY STOP, se puede parar la máquina de coser. Ahora, la pantalla de error se visualiza para informar que se ha presionado el interruptor de parada.

**(1) Para continuar ejecutando el cosido desde algún punto en el cosido**

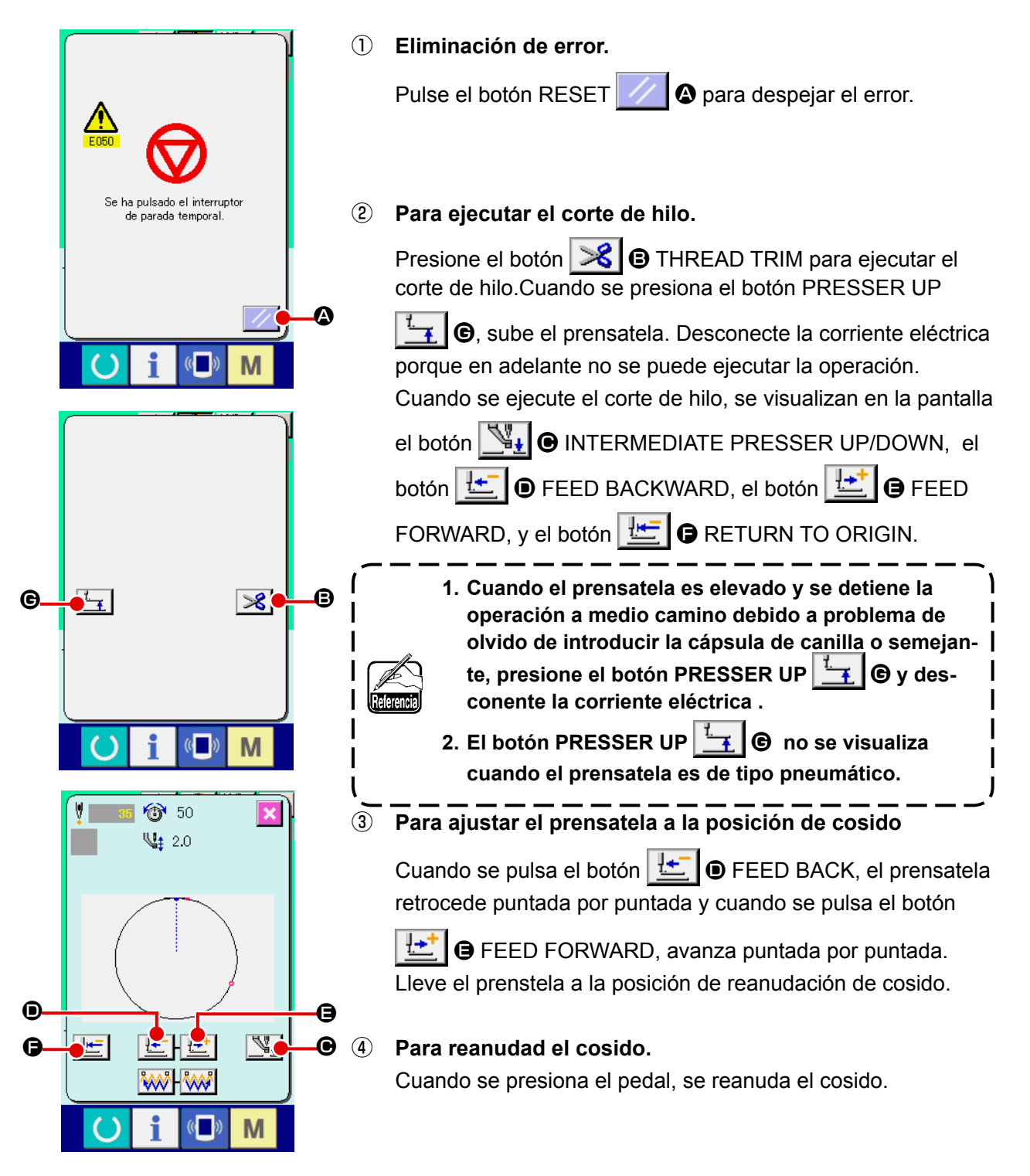

### **(2) Para ejecutar la reanudación de cosido desde el inicio**

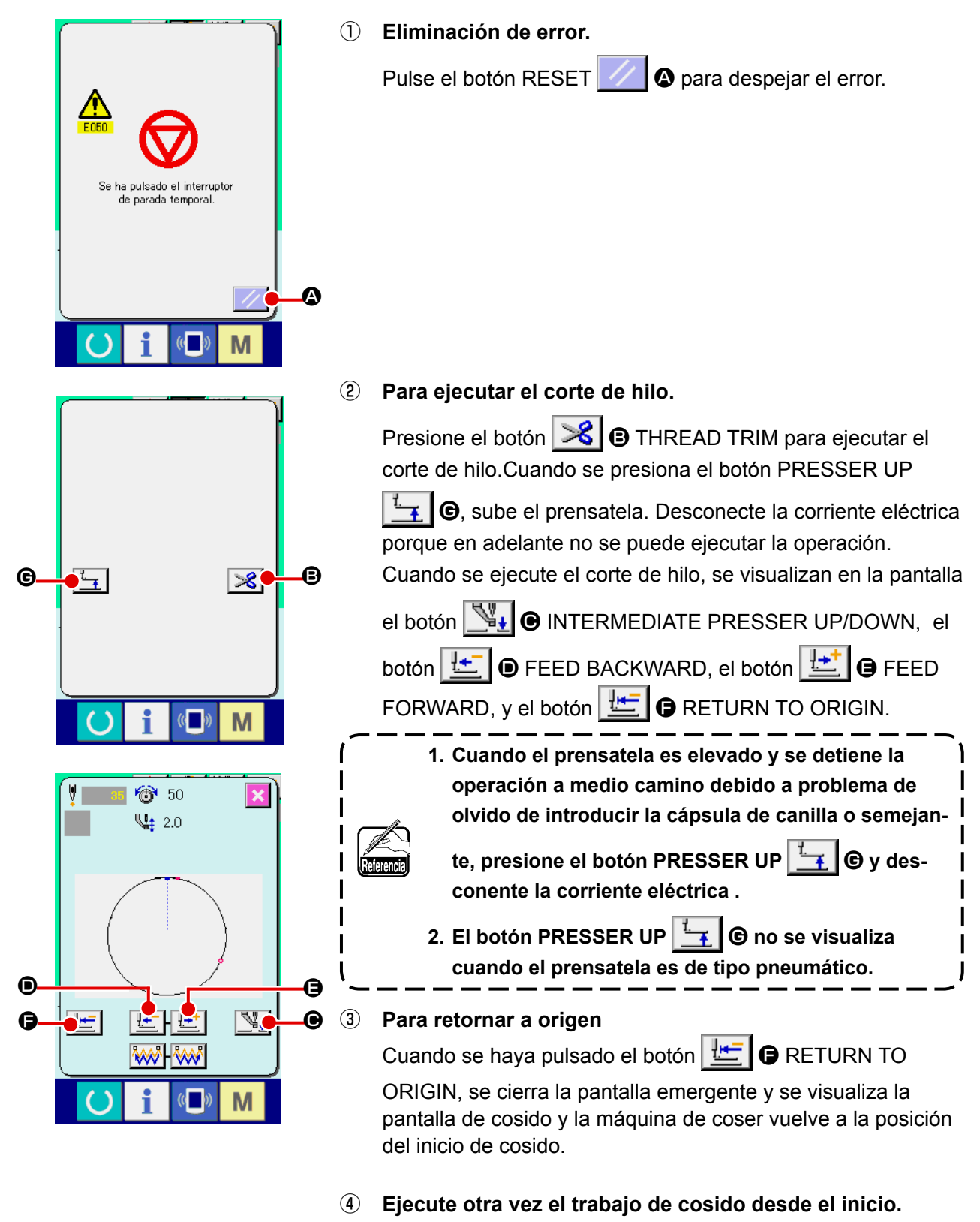

Cuando se presiona el pedal, se reanuda el cosido.

## **2-10. Cuando la fijación del producto de cosido sea dificultoso debido interrupción de la punta de la aguja**

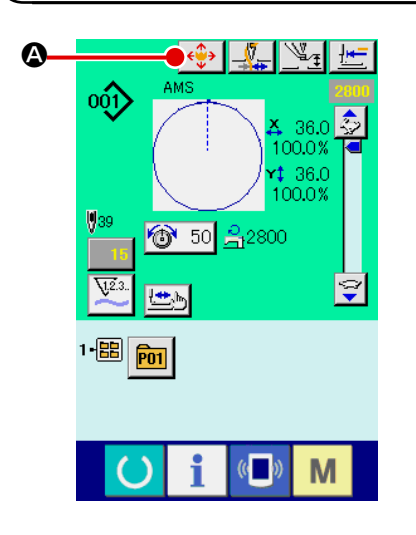

① **Visualización de la pantalla de movimiento de botón de patrón.** Cuando se presiona el botón PATTERN BUTTON MOVE

 $\left|\langle \hat{\psi} \rangle \right|$  **4.** se visualiza la pantalla de movimiento de botón de patrón.

### ② **Movimiento de patrón.**

Baje el prensatelas e introduzca la dirección del movimiento mediante la tecla DIRECTION <sup>(B)</sup>.

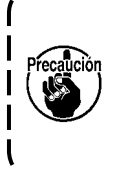

**La magnitud de movimiento fijada es efectiva solamente en la pantalla de cosido. Cuando la pantalla retorna a la pantalla de entrada al presionar la tecla READY, se borra la magnitud de movimiento.**

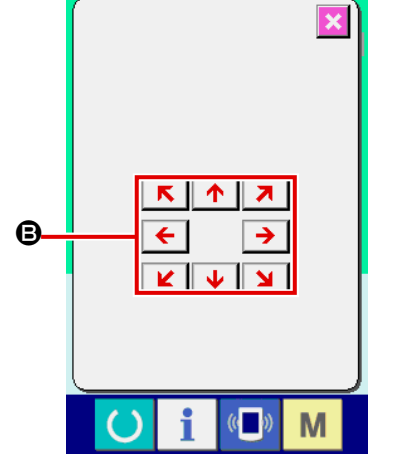

## **2-11. Modo de bobinar hilo de bobina**

**(1) Cuando ejecute el bobinado de hilo de bobina durante el cosido.** 

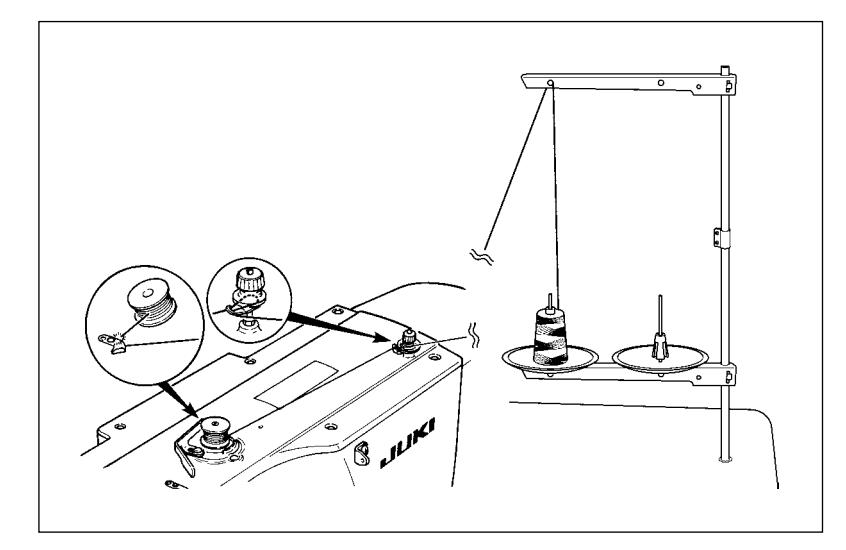

Enhebre el bobinador y bobine el hilo de bobina en la bobina como se ilustra en la figura.

### **(2) Para ejecutar solamente bobinado de hilo de bobina.**

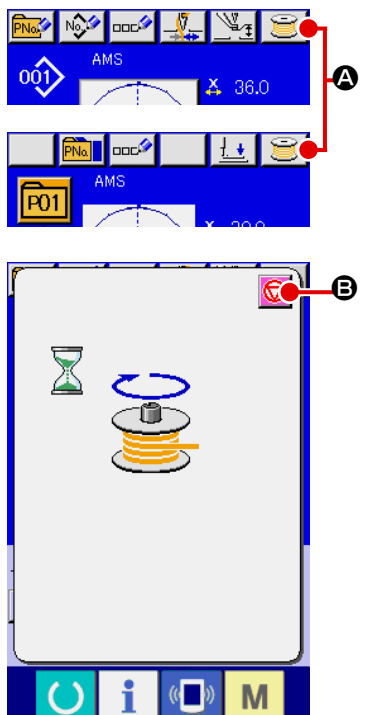

### ① **Visualice la pantalla bobinadora de bobina.**

Pulse el botón BOBBIN WINDER **3** en la pantalla (azul) de entrada de datos y el prensatelas descenderá. Luego, se visualiza la pantalla de bobinado de bobina.

### ② **Inicio de bobinado de bobina.**

Presione el pedal de arraque, y la máquina de coser gira y empieza el bobinado de hilo de bobina.

### ③ **Detenga la máquina de coser.**

Pulse el botón **D** B STOP y la máquina de coser se detiene y vuelve a la modalidad normal. Además, pulse dos veces el interruptor de inicio y la máquina de coser se para mientras la modalidad de bobinado de hilo sigue como está. Use este modo cuando bobine hilo de bobina en varias bobinas.

**El bobinador de bobina no trabaja inmediatamente después de conectar la corriente eléctrica. Ejecute el bobinador de bobina después de fijar una vez el No. de patrón o seme**jante después de presionar una vez la tecla **(e) READY** y de visualizar la pantalla de  $\mathbf{I}$ **cosido.**

## **2-12. Modo de usar el contador**

### **(1) Procedimiento para fijar el contador**

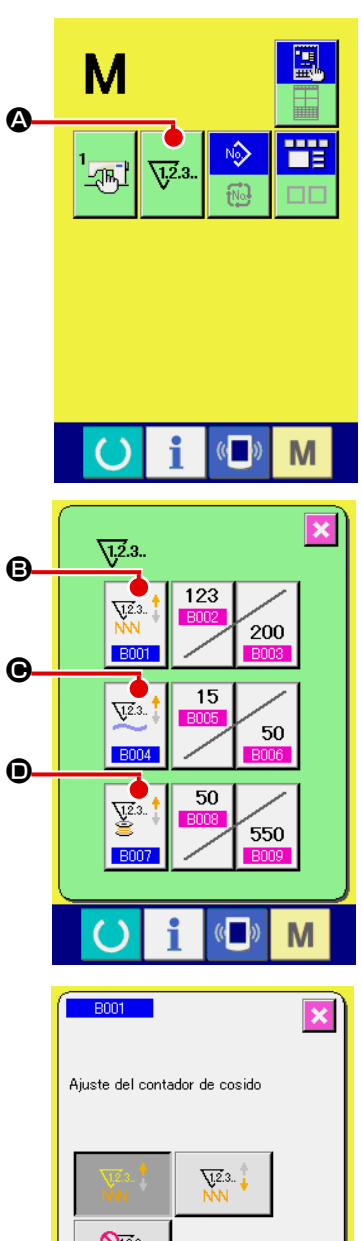

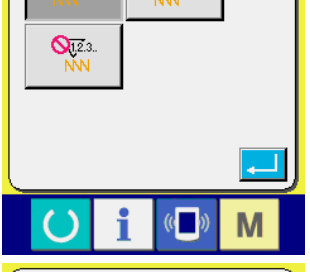

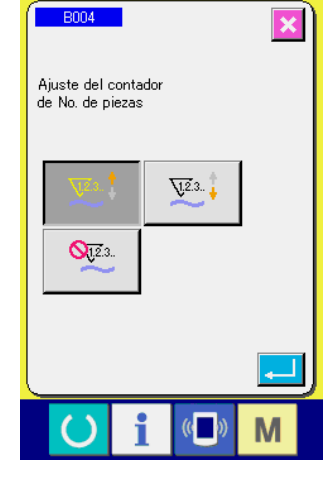

### ① **Visualice la pantalla de fijación de contador**

Pulse el interruptor **M** y el botón **W @** COUNTER SET-

TING (fijador de contador) se visualiza en la pantalla. Cuando se pulsa este botón, se visualiza la pantalla de fijación de contador.

### ② **Selección de clase de contadores.**

Esta máquina de coser tiene tres contadores diferentes: contador de cosido, contador de No. de pzas. y contador de bobina. Cuando se pulsa el botón SEWING COUNTER TYPE

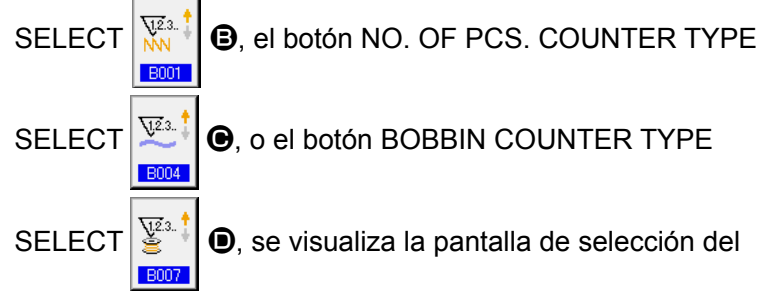

tipo de contador correspondiente. En esta pantalla, el tipo de contador puede seleccionarse individualmente.

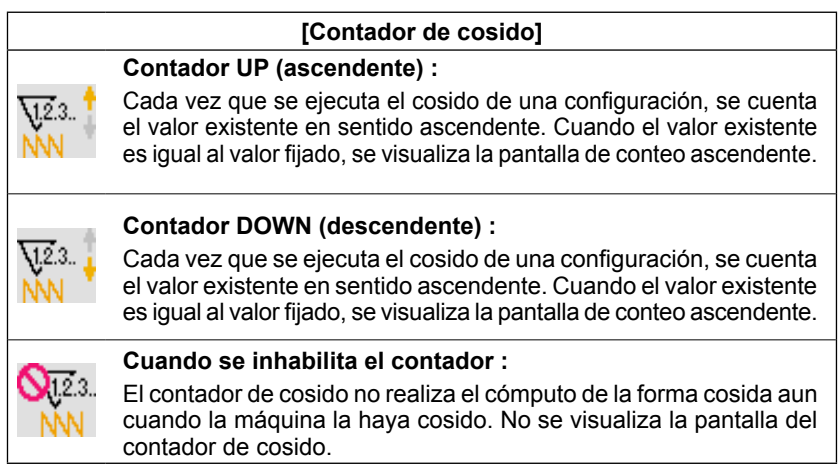

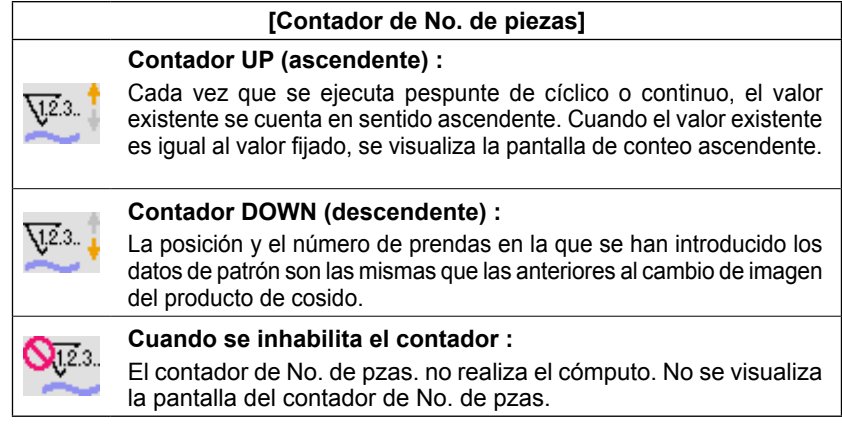

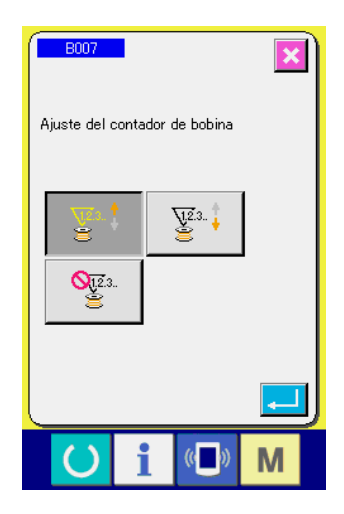

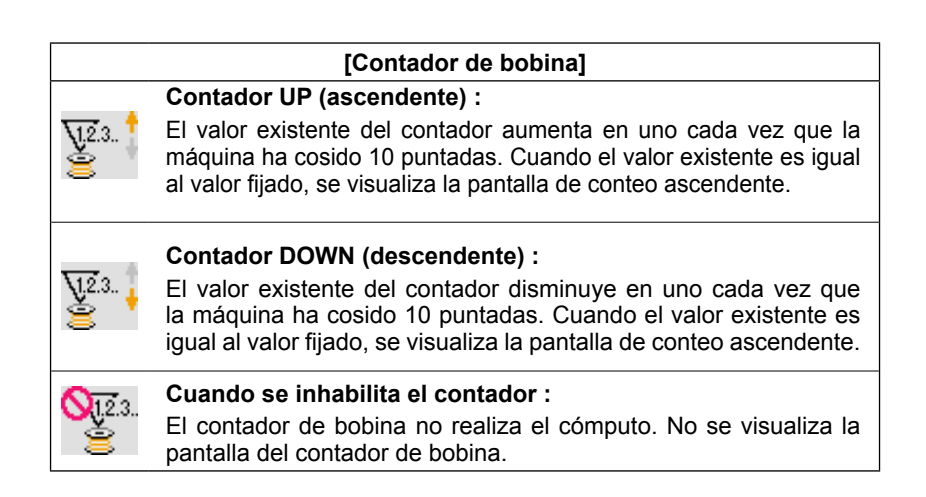

③ **Cambio de valor fijado en el contador**

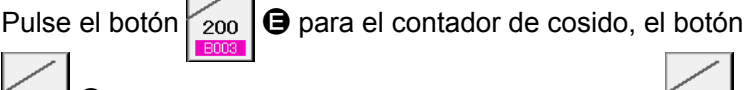

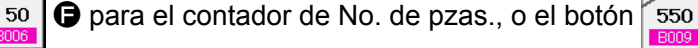

G para el contador de bobina, para visualizar la pantalla de entrada del valor prefijado del contador correspondiente.

Aquí introduzca el valor fijado.

Cuando se introduce "0" en el valor fijado, no se ejecuta la visualización de la pantalla de conteo ascendente.

④ **Cambie el valor existente de contador** 123

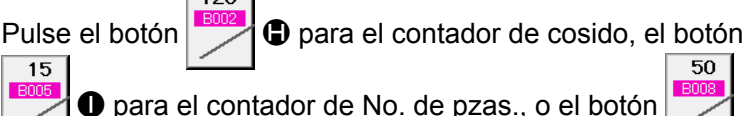

I para el contador de No. de pzas., o el botón

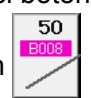

J para el contador de bobina, para visualizar la pantalla de entrada del valor actual del contador correspondiente.

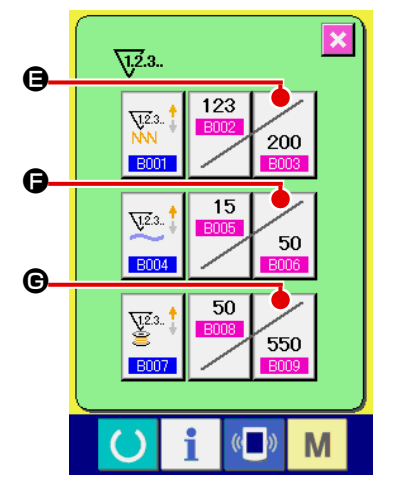

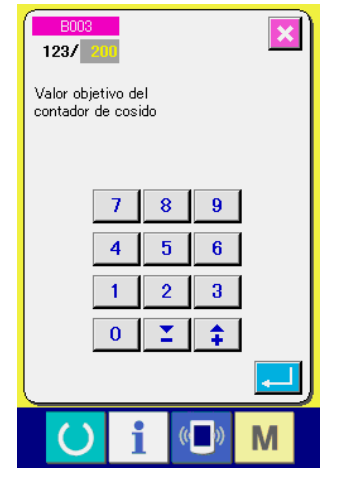

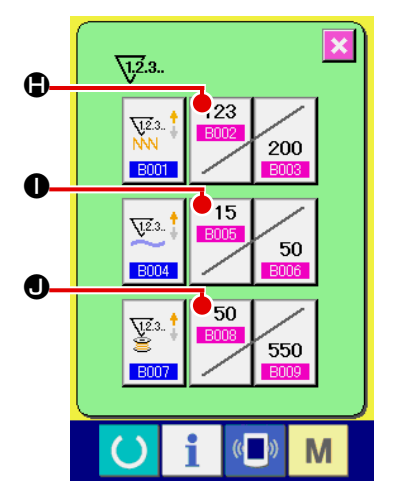

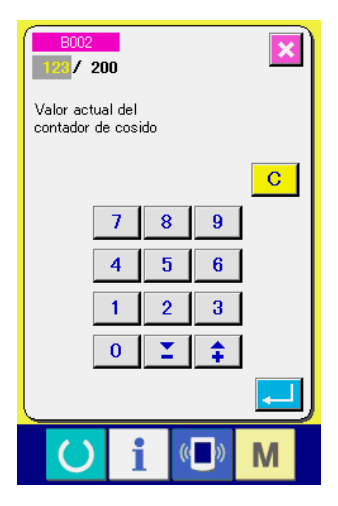

Aquí, introduzca el valor existente.

### **(2) Procedimiento para liberar el conteo ascendente**

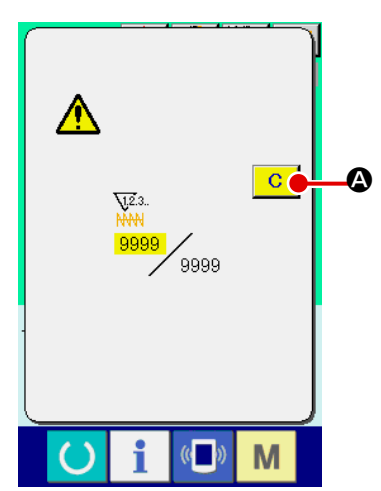

Cuando durante el trabajo de cosido se llega a la condición de conteo ascendente, se visualiza el conteo ascendente y suena el zumbador. Pulse el botón  $\overline{C}$   $\bullet$  CLEAR para reponer el contador y la pantalla retorna a la pantalla de cosido. Entonces el contador comienza a contar de nuevo.

### **(3) Cómo cambiar el valor del contador durante el cosido**

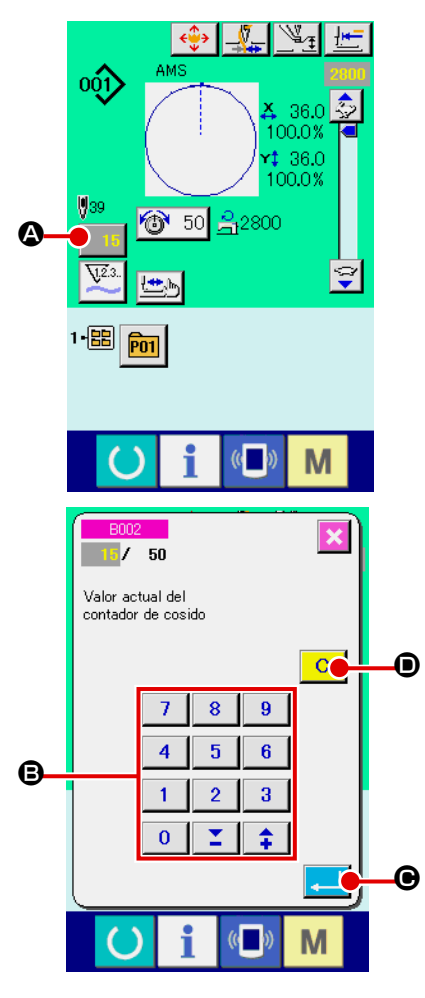

① **Visualice la pantalla de cambio de valor del contador.** Cuando usted quiera revisar el valor del contador durante el cosido debido a alguna equivocación o semejante, pulse el

botón 15 © COUNTER VALUE CHANGE (cambio de valor de contador) en la pantalla de cosido. Se visualiza la pantalla de cambio de valor del contador.

### ② **Para cambiar el valor del contador.**

Introduzca el valor que usted quiera con las diez teclas, o con la tecla  $\mathbf{\Theta}$  "+" o "-".

### ③ **Para determinar el valor de contador.**

Cuando se pulsa el botón  $\Box$   $\Theta$  ENTER, se determina el dato.

Cuando usted quiera borrar el valor del contador, pulse el

botón  $\overline{C}$   $\overline{O}$  CLEAR (borrar).

## **2-13. Modo de ejecutar el nuevo registro de patrón de usuario**

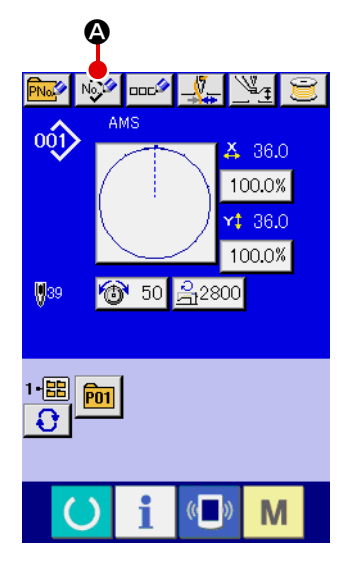

#### ① **Visualizar la pantalla de entrada de dato.**

Solamente en el caso de la pantalla (azul) de entrada de dato, se puede ejecutar nuevo registro de botón de patrón. En el caso de la pantalla (verde) de cosido, pulse el interruptor

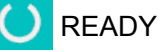

- READY y visualice la pantalla (azul) de entrada de dato.
- ② **Llamar al nuevo registro de pantalla de patrón de usuario.**

Pulse el botón  $\sqrt{2}$  **O** NEW REGISTER y se visualiza el nuevo registro de la pantalla de patrón de usuario.

### ③ **Para introducir el No. de patrón de usuario.**

Introduzca el No. de patrón de usuario que usted quiera para nuevo registro con las diez teclas  $\mathbf{\Theta}$ .

Es posible recuperar el No. de patrón de usuario que no se

Σ.

÷ había registrado con el botón + o con el botón –  $(\mathbf{\Theta} \vee \mathbf{\Theta})$ .

### ④ **Para determinar el No. de patrón de usuario.**

Pulse el botón **E ENTER** para determinar el No. de patrón de usuario que se va a registrar nuevamente y se visualiza la pantalla de entrada de datos al tiempo de la selección de patrón de usuario. Cuando se introduce un No. de patrón de usuario existente y se pulsa el botón ENTER, se visualiza la pantalla de confirmación de sobreescritura.

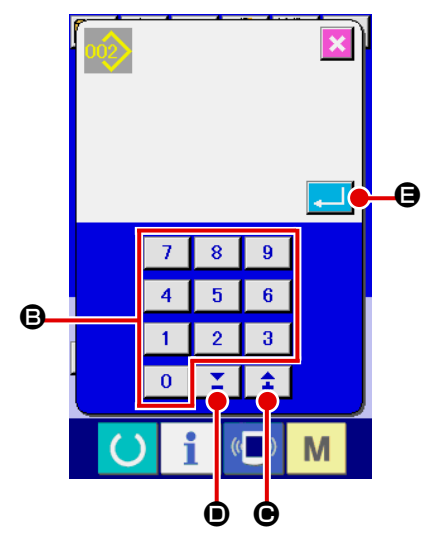

## **2-14. Nombramiento de patrón de usuario**

Pueden introducirse hasta 255 caracteres para cada patrón de usuario.

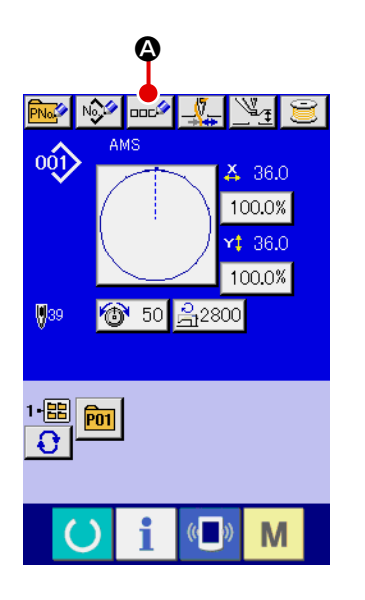

### ① **Visualizar la pantalla de entrada de dato.**

Solamente en el caso de la pantalla (azul) de entrada de datos al tiempo de la selección de botón de patrón, es posible introducir el nombre de botón de patrón.

En el caso de la pantalla (verde) de cosido, pulse el interrup-

tor **CO** READY para visualizar la pantalla (azul) de entrada de datos.

② **Para llamar la pantalla de entrada de caracteres.**

Cuando se pulsa el botón **A CHARACTER INPUT** (introducción de carácter), se visualiza la pantalla de entrada de carácter.

## ③ **Para introducir caracteres.**

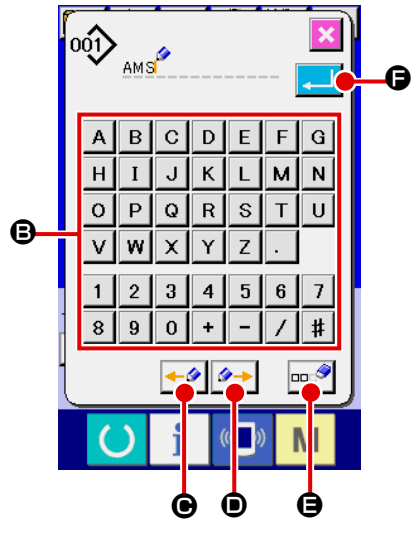

Pulse el botón <sup>3</sup> CHARACTER que usted quiera introducir y se puede ejecutar la introducción de carácter. Pueden introducirse hasta 255 caracteres ( $\boxed{A}$  a  $\boxed{z}$  y de  $\boxed{0}$  a  $\boxed{9}$  ) y los símbolos (  $\mathbf{F}$ ,  $\mathbf{F}$ ,  $\mathbf{F}$ ,  $\mathbf{F}$ ,  $\mathbf{F}$ ,  $\mathbf{F}$  ). El cursor se pude mover con el botón ← O CURSOR LEFT TRAVEL (recorrido de cursor a la izquierda) y el botón  $\rightarrow$  O CURSOR RIGHT TRAVEL (recorrido de cursor a la derecha). Cuando usted quiera borrar un carácter introducido, ajuste el cursor a la posición del carácter que usted quiere borrar y pulse el botón **DE 8** DELETE (borrar).

### ④ **Para terminar la introducción de carácter.**

Cuando se pulsa el botón **E ENTER**, se termina la introducción de carácter.

Después de terminada la introducción, el carácter introducido se visualiza en la parte superior de la pantalla (azul) de entrada de dato.

## **2-15. Modo de ejecutar el nuevo registró de botón de patrón**

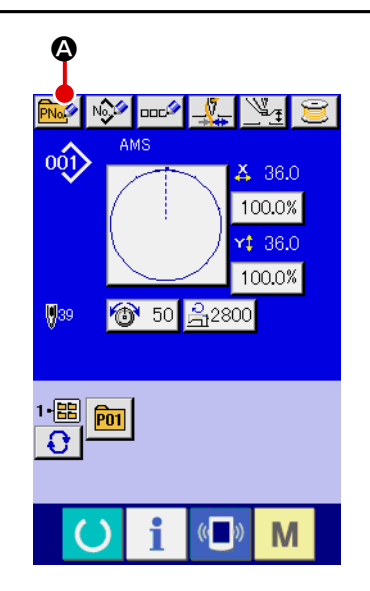

### ① **Visualizar la pantalla de entrada de dato.**

Solamente en el caso de la pantalla (azul) de entrada de dato, se puede ejecutar nuevo registro de botón de patrón. En el caso de la pantalla (verde) de cosido, pulse el interruptor

READY y visualice la pantalla (azul) de entrada de dato.

### ② **Llamar la nuevo registro de pantalla de botón de patrón.**

Pulse el botón **PNA Q** NEW REGISTER y se visualiza la pantalla de nuevo registro de botón de patrón.

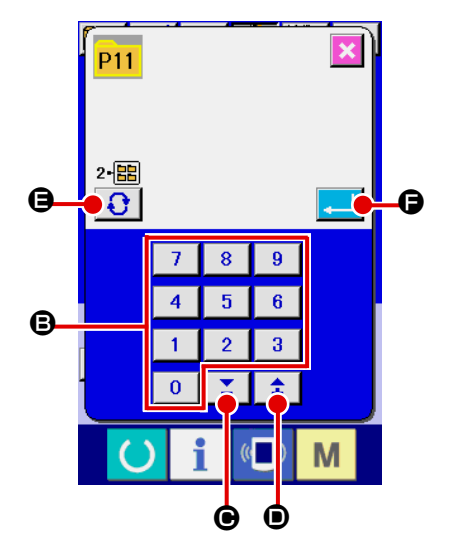

# ③ **Introducir el No. de botón de patrón** Introduzca el No. de botón de patrón que usted quiera regis-

trar con las diez teclas  $\bigcirc$ . Se prohíbe el nuevo registro en el No. de botón de patrón que ya se había registrado. Es posible recuperar el No. de botón de patrón que no se ha-

bía registrado con el botón + o con el botón –  $\mathbb{Z}$  |  $\triangleq$  | ( $\bigcirc$  y D).

### ④ **Seleccione la carpeta que se va a almacenar**

Es posible almacenar los botones de patrón en cinco carpetas. En una carpeta se pueden almacenar hasta 10 botones de patrón. La carpeta para almacenar el botón se puede seleccionar con el botón  $\bigodot$   $\bigodot$  FOLDER SELECTION.

### ⑤ **Determinar el No. de patrón.**

Pulse el botón **F ENTER** para determinar el No. de botón de patrón que se va a registrar nuevamente y se visualiza la pantalla de entrada de datos al tiempo de la selección de botón de patrón.

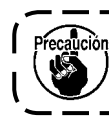

**Pulse la tecla P1 a P50 mientras se visualiza la pantalla de cosido y desciende el prensatelas. Tenga cuidado para que sus dedos no sean cogidos por el prensatelas.**

## **2-16. Sección de visualización en LCD al tiempo de selección de botón de patrón**

**(1) Pantalla de entrada de dato de botón de patrón**

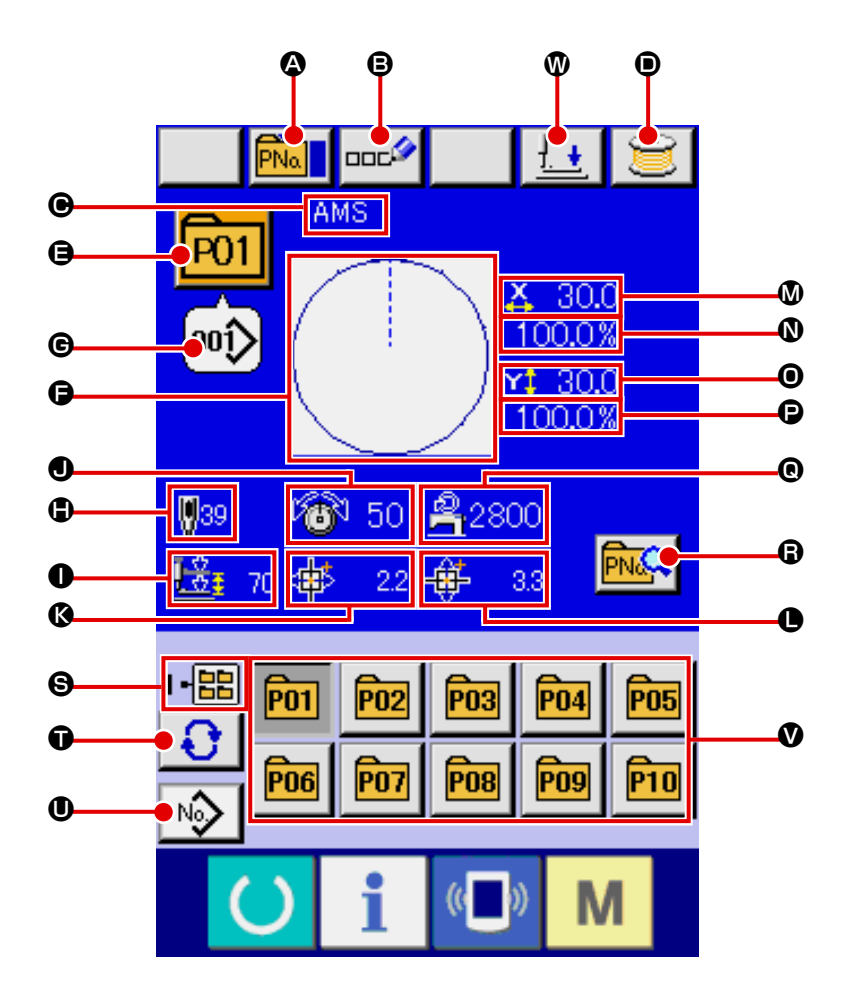

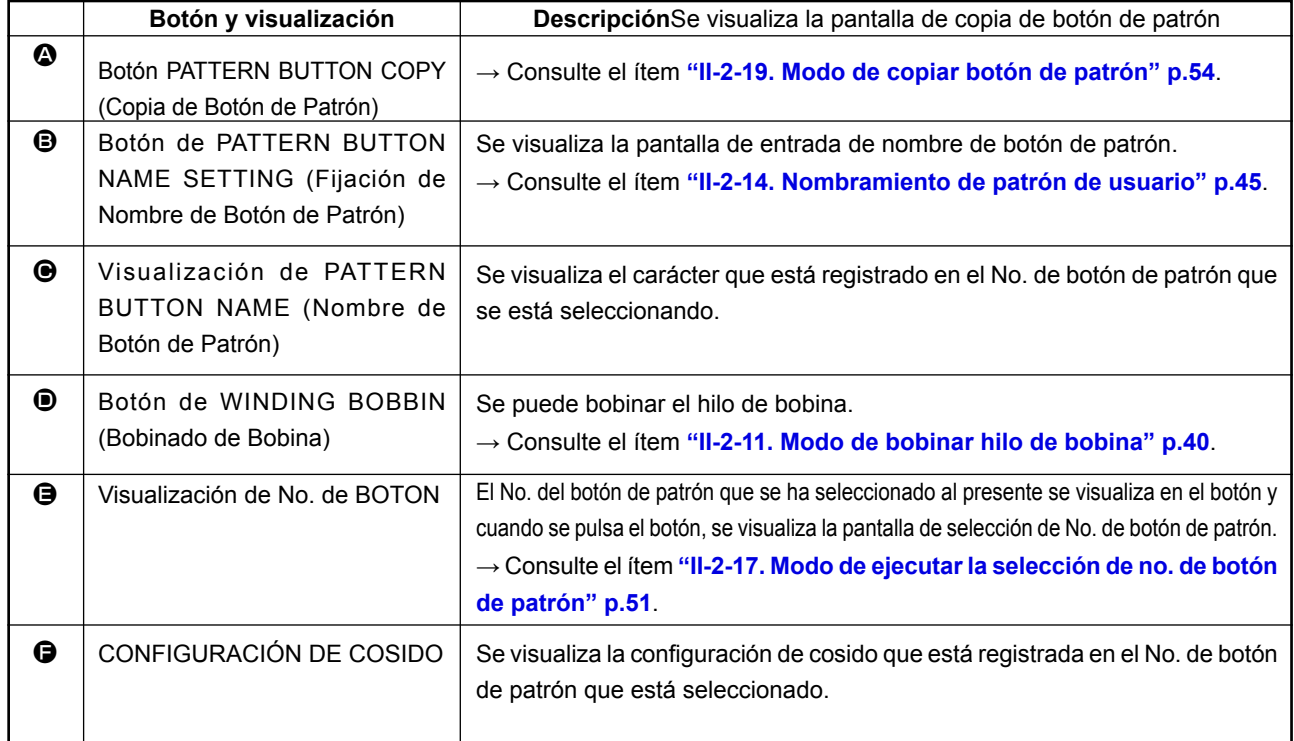

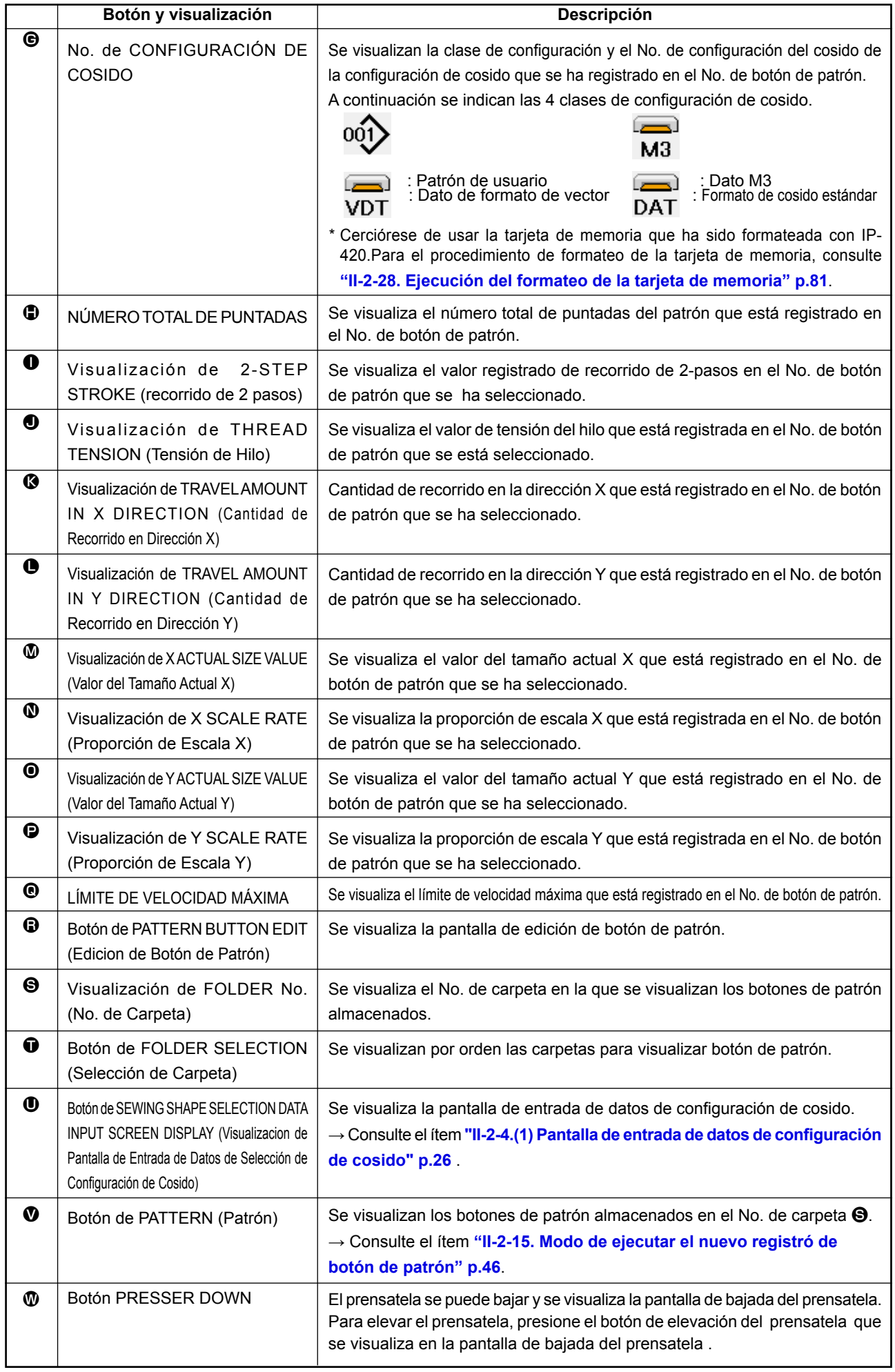

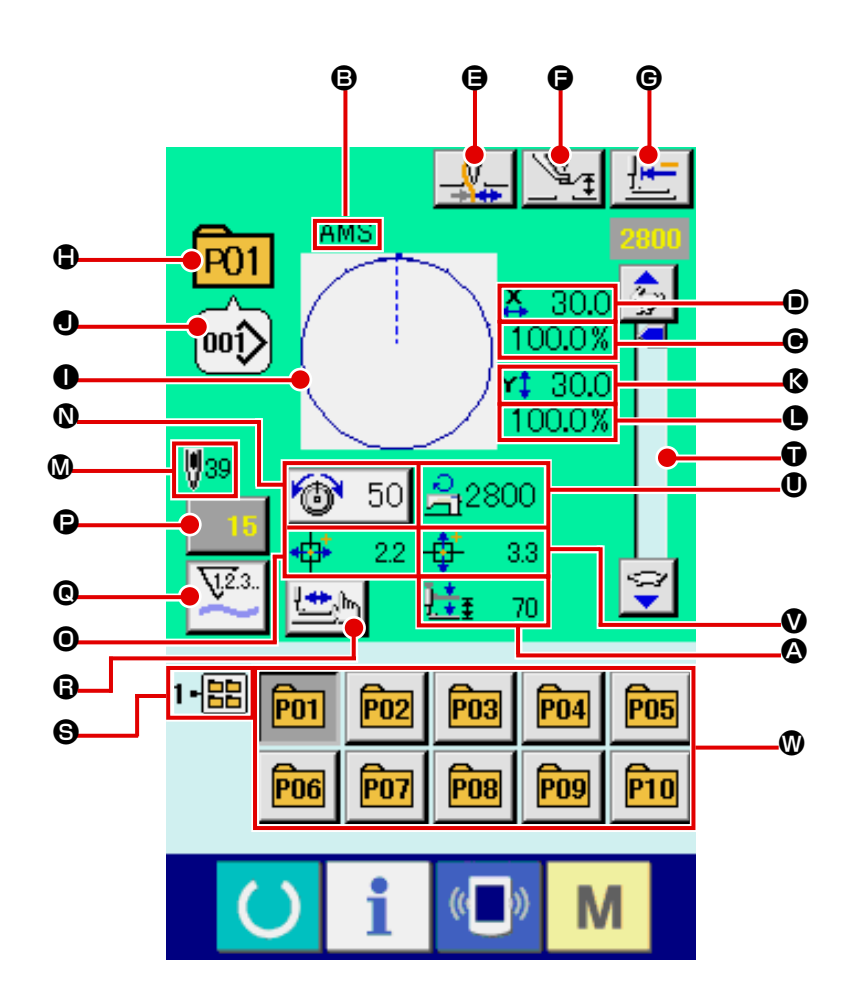

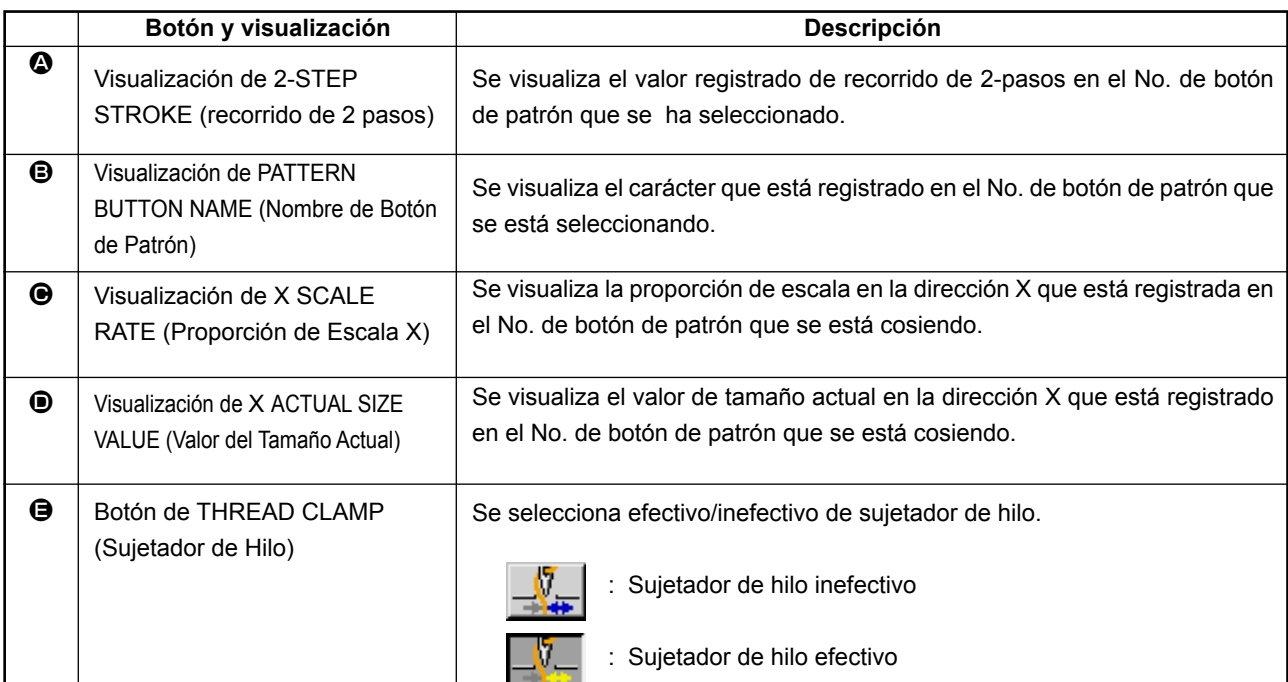

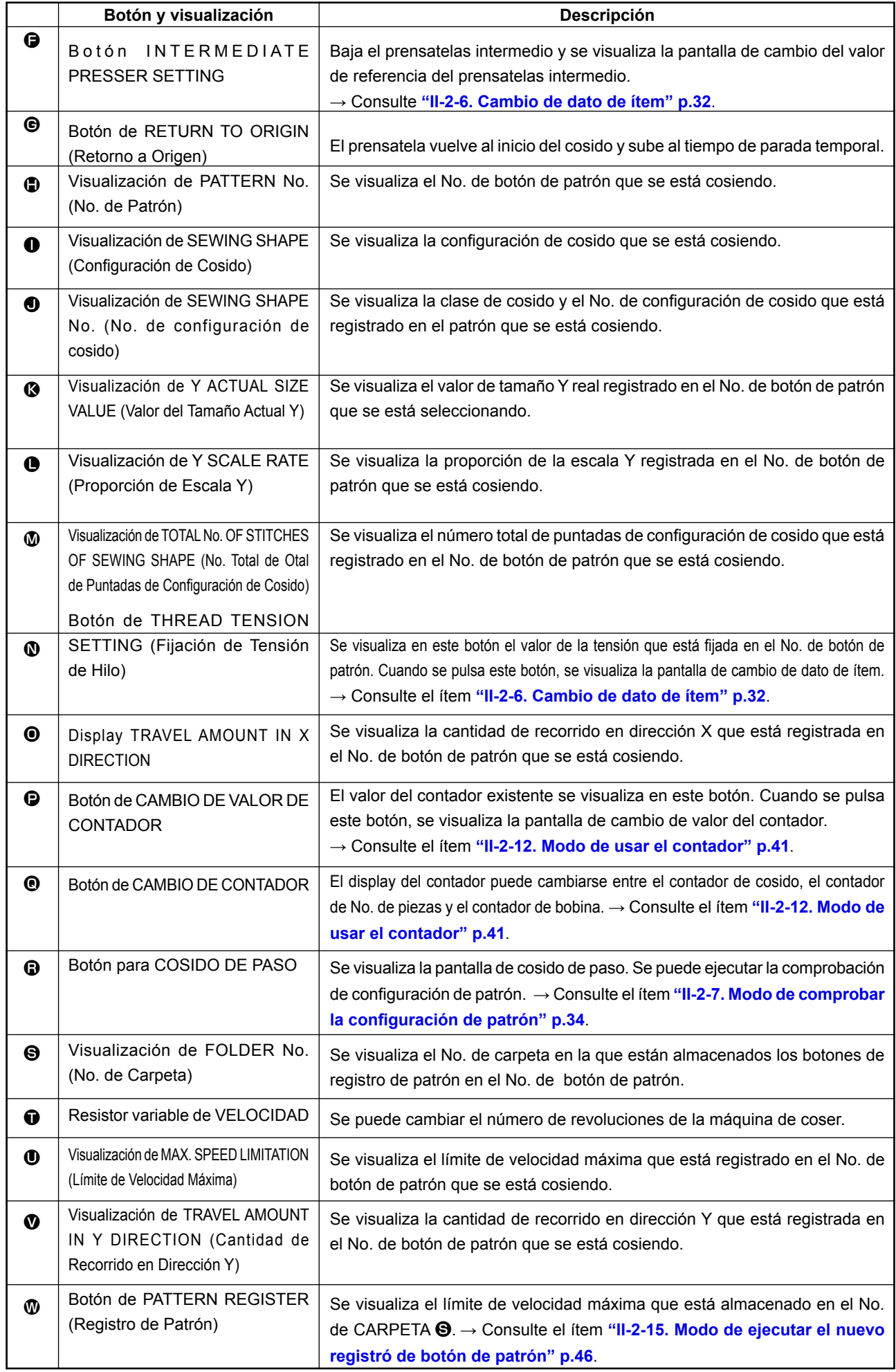

## **2-17. Modo de ejecutar la selección de no. de botón de patrón**

### **(1) Seleccione desde la pantalla de entrada de datos**

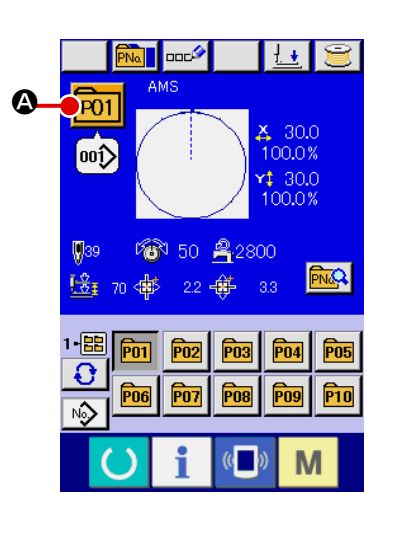

### ① **Visualizar la pantalla de entrada de dato.**

En el caso de la pantalla (azul) de entrada de datos, es posible seleccionar el No. de dato de patrón. En el caso de la pantalla (verde) de cosido, pulse el interruptor (READY y visualice la pantalla de entrada de dato.

② **Llamar a la pantalla de selección de No. de botón de patrón.**

Cuando se pulsa el botón **P01** @ de SELECCIÓN DE No. DE PATRÓN, se visualiza la pantalla de selección de No. de botón de patrón. El No. de botón de patrón que está seleccionado actualmente y su contenido se visualizan en la parte superior de la pantalla, y la lista de los botones de No. de botón de patrón que se habían registrado se visualizan en la parte inferior de la pantalla.

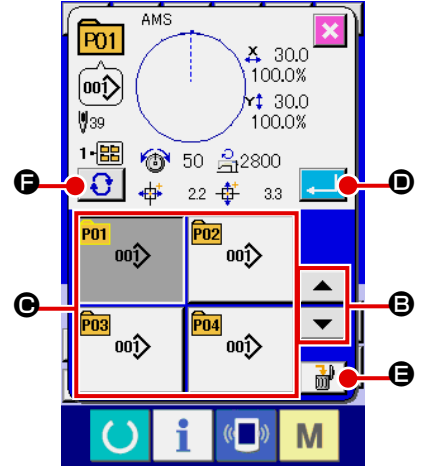

### ③ **Para seleccionar el No. de botón de patrón**

Cuando se pulsa el botón  $\blacktriangleright$   $\blacktriangleright$   $\blacktriangleright$   $\blacktriangleright$   $\blacksquare$  DOWN SCRO-LL (de movimiento hacia arriba o hacia abajo), los botones de No. de botón de patrón  $\bigcirc$  que están registrados se cambian por orden. El contenido del dato de cosido que se había introducido en el No. de botón de patrón se visualizan en el botón. Aquí, pulse el botón  $\bigcirc$  de No. de botón de patrón que usted quiera seleccionar.

④ **Para determinar el No. de botón de patrón.**

Cuando se pulsa el botón **D** ENTER, cierra la pantalla de selección de No. de botón de patrón y se termina la selección.

Cuando usted quiera borrar el botón de patrón que ha sido

registrado, pulse el botón  $\mathbb{R}^{\mathbb{N}}$   $\Box$  DELETE. Sin embargo, no se pueden borrar los botones de patrón que han sido registrados para cosido de combinación.

Para el No. de patrón que se va a visualizar, pulse el botón

FOLDER SELECTION (selección de carpeta)  $\bigcup_{i=1}^{\infty} \bigotimes_{i=1}^{\infty}$  y los Nos. de botón de patrón que han sido almacenados en la carpeta especificada se visualizan en la lista. Cuando el No. de carpeta no se visualiza, se visualizan todos los Nos. de patrón que se habían registrado.

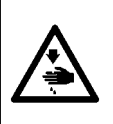

### **AVISO :**

**Verifique sin falta el contorno del patrón de cosido después de seleccionado el patrón de cosido. Si el patrón de cosido se extiende a fuera del sujetaprendas, la aguja interferirá con el sujetaprendas durante el cosido, causando peligrosos problemas incluyendo la rotura de la aguja.** 

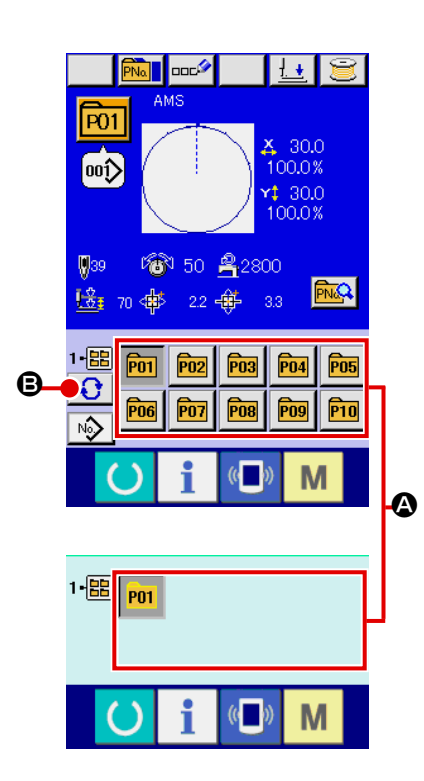

① **Visualice la pantalla de entrada de datos o la pantalla de cosido.**

Cuando el patrón está registrado en la carpeta, los botones  $\bullet$ de patrón se visualizan con seguridad en el lado inferior de la pantalla de entrada de datos o en la pantalla de cosido.

### ② **Seleccione el No. de patrón**

El botón de patrón se visualiza con cualquier carpeta que se haya especificado cuando se creó nuevo patrón.

Cuando se pulsa el botón  $\bigcirc$   $\bigcirc$   $\bullet$  FOLDER SELECTION (selector de carpeta), se cambia el botón de patrón que se va a visualizar.

Visualice y pulse el botón del No. de botón patrón que usted quiera coser. Cuando se pulsa, se selecciona el No. de botón de patrón.

## **2-18. Modo de cambiar el contenido de los botones de patrón**

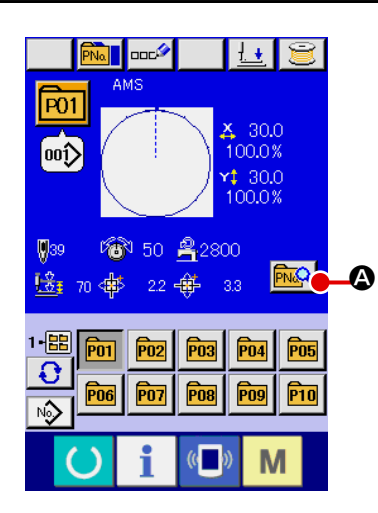

## ① **Visualice la pantalla de entrada de datos al tiempo de seleccionar botón de patrón.**

Solamente es posible en el caso de pantalla (azul) de entrada de datos al tiempo de la selección de patrón para cambiar el contenido de patrón. En el caso de pantalla (verde) de cosido, pulse el interruptor **CO**READY para visualizar la pantalla de entrada de datos al tiempo de la selección de botón.

② **Para visualizar la pantalla de cambio de dato de botón de patrón.** 

Cuando se pulsa el botón **A de** de CAMBIO DE DATO DE BOTÓN DE PATRÓN, se visualiza la pantalla de cambio de dato de botón de patrón.

#### $\boldsymbol{\mathbb{G}}$  $\overline{P}$ 01  $\boldsymbol{0}$  $00^{\prime\prime}_{12}$  $300$ B  $100.0%$  $\boldsymbol{0}$ 30.0 H  $\boldsymbol{\Theta}$ 100.0%  $\mathbf G$ E 2800  $\boldsymbol{\Theta}$ G 3. F M

## ③ **Para visualizar la pantalla de entrada de dato de ítem que usted quiera cambiar**

Los datos que se pueden cambiar son los 11 ítemes siguientes.

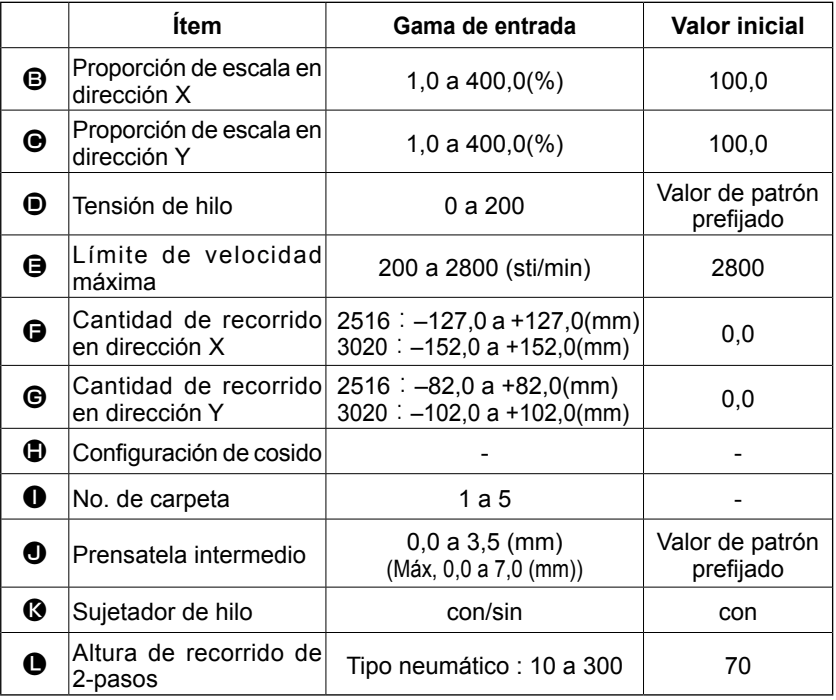

Cuando presione cada botón desde el  $\bigcirc$  al  $\bigcirc$  y  $\bigcirc$ , se visualiza la pantalla de entrada de dato de ítem. Cuando se pulsan los botones  $\bigcirc$  y  $\bigcirc$ , se cambian los Nos. de carpeta y Con/sin sujetador de hilo.

- \* La proporción de escala  $\bigoplus$  y la proporción de Escala  $\bigoplus$  en la dirección Y se pueden cambiar a la entrada de valor de tamaño actual por la selección del interruptor U064 de memoria
- $*$  La gama máxima de entrada y el valor inicial de limitación de velocidad  $\bullet$  se determinan con el interruptor de memoria **U001**.
- La gama de entradas de la magnitud de desplazamiento en dirección  $X \bigoplus y$  la magnitud de desplazamiento en dirección Y G difiere según la gama de cosido.

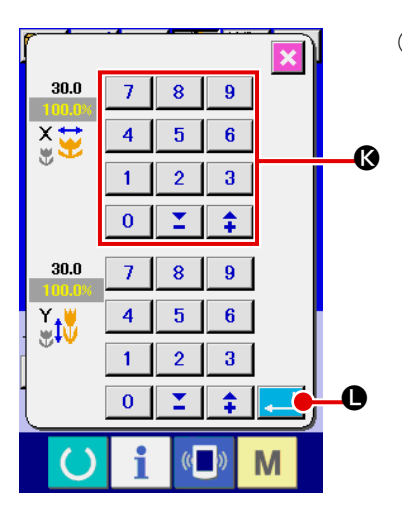

④ **Para determinar el cambio de dato de ítem** Para determinar el cambio de dato de ítem Por ejemplo, introduzca proporción de escala X. Pulse el botón 100.0% **+ p**ara visualizar la pantalla de entrada de dato de ítem. Introduzca el valor que usted quiera con las diez teclas o la tecla + o la tecla –  $\mathbf{\circ}$ .

Cuando se pulsa el botón  $\Box$   $\Box$  ENTER, se determina el dato.

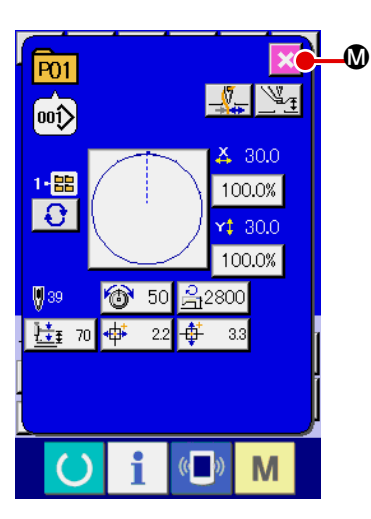

- ⑤ **Para cerrar la pantalla de cambio de dato de botón de patrón.** Cuando se termina el cambio, pulse el botón **X** @ CLOSE (cerrar). La pantalla de cambio de dato de botón de patrón se cierra y la pantalla vuelve a la pantalla de entrada de datos.
	- Con la misma operación se puede ejecutar el cambio de los otros datos de ítem.

## **2-19. Modo de copiar botón de patrón**

El dato de cosido de No. de patrón que ya ha sido registrado se puede copiar al No. de patrón que no ha sido registrado. Se prohíbe la copia de sobrescrito de patrón. Cuando usted quiera sobrescribir, hágalo después de borrar una vez el patrón.

→ Consulte el ítem **"II-2-17. Modo de ejecutar la selección de no. de botón de patrón" p.51.**

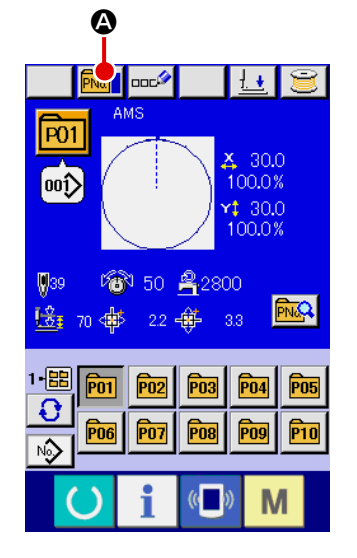

### ① **Visualice la pantalla de entrada de datos.**

Solamente es posible la copia en el caso de pantalla (azul) de entrada de datos. En el caso de pantalla (verde) de cosido,

pulse el interruptor **C**READY y visualice la pantalla (azul) de entrada de datos.

### ② **Llame la pantalla de copia de patrón.**

Cuando se pulsa el botón **PNo de** de copia de patrón botón, se visualiza en la pantalla la copia de patrón (selección de fuente de copia).

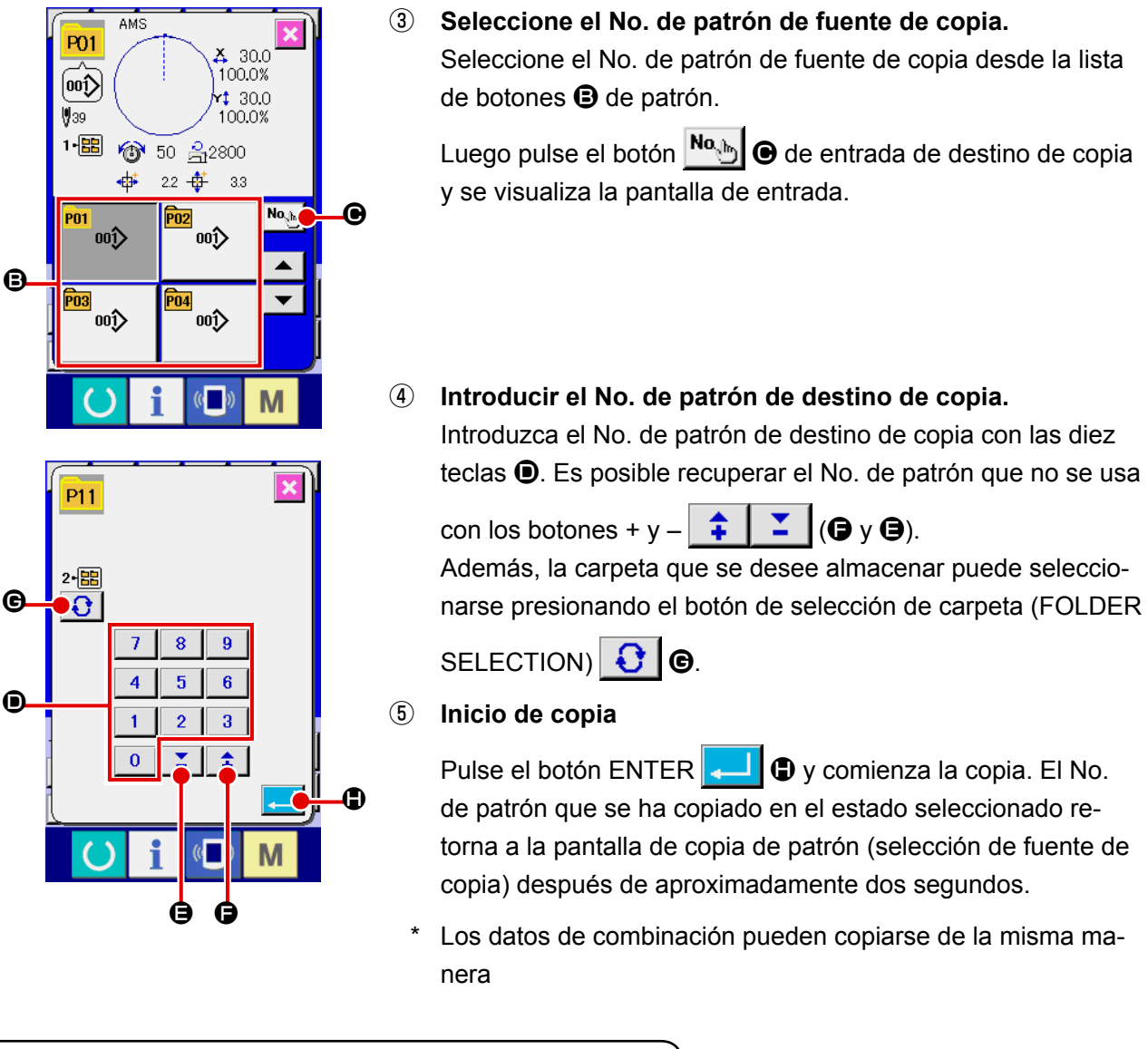

## **2-20. Modo de cambiar la modalidad de cosido**

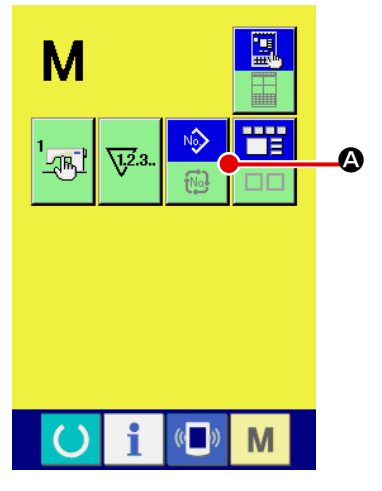

① **Para seleccionar modalidad de osido.**

Cuando se pulsa el interruptor  $\mathbf{M}$  en el estado que el patrón ha

sido registrado, el botón  $\sim$   $\bullet$  SEWING MODE SELECTION

(selección de modalidad de cosido) se visualiza en la pantalla. Cuando se pulsa este botón, la modalidad de cosido cambia alternamente el cosido individual y el cosido de combinación. (Cuando el botón de patrón no está registrado, la modalidad del cosido no puede cambiarse al cosido de combinación aun cuando se pulse el botón.)

La imagen de botón del botón de selección de modalidad de cosido cambia en conformidad con la modalidad de cosido que se ha seleccionado al presente.

Cuando se selecciona cosido individual :

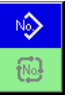

Cuando se selecciona cosido de combinación :

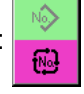

## **2-21. Sección de visualización en LCD al tiempo del cosido de combinación**

La máquina de coser es capaz de coser en orden combinando el dato de patrón actual. Se pueden introducir hasta 30 patrones. Use esta función cuando tenga que coser varias configuraciones diferentes en el producto de cosido. Además, es posible registrar hasta 20 de los datos de cosido de combinación. Use esta función para nuevas creaciones y copias cuando sea necesario.

→ Consulte el ítem **"II-2-15. Modo de ejecutar el nuevo registró de botón de patrón" p.46** y **"II-2-19. Modo de copiar botón de patrón" p.54**.

### **(1) Pantalla de entrada de patrón**

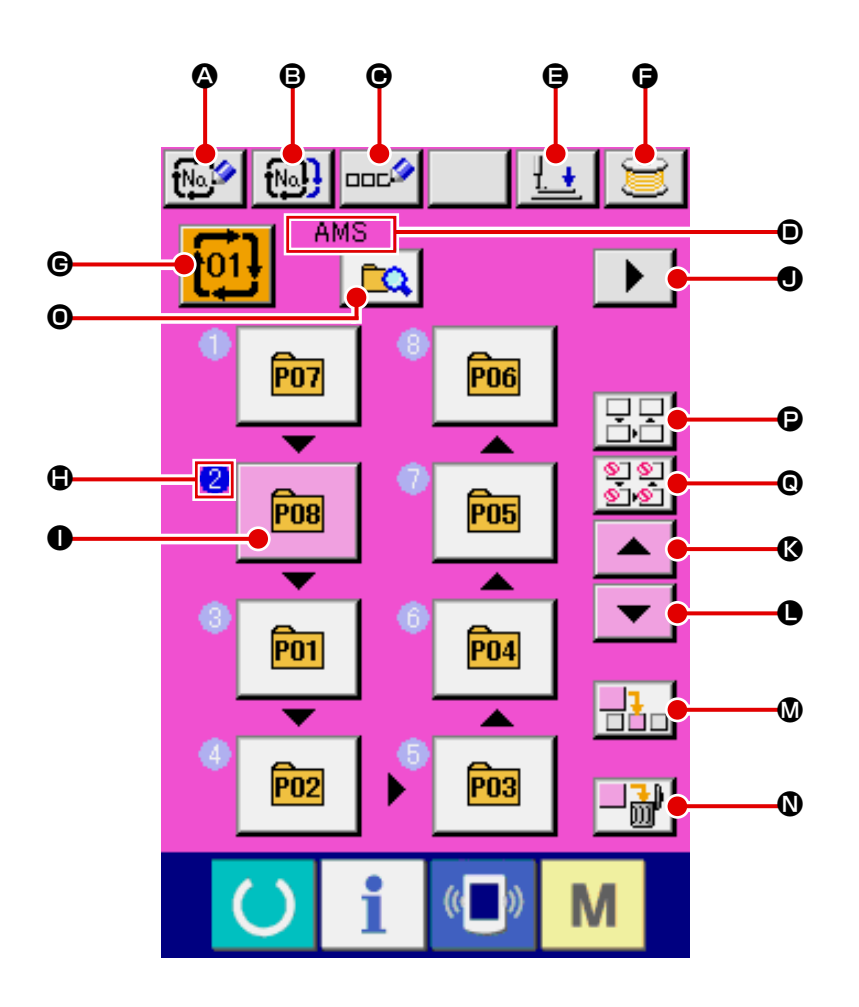

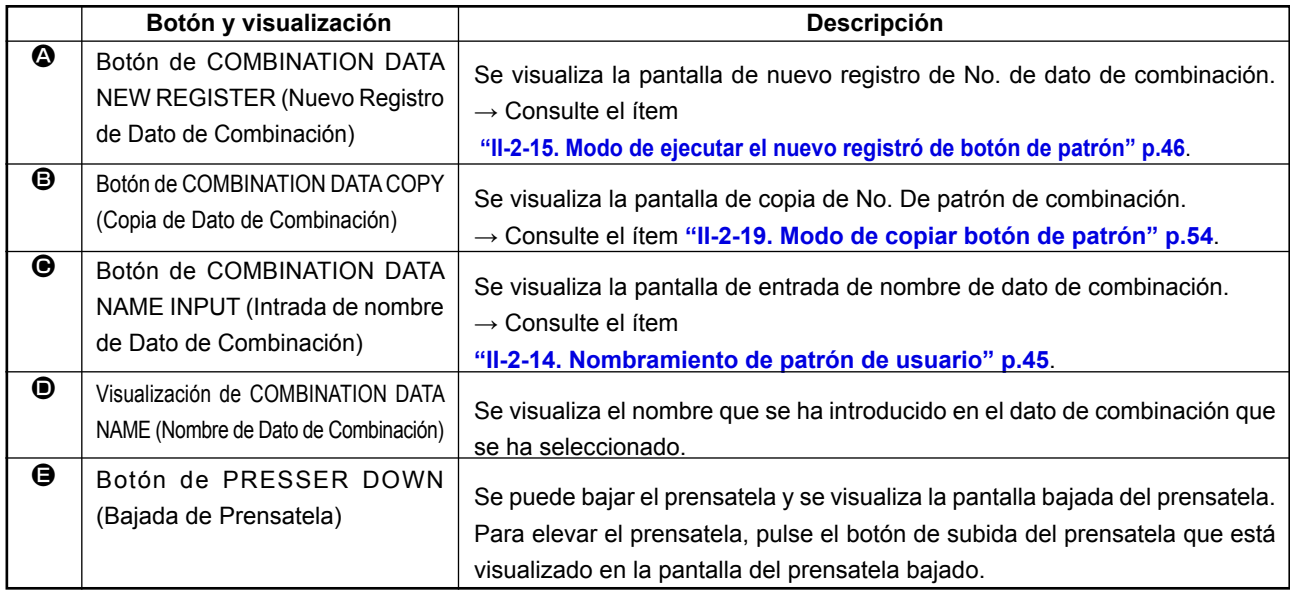

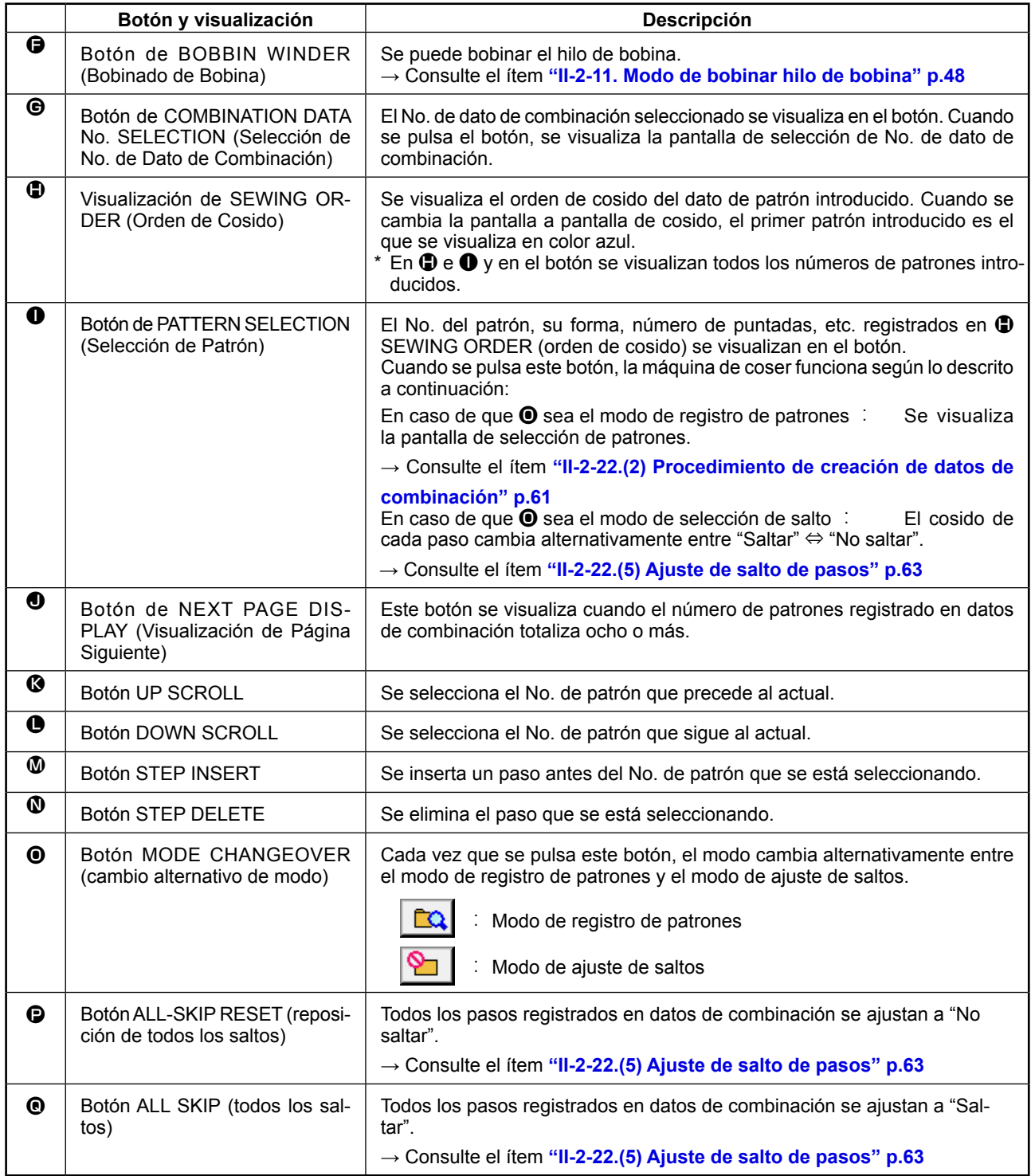

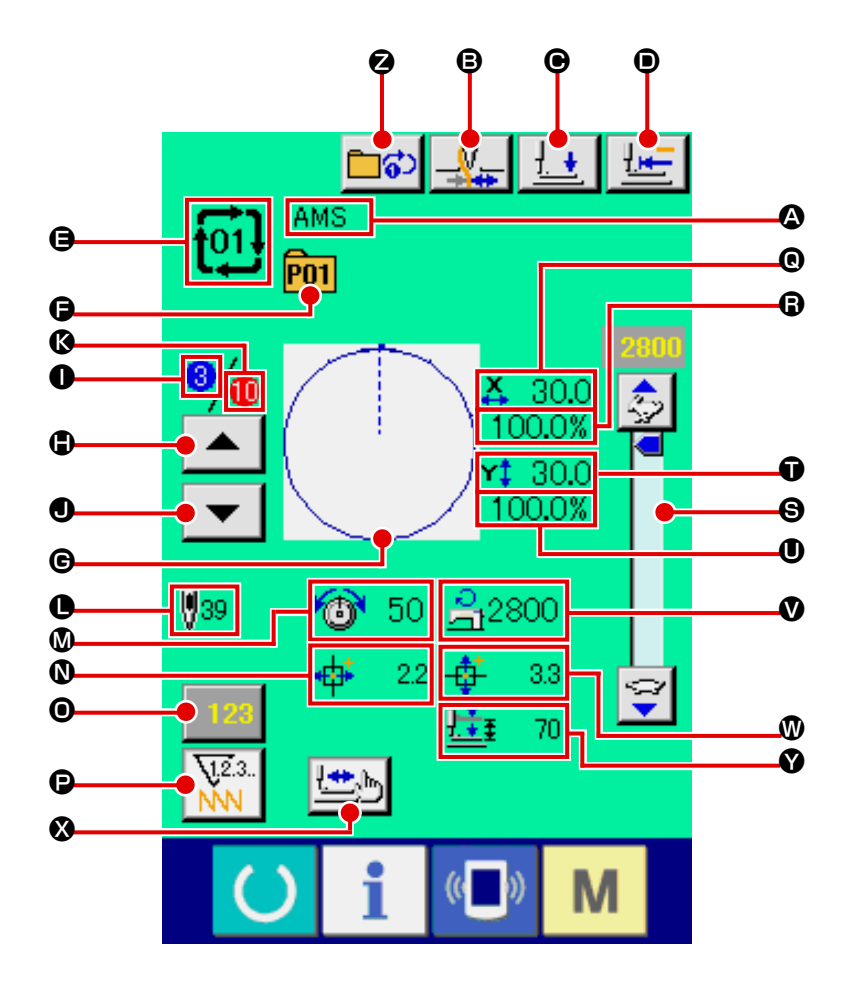

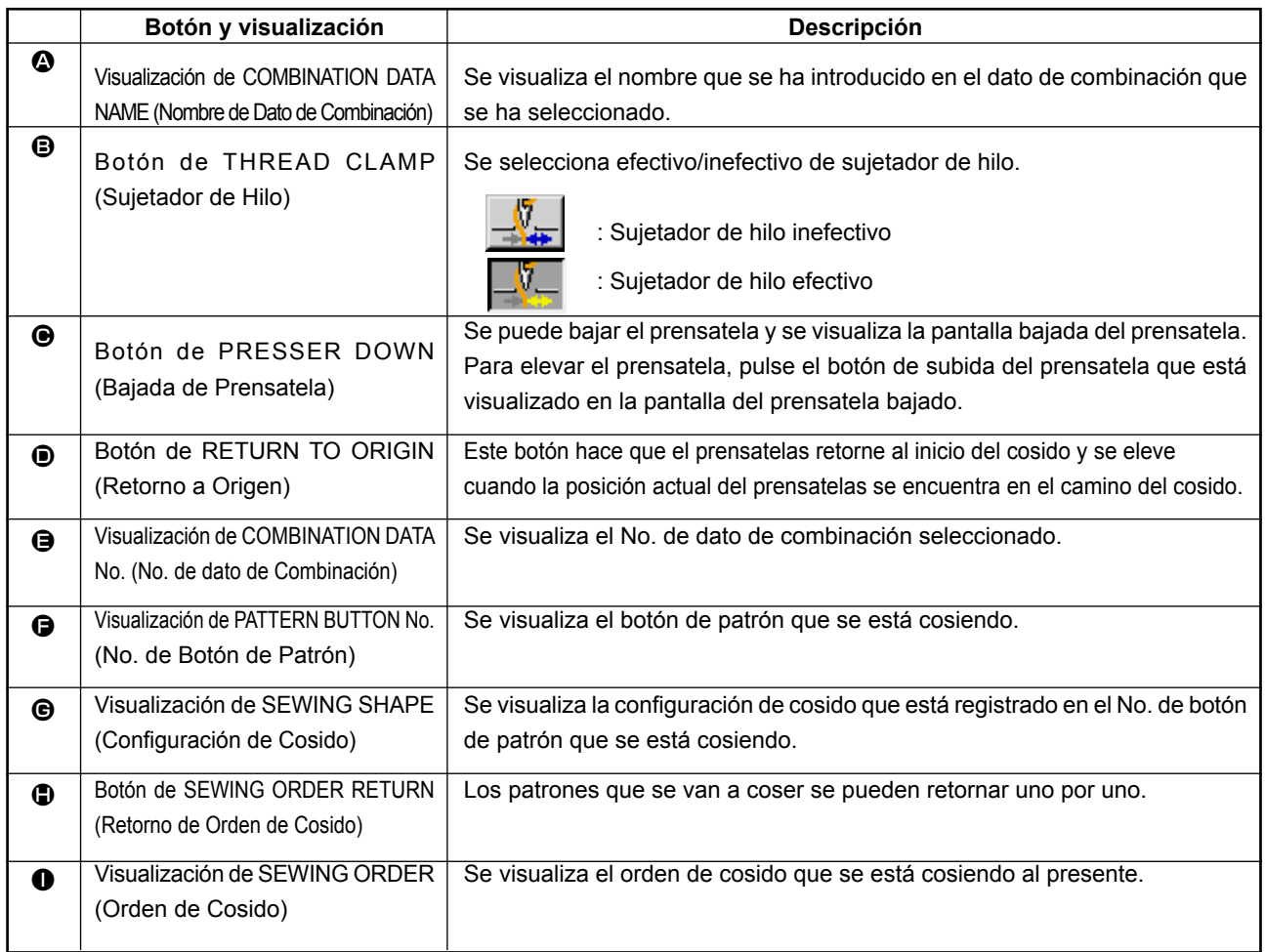

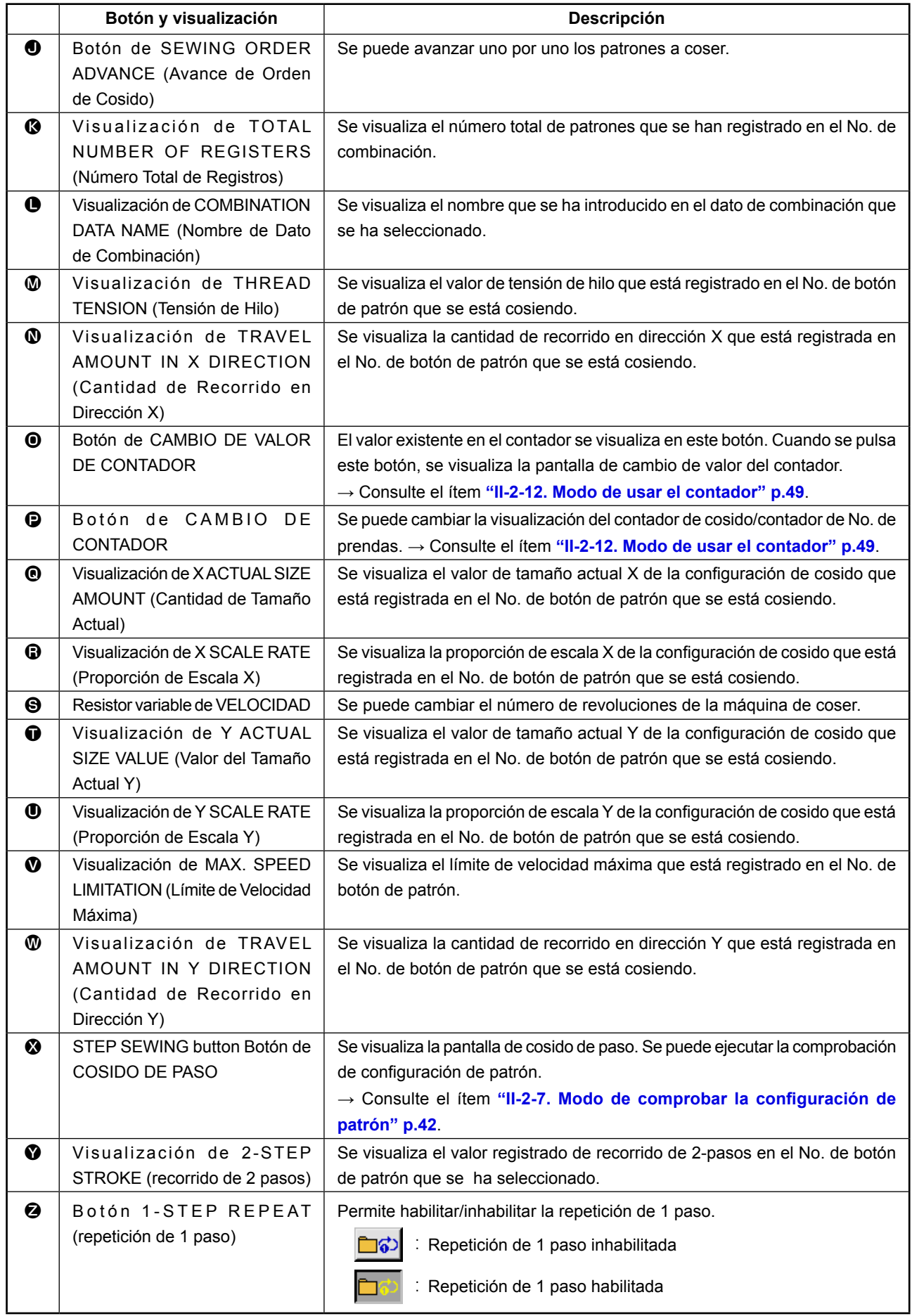

## **2-22. Mode de ejecutar el cosido de combinación**

Primeramente, cambie la modalidad de cosido a cosido de combinación antes de ejecutar la fijación. → Consulte el ítem **"II-2-20. Modo de cambiar la modalidad de cosido" p.55**.

### **(1) Selección de dato de combinación**

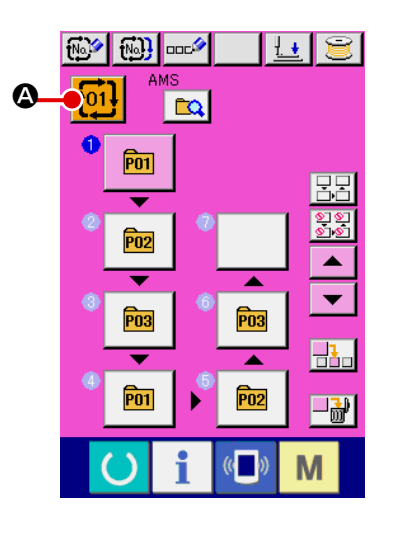

① **Visualizar la pantalla de entrada de dato.**

Solamente en el caso de panilla (rosa) de entrada de dato, es posible seleccionar al No. de dato de combinación. En el caso

de la pantalla (verde) de cosido, pulse el interruptor READY para visualizar la pantalla (rosa) de entrada de datos.

② **Para llama la pantalla de No. de dato de combinación**

Cuando se pulsa el botón **t<sup>011</sup> @** de DATO DE COMBINA-CIÓN, se visualiza la pantalla de selección de No. de dato de combinación. El No. de dato de combinación que está actualmente seleccionado y el contenido se visualizan en la parte superior de la pantalla, y los botones de No. de dato de combinación que están registrados se visualizan en la parte inferior de la pantalla.

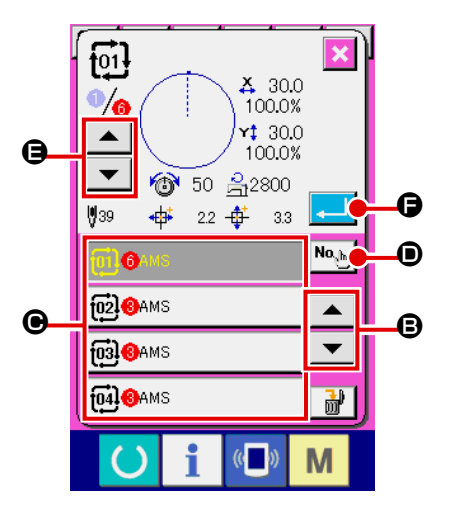

### ③ **Para seleccionar el No. de dato de combinación.**

Cuando se pulsa del botón  $\blacktriangleright$   $\blacktriangleright$   $\blacktriangleright$   $\Box$  **D** UP/DOWN los botones  $\bigcirc$  de No. de dato de combinación que se han registrado cambiar de orden.

También es posible visualizar la pantalla de entrada de No. de datos de combinación mediante el botón NUMBER INPUT

 $\textbf{No}_{\text{g}}|_{\textbf{b}_{\text{b}}}$ D e introducir un No. de datos de combinación directamente.

Aquí, pulse los botones  $\bigcirc$  de No. datos de combinación que usted quiera seleccionar.

Cuando se pulsa el botón STEP CONFIRMATION | ▲

E, las formas de cosido de los patrones que se han registrado en los datos de combinación y similares cambian de uno a otro y se visualizan secuencialmente.

④ **Determine el No. de dato de combinación.**

Cuando se pulsa el botón **Fendio B** ENTER, se cierra la pantalla selectora de No. de datos de combinación y se termina la selección closed and the selection is finished.

### **(2) Procedimiento de creación de datos de combinación**

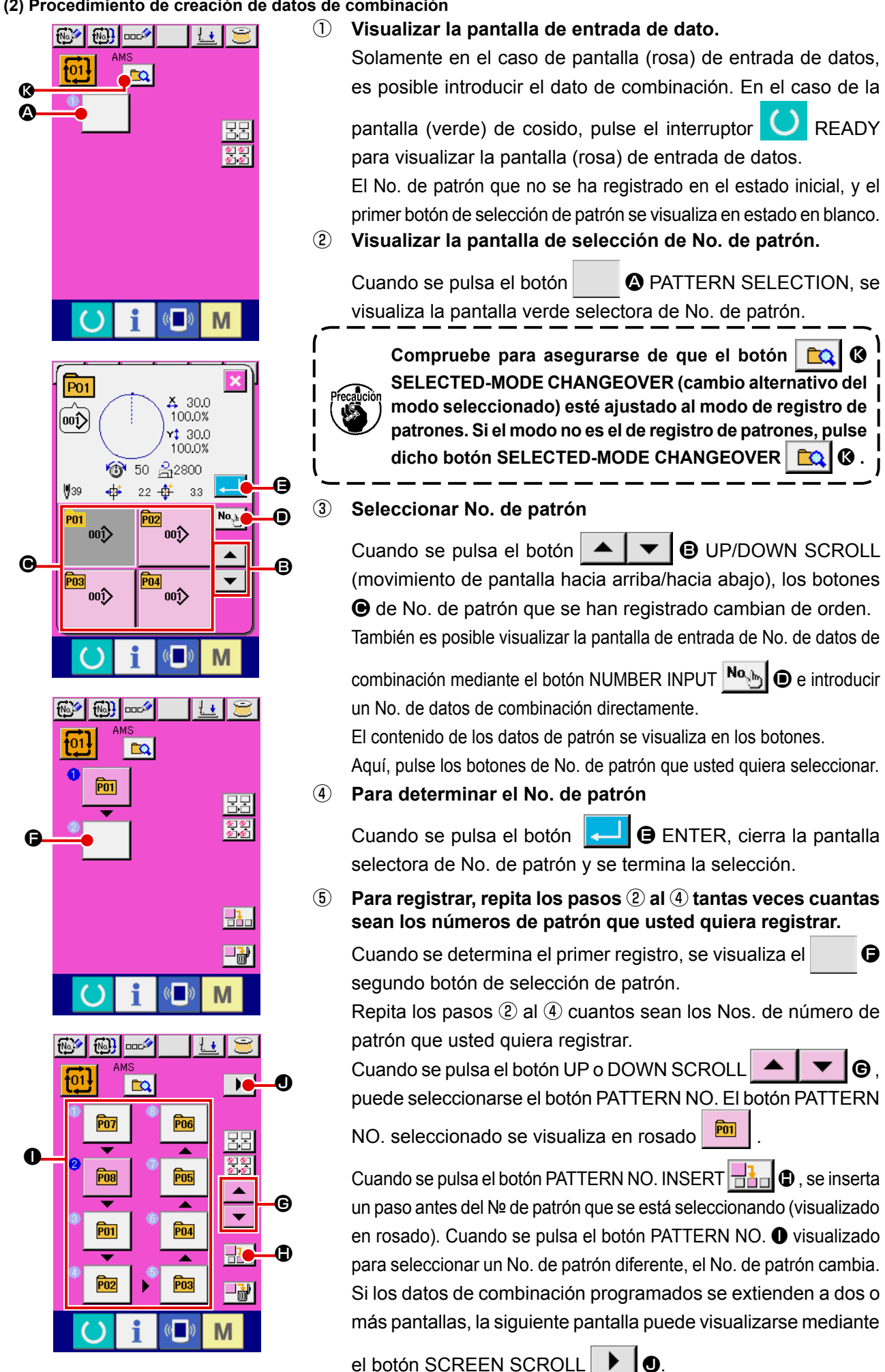

### **(3) Procedimiento de borrado de datos de combinación**

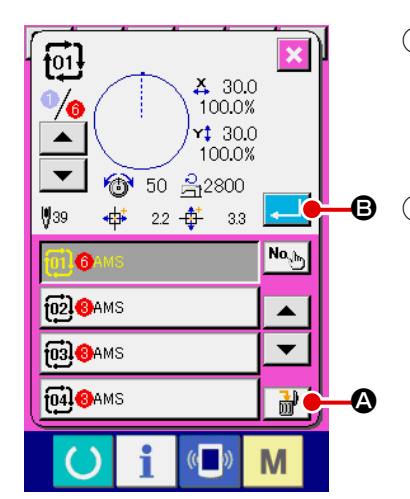

① **Seleccione el No. de datos de combinación.** Ejecute los pasos ① a ③ de **"II-2-22.(1) Selección de dato de combinación" p.60** para visualizar los datos de combinación que desee borrar. ② **Ejecución del borrado de datos de combinación.**

Cuando se pulsa el botón DATA DELETION  $\frac{1}{100}$   $\frac{1}{100}$ , se visualiza la pantalla emergente de confirmación del borrado de

datos de combinación. Aquí pulse el botón ENTER  $\Box$   $\Theta$ , y se borran los datos de combinación seleccionados.

### **(4) Procedimiento de borrado de un determinado paso de datos de combinación**

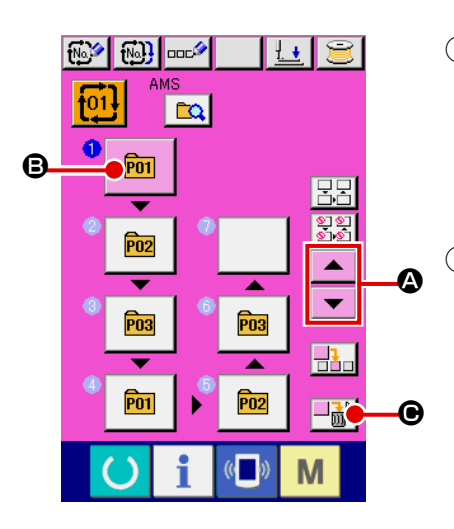

- ① **Seleccione el No. de datos de combinación** Ejecute los pasos ① y ② de **"II-2-22.(1) Selección de dato de combinación" p.60** para seleccionar los datos de combinación incluyendo el paso que desee borrar.
- ② **Visualizar la pantalla de selección de No. de patrón.**

Pulse el botón UP/DOWN SCROLL  $\blacktriangle \blacktriangle \blacktriangleright \blacktriangleright$   $\blacktriangleright$   $\blacktriangleright$  para traer el botón PATTERN SELECT del paso a eliminar bajo el esta-

do seleccionado  $\boxed{m}$   $\boxed{Q}$ . Luego, cuando se pulsa el botón

STEP DELETE  $\Box$  $\blacksquare$  $\blacksquare$   $\blacksquare$   $\blacksquare$  se visualiza la ventana emergente de eliminación de paso de datos.

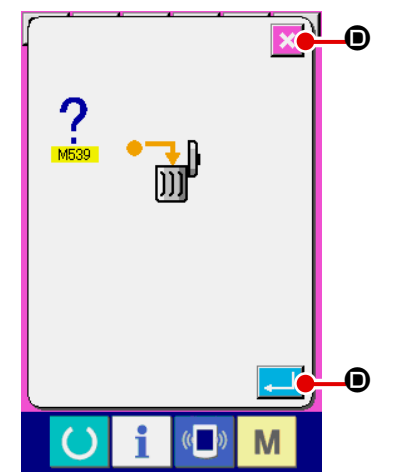

③ **Ejecución del borrado de un determinado paso de datos de combinación seleccionados.**

Cuando se pulsa el botón ENTER  $\Box$   $\Box$   $\Box$  se elimina el paso de datos de combinación seleccionado.

Cuando se pulsa el botón CANCEL  $\mathbf{\times}$   $\mathbf{\Theta}$ , no se elimina ningún dato y se restaura la pantalla de entrada de datos.

### **(5) Ajuste de salto de pasos**

Es posible ajustar el salto del cosido en un paso determinado.

Utilice esta función cuando desee introducir el salto del cosido de un paso determinado dentro de los datos de combinación.

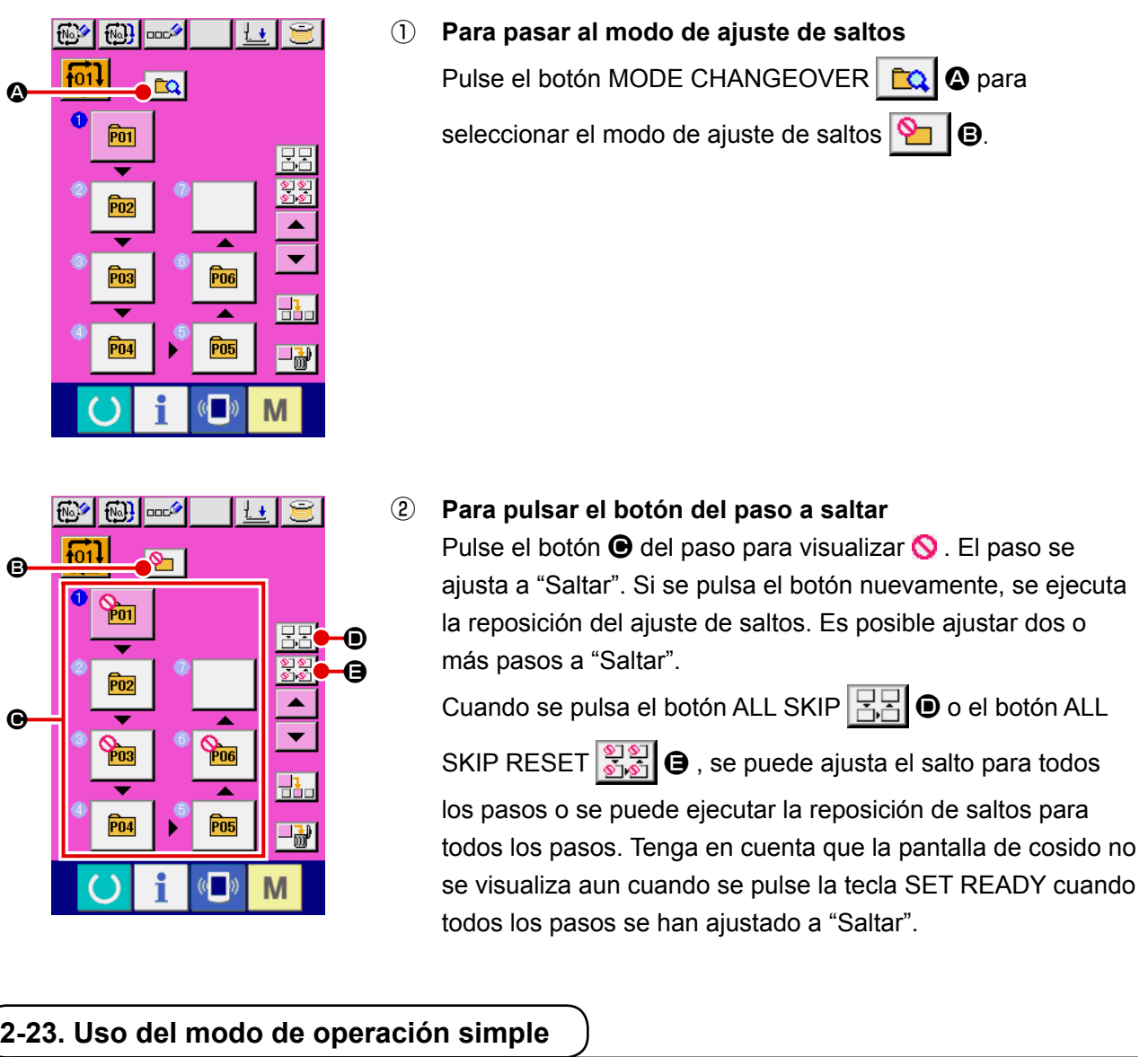

El modo de operación simple se encuentra disponible con IP-420.

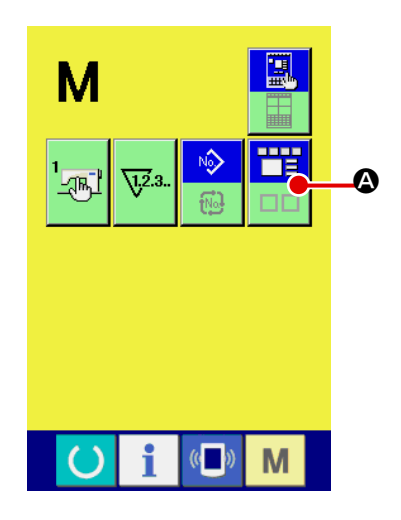

① **Seleccione el modo de cosido.**

Cuando se pulsa la tecla **M**, el botón SCREEN MODE

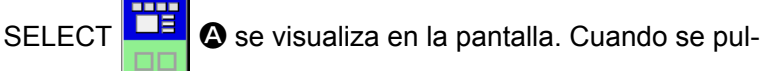

sa este botón, el modo de la pantalla cambia entre operación normal y operación simple.

Cuando se selecciona la operación normal :

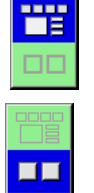

Cuando se selecciona la operación simple :

## **2-24. Display de LCD cuando se selecciona la operación simple**

**(1) Pantalla de entrada de datos (cosido individual)**

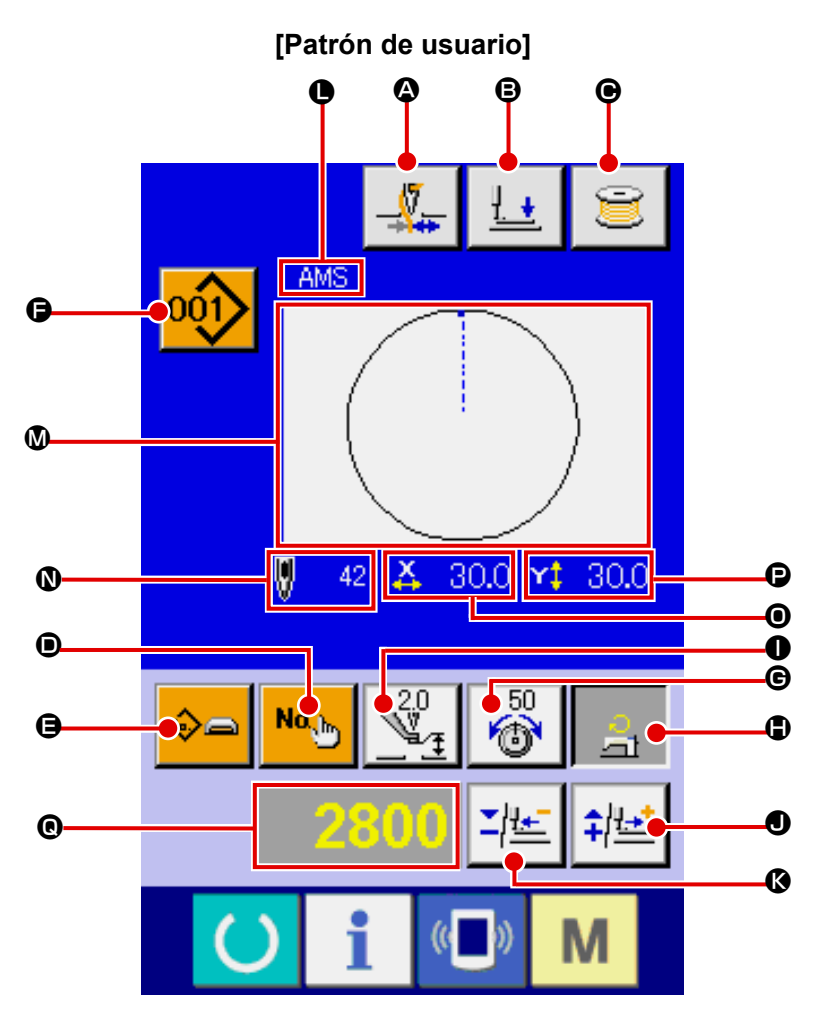

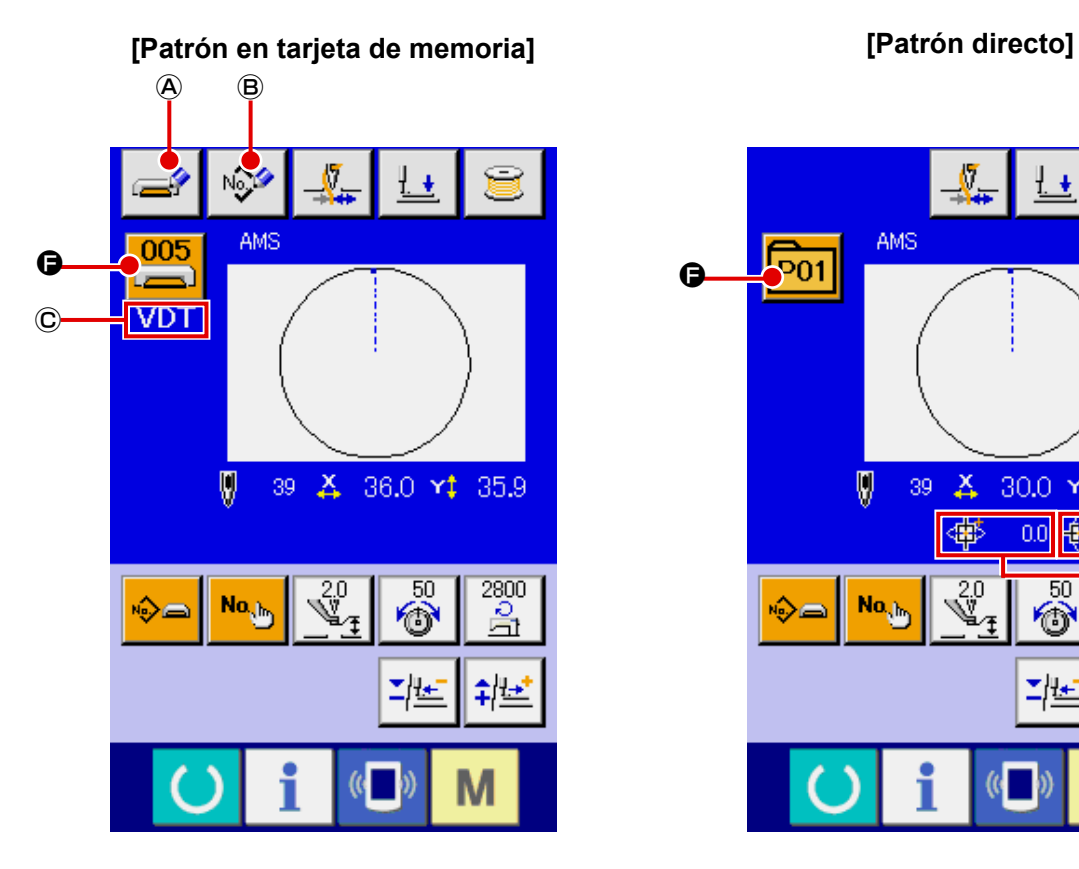

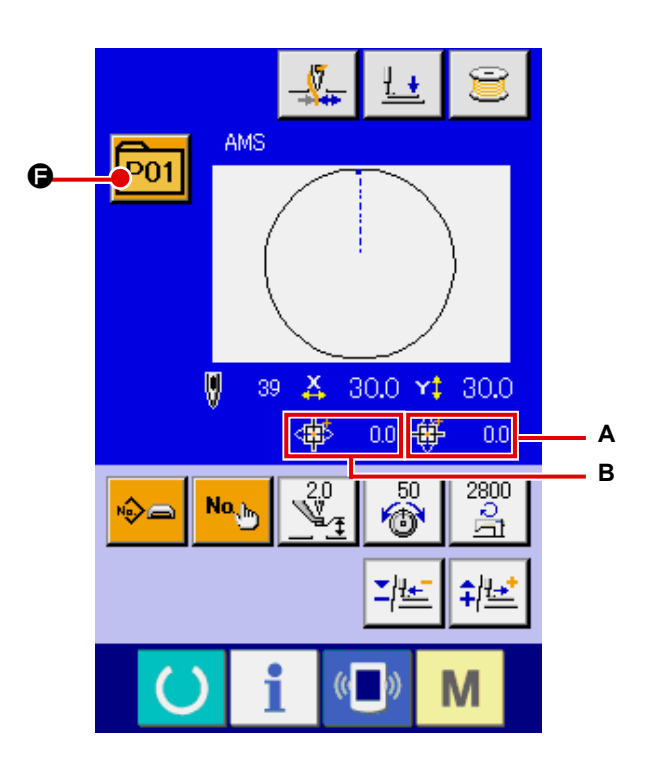

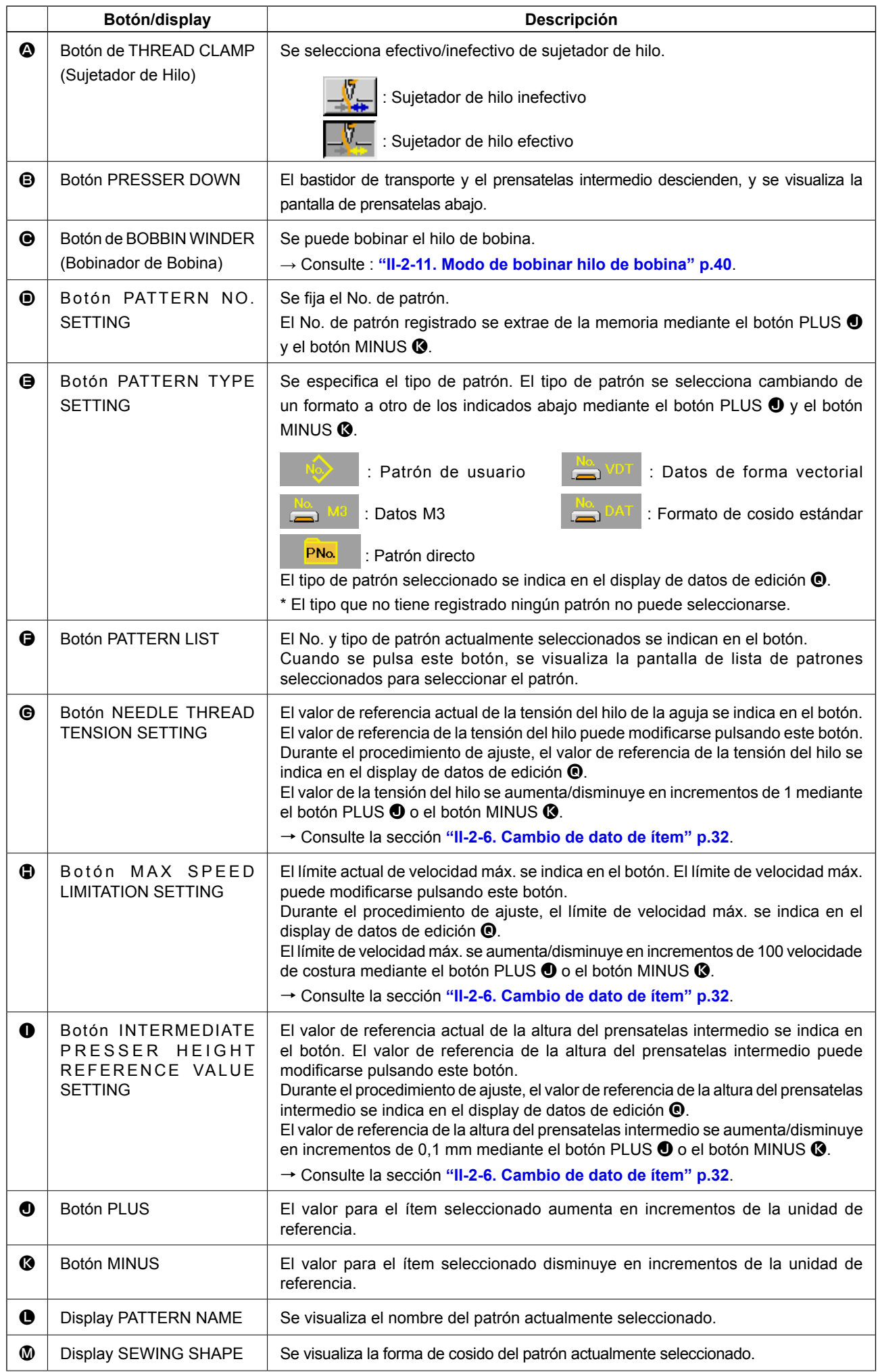

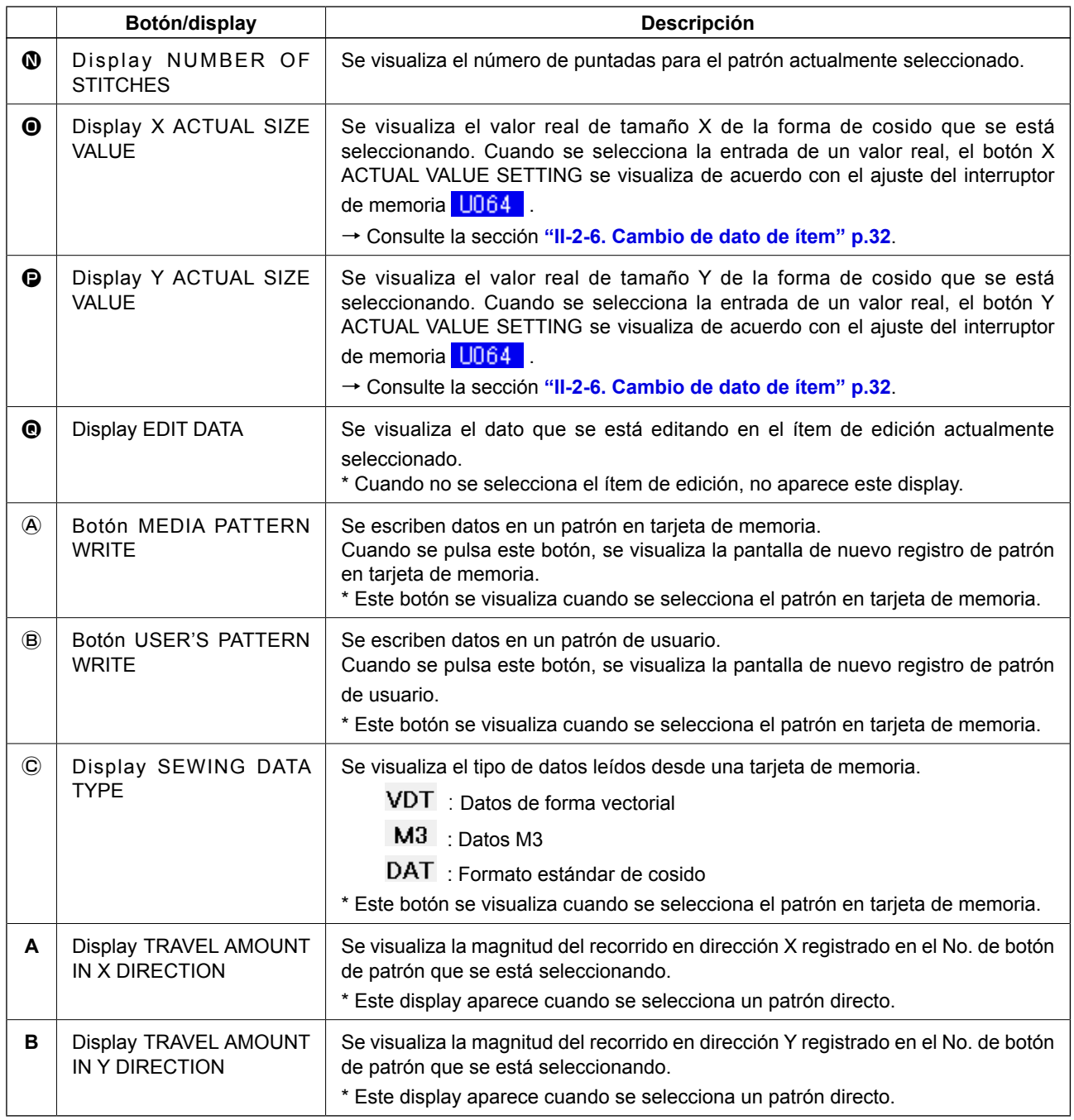

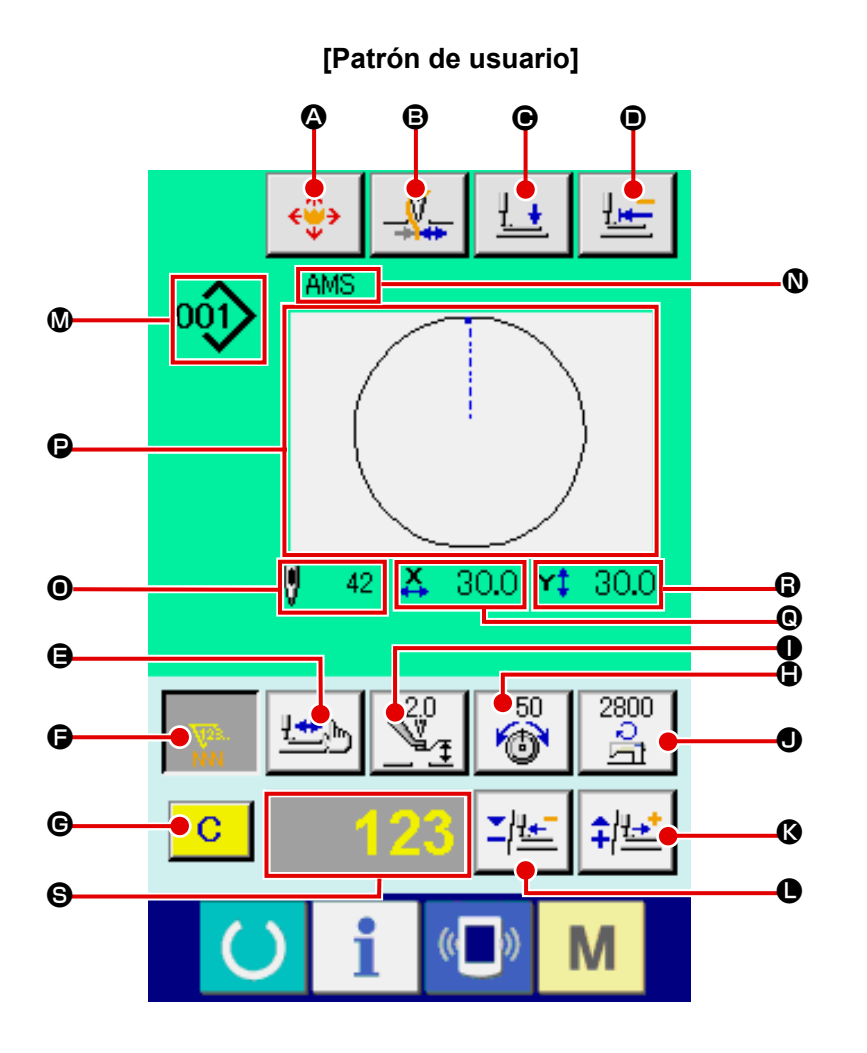

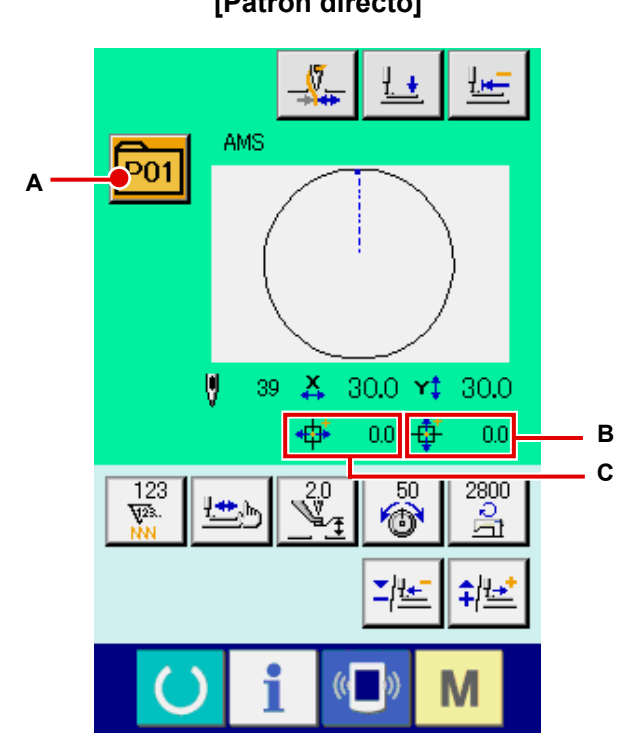

**[Patrón en tarjeta de memoria] [Patrón directo]**

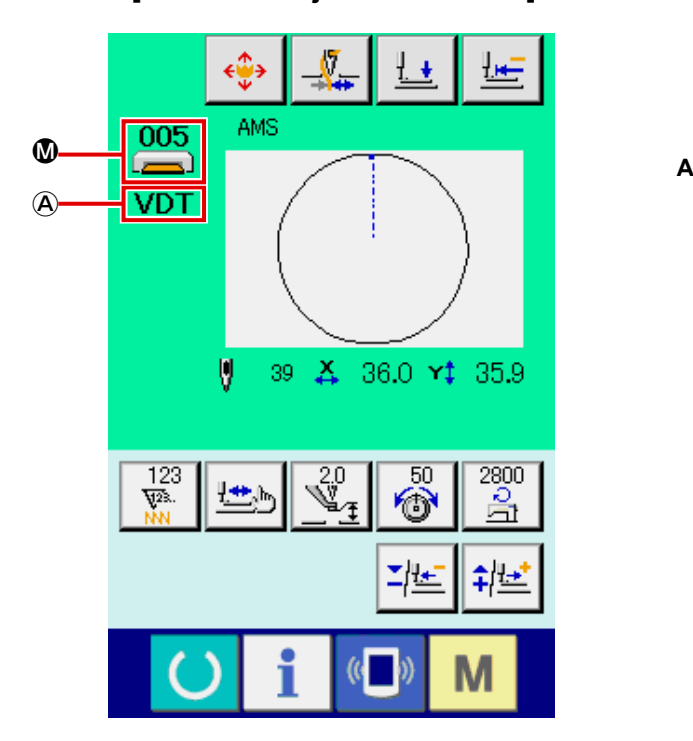

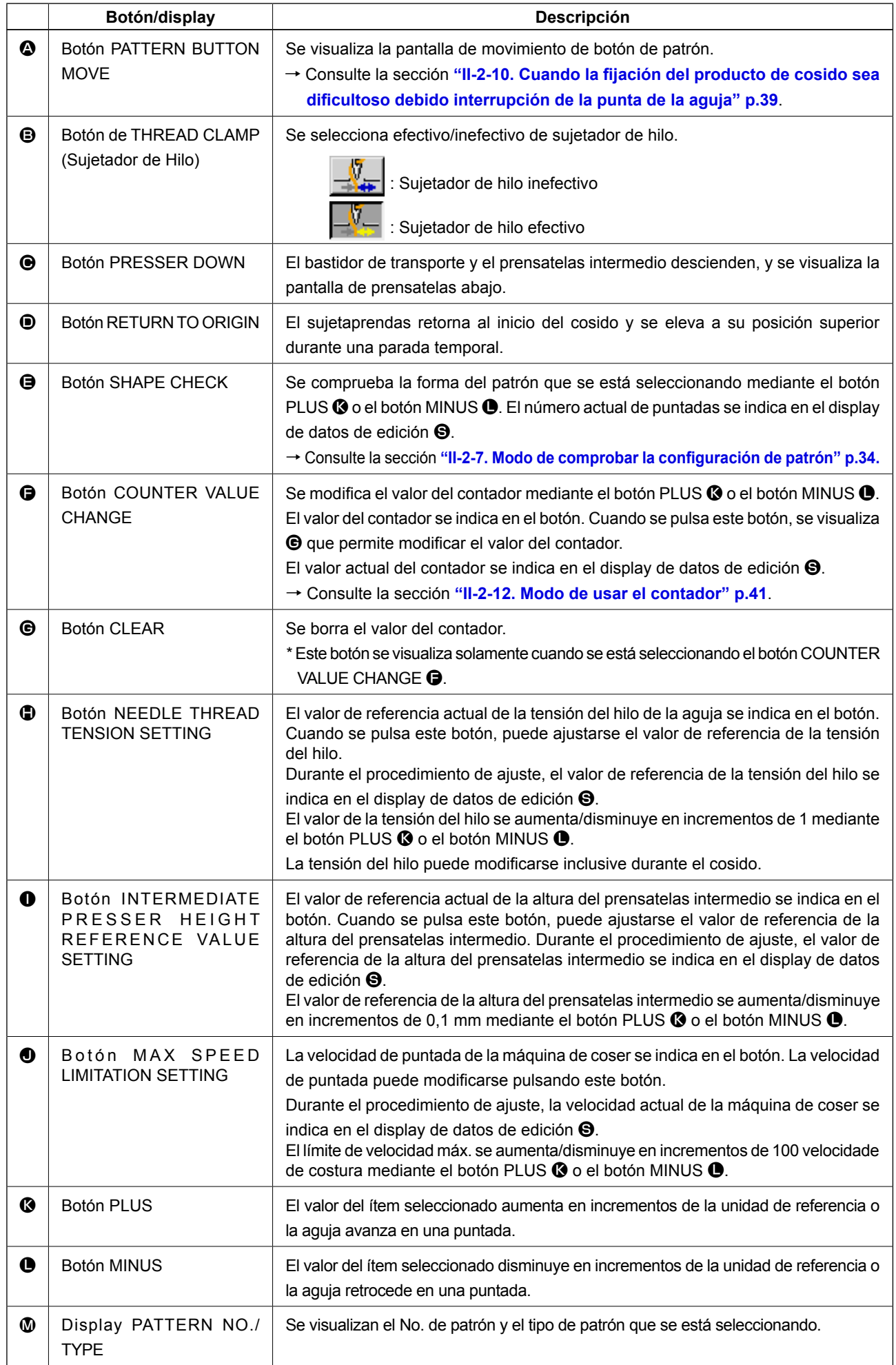
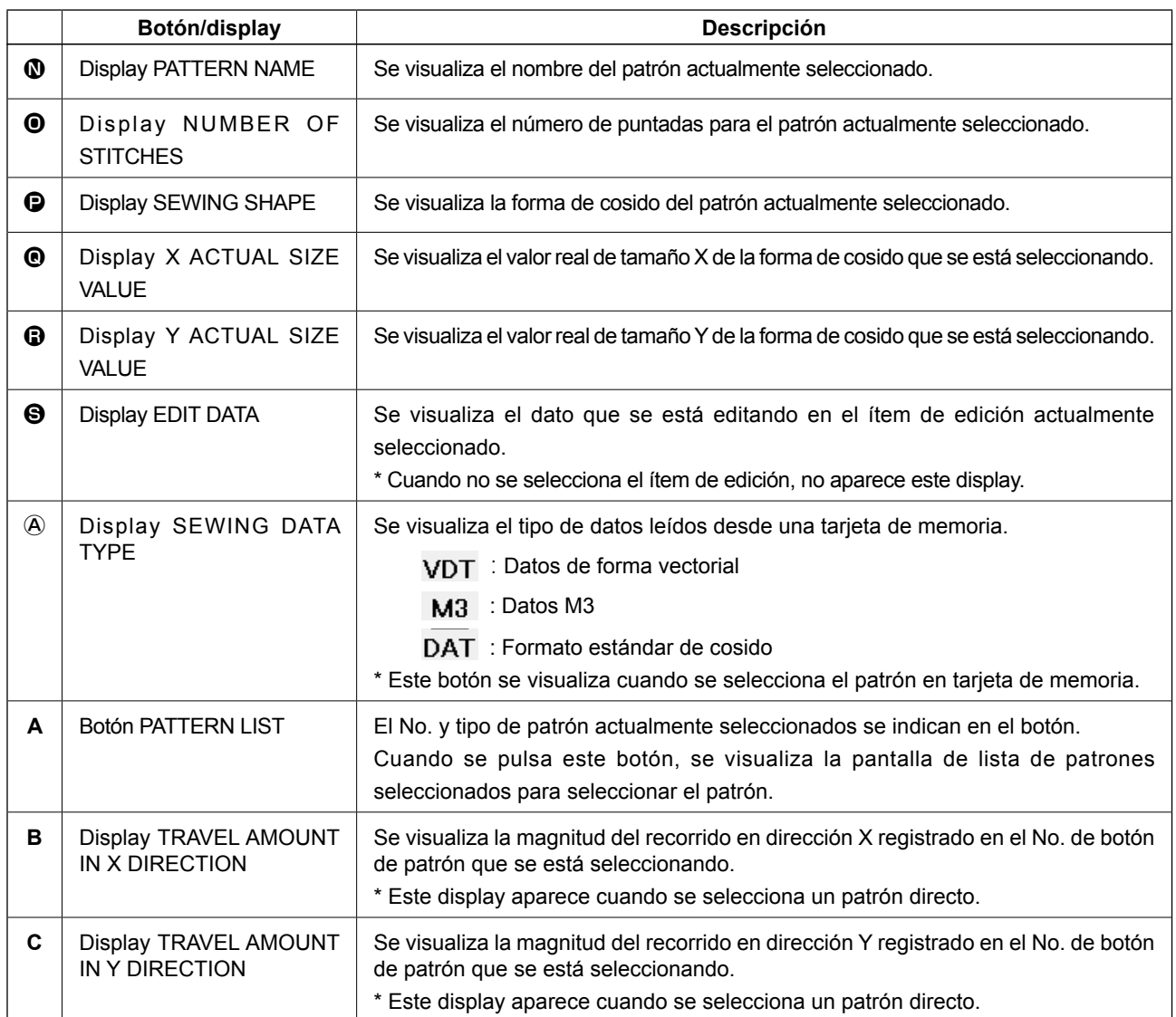

**(3) Pantalla de entrada de datos (cosido combinado)**

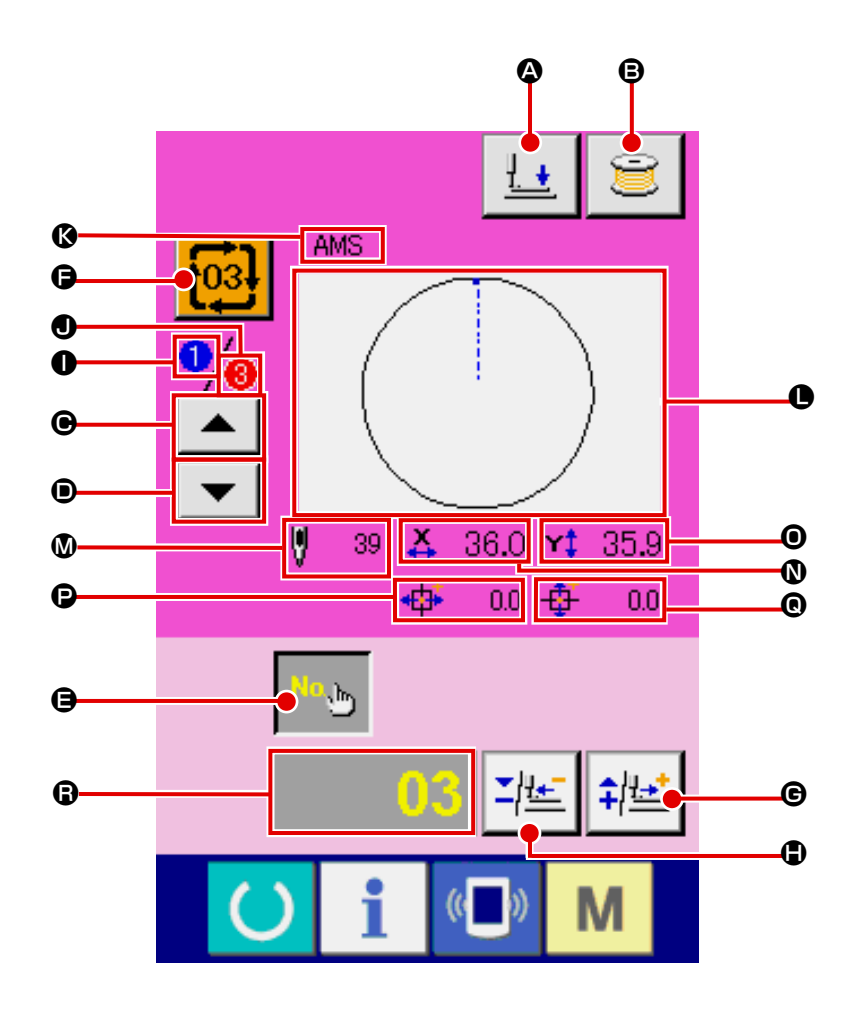

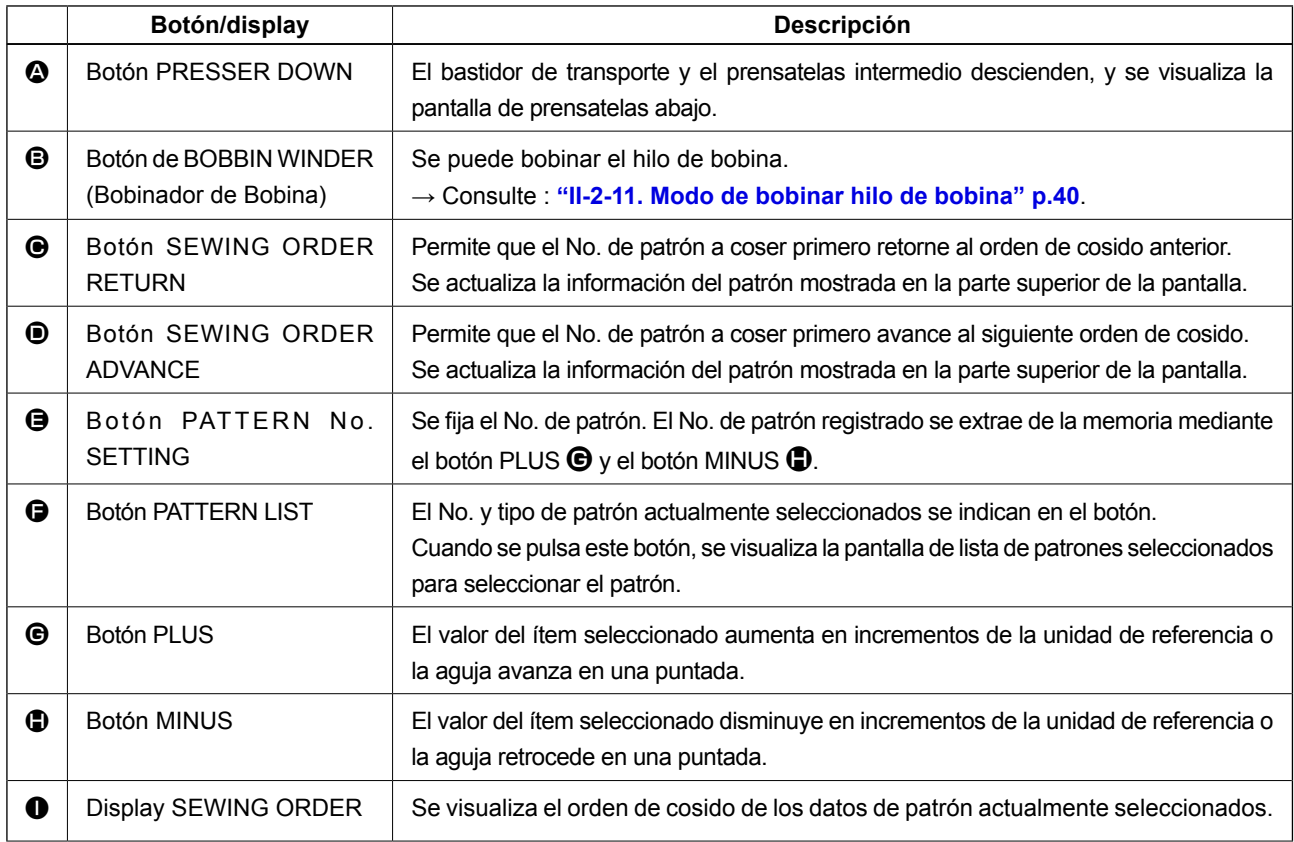

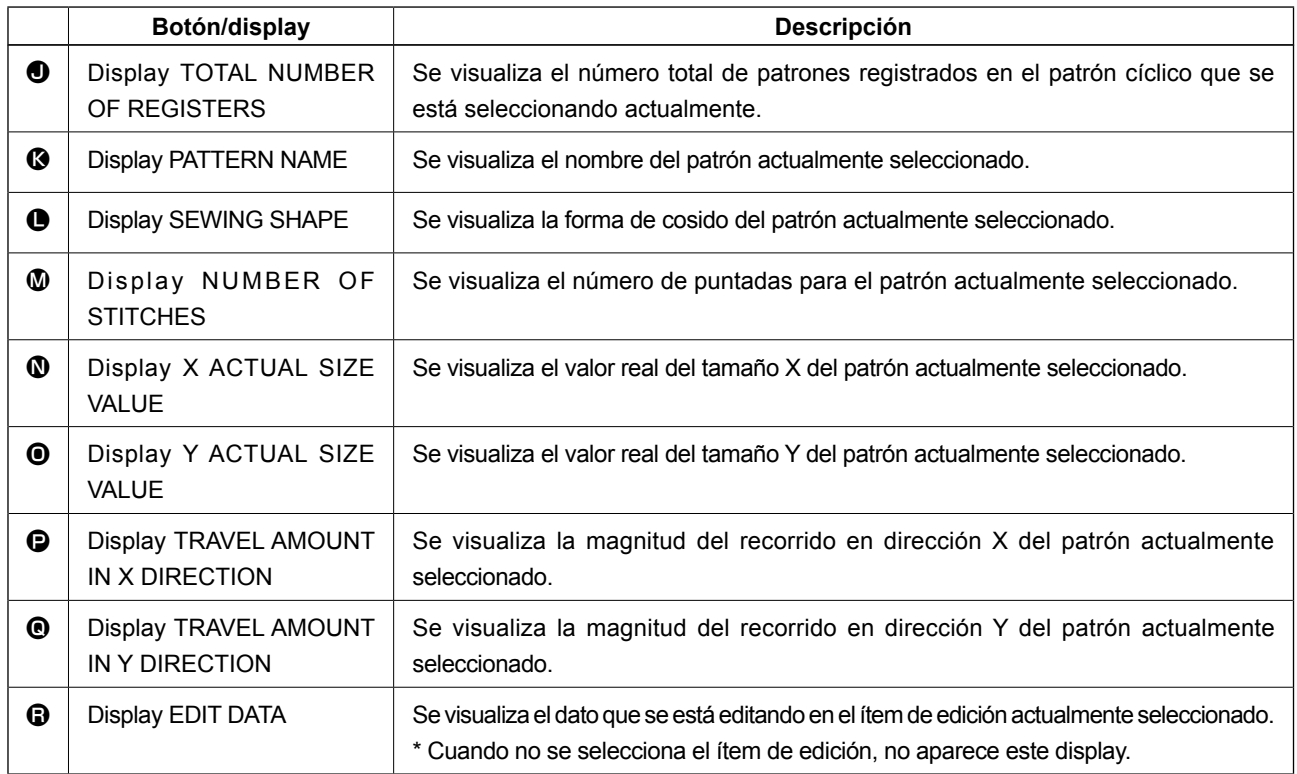

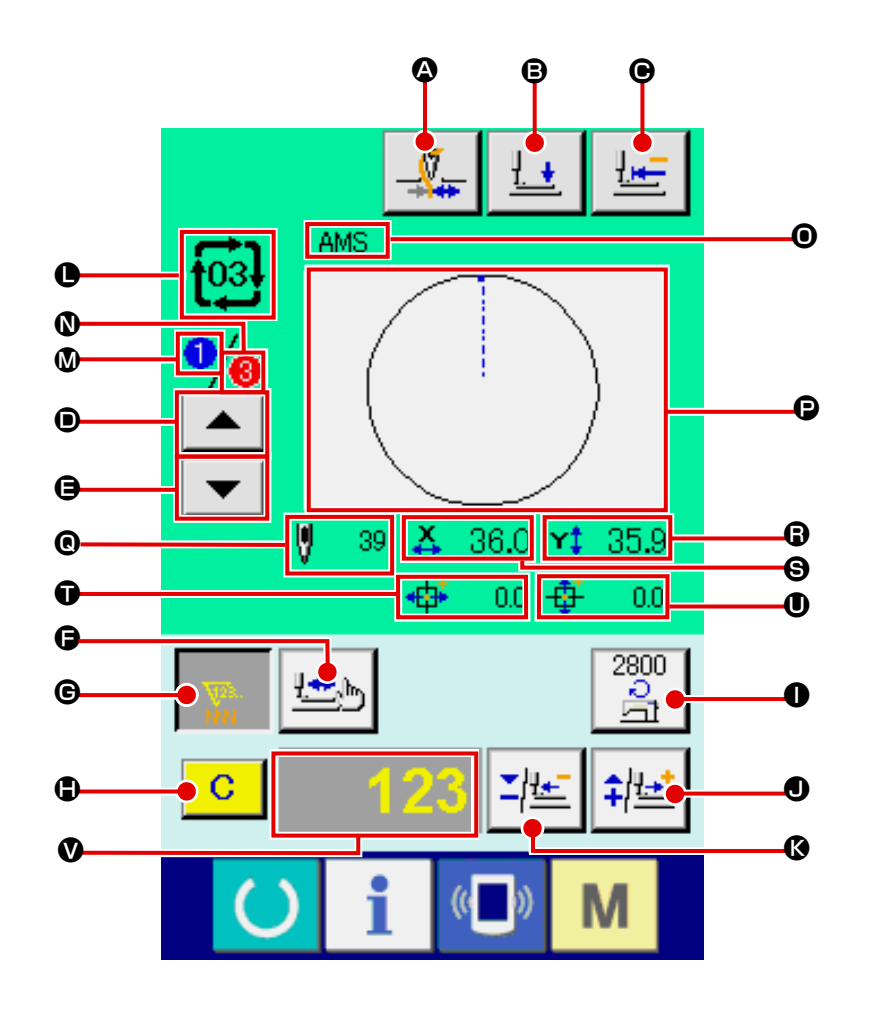

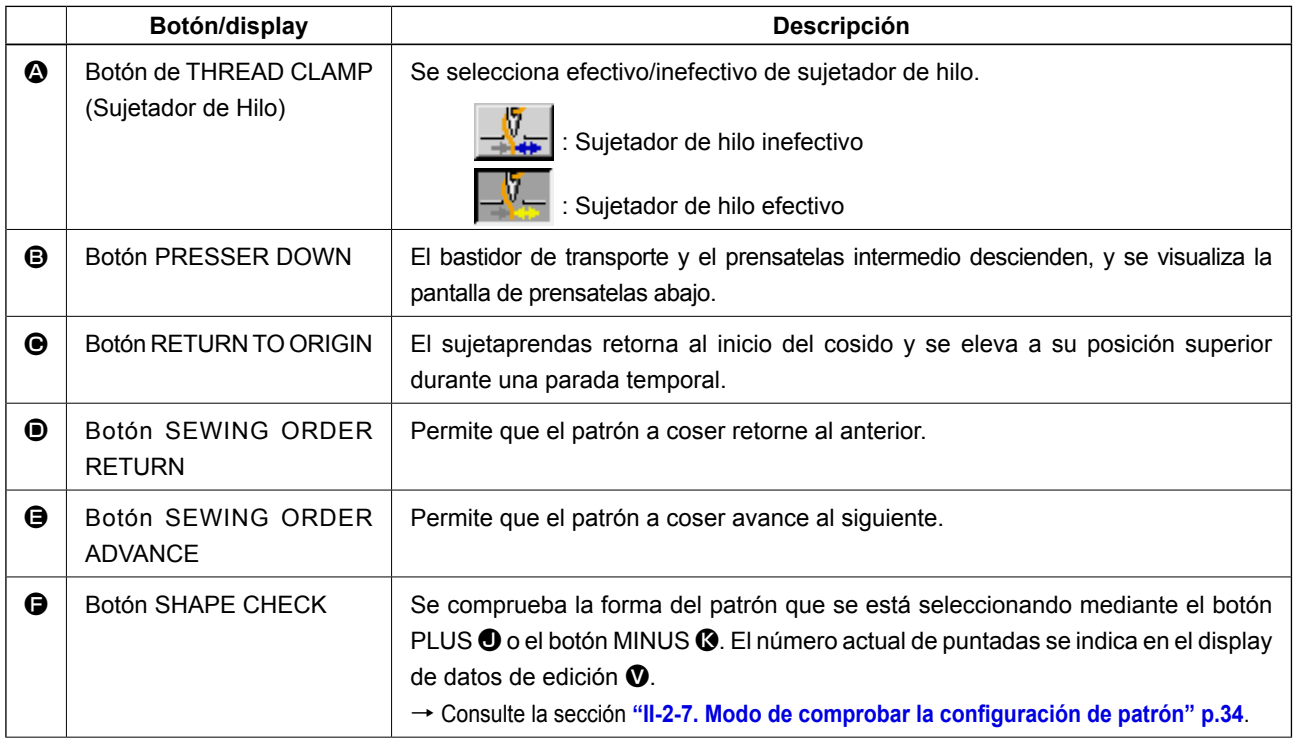

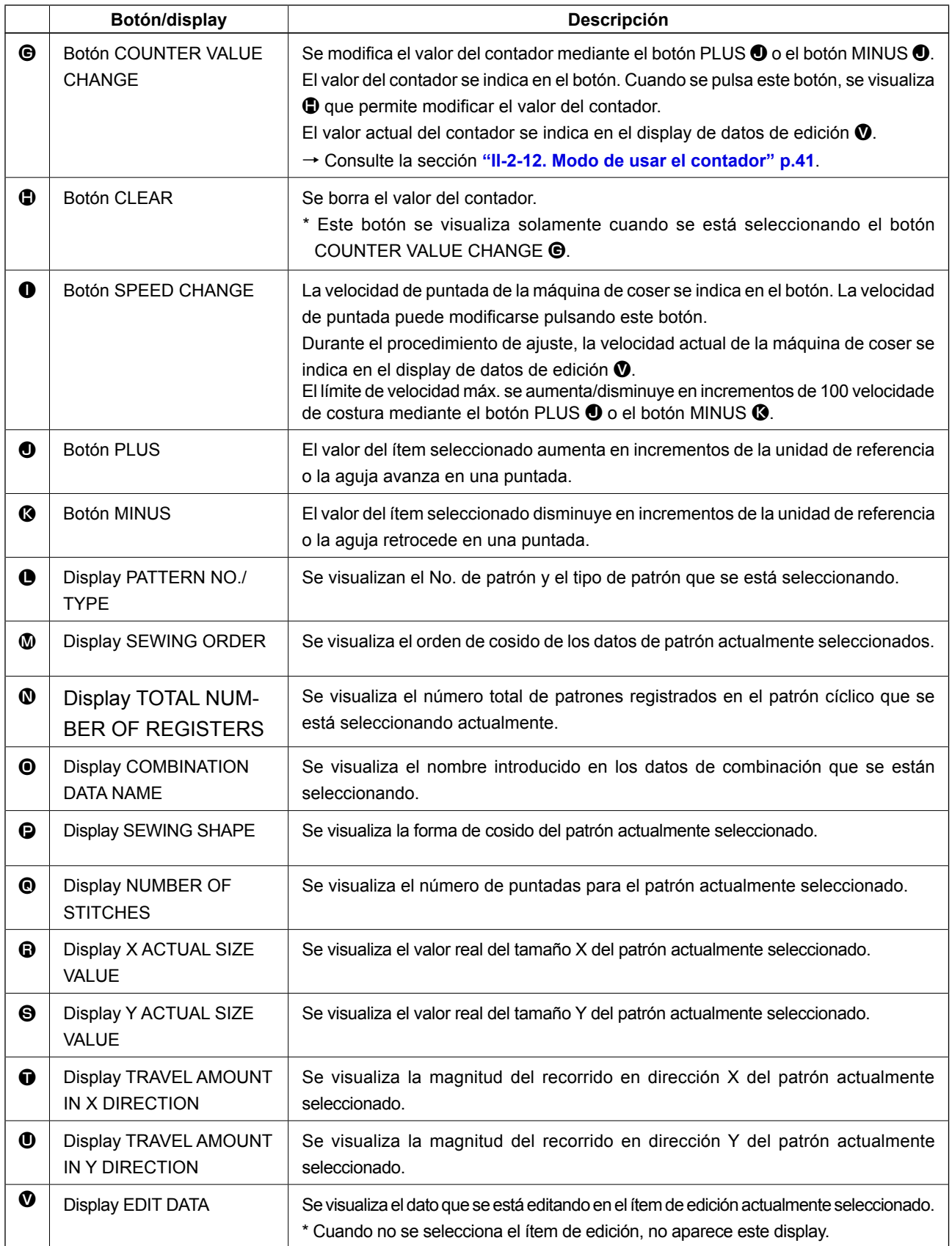

#### **2-25. Modo de cambiar el dato de interruptor de memoria**

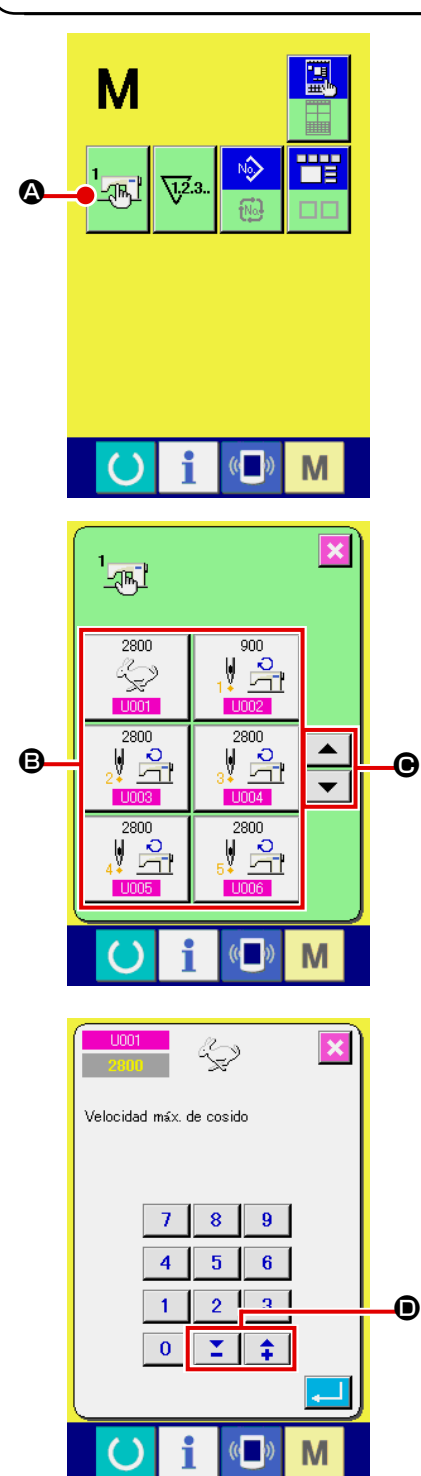

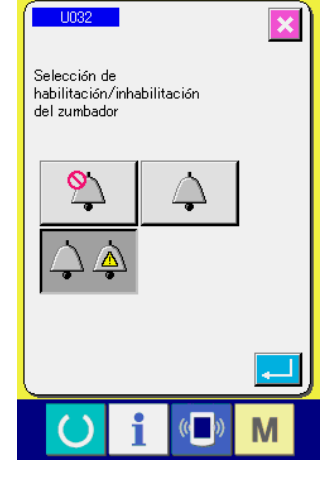

① **Visualice la pantalla de lista de datos de interruptor de memoria.**

Cuando se pulsa la tecla MODE M, el botón MEMORY

SWITCH  $\frac{1}{2}$   $\frac{1}{2}$   $\frac{1}{2}$  se visualiza en la pantalla. Cuando se pulsa

este botón, se visualiza en la pantalla la lista de datos de interruptor de memoria.

② **Seleccione el botón de interruptor de memoria que usted quiera cambiar.**

Presione el botón accionador de pantalla UP/DOWN | ▲  $\Theta$  y seleccione el botón  $\Theta$  del ítem de dato que usted quiera cambiar.

#### ③ **Cambio de dato de interruptor de memoria**

Hay ítemes de datos para cambiar numerales y otros para seleccionar pictógrafos en el dato de interruptor de memoria.

El No. de color rosado tal como el **U001** se introduce en los ítemes de dato para cambiar numerales y el valor fijado se

puede cambiar con los botones +  $I - \mathbf{Z} \mid \hat{\mathbf{I}} \mid \mathbf{0}$  introducidos en los ítemes de datos para seleccionar pictógrafos y se pueden seleccionar los pictógrafos visualizados en la pantalla de cambio.

El No. en color azul tal como el **U032** se pone en los ítemes de datos para seleccionar pictógrafos y los pictógrafos visualizados se pueden seccionar en la pantalla de cambios.

Para detalles de dato de interruptor de memoria, consulte el ítem **"II-3. LISTA DE DATOS DE INTERRUP-TOR DE MEMORIA" p.84**.

#### **2-26. Funcion de información**

Se pueden especificar el tiempo del cambio de aceite (lubricación), tiempo de cambio de aguja, tiempo de limpieza, etc. y la noticia de aviso se puede ejecutar después del lapso de tiempo especificado.

#### **(1) Cómo observar la información sobre mantenimiento e inspección**

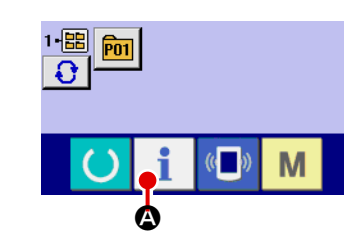

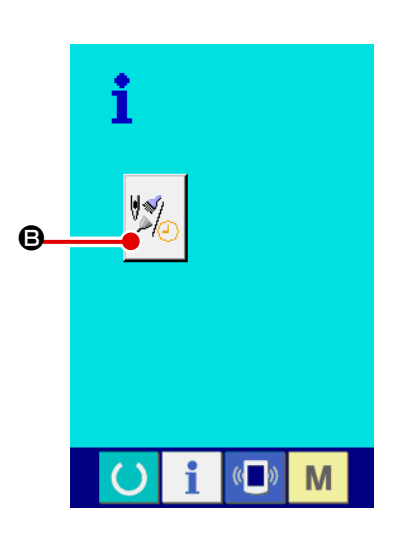

① **Visualice la pantalla de información.**

Cuando se pulsa la tecla  $\blacksquare$   $\blacksquare$  de la sección de asiento de interruptor en la pantalla de entrada de datos, se visualiza la pantalla de información.

② **Visualice la pantalla de información de mantenimiento y de inspección.**

Pulse el botón  $\mathbb{S}$  | **D** para visualizar la pantalla de infor-

mación de mantenimiento y de inspección en la pantalla de información.

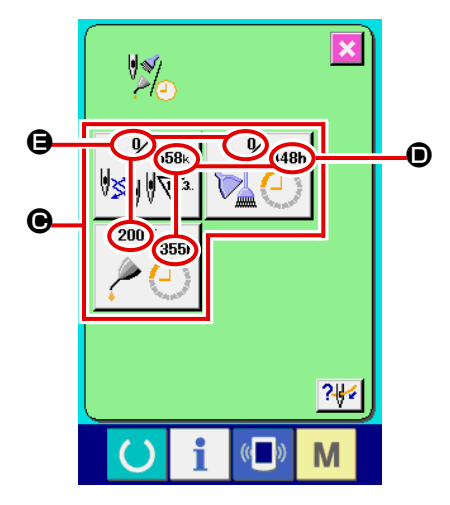

La información de los tres ítems siguientes se visualiza en la pantalla de información de mantenimiento e inspección.

• Recambio de aguja (1.000 puntadas)

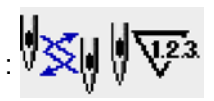

• Tiempo de limpieza : (hora)

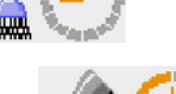

• Tiempo de recambio de aceite :

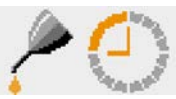

(hora)

El intervalo para informar la inspección de cada ítem en el botón  $\Theta$  se visualiza en  $\Theta$ , y el tiempo remanente hasta el recambio se visualiza en  $\bigoplus$ . Además, se puede precisar el tiempo que queda hasta el siguiente recambio.

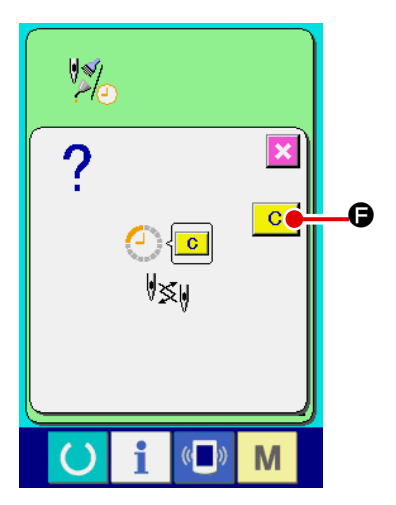

③ **Ejecute el tiempo remanente de despeje hasta el siguiente recambio.**

Cuando se pulsa el botón  $\bigcirc$  del ítem que usted quiere despejar se visualiza en la pantalla el tiempo de despeje de recam-

bio. Cuando se pulsa el botón  $\begin{array}{|c|c|} \hline \textbf{C} & \textbf{C} \end{array}$  CLEAR, se despeja el tiempo remanente para el recambio.

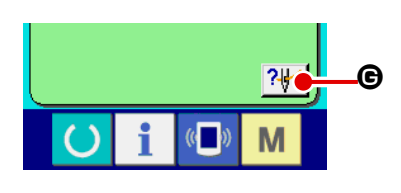

# **\*\*FNS\* AMS-\*\*\*FNH** M

#### ④ **Visualización del diagrama de enhebrado.**

Cuando se pulsa el botón **RUS** de enhebrado en la pantalla de mantenimiento y de inspección, se visualiza el diagrama de enhebrado de hilo de aguja. Obsérvelo cuando ejecute el enhebrado.

**(2) Cómo liberar el procedimiento de aviso**

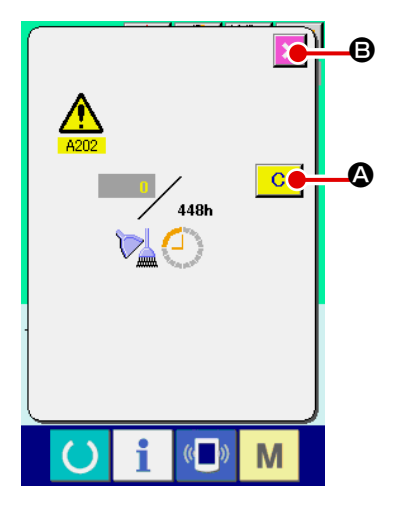

Cuando llega el tiempo de inspección designado, se visualiza la pantalla de aviso.

En el caso de despejar el tiempo de inspección, pulse el botón

 $\mathbf C$ A CLEAR. Se despeja el tiempo de inspección y se cierra la pantalla emergente. En el caso de no despejar el tiempo

de inspección, pulse el botón  $\mathbf{X}$   $\Theta$  CANCEL y cierra la pantalla emergente. Cada vez que se completa un cosido, se visualiza la pantalla de aviso hasta que se despeje el tiempo de inspección. Los Nos. de aviso de los respectivos ítems son como sigue.

- Recambio de aguja : A201
- Tiempo de limpieza : A202
- Tiempo de recambio de aceite : A203

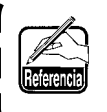

**Para la porción de engrase, consulte el ítem de "III-1-8. Modo de rellenar con grasa los lugares designados" p.107.**

### **2-27. Modo de usar la función de comunicación**

La función de comunicación puede descargar lo datos de cosido creado con otra máquina de coser, creación de datos de cosido y datos de cosido creados por el dispositivo de edición PM-1 a la máquina de coser. Además, la función puede cargar los datos mencionados a tarjeta de memoria o a computadora personal.

Como medios de comunicación, se preparan la ranura de tarjeta de memoria y puerto USB.

 \* Sin embargo, el SU-1 (utilidad de servidor de datos) es necesario para ejecutar la descarga/carga desde la computadora personal.

#### **(1) Modo de manejar datos posibles**

Los datos de cosido que se pueden manejar con las 4 clases siguientes, y los formatos de datos respectivos son como se muestran a continuación.

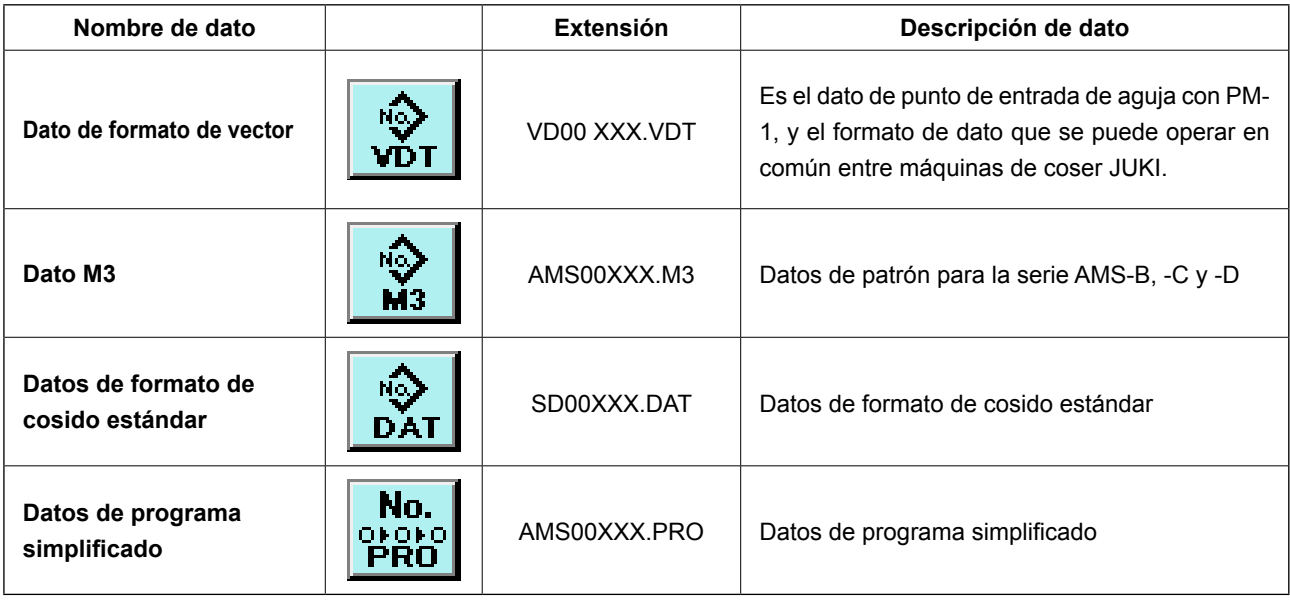

\* Para el programa simplificado consultar el Manual del Ingeniero.

XXX : File No

J

#### **(2) Modo de ejecutar la comunicación usando la tarjeta de memoria**

Para el modo de manejar la tarjeta de memoria, lea **"II-1. PREFACIO" p.18**.

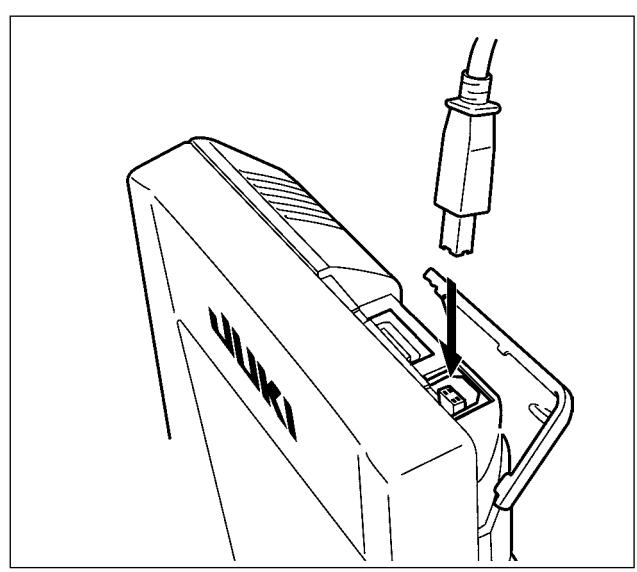

**(3) Modo de ejecutar la comunicación usando USB**

Pueden enviarse/recibirse datos a/de una computadora personal o similar, mediante el cable USB.

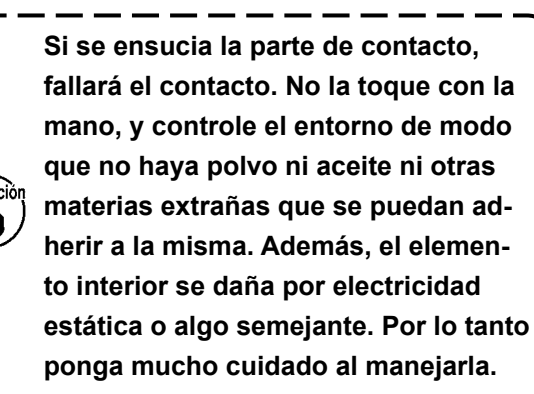

#### **(4) Modo de introducir los datos**

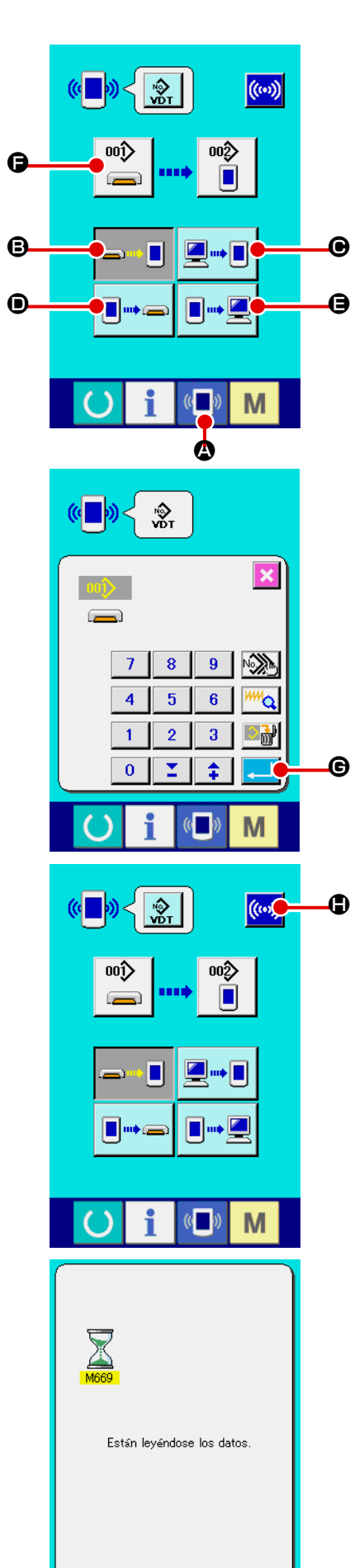

 $\mathbb{C}$ 

M

#### ① **Visualice la pantalla de comunicación**

Cuando se pulsa el interruptor (A a de comunicación, en la sección de asiento del interruptor en la pantalla de selección de datos se visualiza la pantalla de comunicación.

#### ② **Seleccione la comunicación**

Hay cuatro procedimientos de comunicación que se describen a continuación.

- B Escritura de datos al panel desde la tarjeta de memoria
- C Dato de escritura desde computadora personal (servidor) al panel
- D Escribir datos desde el panel a la tarjeta de memoria
- E Dato de escritura desde el panel a computadora personal

Seleccione el botón del procedimiento de comunicación que usted desee.

#### ③ **Seleccione el no. de dato**

Cuando se pulsa  $\left|\frac{a}{n}\right|$   $\left| \frac{a}{n}\right|$ , se visualiza la pantalla de selección de archivo de escritura.

Introduzca el No. de archivo de dato que usted quiera escribir. Para el No. de archivo, introduzca los numerales de la parte xxx de VD00xxx.vdt del nombre de archivo.

La designación del No. de patrón de destino de escritura se puede ejecutar del mismo modo. Cuando el destino de escritura es el panel, se visualizan los Nos. de patrón que no han sido registrados.

#### ④ **Determine el No. de dato.**

Cuando se pulsa el botón **G** ENTER, la pantalla de selección de No. de dato se cierra y con esto se termina la selección de No. de dato.

#### ⑤ **Inicio de comunicación**

Cuando se pulsa el botón de comunicación ((w) comienza la comunicación de dato. Que se visualiza la pantalla de comunicación durante la comunicación, y la pantalla retorna a la pantalla de comunicación al término de la comunicación.

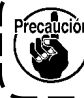

**No abra la tapa durante la lectura de datos. Porque no se podrían leer los datos.**

#### **(5) Introducción de varios datos conjuntamente**

Es posible para dato de vector, dato M3 y dato de formato estándar de cosido para seleccionar varios datos de escritura y escribirlos juntamente. El No. de patrón de destino de escritura devendrá el mismo No. que el No. del dato seleccionado.

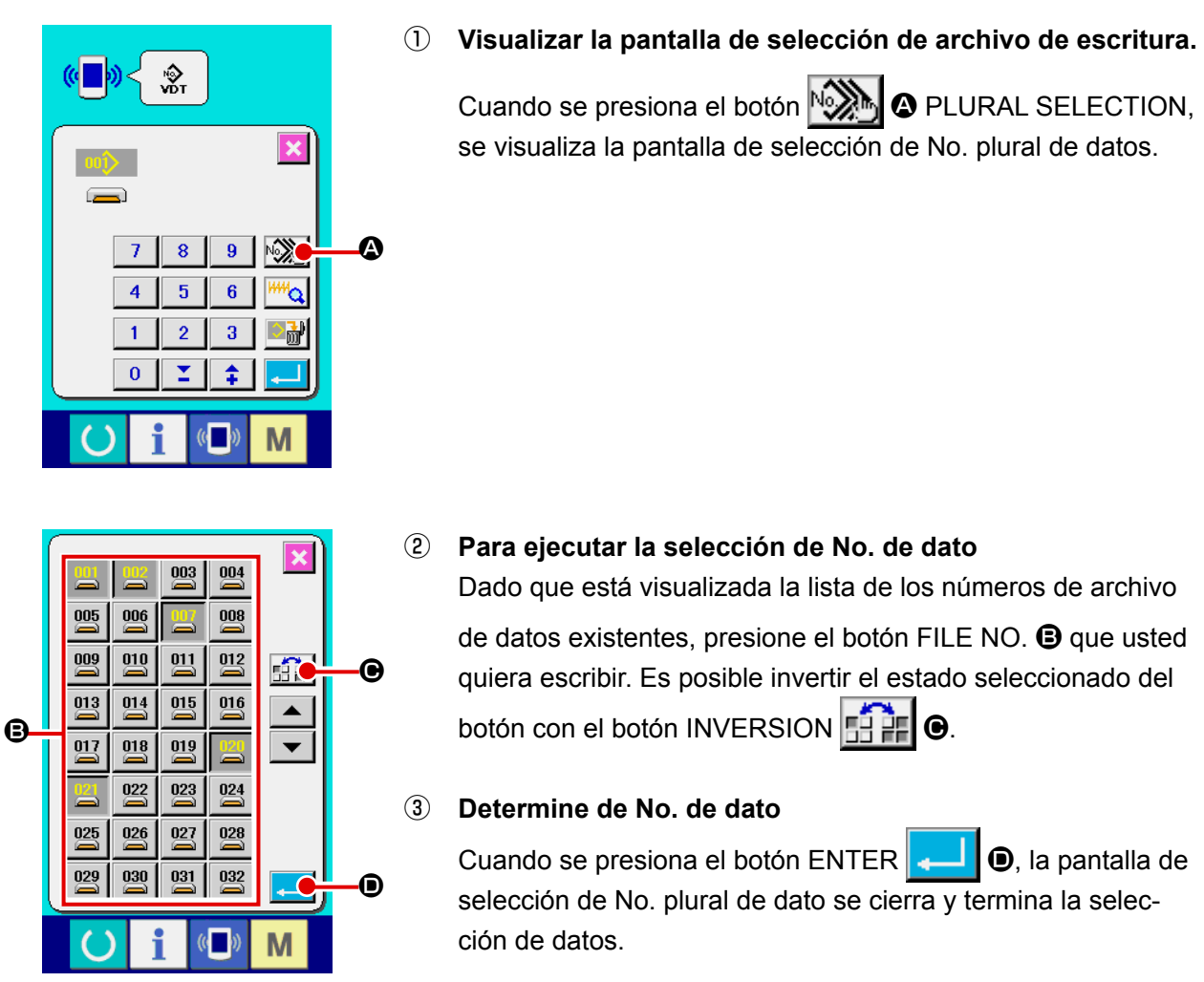

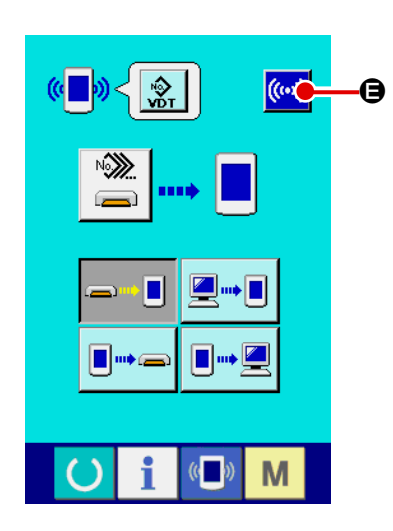

#### ④ **Inicio de la comunicación**

Cuando se presiona el botón ((w) e COMMUNICATION START, comienza la comunicación de datos.

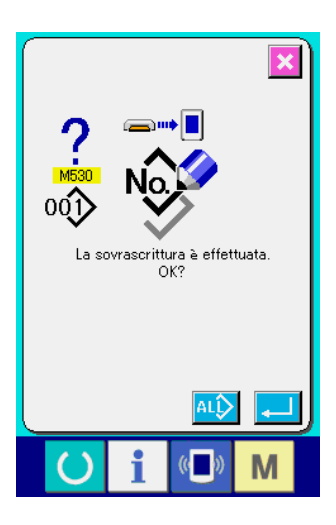

El No. de datos durante la comunicación, el número total de datos de escritura y el número de datos que han terminado la comunicación de datos se visualizan en la pantalla durante la comunicación.

 $|\mathcal{S}|$ G G

 \* Cuando se ejecuta la escritura al No. de patrón que ya existe, la pantalla que confirma la sobreimpresión se visualiza antes de la escritura. Cuando se ejecuta la sobreimpresión,

presione el botón ENTER **F. Cuando ejecute toda la** sobreimpresión sin visualizar la pantalla de confirmación de la

sobreimpresión, presione el botón  $\boxed{AL}$   $\bigcirc$  OVERWRITING en todos los casos.

#### **2-28. Ejecución del formateo de la tarjeta de memoria**

Para reformatear una tarjeta de memoria, se debe usar el IP-420. El IP-420 no puede leer ninguna tarieta de memoria formateada en una computadora personal.

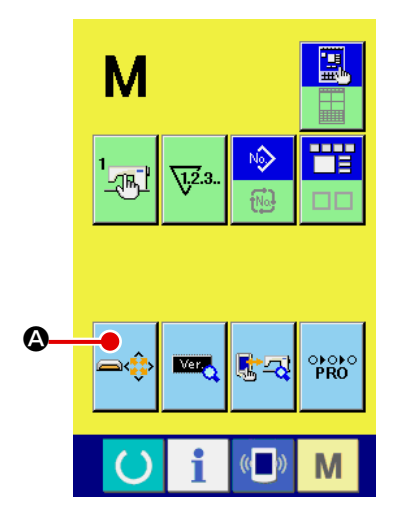

① **Visualización de la pantalla de formateo de la tarjeta de memoria.**

Cuando el interruptor  $\overline{\mathbf{M}}$  se presiona por tres segundos, el botón <sup>AU</sup> **A** MEDIA FORMAT se visualiza en la pantalla.

Cuando se presiona este botón, se visualiza la pantalla de formateo de la tarjeta de memoria.

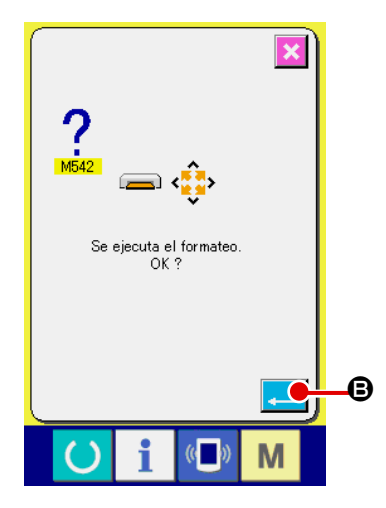

#### ② **Inicio de formateo de tarjeta de memoria.**

Fije la tarjeta de memoria que usted quiera formatear en la ranura para tarjeta de memoria, cierre la cubierta, presione el

botón ENTER  $\Box$   $\Theta$  y comienza el formateo. Guarde los datos necesarios a en la tarjeta de memoria para el otro vehículo antes del formateo. Cuando se ejecuta el formateo, se borran los datos que están dentro.

**Cuando hay dos o más tarjetas de memoria conectadas a la máquina de coser, la tarjeta de memoria a formatear se determina por el orden de prioridad predeterminado.**

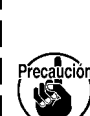

**Alta** ← **Baja Ranura de CF (TM)** ← **Dispositivo USB 1** ← **Dispositivo USB 2** ← **...**

**Cuando se inserta una tarjeta CompactFlash (TM) en la ranura de CF (TM) , la tarjeta CompactFlash (TM) será formateada según el orden de prioridad mostrada anteriormente.**

**En cuanto al orden de prioridad para el acceso, consulte las especificaciones de USB.**

#### **2-29. Operación en caso de deslizamiento de la posición del motor de X/Y**

Cuando el motor de X/Y detecta el deslizamiento de posición, se visualiza la pantalla de error. La sincronización de la visualización del error puede modificarse mediante selección del interruptor de memoria.

Para mayores detalles, consulte el Manual del Ingeniero.

#### **(1) Cuando se visualiza el error durante el cosido**

E

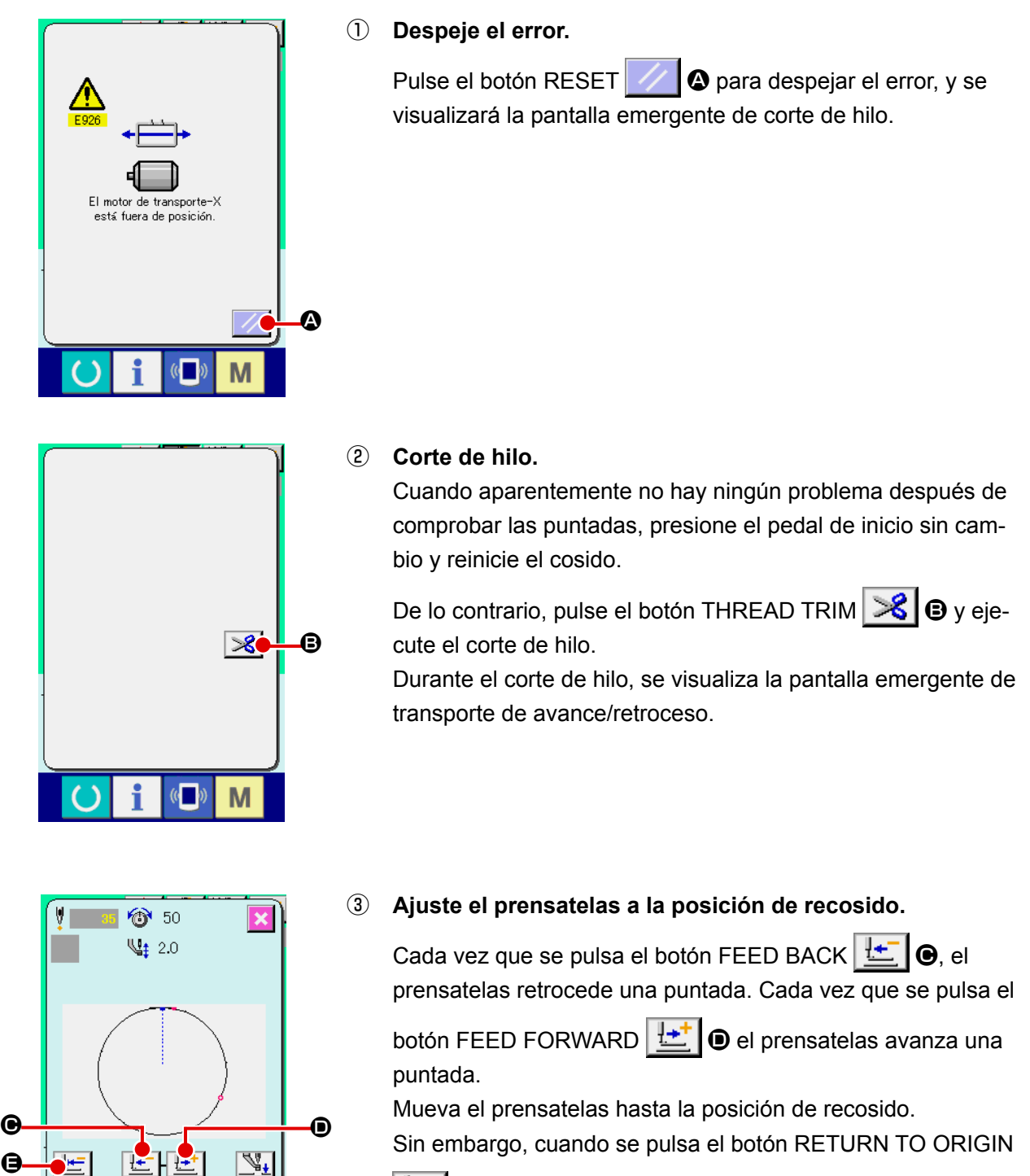

**E,**  $\mathbf{e}$ , se cierra la pantalla emergente, se visualiza la pantalla de cosido, y el prensatelas retorna a la posición de inicio del cosido.

④ **Reinicie el cosido.**

M

Cuando se presiona el pedal, se inicia el cosido nuevamente.

#### **(2) Cuando se visualiza el error al término del cosido**

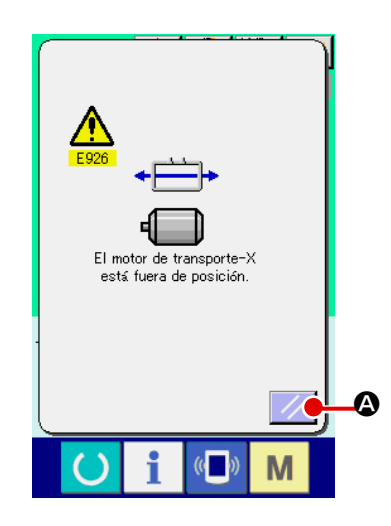

#### ① **Despeje el error.**

Despeje el error.  $\mathcal{V}$   $\bullet$  y se despeja el error, se visualiza la pantalla de cosido.

② **Ejecute nuevamente el trabajo de cosido desde el inicio.** Cuando se presiona el pedal, se inicia el cosido.

#### **(3) Cuando se presiona el pedal, se inicia el cosido.**

Cuando se detecta un gran deslizamiento, no se visualiza el interruptor de reposición.

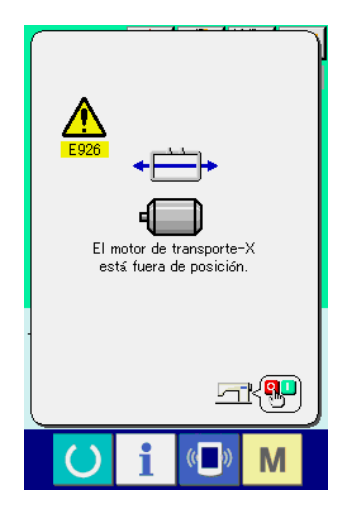

① **Desconecte la corriente eléctrica.**

## **3. LISTA DE DATOS DE INTERRUPTOR DE MEMORIA**

Los datos de interruptor de memoria son el dato de movimiento que la máquina de coser tiene en común y el dato que opera el patron de cosido en común.

#### **3-1. Lista de datos**

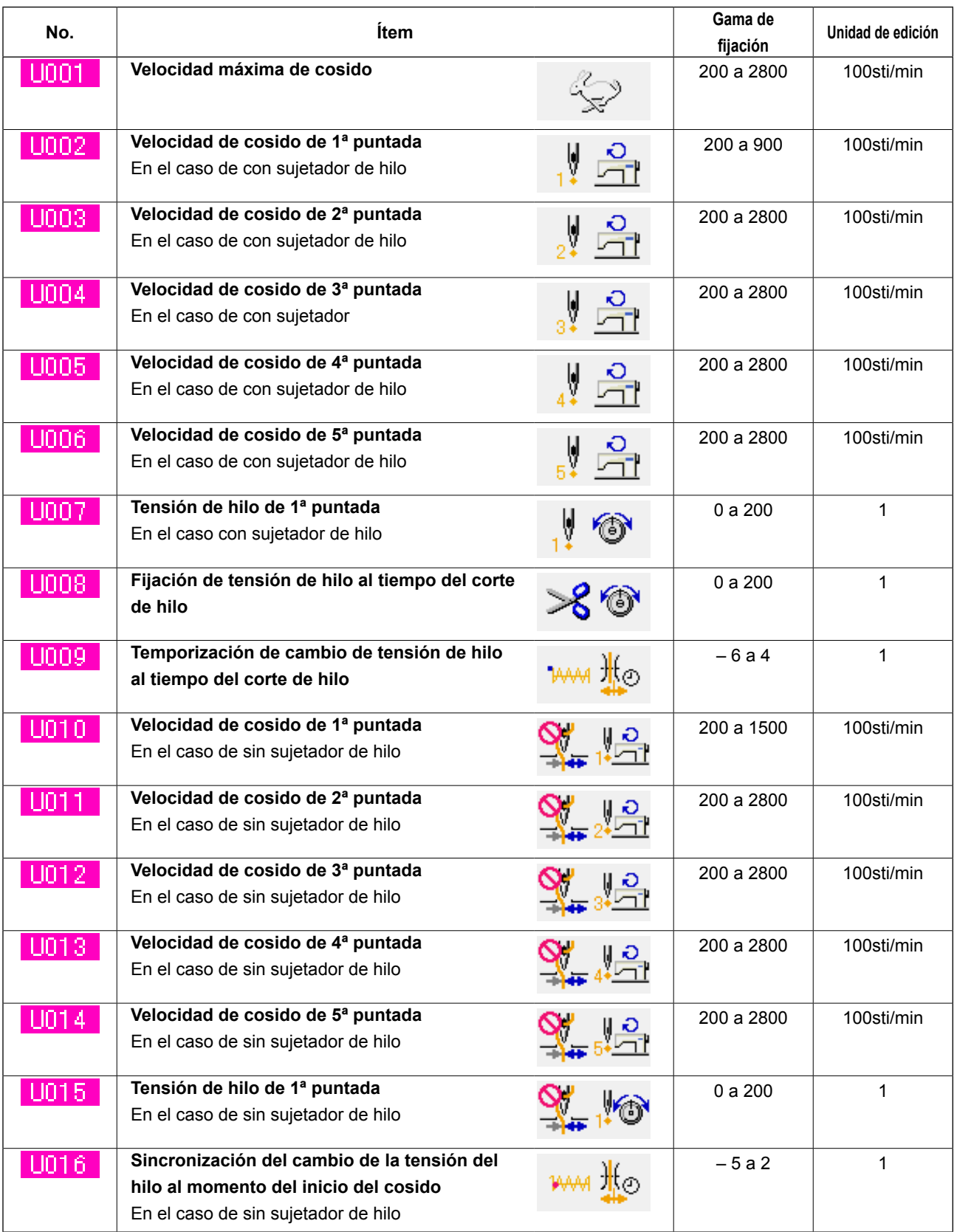

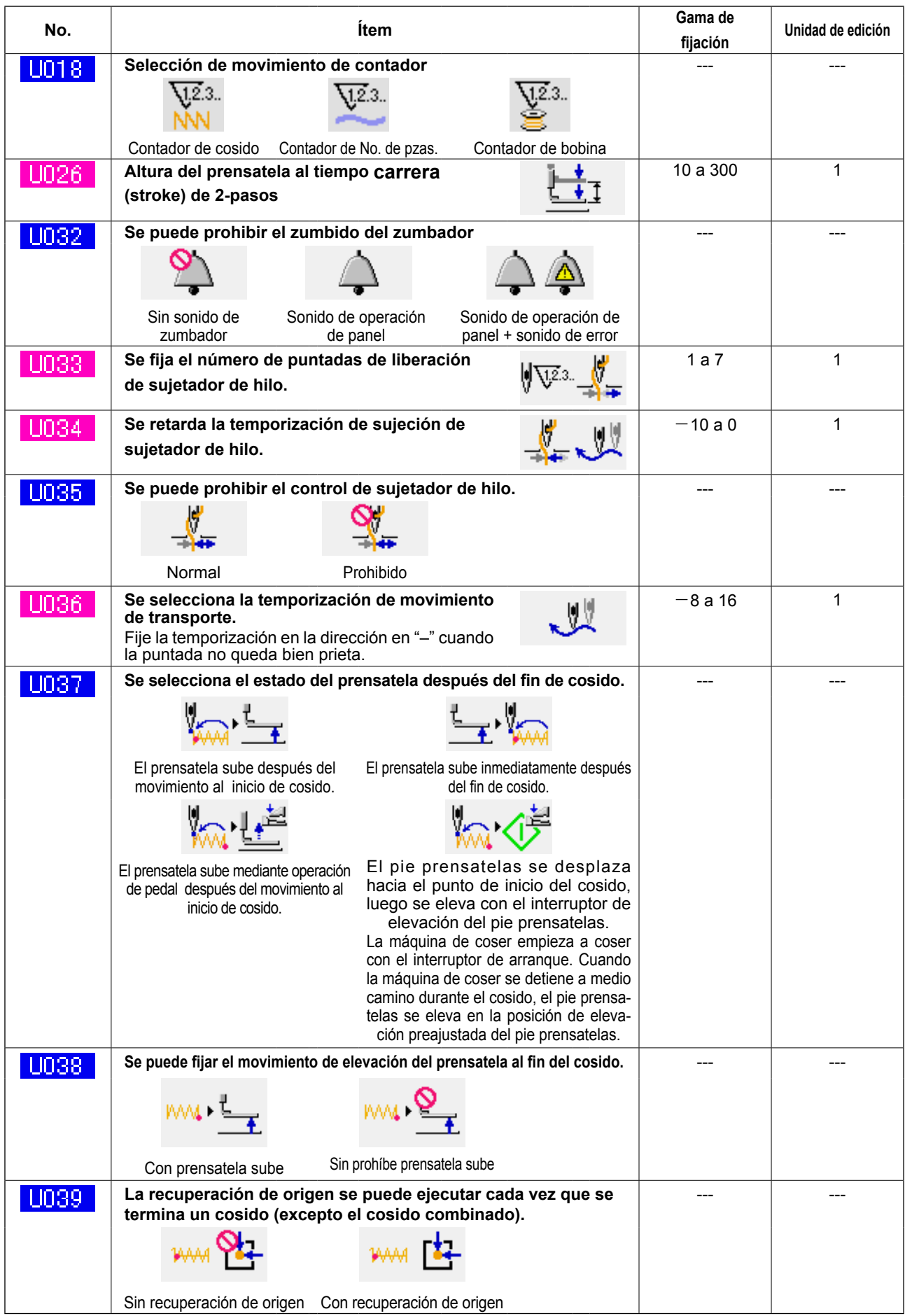

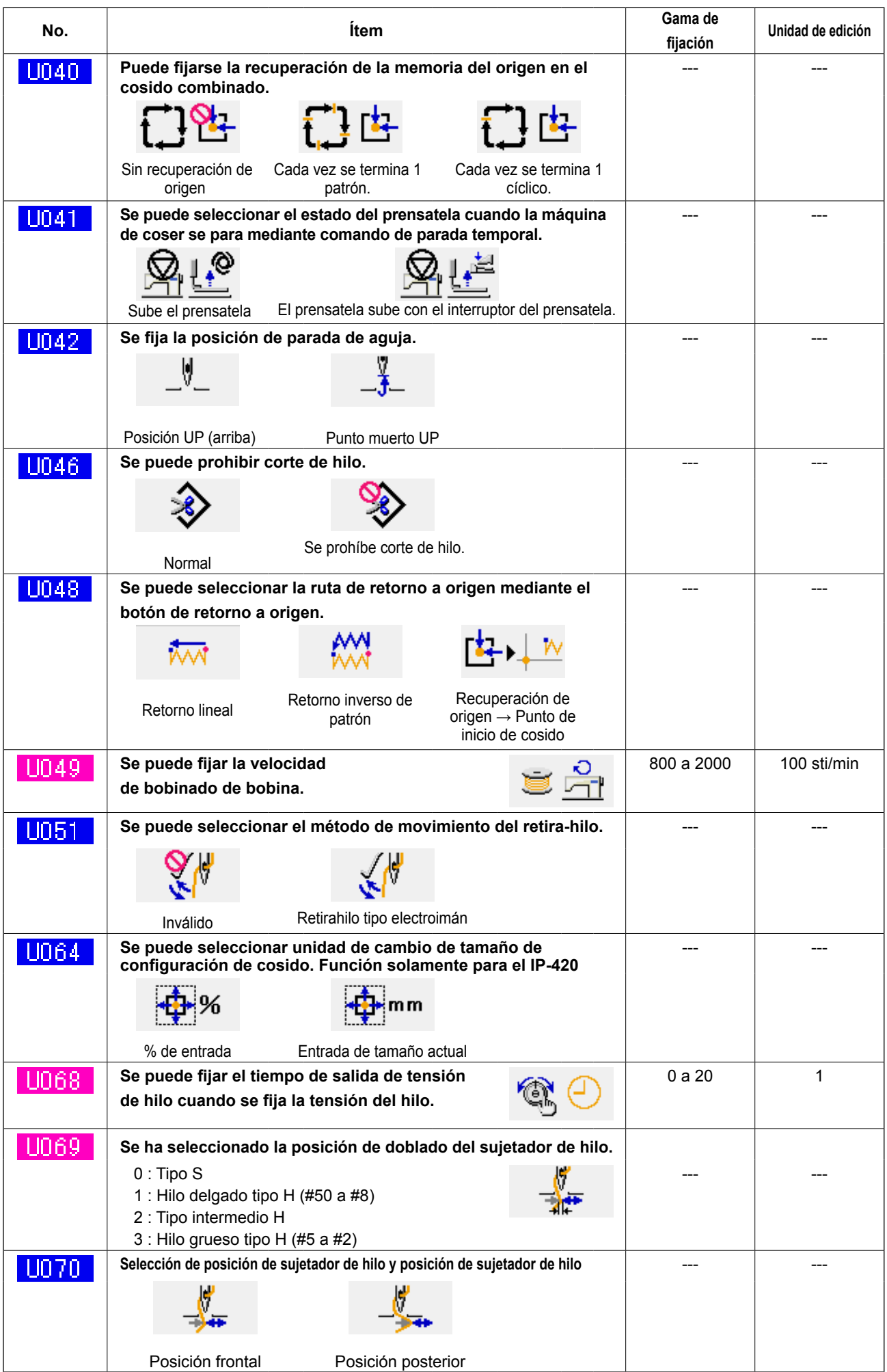

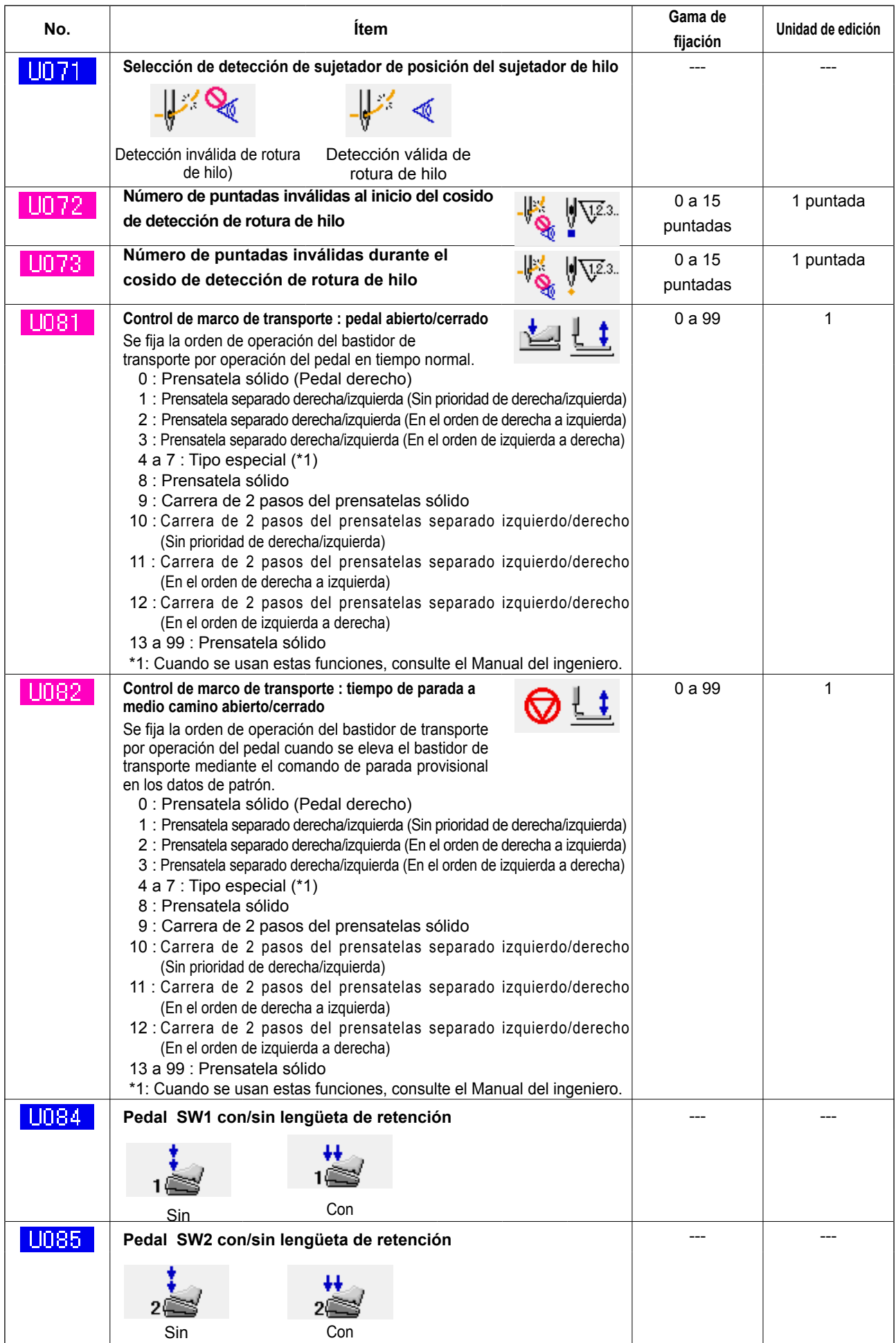

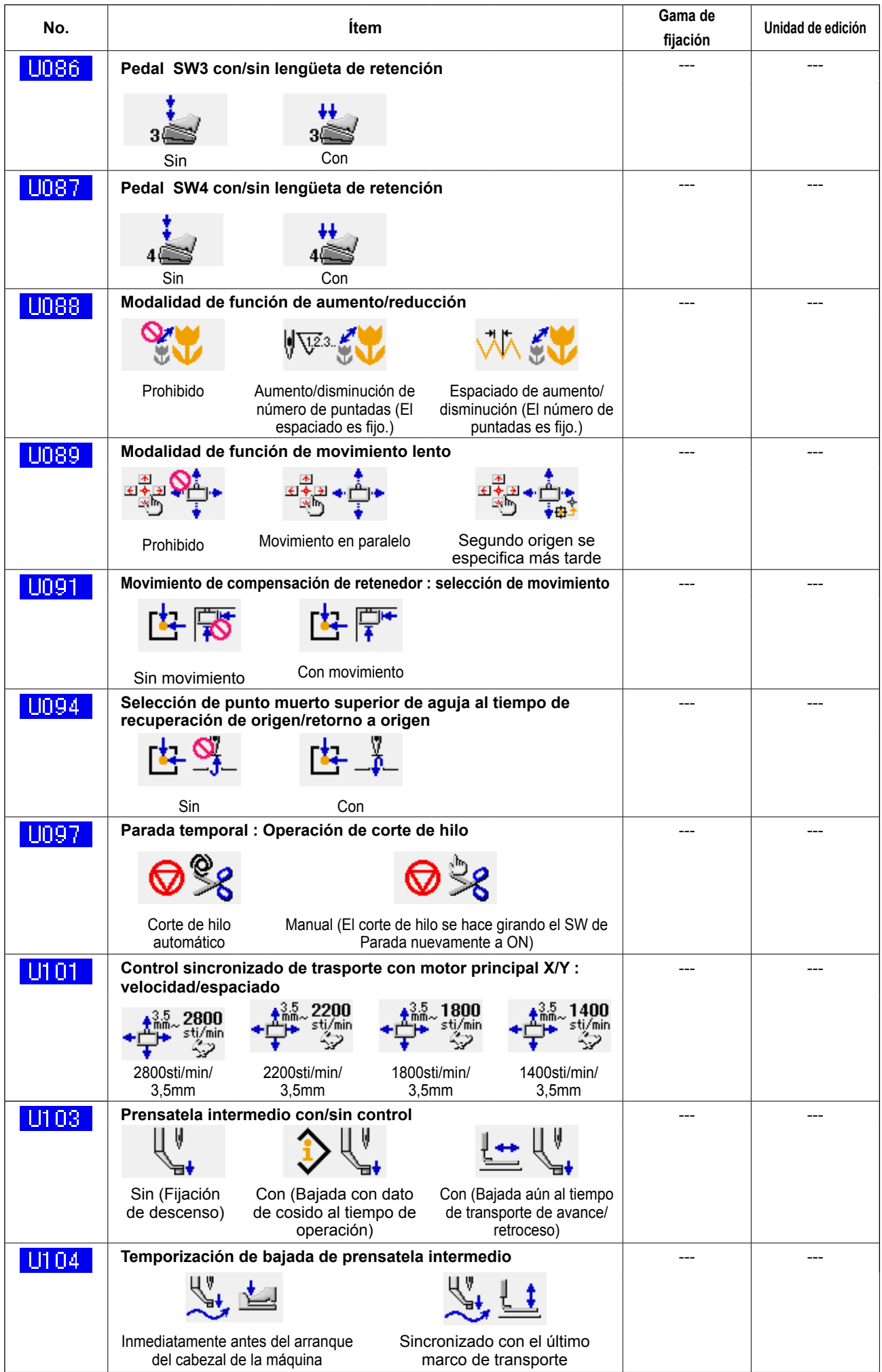

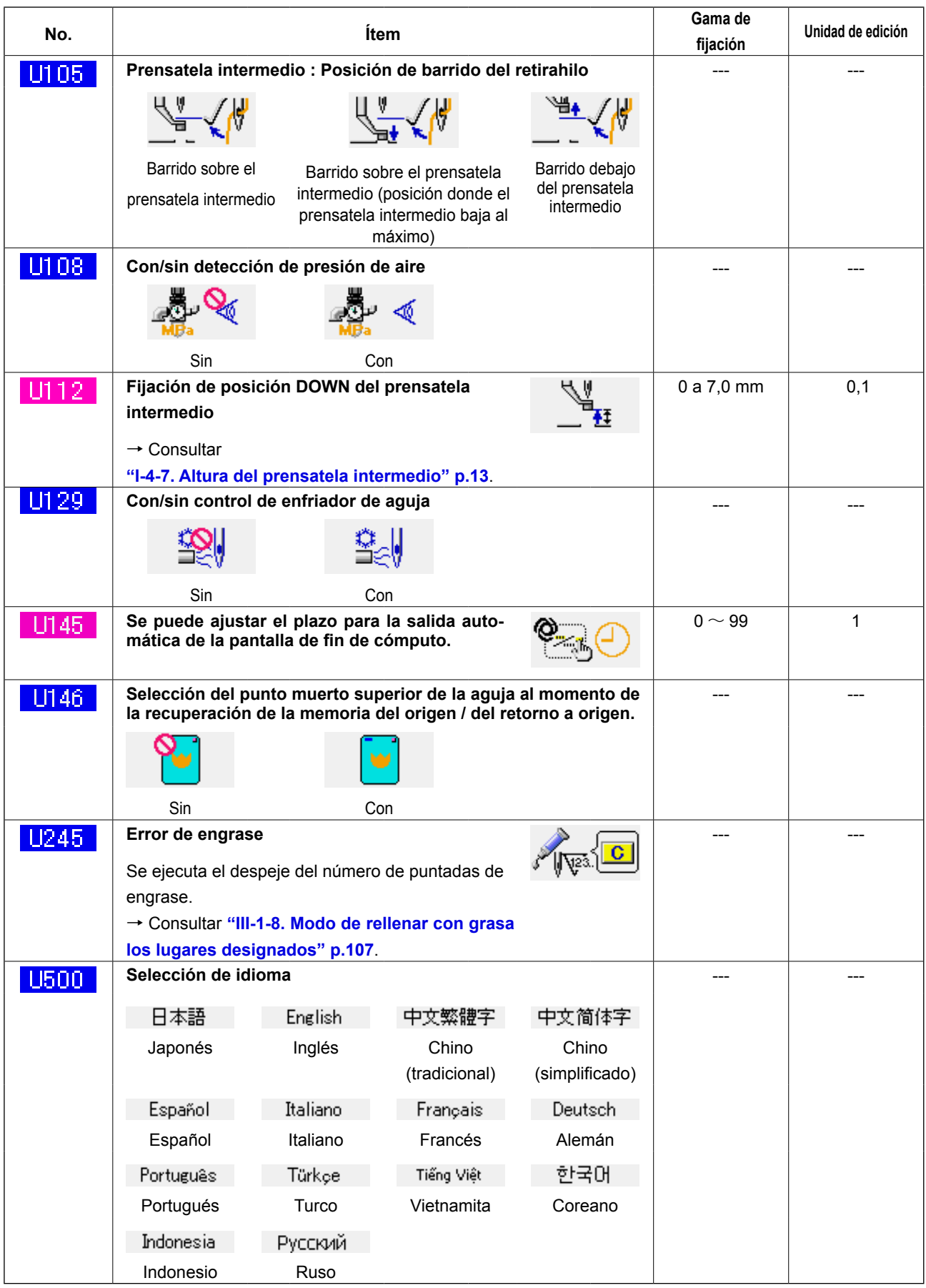

## **3-2. Lista de valores iniciales**

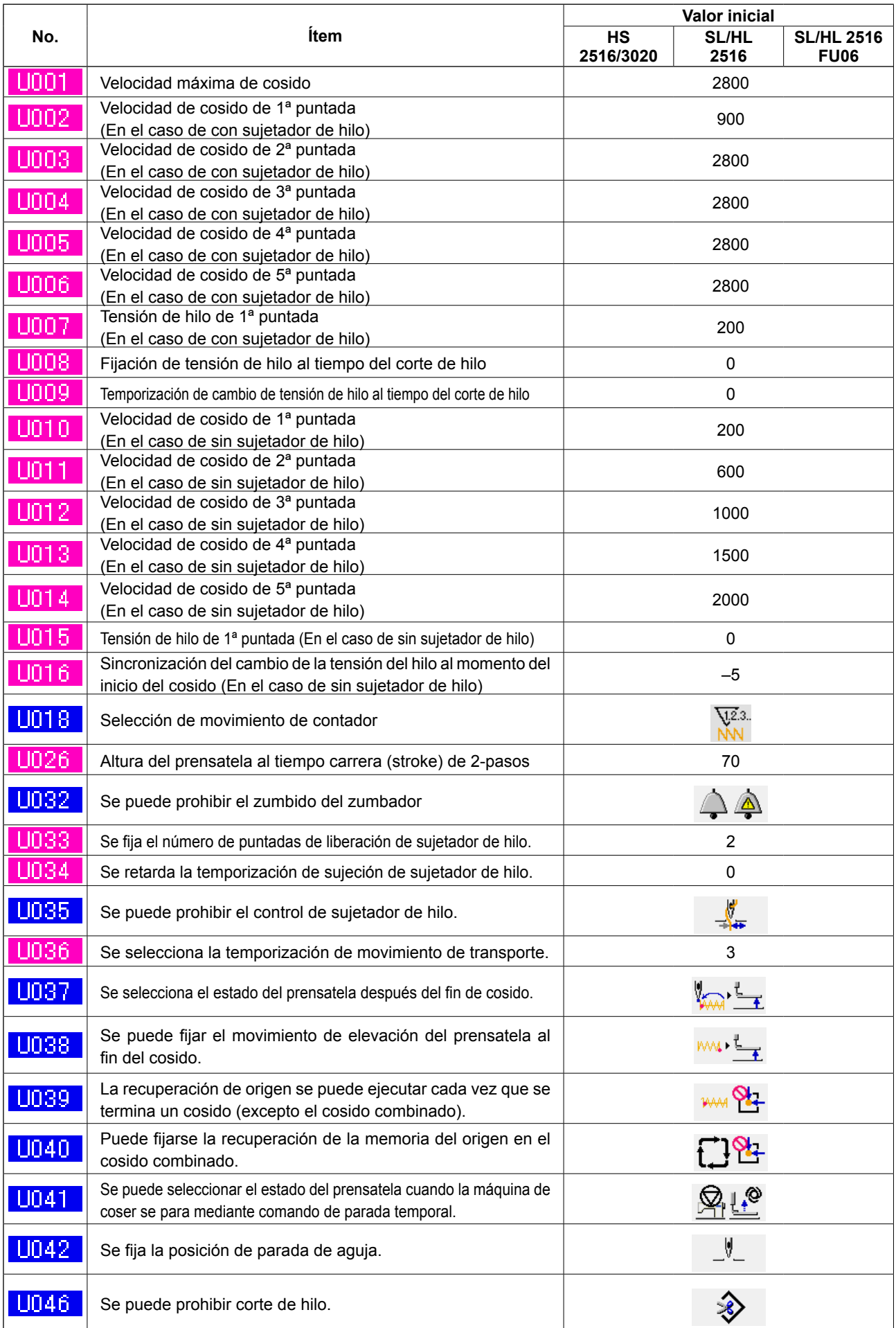

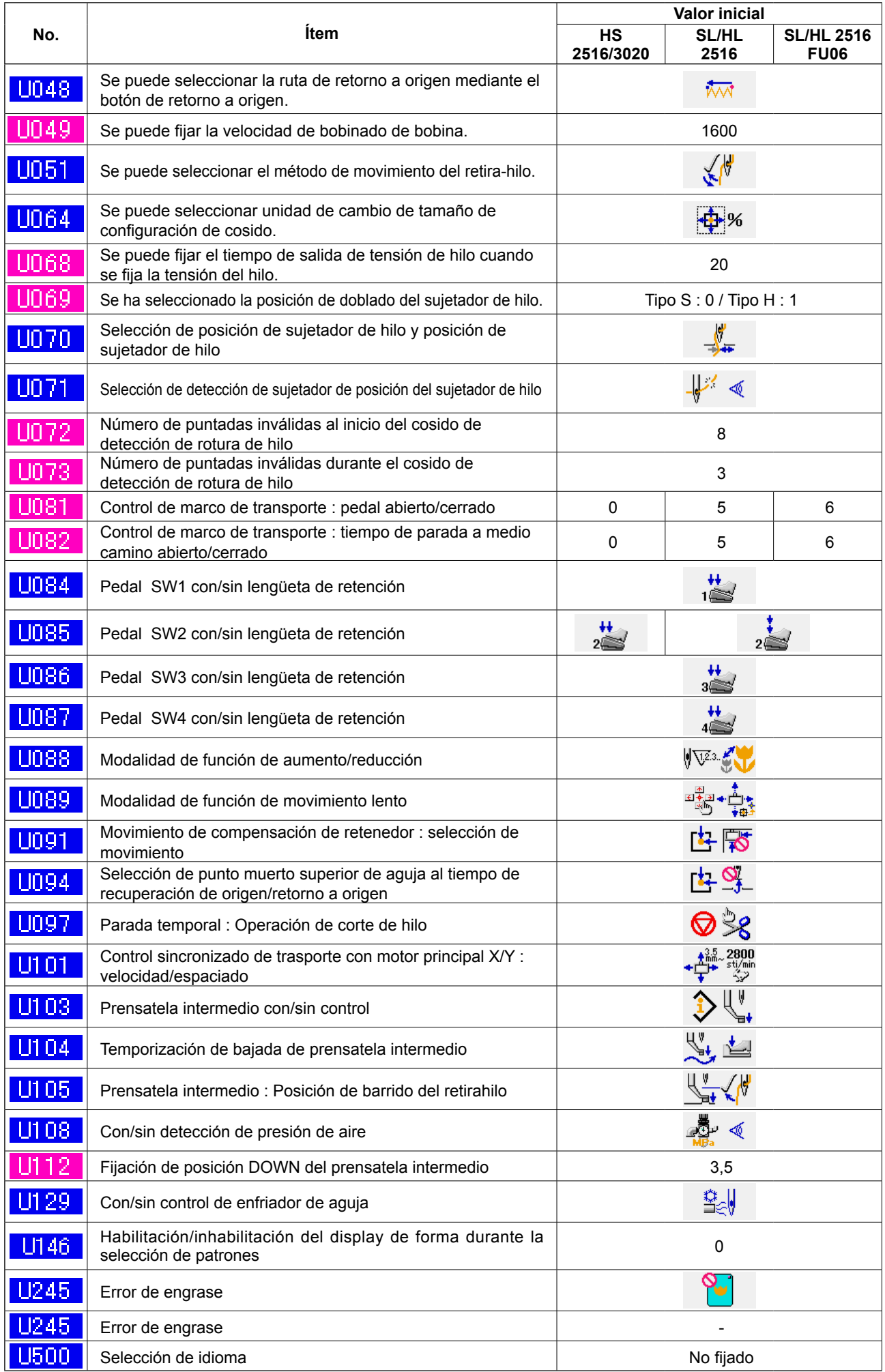

## **4. LISTA DE CÓDIGOS DE ERRORES**

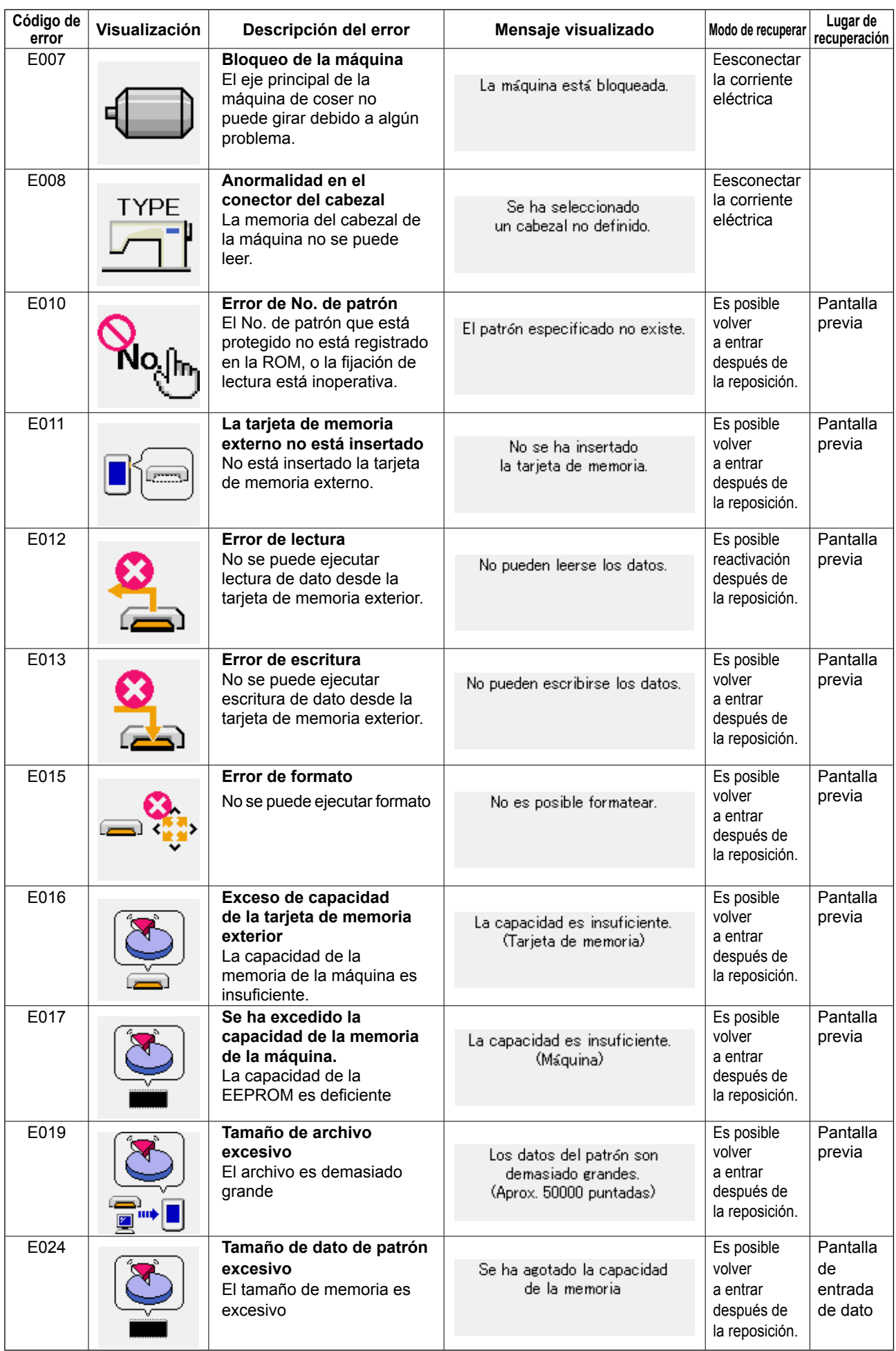

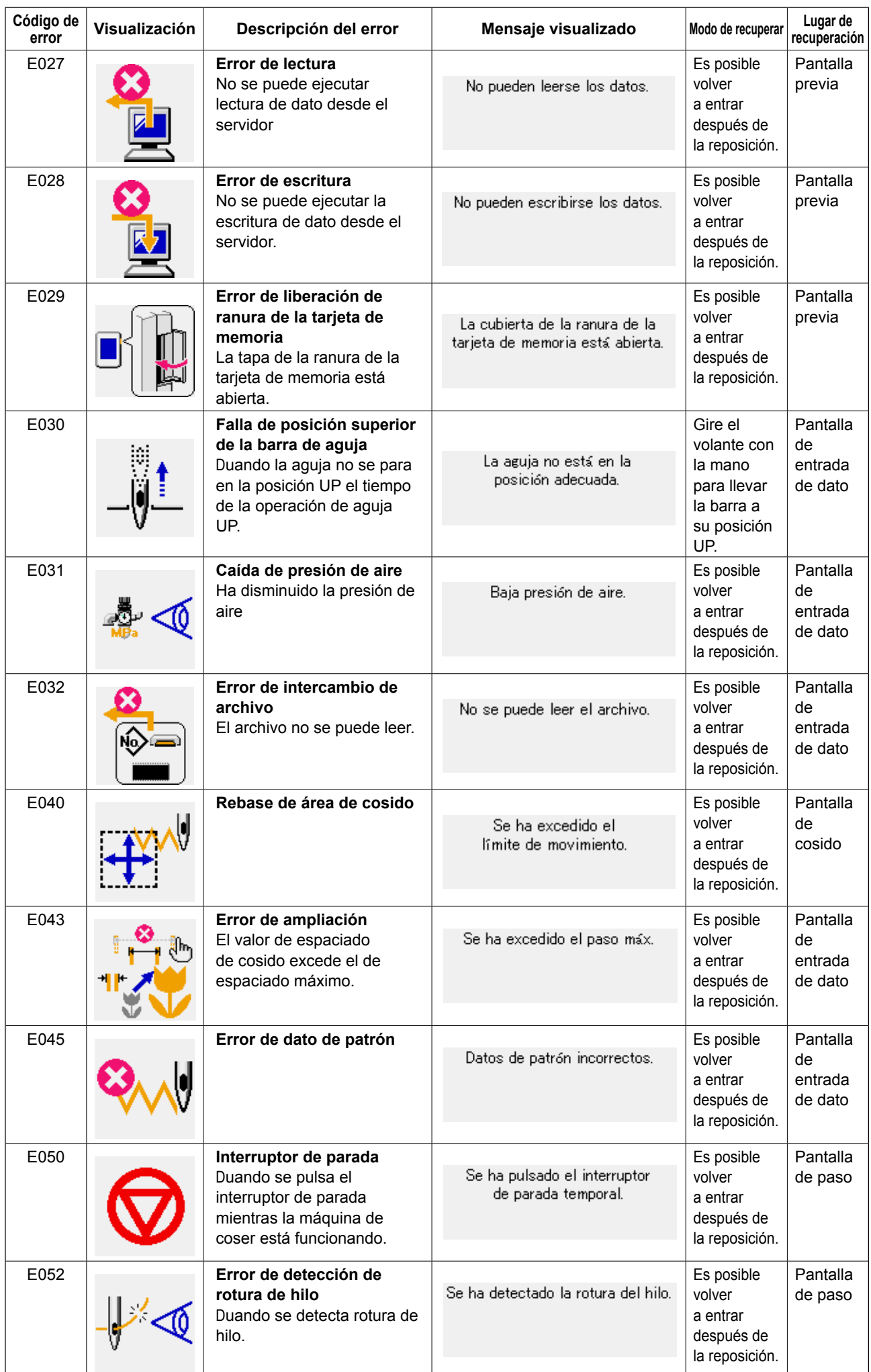

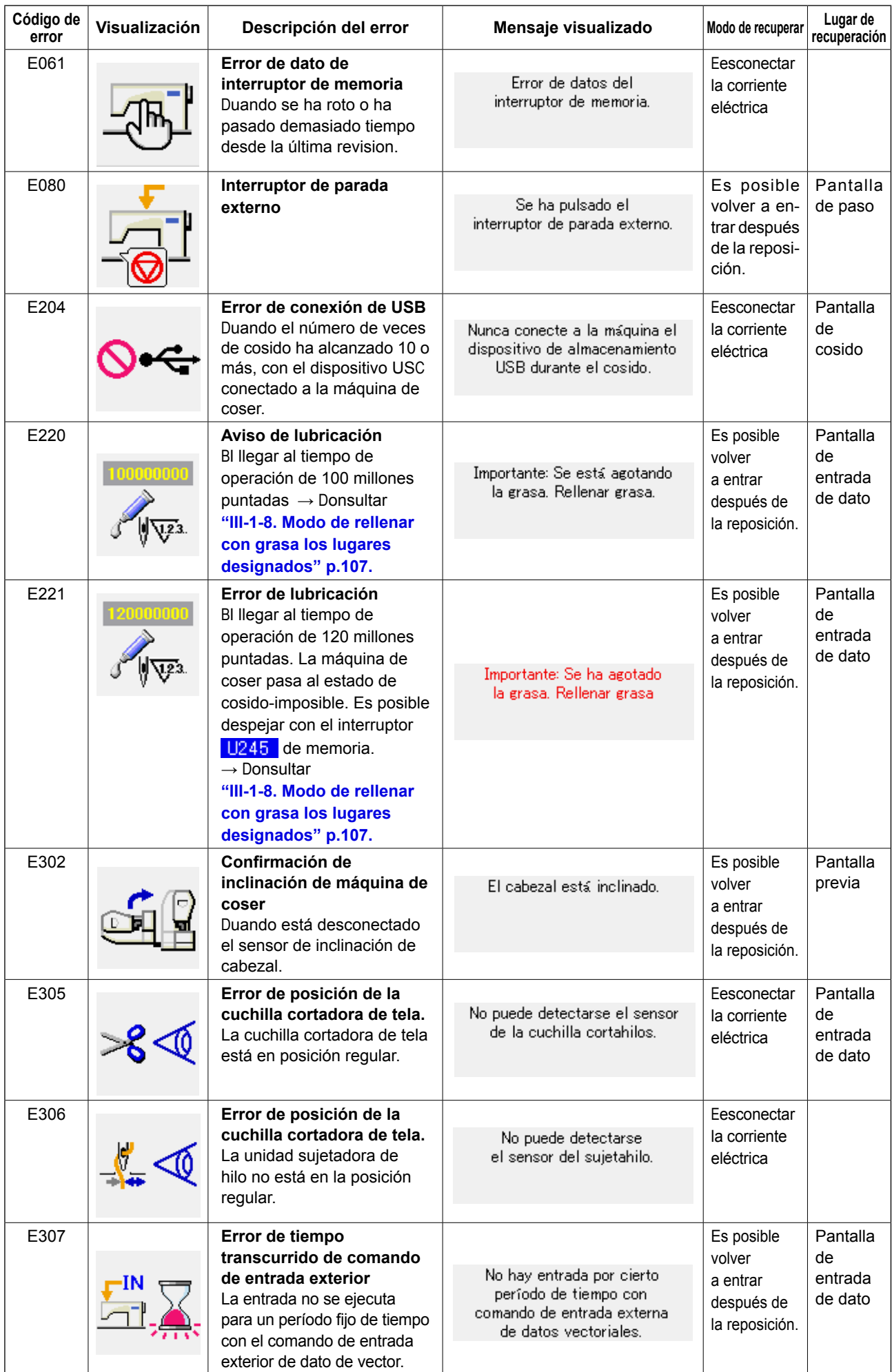

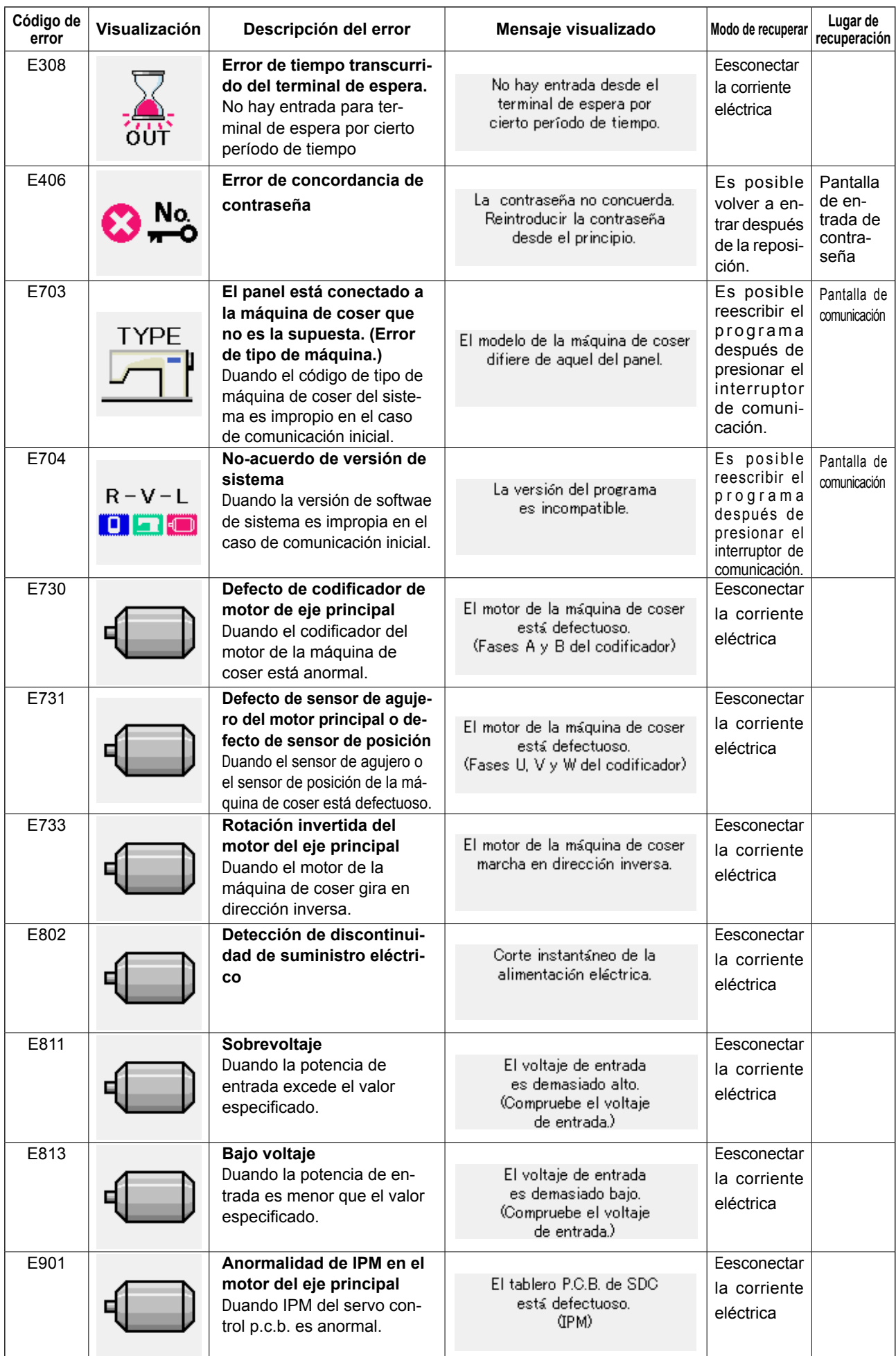

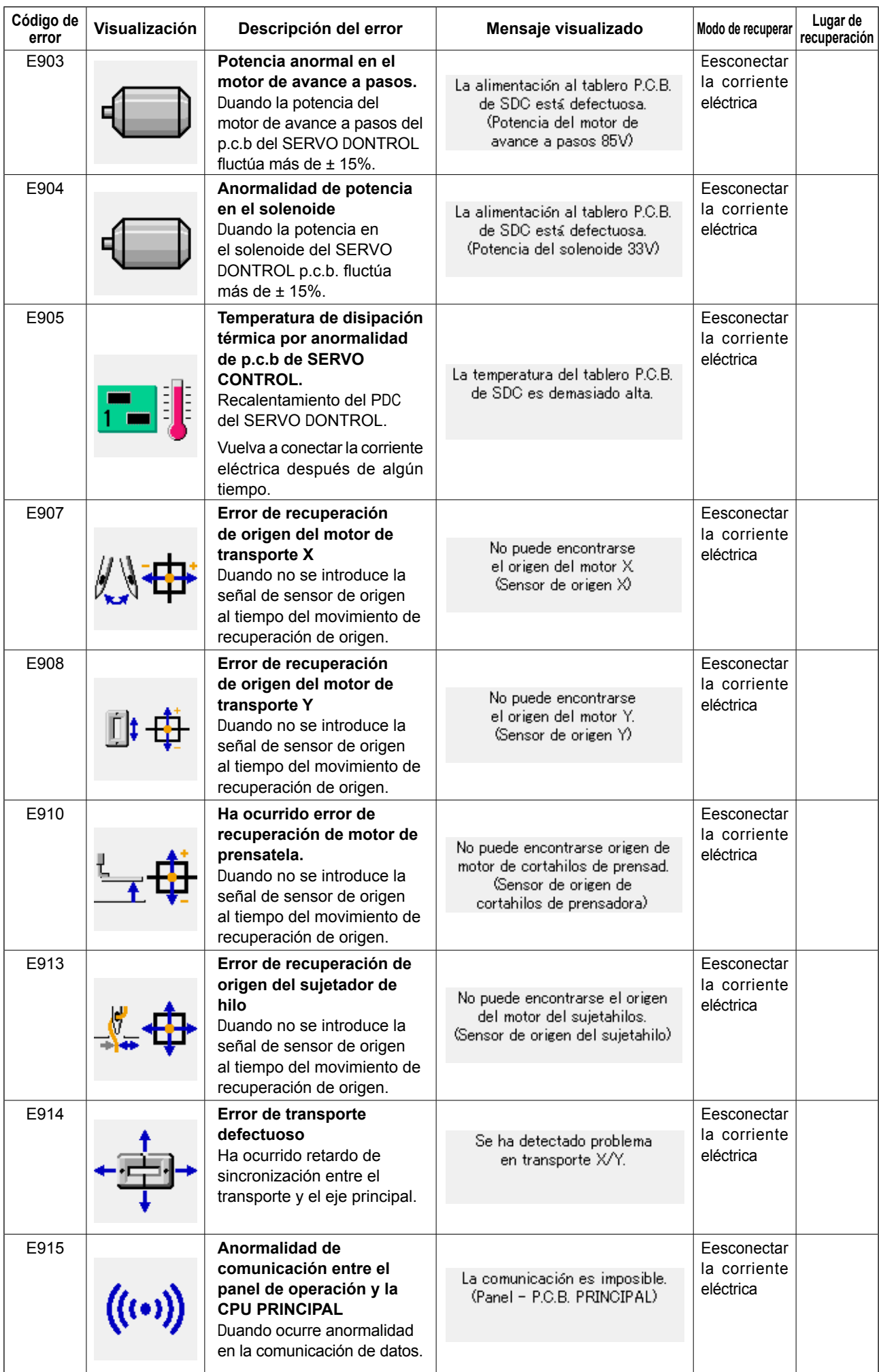

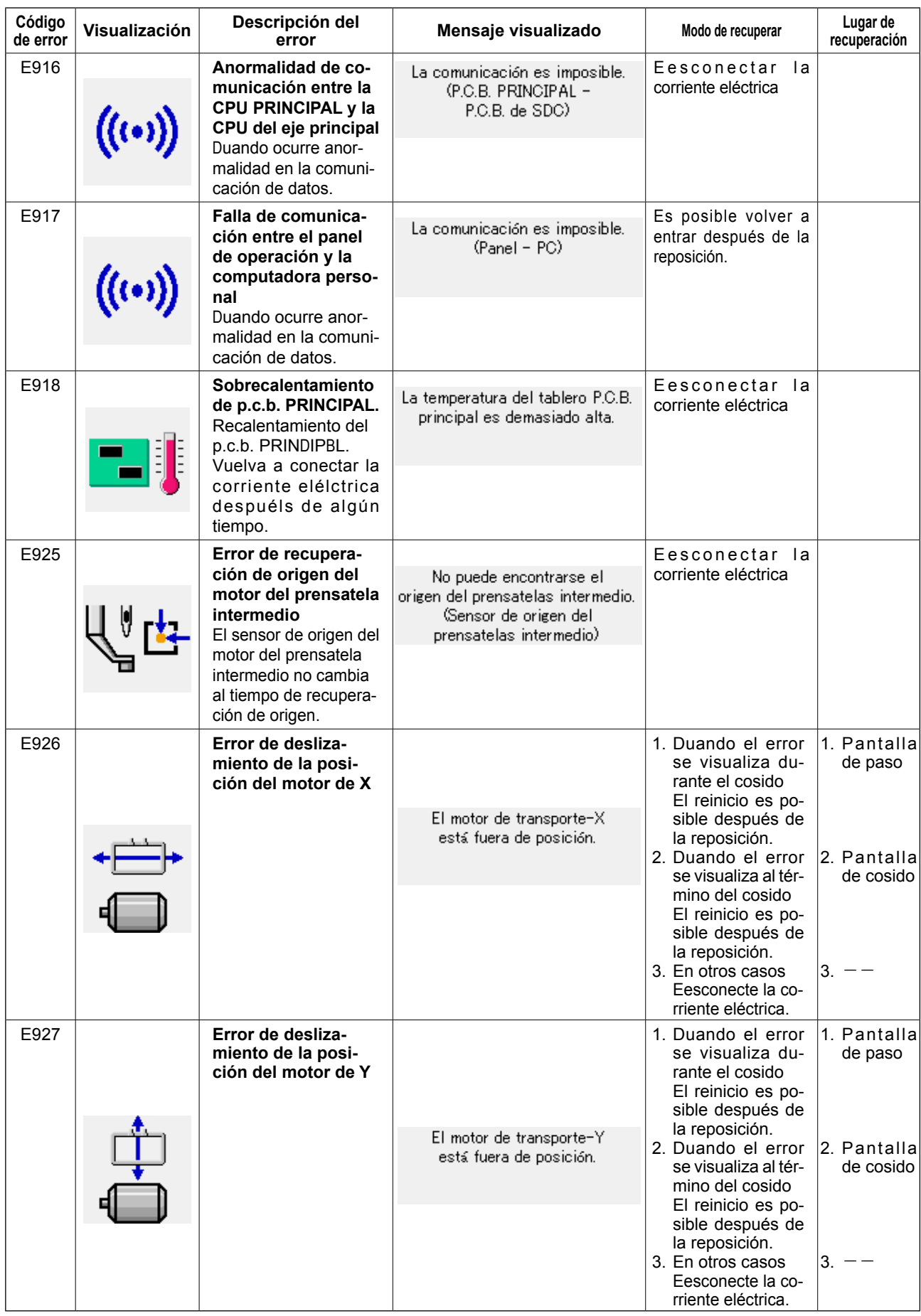

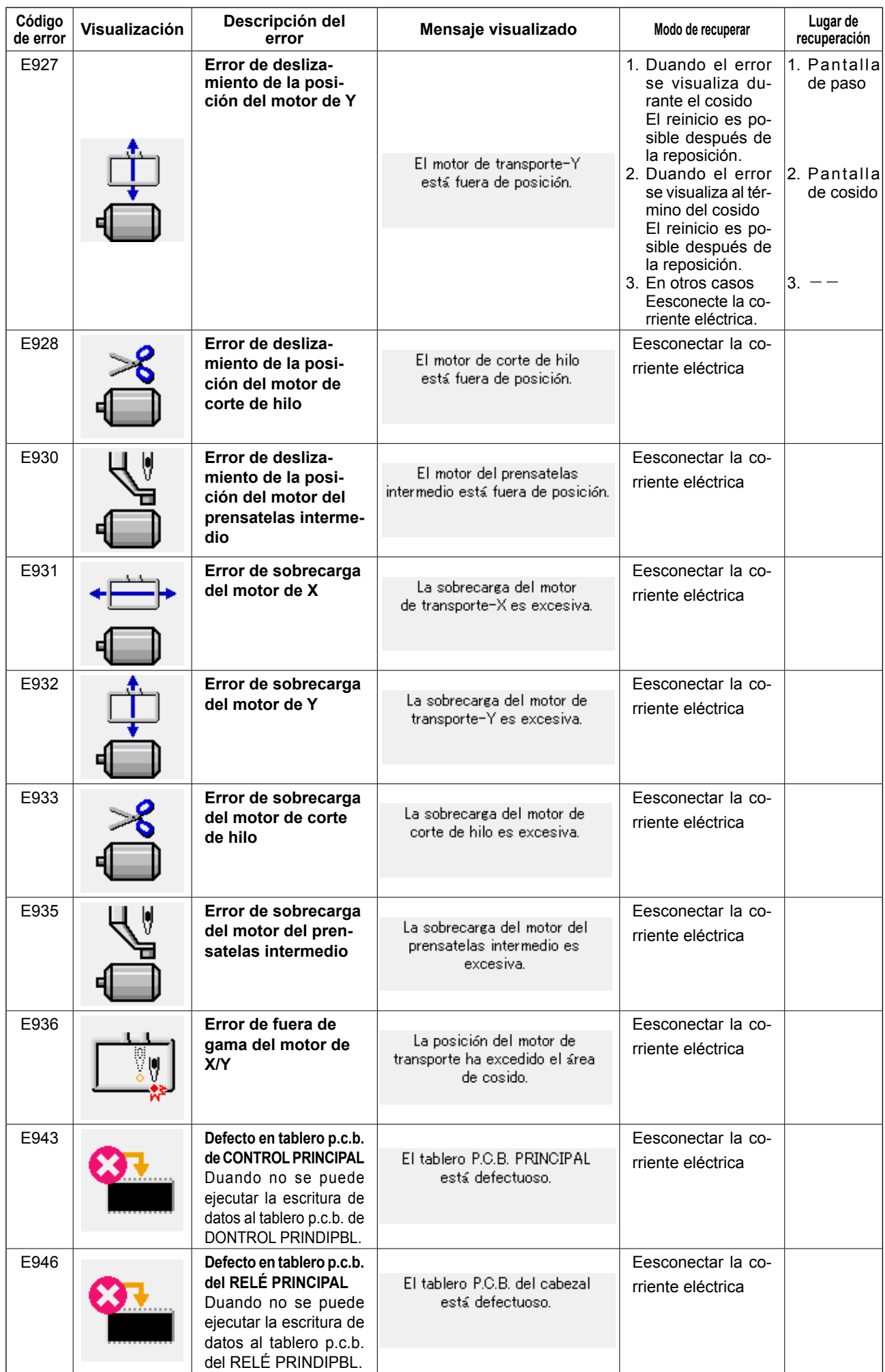

## **5. LISTA DE MENSAJES**

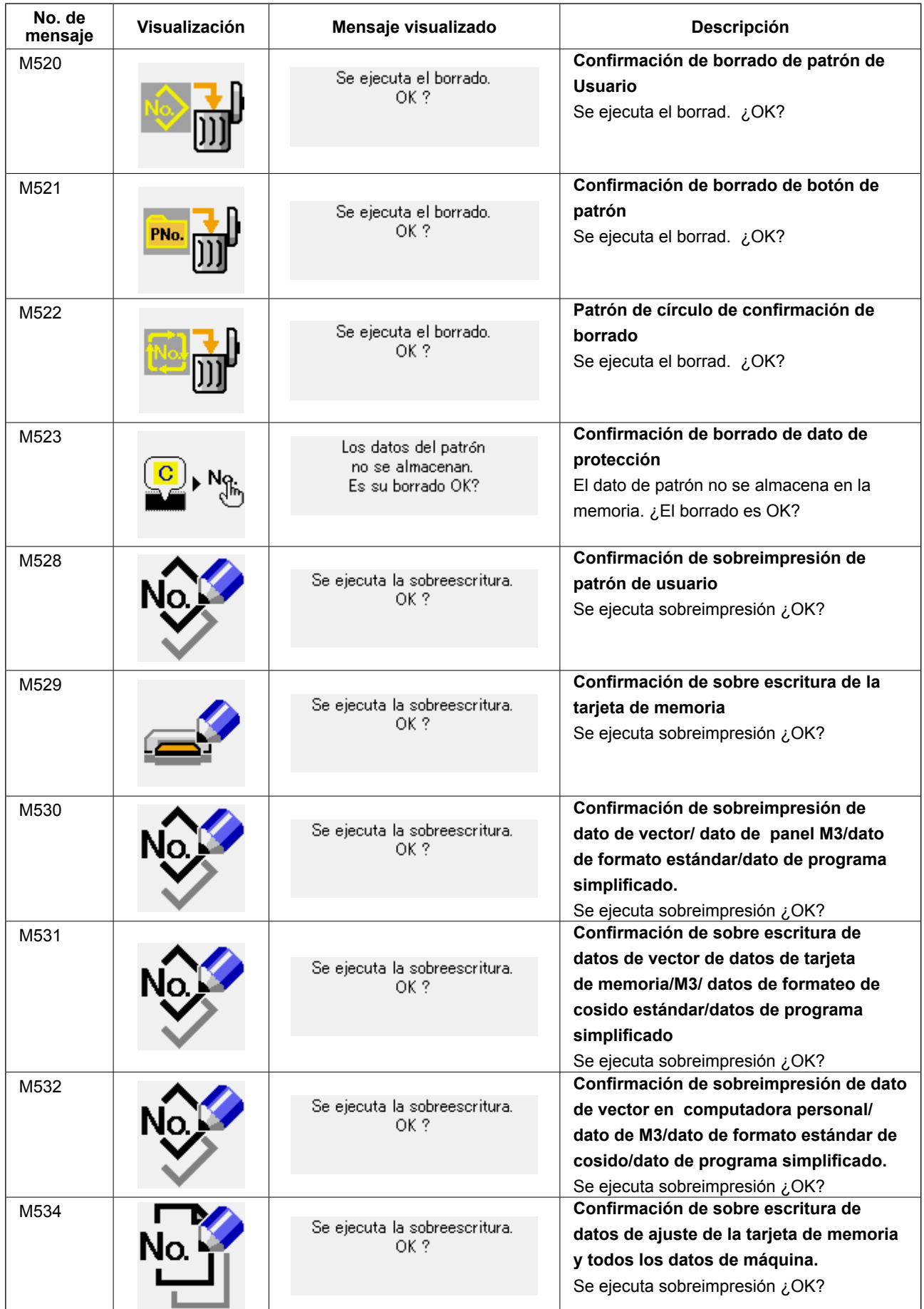

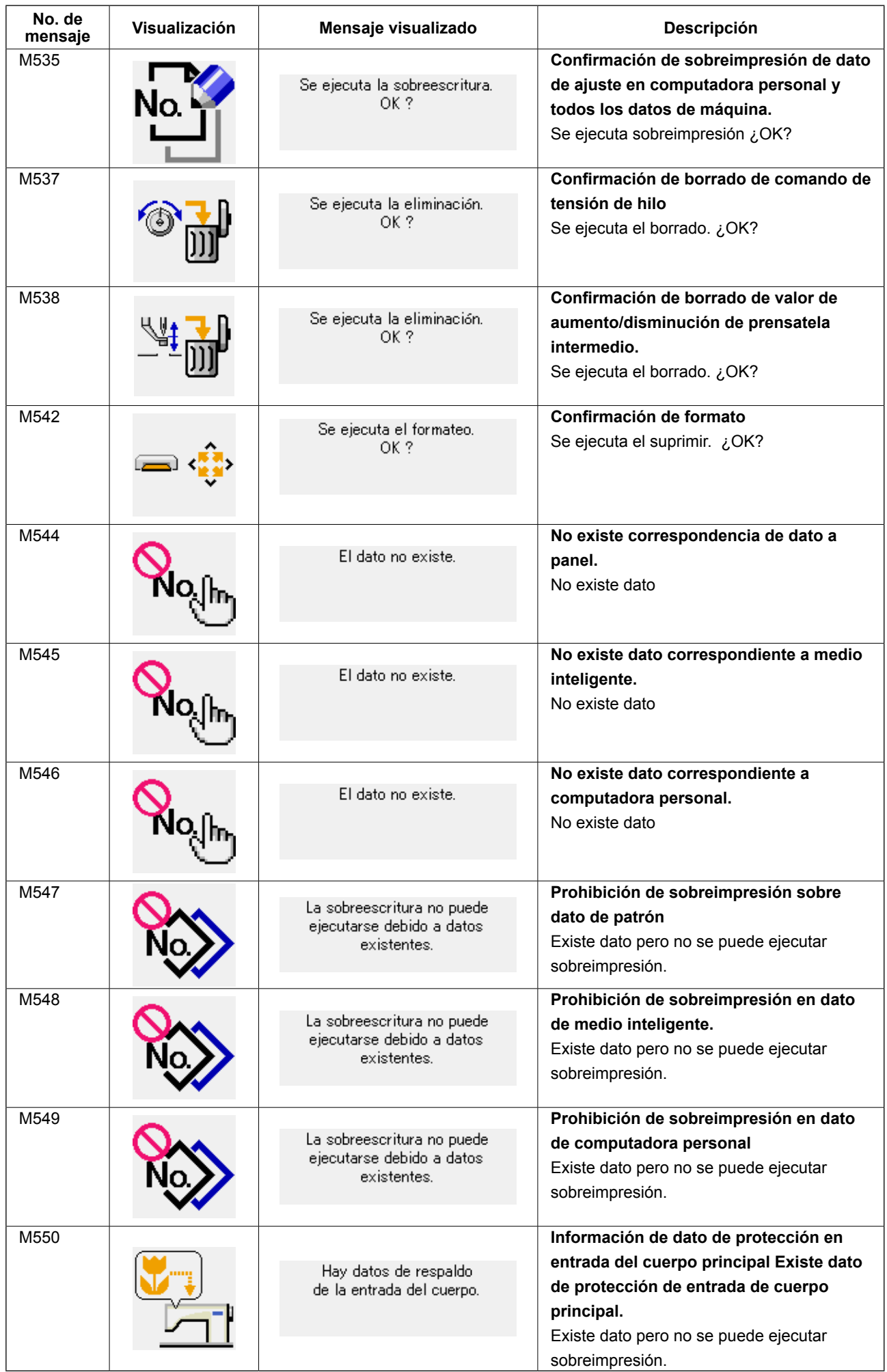

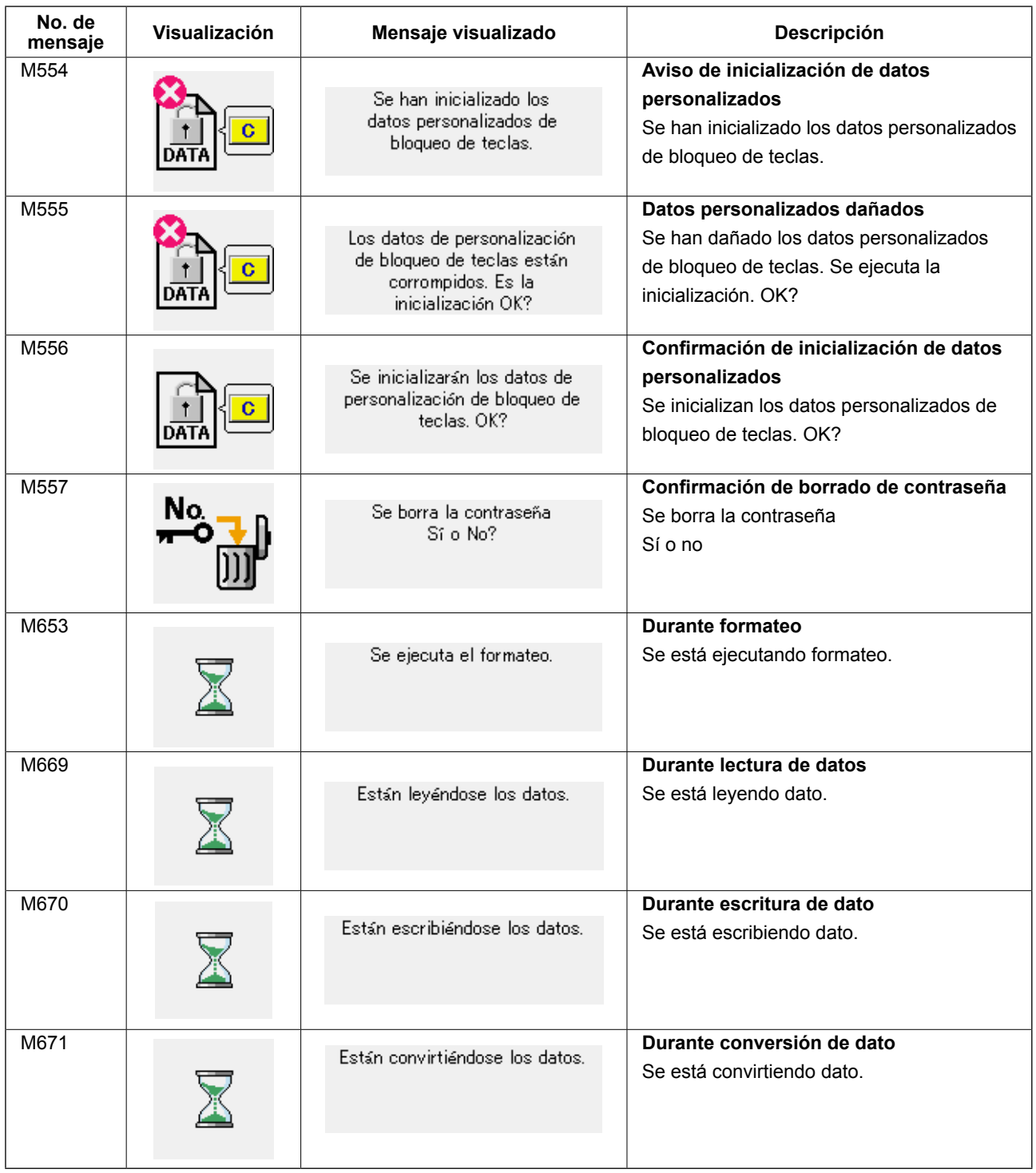

# **III. MANTENIMIENTO DE LA MÁQUINA DE COSER**

## **1. MANTENIMIENTO**

**1-1. Modo de ajustar la altura de la barra de aguja (Modo de cambiar la longitud de la aguja)**

#### **AVISO :**

**Para evitar accidentes causados por un arranque brusco de la máquina de coser, desconecte la corriente eléctrica antes de comenzar el trabajo.**

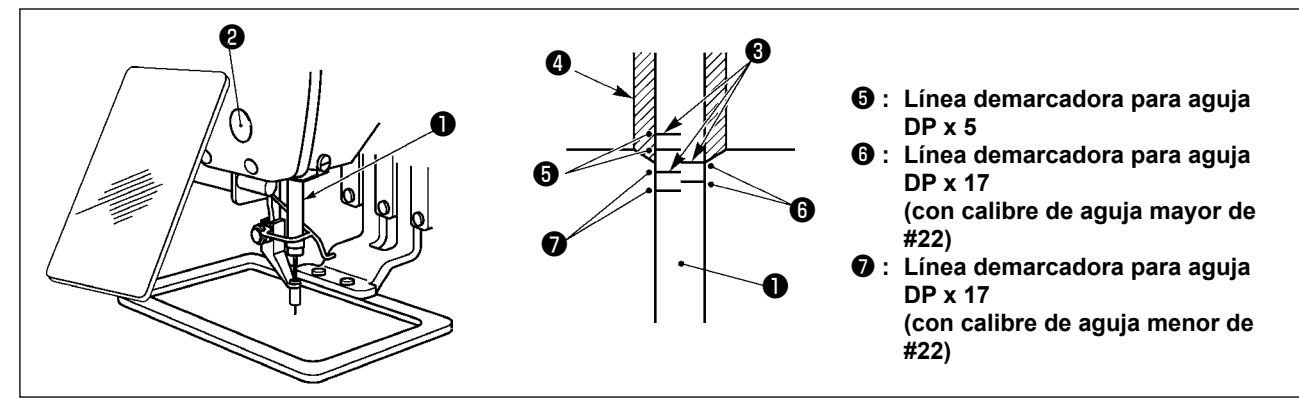

- **\* Conecte la corriente eléctrica una vez, y desconecte nuevamente la corriente eléctrica después de lograr que el prensatela intermedio esté en estado bajado.**
- 1) Lleve la barra de aguja ❶ a la posición más baja de su recorrido. Afloje el tornillo ❷ de conexión de la barra de aguja y haga el ajuste de modo que la línea ❹ demarcadora superior grabada en la barra de aguja quede alineada con el extremo inferior de la aguja del buje de la barra de aguja, inferior ❸.
- 2) Como se ilustra en la anterior figura, cambie la posición de ajuste en conformidad con el calibre de la aguja.

**Después del ajuste, gire la polea para comprobar si hay carta extra.**

#### **1-2. Modo de ajustar la relación de aguja a lanzadera**

#### **AVISO :**

**Para evitar accidentes causados por un arranque brusco de la máquina de coser, desconecte la corriente eléctrica antes de comenzar el trabajo.**

**Relación entre la aguja y las líneas demarcadoras en la barra de aguja**

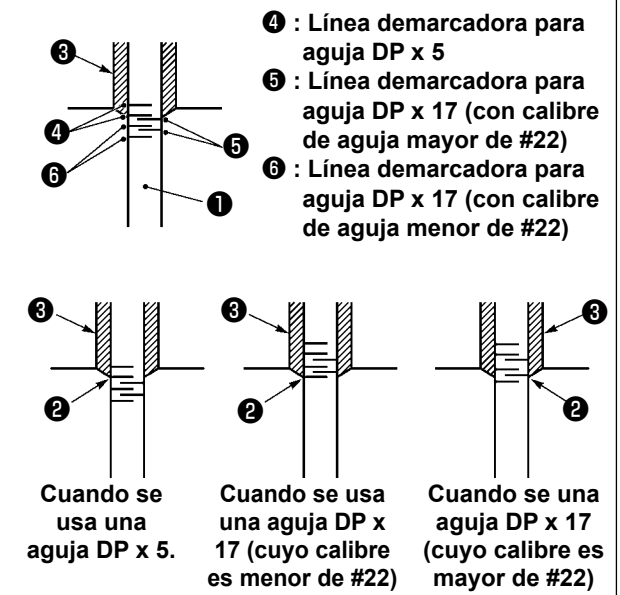

- **\* Conecte la corriente eléctrica una vez, y desconecte nuevamente la corriente eléctrica después de lograr que el prensatela intermedio esté en estado bajado.**
- 1) Gire con la mano el volante para que suba la barra de aguja <sup>1</sup>

Haga el ajuste de modo que la línea demarcadora inferior ❷ en la barra de aguja ascendente quede alineada con el extremo inferior del buje inferior de la barra de aguja.

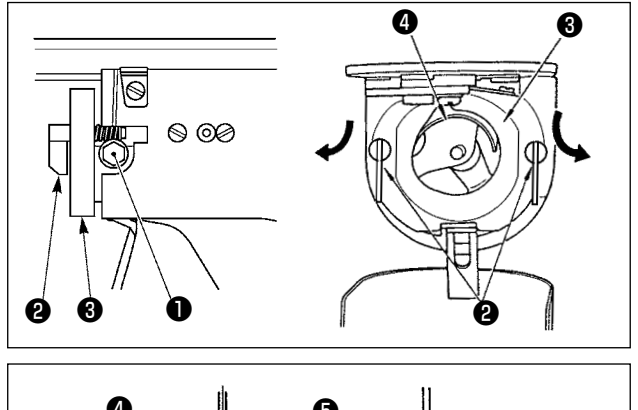

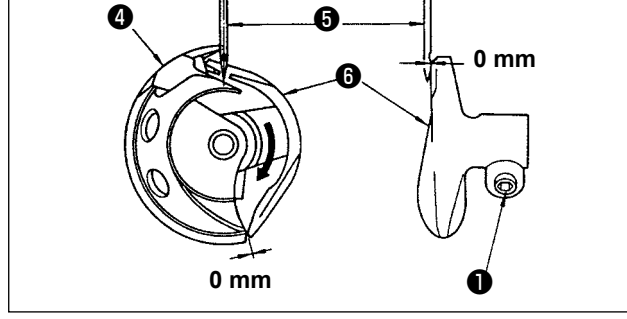

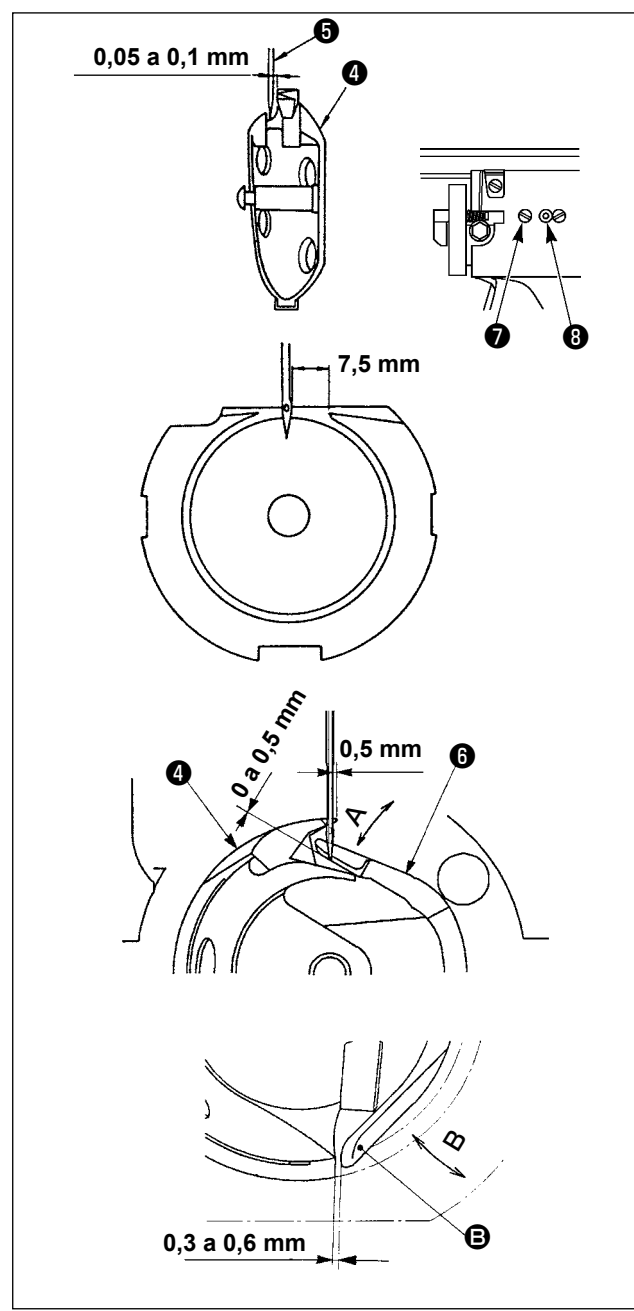

2) Afloje el tornillo ❶ en el impulsor. Tirando hacia usted del gancho ❷ de la palanca de apertura del portabobina, ábrala hacia la derecha y hacia la izquierda hasta que salga la palanca ❸ de apertura del portabobina.

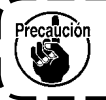

**Ahora, ponga cuidado para que la lanzadera** ❹ **no se salga ni se caiga.**

- 3) Haga el ajuste de modo que la punta de la lanzadera ❹ coincida con el centro de la aguja ❺, y que se provea una separación de 0 mm entre la cara extrema frontal del impulsor  $\bigcirc$  y la aguja ya que la cara extrema frontal del impulsor recibe la aguja para evitar que la aguja se doble. Seguidamente apriete el tornillo  $\hat{\mathbf{0}}$ .
- 4) Afloje el tornillo ❼ de la pista de la lanzadera, y ajuste la posición longitudinal de la pista de la lanzadera. Para hacer este ajuste, gire hacia la derecha o hacia la izquierda el eje <sup>o</sup> de ajuste de pista de lanzadera para proveer una separación de 0,05 a 0,1 mm entre la aquia <sup>6</sup> y la punta de la hoja de la lanzadera ❹.
- 5) Después de ajustar la posición longitudinal de la pista de la lanzadera, ajuste aún más hasta proveer una separación de 7,5 mm entre la aguja y la pista de la lanzadera. Entonces apriete el tornillo ❼ de la pista de la lanzadera.
- 6) Cuando cambie el número de la aguja de aquel provisto en la máquina a su entrega estándar o cuando utilice un impulsor nuevo, ejecute el ajuste de la altura del impulsor.

#### **[Ajuste de altura del impulsor]**

- 1) Efectúe el ajuste de modo que el filo de la hoja del gancho interior ❹ coincida con el centro de la aguja ❺ y apriete el tornillo de fijación ❶.
- 2) Doble la sección del guardaagujas del impulsor  $\Theta$  en la dirección de la flecha A de modo que la magnitud saliente desde el extremo inferior de la sección del guardaagujas del impulsor ❻ hasta la punta de la aguja ❺ sea de 0 a 0,5 mm cuando el filo de la hoja del gancho interior ❹ esté fuera 0,5 mm del extremo derecho de la aguja ❺.
- 3) Doble el extremo trasero  $\mathbf \Theta$  del impulsor  $\mathbf \Theta$ en la dirección B de modo que la separación entre el extremo trasero **D** del impulsor  $\mathbf{0}$  y el gancho interior  $\bullet$  sea de 0,3 a 0,6 mm.
- 4) Ejecute el ajuste indicado en los pasos 3) a 5) anteriores.
	- **1. Cuando se elija el tamaño de aguja más gruesa, confirme la separación entre la punta de la aguja o el prensatela intermedio y el retirahilo. El retirahilo no se puede usar a no ser que se garantice la separación. En este caso, desconecte el interruptor del retirahilos, o modifique el valor predeterminado del interruptor de memoria .**
		- **2. Cuando la altura del guardaagujas del impulsor no es apropiada, esto causará la abrasión del filo de la hoja del gancho interior o salto de puntadas.**

 $\mathbf I$ I I

I

I I I

#### **1-3. Modo de ajustar la altura del marco de transporte**

**AVISO : Para evitar accidentes causados por un arranque brusco de la máquina de coser, desconecte la corriente eléctrica antes de comenzar el trabajo.**

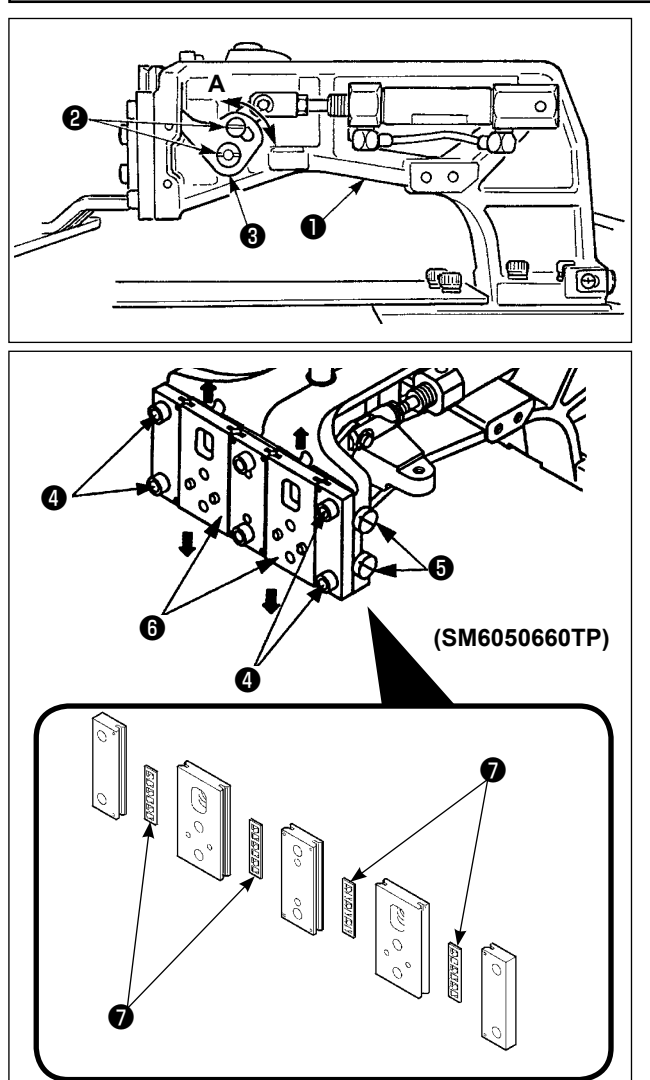

- 1) Afloje los tornillos ❷ ubicados en los lados derecho e izquierdo de la ménsula de trasporte ❶. Moviendo el enganche ❸ del prensatela en la dirección A disminuirá la altura del marco de trasporte.
- 2) Después del ajuste de la altura del marco de transporte, apriete con seguridad los tornillos ❷.

Si el bastidor de transporte aún interfiere con el cojinete de la placa frontal y la altura del bastidor de transporte no cambia tras el ajuste de la posición del eslabón del sujetaprendas, ajuste la presión aplicada al cojinete de la placa frontal para bajarlo hasta que no exista ningún huelgo lateral del bastidor de transporte. Al momento de la entrega, el par (de deslizamiento) del cojinete de la placa frontal ❼ viene ajustado dentro de una gama de 0,98 a 7,84 N (100 a 800 g), aplicado cuando el sujetaprendas empieza a moverse después que el cojinete ❼ de la placa frontal ha entrado en contacto con el pasador de resorte.

- 1. Afloje el tornillo de fijación  $\bullet$ .
- 2. Apriete ligeramente el tornillo de ajuste  $\bigcirc$  de presión y haga presión sobre el cojinete ❼ de la placa frontal. En este momento, mueva verticalmente la placa frontal del sujetaprendas ❻ , asegurándose de evitar que el par sea aplicado desigualmente.
- 3. Apriete el tornillo de fijación ❹ .

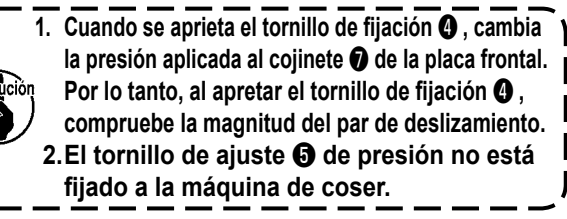

#### **1-4. Modo de ajustar el recorrido vertical del prensatelas intermedio**

**AVISO : Para evitar accidentes causados por un arranque brusco de la máquina de coser, desconecte la corriente eléctrica antes de comenzar el trabajo.**

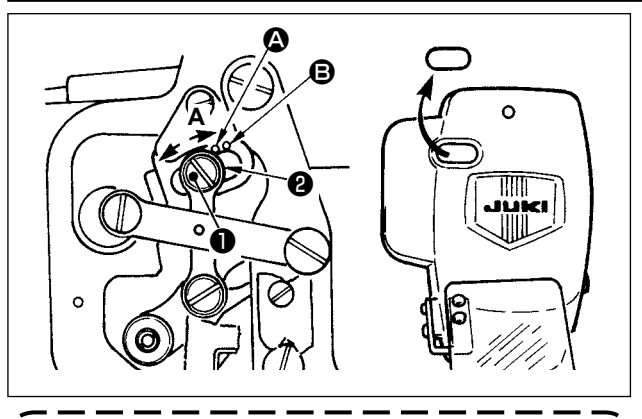

**Quitando el tapón de goma de la cubierta de la placa frontal, el ajuste se puede ejecutar sin quitar la cubierta de la placa frontal.**

- **\* Conecte la corriente eléctrica una vez, y desconecte nuevamente la corriente eléctrica después de lograr que el prensatela intermedio esté en estado bajado.**
- 1) Desmonte la cubierta frontal.<br>2) Gire con la mano el volante p
- 2) Gire con la mano el volante para que la barra de aguja baje su punto más bajo.
- 3) Afloje el tornillo ❶ de la bisagra y muévalo en la dirección **A** para aumentar el recorrido.
- 4) Cuando el punto demarcador  $\Omega$  queda alineado con el lado derecho de la periferia exterior de la arandela ❷, el recorrido vertical del prensatelas intermedio es 4 mm. Y, cuando el punto demarcador B queda alineado con el lado derecho de la periferia exterior de la arandela, pasa a 7 mm.

(El recorrido vertical del prensatelas intermedio se ha ajustado en la fábrica a 4 mm al tiempo de la entrega.)
# **1-5. Cuchilla móvil y contracuchilla**

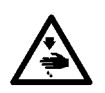

**AVISO : Para evitar accidentes causados por un arranque brusco de la máquina de coser, desconecte la corriente eléctrica antes de comenzar el trabajo.**

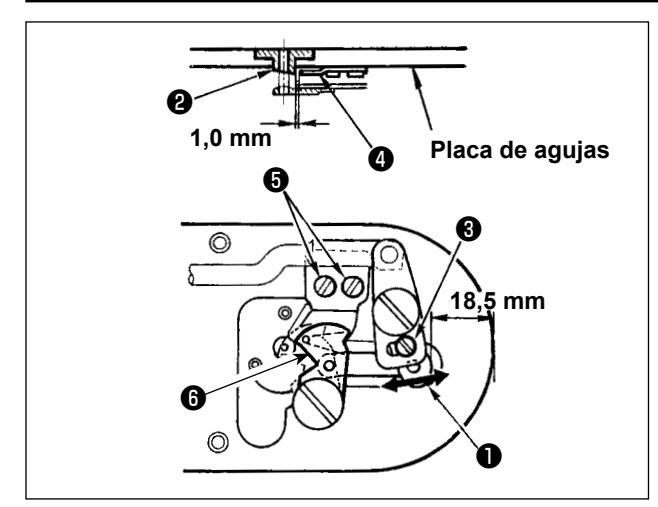

- 1) Afloje el tornillo de ajuste ❸ de modo que se provea una separación de 18,5 mm entre el extremo frontal de la placa de agujas y el extremo superior de la palanca del cortahilo, pequeña ❶. Para hacer el ajuste, mueva la cuchilla móvil en la dirección de la flecha.
- 2) Afloje el tornillo  $\bigoplus$  de modo que se provea una separación de 1,0 mm entre la guía ❷ del agujero de la aguja y la contracuchilla ❹. Para hacer el ajuste, mueva la contracuchilla.

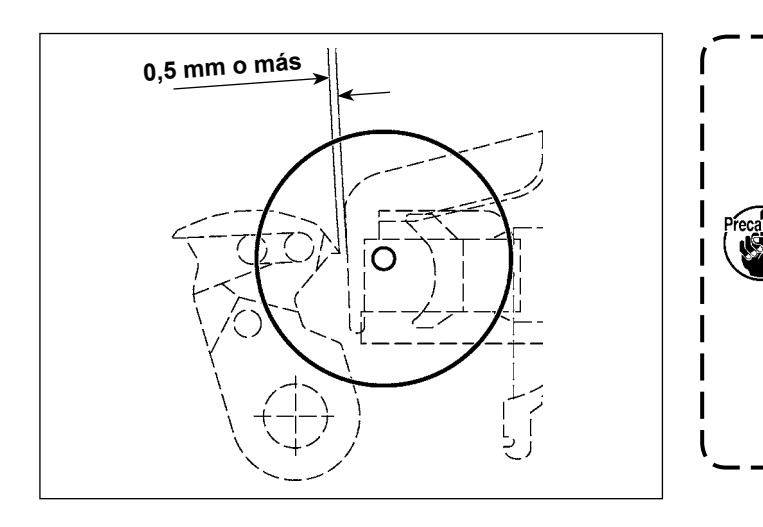

**Después de la recuperación de la memoria del origen, pulse la tecla SET**  ı **READY en el panel IP para verificar que exista una separación de 0,5 mm o más entre el extremo superior de la cuchilla móvil y el extremo superior del sujetahilo de la aguja. Si no se puede obtener la separación de 0,5 mm o más, ajuste la posición de la cuchilla móvil dentro de 18,5 ± 0,5 mm**  H **para obtener la separación especifica-** $\overline{\phantom{a}}$ **da.**

# **1-6. Dispositivo sujetador de hilo**

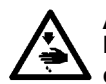

**AVISO : Para evitar accidentes causados por un arranque brusco de la máquina de coser, desconecte la corriente eléctrica antes de comenzar el trabajo.**

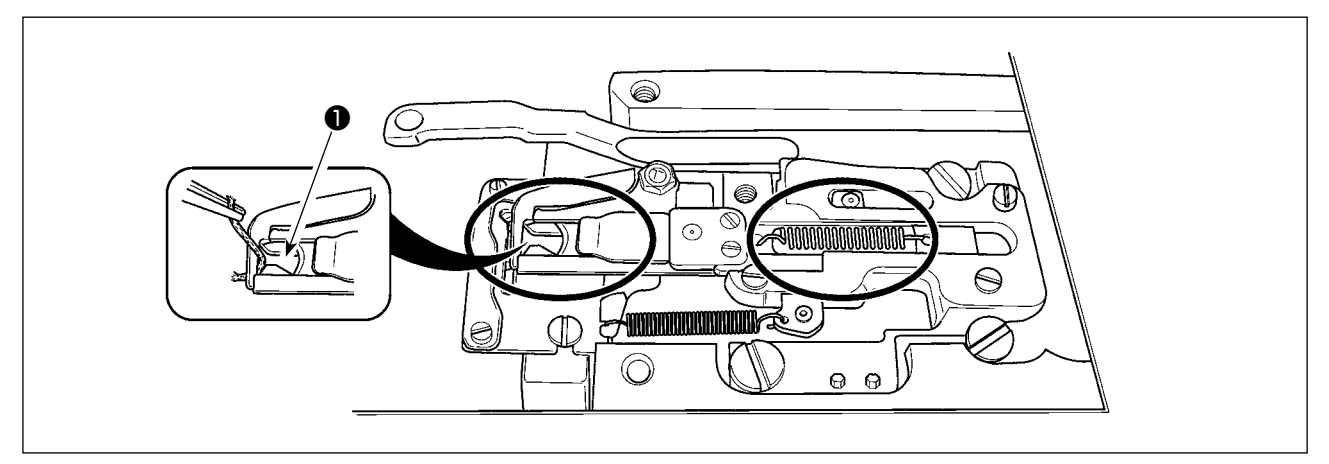

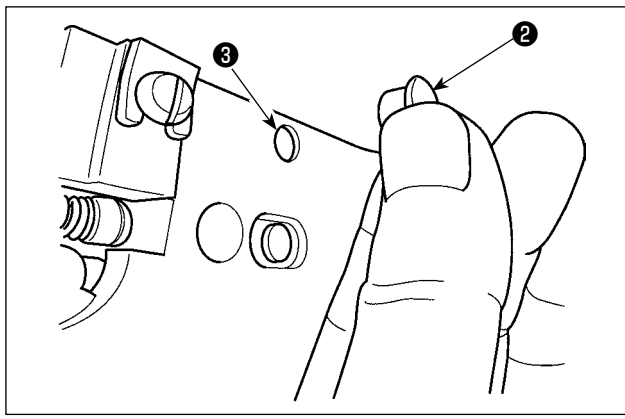

Cuando el hilo queda atrapado en el extremo superior ❶ del sujetador de hilo, el sujetador de hilo no funciona bien y se originará problemas al inicio del cosido. Desmonte y limpie periódicamente la placa de agujas porque es fácil que se acumule polvo y desperdicios de hilo en los lugares marcados con un círculo.

Es probable que se acumulen hilachas y pelusa en las secciones indicadas por los círculos. Por lo tanto, estas secciones deben limpiarse periódicamente retirando la placa de agujas y soplando aire a través del agujero ❸ después de retirar el tapón de goma ❷.

# **1-7. Disco detector de rotura de hilo** ❸ ❶

- **a** 1) Haga el ajuste de modo que el disco detector de rotura de hilo ❶ esté siempre en contacto con el muelle ❷ del tirahilo en ausencia de hilo de aguja. (Huelgo: aprox. 0,5 mm)
	- 2) Siempre que se cambie el recorrido del muelle ❷ del tirahilo, cerciórese de reajustar el disco ❶ detector de rotura de hilo. Para hacer este ajuste, afloje el tornillo ❸.

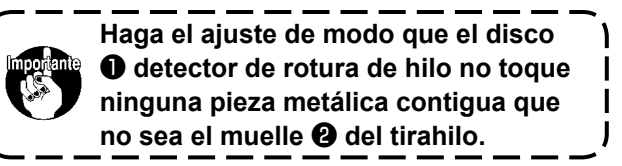

 $\mathbf 0$ 

 **\* Ejecute el engrase suplementario cuando se visualizan los errores que se indican a continuación o una vez al año (dando prioridad al que antes se presente).**

**Si ha disminuido la cantidad de grasa debido a limpieza de la máquina de coser o cualquier otro motivo, asegúrese de agregar grasa de inmediato.**

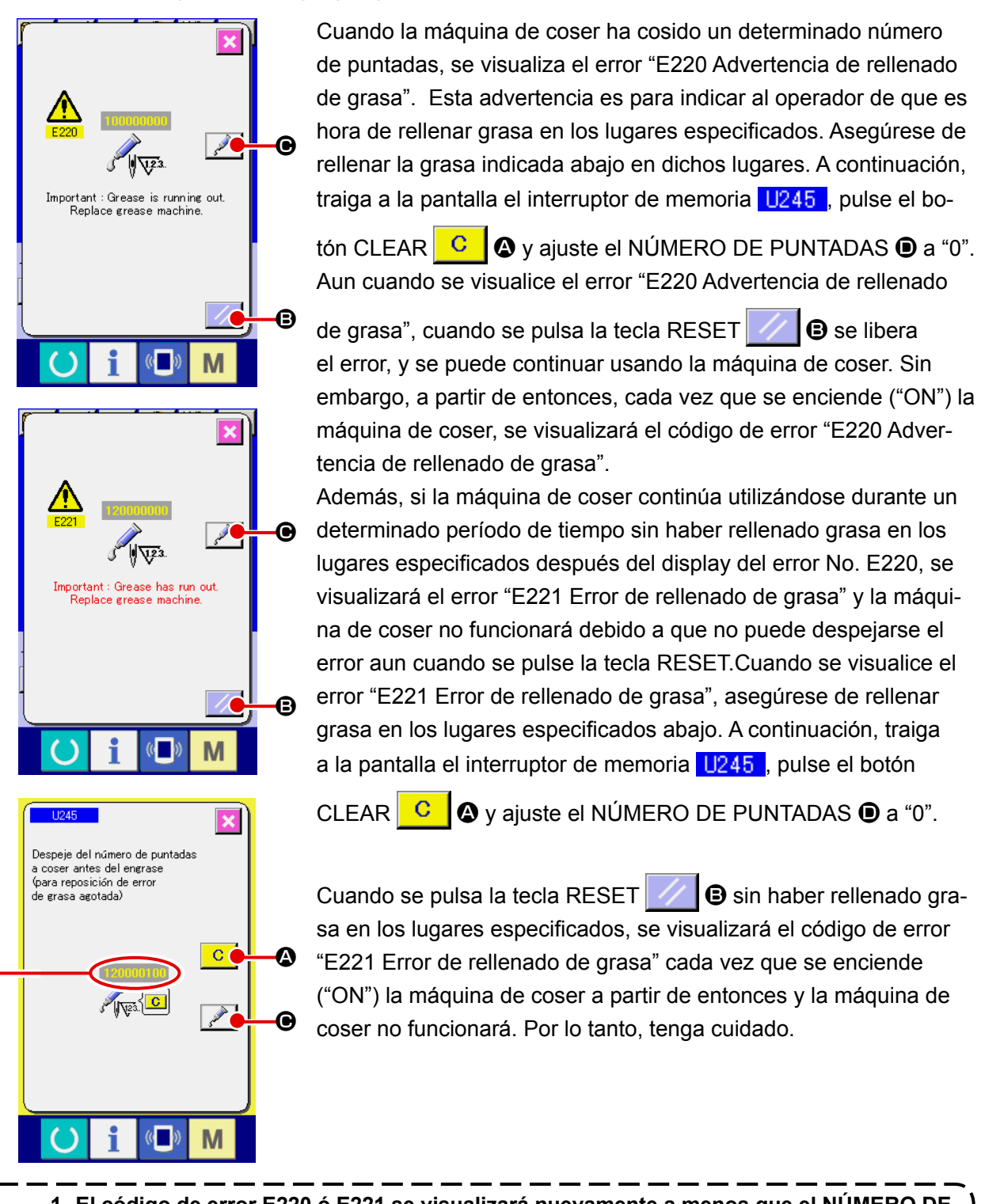

- **1. El código de error E220 ó E221 se visualizará nuevamente a menos que el NÚMERO DE PUNTADAS** D **se haya ajustado a "0" después de rellenar grasa en los lugares especificados. Cuando se visualiza el error E221, la máquina de coser no funciona. Por lo tanto, tenga cuidado.**
- 2. Cuando se pulsa el botón GREASE APPLYING POSITION DISPLAY **C** i **e** en cada pan**talla, puede confirmarse en el display del panel la posición de aplicación de la grasa. Sin embargo, asegúrese de aplicar la grasa después de apagar (OFF) la máquina de coser.**

#### **(1) Ubicación del compartimiento de tubos de grasas exclusivas**

Dos diferentes tipos de grasa JUKI, A ❶ y B ❷, y un acoplamiento y tornillo de fijación exclusivos para la grasa JUKI B se proveen en el compartimiento que se muestra en la ilustración. Además, se suministra una grasa exclusiva para la guía LM con la unidad, como un accesorio. Agregue la grasa periódicamente a los puntos en que debe aplicarse grasa (cuando la advertencia No. E220 de agotamiento de grasa se visualiza en el panel o una vez al año).

Si ha disminuido la cantidad de grasa debido a limpieza de la máquina de coser o cualquier otro motivo, asegúrese de agregar grasa de inmediato.

n<br>Teión

**No utilice la grasa A y la grasa B mezcladas. Asegúrese de utilizar solamente la grasa especificada.** El acoplamiento de rellenado de grasa y el tornillo de fijación deben usarse al aplicar la grasa JUKI **B. No utilícela como la grasa JUKI Grease A o como la grasa exclusiva para la guía LM.**

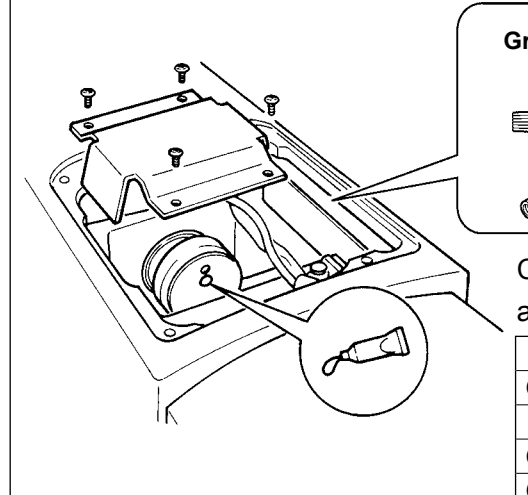

**Grasa JUKI B** ❷ **Grasa JUKI A** ❶

Cuando se están agotando los tubos de grasa, asegúrese de adquirir unos nuevos.

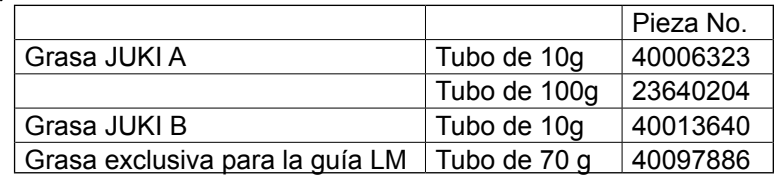

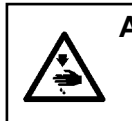

**AVISO :**

**Desconecte la corriente eléctrica antes de empezar el trabajo para evitar accidentes causados por el arranque brusco de la máquina de coser.**

**Además, reponga en su lugar las cubiertas que se habían retirado antes de la operación.**

**(2) Puntos en donde debe aplicarse la grasa JUKI A**

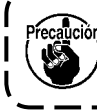

**Utilice el tubo de grasa A (pieza No.: 40006323), que se suministra con la unidad, para agregar grasa a cualquier punto excepto los puntos especificados abajo. Si se utiliza cualquier otra grasa que no sea la especificada, los componentes relacionados pueden dañarse.**

■ Para agregar grasa a la sección de engranaje del eje de balancín

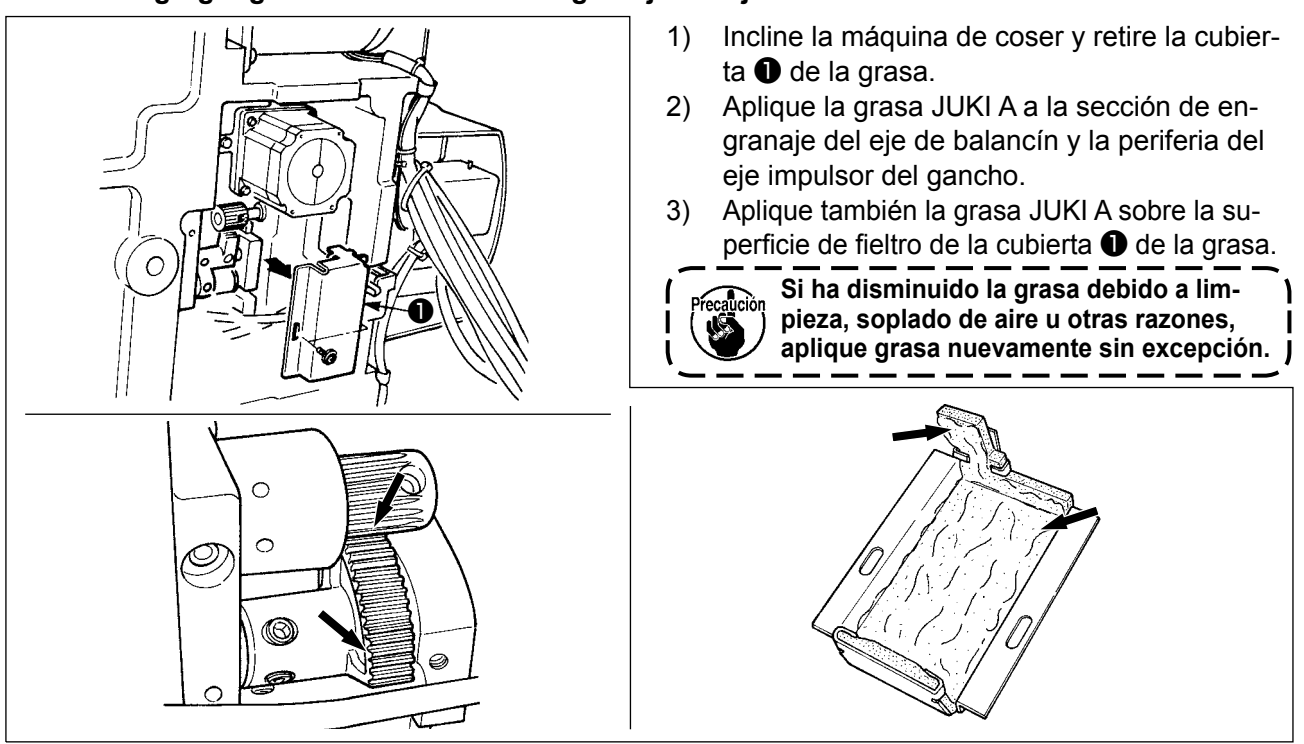

#### ■ Para agregar grasa a la sección de bujes superior e inferior de la barra de agujas, sección de **bloque de deslizamiento, y sección de buje inferior de la barra del prensatelas intermedio**

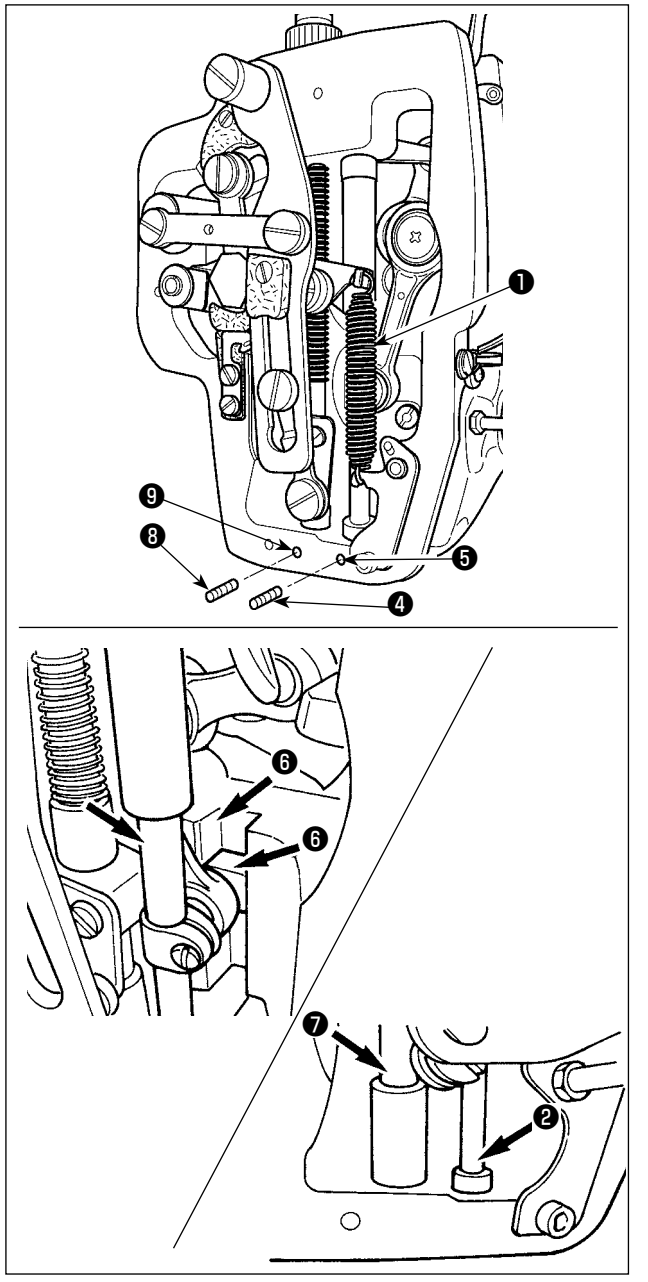

- 1) Abra la cubierta del bastidor para retirar el resorte auxiliar B  $\bullet$  del prensatelas intermedio.
- 2) Aplique la grasa JUKI A a la periferia de la barra de agujas ❷. Gire la máquina de coser con la mano para aplicar grasa a toda la periferia de la barra de agujas.

Gire la cubierta ❸ de la grasa del buje superior de la barra de agujas en dirección de la flecha **A** para agregar la grasa a través del orificio de engrase. Al término del procedimiento, gire la cubierta de la grasa del buje superior de la barra de agujas en dirección de la flecha **B** para que la cubierta vuelva a su posición original.

Retire el tornillo de fijación ❹ del agujero de engrase del buje inferior de la barra de agujas. Agregue la grasa JUKI A a través del agujero ❺ y apriete el tornillo de fijación ❹ para rellenar el interior del buje con la grasa.

- 3) Aplique también la grasa JUKI A a la sección de ranura ❻ del bloque de deslizamiento.
- 4) Aplique la grasa JUKI A a la periferia a la barra del prensatelas intermedio ❼. Retire el tornillo de fijación <sup>o del</sup> orificio de engrase del buje de la barra del prensatelas intermedio. Rellene la grasa JUKI A a través del orificio **W**. Apriete el tornillo de fijación **W** para rellenar el interior del buje con la grasa JUKI A.

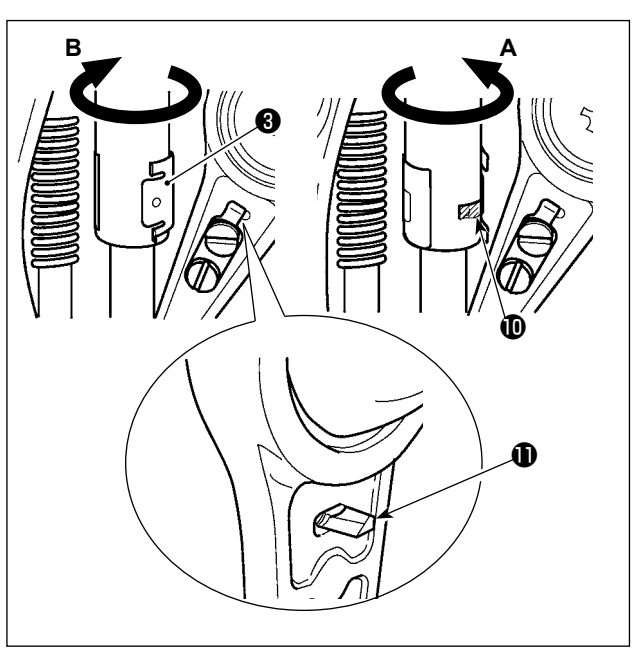

**1. No limpie la grasa aplicada a la periferia de la barra de agujas dentro del bastidor.**

 **Si ha disminuido la grasa debido a limpieza, soplado de aire u otras razones, aplique grasa nuevamente sin excepción.**

- **2. Cuando haga funcionar la máquina de coser, gire la cubierta de la grasa del buje superior de la barra de agujas en dirección B para cerrar el orificio de engrase .**
- **3. La cara posterior del vástago de manivela de la barra de agujas tiene un saliente**  $\mathbf{\mathbf{\Phi}}$  **con arista viva. Por lo tanto, tenga cuidado con este saliente. No ponga nunca su dedo en la cara posterior del vástago de manivela de la barra de agujas durante el procedimiento de engrase.**

 $\mathbf l$ 

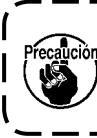

**Utilice el tubo de grasa B (pieza No.: 40013640), que se suministra con la unidad, para agregar grasa a cualquier punto excepto los puntos especificados abajo. Si se utiliza cualquier otra grasa que no sea la especificada, los componentes relacionados pueden dañarse.**

#### ■ Para agregar grasa a la sección de la leva excéntrica

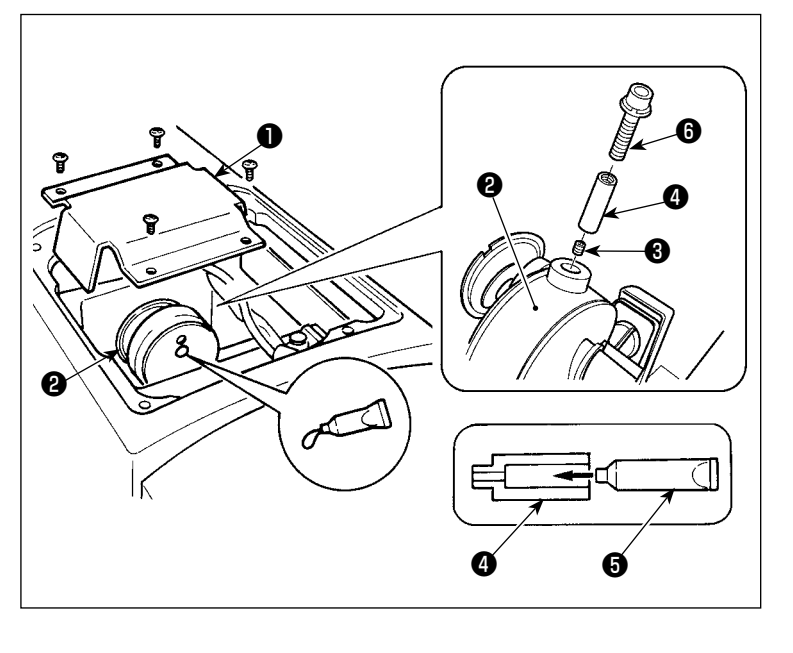

- 1) Abra la cubierta ❶ del vástago de manivela.
- 2) Retire el tornillo de fijación ❸ de la cubierta del orificio de engrase ubicado en la periferia del vástago de manivela ❷.
- 3) Llene el acoplamiento ❹ con grasa a través del tubo de grasa JUKI B ❺.
- 4) Inserte el tornillo  $\bullet$ , que se suministra con la unidad, dentro del acoplamiento para agregar la grasa.
- 5) Después de agregar la grasa, apriete firmemente el tornillo de fijación ❸ que se había retirado.

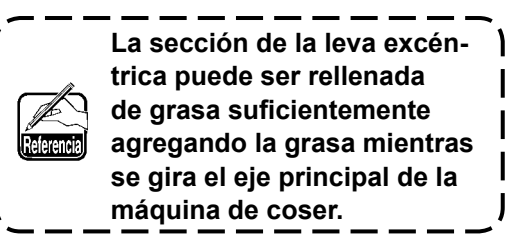

#### ■ Modo de rellenar con grasa la sección del pasador del oscilador

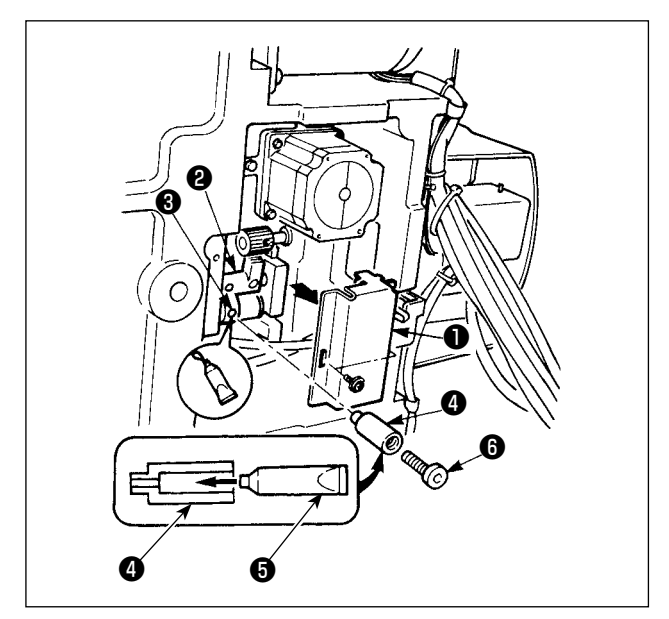

- 1) Incline el cabezal de la máquina y quite la tapa de la grasa ❶.
- 2) Llene el acoplamiento ❹, que se suministra con la unidad, con grasa a través del tubo de grasa JUKI B $\mathbf{\Theta}$ .
- 3) Saque el tornillo ❸ en el engranaje ❷ del oscilador y atorníllelo en la junta ❹ en el agujero del tornillo.
- 4) Inserte el tornillo **.** que se suministra con la unidad, dentro del acoplamiento para agregar la grasa JUKI B.
- 5) Apriete el tornillo ❸ suministrado como accesorio a la junta y llénelo de grasa.

#### ■ Engrase de suplemento la sección de la placa frontal

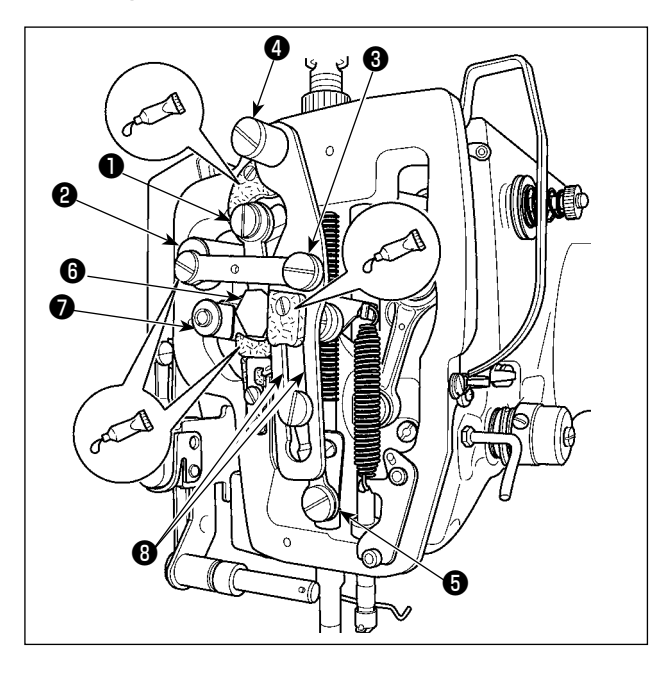

■ **Aplicar grasa a la placa del prensatela.**

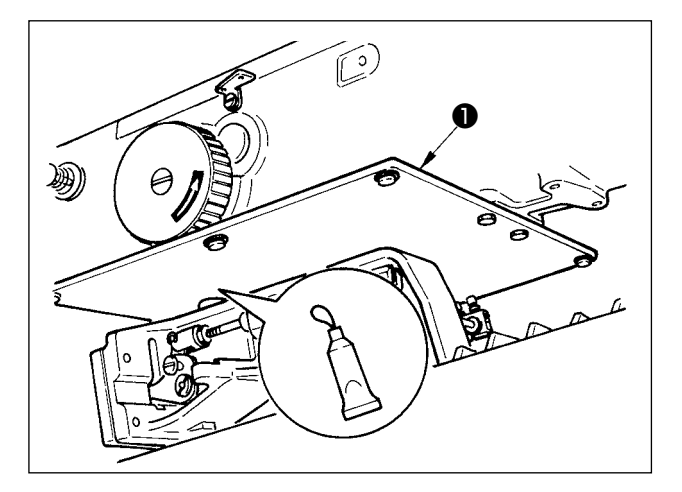

- 1) Abra la cubierta de la placa frontal.
- 2) Agregue la grasa JUKI B a las secciones de fieltro (3 lugares), tornillo de resalto periférico, fulcros ❶ a ❼, y sección de ranura de guía ❽.

1) Aplique grasa a la placa posterior ❶ del prensatela.

#### **(4) Puntos de aplicación de la grasa exclusiva para la guía LM**

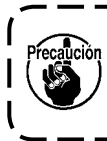

**Para añadir grasa a los puntos especificados a continuación, utilice la grasa (número de pieza: 40097886) suministrada con la unidad. Si se utiliza cualquier otra grasa que no sea la especificada, los componentes relacionados pueden dañarse.**

#### ■ **Extracción de la cubierta inferior de desplazamiento X**

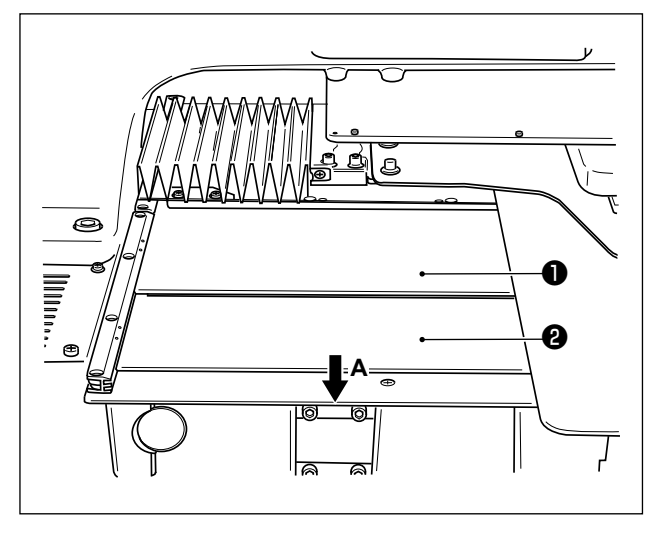

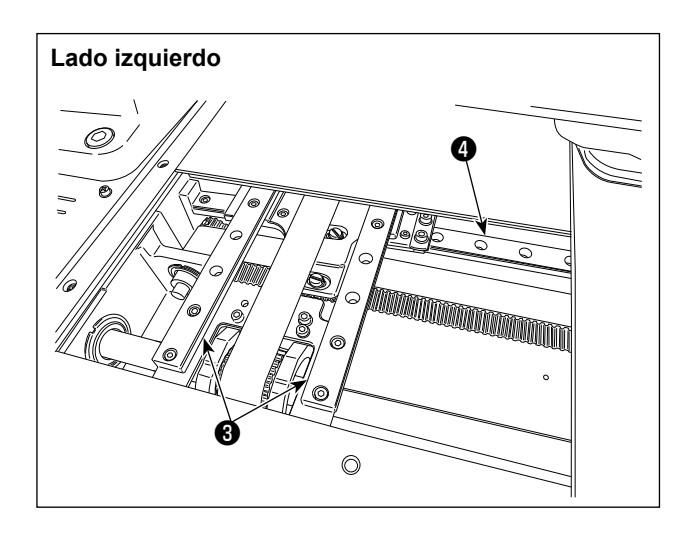

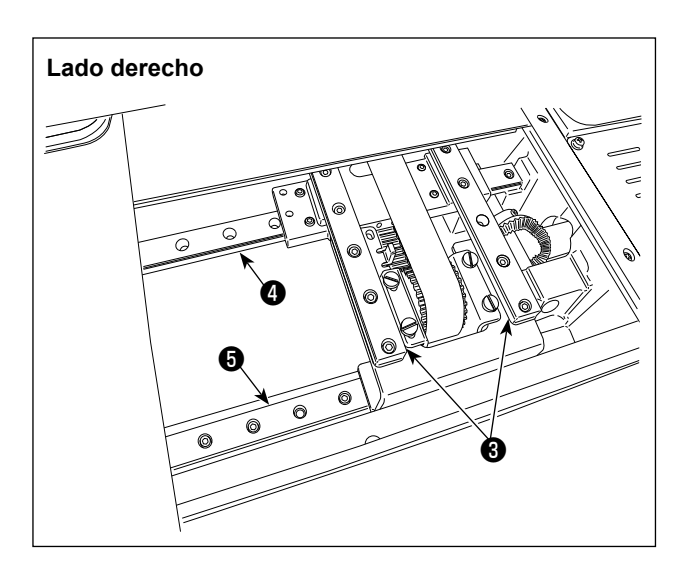

- 1) Mientras empuja ligeramente la cubierta superior ❶ de desplazamiento X hacia arriba, tire de la cubierta inferior ❷ de desplazamiento X en el sentido de la flecha **A**.
- 2) Aplique la grasa (número de pieza: 40097886) suministrada con la unidad a la ranura en ambos las caras laterales de los carriles en las dos guías X\_LM ❸, dos guías Y\_LM ❹ y una guía Y\_LM ❺.

Saque la cubierta inferior <sup>o</sup> de desplazamiento X y aplique grasa a partir de ambos los lados. Además, aplique grasa mientras mueve la ménsula de transporte hacia atrás y adelante.

- 3) Mueva manualmente la ménsula de transporte hacia atrás y adelante, así como hacia la derecha e izquierda hasta donde vaya para permitir que la grasa se extienda por toda la guía LM.
	- **1. Si ha disminuido la grasa debido a limpieza, soplado de aire u otras razones, aplique grasa nuevamente sin excepción.**
	- **2. No aplique aceite de máquina a la guía LM. La grasa dentro de la guía LM fluirá, causando la abrasión de la guía LM.**
	- **3. Cuando saque la cubierta inferior** ❷**, de desplazamiento X, tenga cuidado de no romper el caucho de retén que está pegado en la cubierta.**
	- **4. Después de montar la cubierta inferior** ❷ **de desplazamiento X, mueva la ménsula de transporte con la mano para comprobar que la cubierta de desplazamiento X se mueve suavemente sin contragolpes o impedimentos grandes.**

# **1-9. Modo de drenar el aceite sucio**

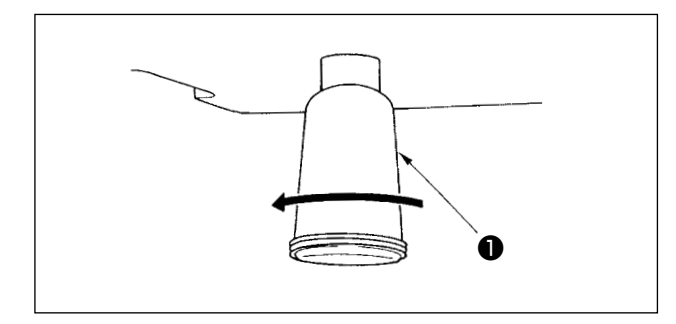

Cuando la aceitera ❶ de polietileno quede llena de aceite sucio, extraiga dicha aceitera ❶ y drene el aceite.

## **1-10. Cantidad de aceite a suministrar al gancho**

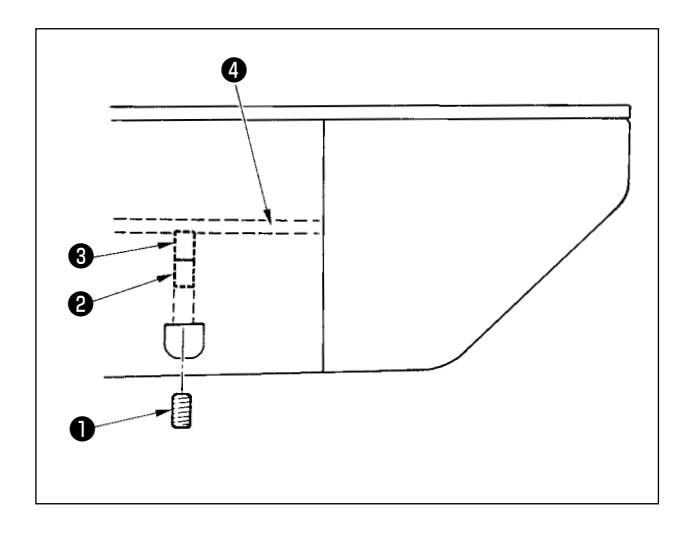

- 1) Afloje el tornillo  $\bullet$  y saque el tornillo  $\bullet$ .
- 2) Cuando atornille el tornillo de ajuste ❷, se puede reducir la cantidad de aceite del tubo de aceite ❹ izquierdo.
- 3) Después del ajuste, atornille el tornillo ❶ y fíjelo.
	- **1. El estado de entrega estándar es la posición donde** ❸ **se atornilla ligeramente y retorna 4 vueltas. 2. Cuando se reduce la cantidad de**
	- **aceite, no atornille súbitamente el tornillo. Observe el estado por aproximadamente medio día en la posición don de** ❸ **está atornillado y retorno 2 vueltas. Si la reducción es excesiva, se desgastará el gancho.**

# **1-11. Cambio de fusible**

#### **AVISO :**

**1.Para evitar peligros por sacudidas eléctricas, desconecte la corriente eléctrica y abra la cubierta de la caja de control después de unos cinco minutos.**

**2.Abra sin falta la cubierta de la caja de control. Luego, cambie el fusible por otro fusible nuevo de la misma capacidad.**

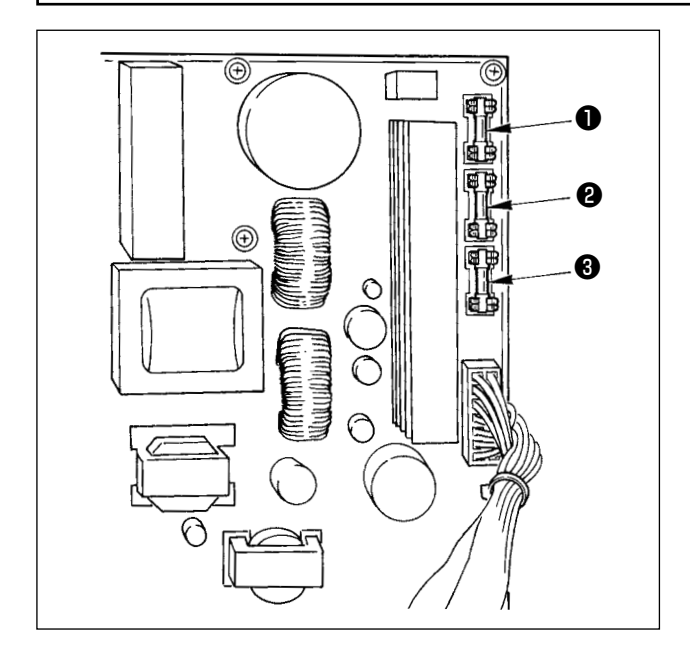

La máquina utiliza los siguientes tres fusibles :

❶ Para protección de la alimentación al motor de impulsos

15A (fusible de acción retardada)

❷ Para protección de la alimentación del motor de solenoide e impulses

3,15A (fusible de acción retardada)

❸ Para protección de la alimentación de control

2A (fusible tipo fusión instantánea)

# **1-12. Cambio de procedimiento de 100**←→**200 V**

#### **AVISO:**

**Para evitar lesiones personales causadas por sacudidas eléctricas o por un arranque brusco de la máquina de coser, ejecute el trabajo después de posicionar en OFF el interruptor de la corriente eléctrica y de dejar un lapso de tiempo de 5 minutos o más. Para evitar accidentes causados por falta de experiencia en el trabajo o por sacudidas eléctricas, solicite la ayuda de un experto o ingeniero eléctrico de nuestros distribuidores cuando ajuste los componentes eléctricos.**

Se acepta el cambio de tensión de corriente monofásica de 100V a 120V/ trifásica de 200V a 240V cambiando el conector de cambio de tensión montado en FLT P.C.B.

**(Precaución) Cuando el procedimiento de cambio es erróneo, se romperá la caja de control. Por lo tanto ponga mucho cuidado.**

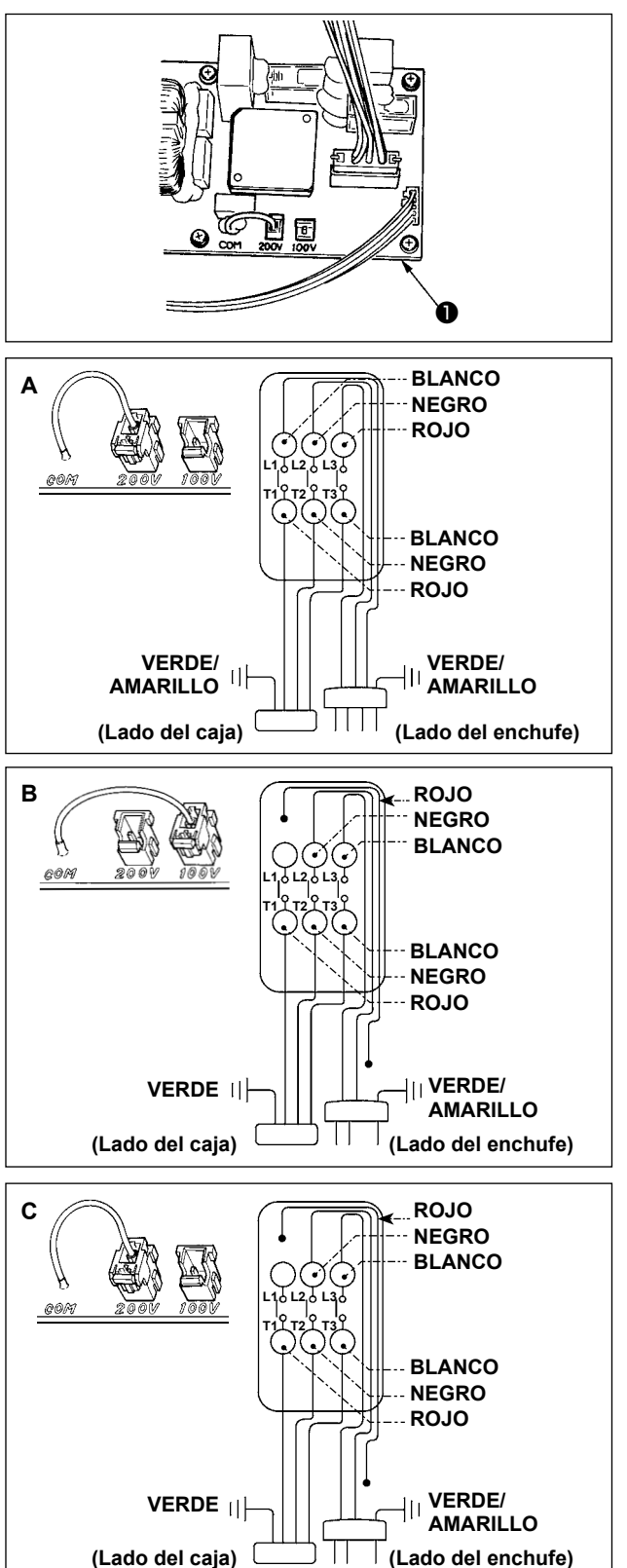

Cómo conectar el conector de cambio

- 1. Desconecte la fuente de la corriente eléctrica con el interruptor de corriente eléctrica después de confirmar que la máquina está completamente parada.
- 2. Saque el cable de alimentación del tomacorriente después de confirmar que el interruptor de la corriente eléctrica está posicionado en OFF. Entonces espere 5 minutos o más.
- 3. Quite la cubierta frontal.
- 4. Saque los cuatro tornillos que fijan la cubierta posterior de la caja de control y abra con cuidado y despacio la cubierta posterior.
- **A. En el caso de usarse con corriente trifásica de 200V a 240V**
	- Cómo conectar el conector de cambio Conecte a 200V el conector de cambio de 100→200V del FLT p.c.b. ❶ ubicado en el lado de la caja de control.
	- Conecte el terminal tipo sujetador a presión del cable de entrada de AC al enchufe de la corriente como se ilustra en la figura.
- **B. En el caso de usarse con corriente monofásica de 100V a 120V**
	- Cómo conectar el conector de cambio Conecte a 100V el conector de cambio de 100V→200V del FLT p.c.b. ❶ ubicado en el lado de la caja de control.
	- Conecte el terminal tipo sujetador a presión del cable de entrada de AC al enchufe de la corriente como se ilustra en la figura.
- **(Precaución) Ejecute a perfección el trabajo de aislamiento al terminal rojo que no se ha usado con cinta aislante o semejante. (Cuando el aislamiento es insuficiente, hay peligro de que se produzcan descargas eléctricas o fuga de corriente.)**
- **C. En el caso de usarse con corriente monofásica de 200V a 240V**
	- Cómo conectar el conector de cambio Conecte a 200V el conector de cambio de 100V→200V del FLT p.c.b. ❶ ubicado en el lado de la caja de control.
	- Conecte el terminal tipo sujetador a presión del cable de entrada de AC al enchufe de la corriente como se ilustra en la figura.
- **(Precaución) Ejecute a perfección el trabajo de aislamiento al terminal rojo que no se ha usado con cinta aislante o semejante. (Cuando el aislamiento es insuficiente, hay peligro de que se produzcan descargas eléctricas o fuga de corriente.)**

# **1-13. Problemas y medidas correctivas (Condiciones de cosido)**

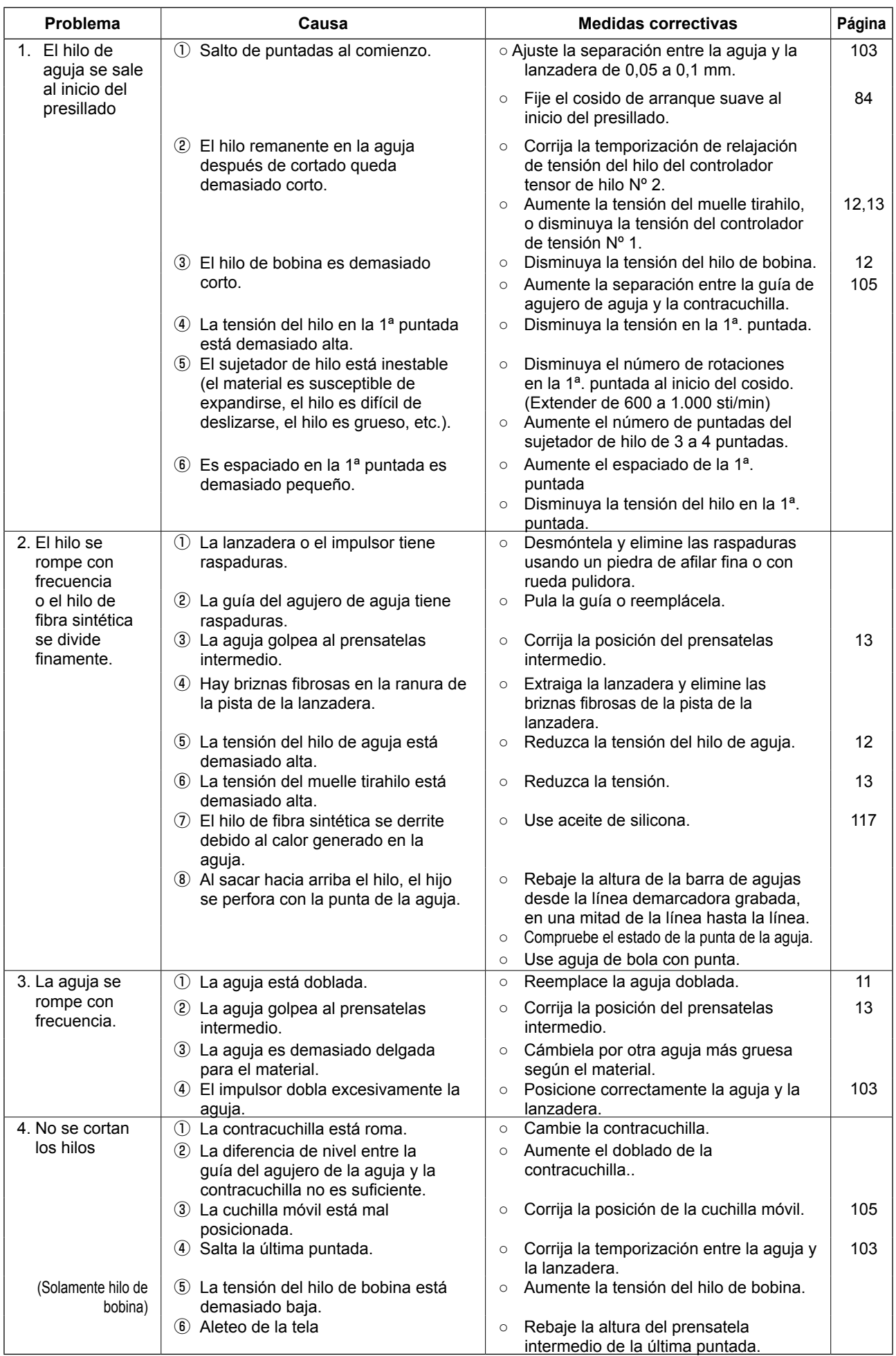

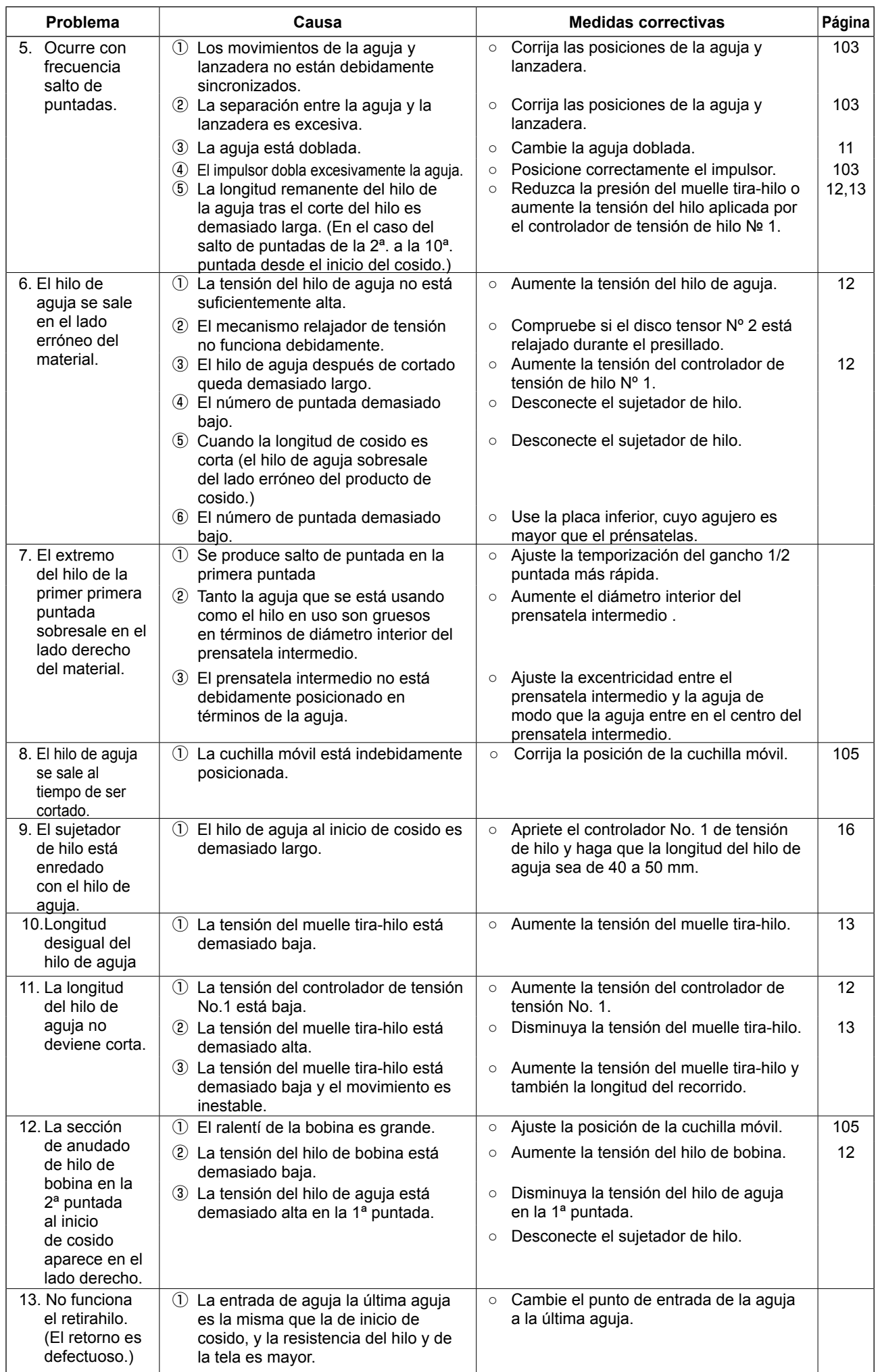

# **2. OPCIONAL**

# **2-1. Tabla de guía de agujeros de aguja**

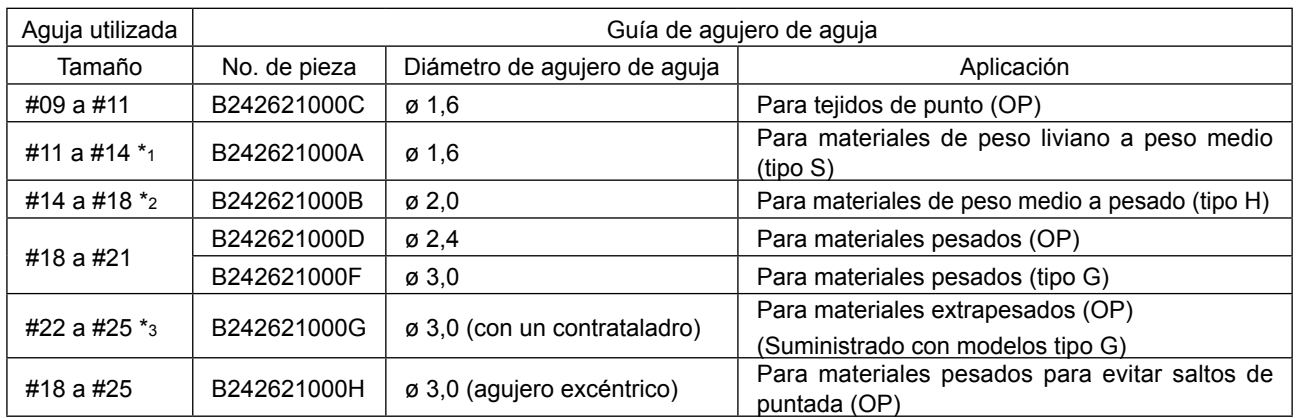

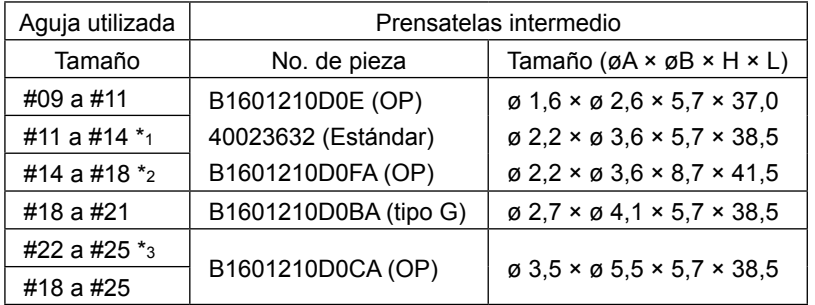

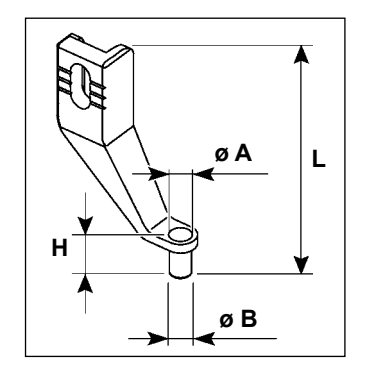

\* 1 : Aguja instalada tipo S (DP X 5 #14)

\* 2 : Aguja instalada tipo H (DP X 17 #18)

\* 3 : Aguja instalada tipo G (DP X 17 #23)

- ・ Tipo S: Grosor de aguja aplicable: #80 a #20
- $\cdot$  Tipo H: Grosor de aguja aplicable: #50 a #02
- ・ Tipo G: Grosor de aguja aplicable: #20 a #02
- $\cdot$  OP = Opcional.

### **2-2. Tanque de aceite de silicona**

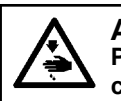

**AVISO : Para evitar accidentes causados por un arranque brusco de la máquina de coser, desconecte la corriente eléctrica antes de comenzar el trabajo.**

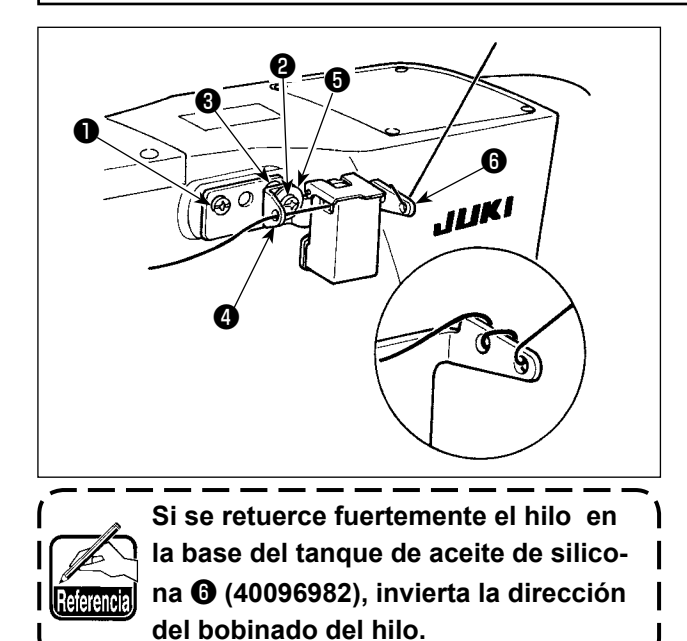

El modelo tipo G está equipado con el cjto. de tanque de aceite de silicona (40097301) como accesorio. (Para otros tipos de modelo distintos de G, este dispositivo también se puede readaptar como una opción.)

El cjto. de tanque de aceite de silicona debe instalarse en la máquina de coser utilizando los tornillos de fijación ❶ (SM4041055SP) y ❷ (SM4042055SP) suministrados con la unidad. Para apretar el tornillo de fijación ❷, apriételo junto con el collarín ❸ (11315108) del guíahilos, guíahilos ❹ (40010414) del tanque de aceite de silicona, y arandela ❺ (WP0501046SC) del tornillo de fijación del guíahilos. El guíahilos ❹ (40010414) del tanque de aceite de silicona debe colocarse de modo que quede paralelo a la base ❻ (40096982) del tanque de aceite de silicona.

# **2-3. Lector de código de barras**

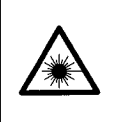

#### **ADVERTENCIA :**

. No mire directamente al haz lasérico del lector de código de barras. El haz lasérico puede dañar sus ojos.

**• No emita el haz lasérico hacia los ojos humanos. El haz lasérico puede dañar los ojos.**

**• No mire directamente al haz lasérico utilizando directamente un dispositivo óptico. El haz lasérico puede dañar los ojos.**

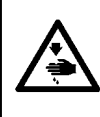

#### **PRECAUCIÓN :**

**• Asegúrese de utilizar la máquina de coser en un ambiente dentro de la gama especificada de temperaturas y gama especificada de humedad.**

**• No conecte/retire los conectores cuando la máquina de coser está energizada.**

La función de código de barras es una función que permite leer el código de barras y cambiar al patrón de cosido correspondiente para aplicaciones, tales como identificación de casete, etc.

Mediante la lectura del código de barras, es posible efectuar el cambio a los 999 patrones de usuario almacenados en la memoria de la máquina de coser y a los 50 datos de cosido registrados en el botón de patrón.

Para utilizar esta función, se requiere la opción de código de barras (40089238) de AMS-EN.

Para los detalles, consulte el Manual de Instrucciones/Lista de Piezas (40089259) para el Lector de código de barras (opcional) de la serie AMS-EN.

#### **Especificaciones del lector de código de barras**

Producto lasérico de clase 2 Potencia de salida máxima: 1,0mW Longitud de onda: 650nm

Norma de seguridad JIS C 6802:2005 IEC 60825-1 + A2:2007